**Network Video Decoder User's Manual** 

**V3.8.1** 

# Table of Contents

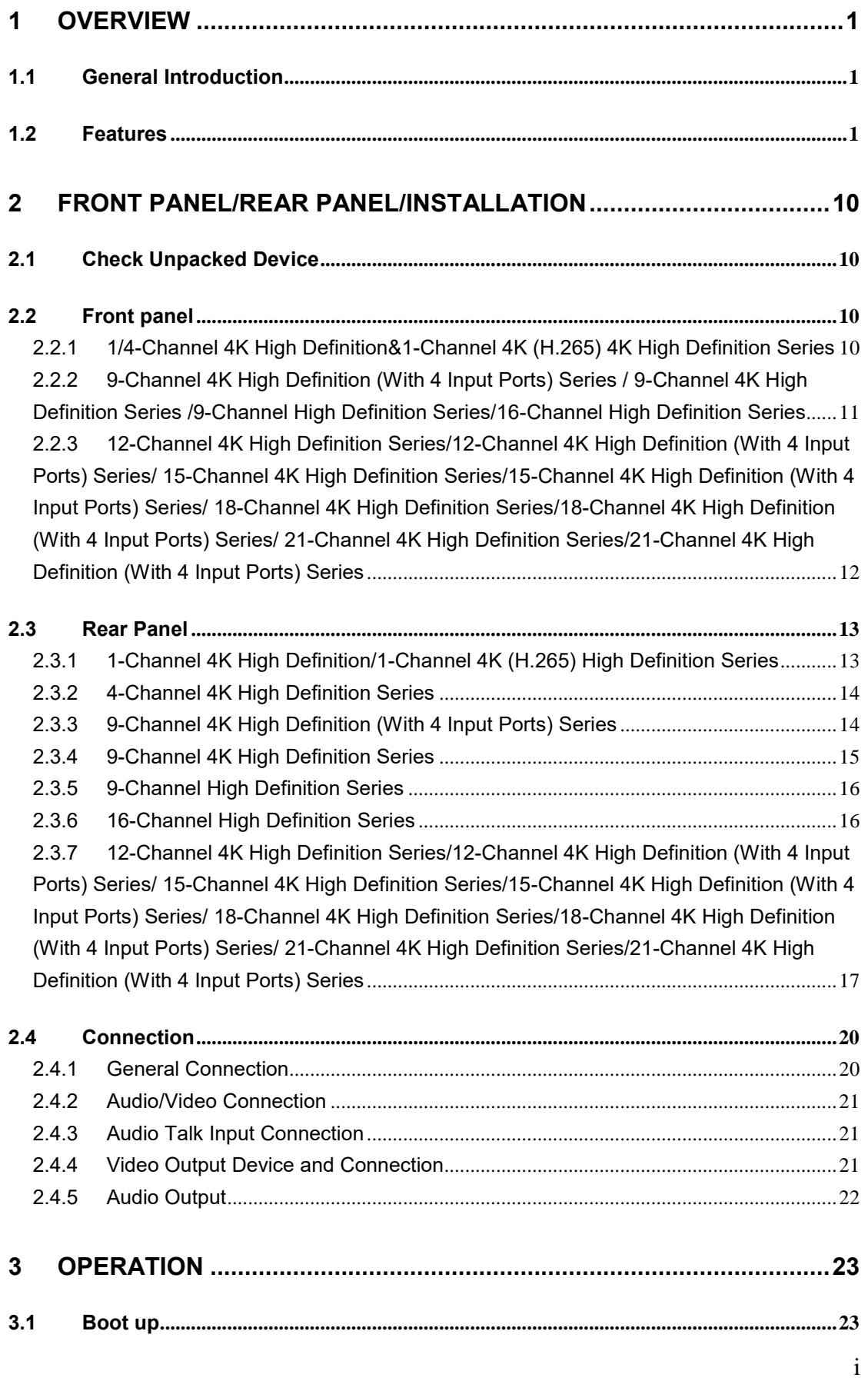

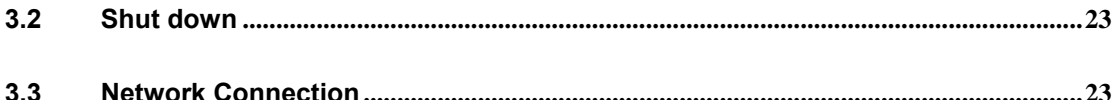

 $3.4$ 

 $3.4.1$ 4-channel high definition series/16-channel high definition series/1-channel 4K high definition series/1-channel 4K(H.265) high definition series/4-channel 4K high definition series 24

 $3.4.2$ 9-channel 4K high definition series/9-channel 4K high definition (with 4 input ports) series/12-channel 4K high definition series/12-channel 4K high definition (with 4 input ports) series/15-channel 4K high definition series/15-channel 4K high definition (with 4 input ports) series/18-channel 4K high definition series/18-channel 4K high definition (with 4 input ports) series/21-channel 4K high definition series/21-channel 4K high definition (with 4 input ports) series 26

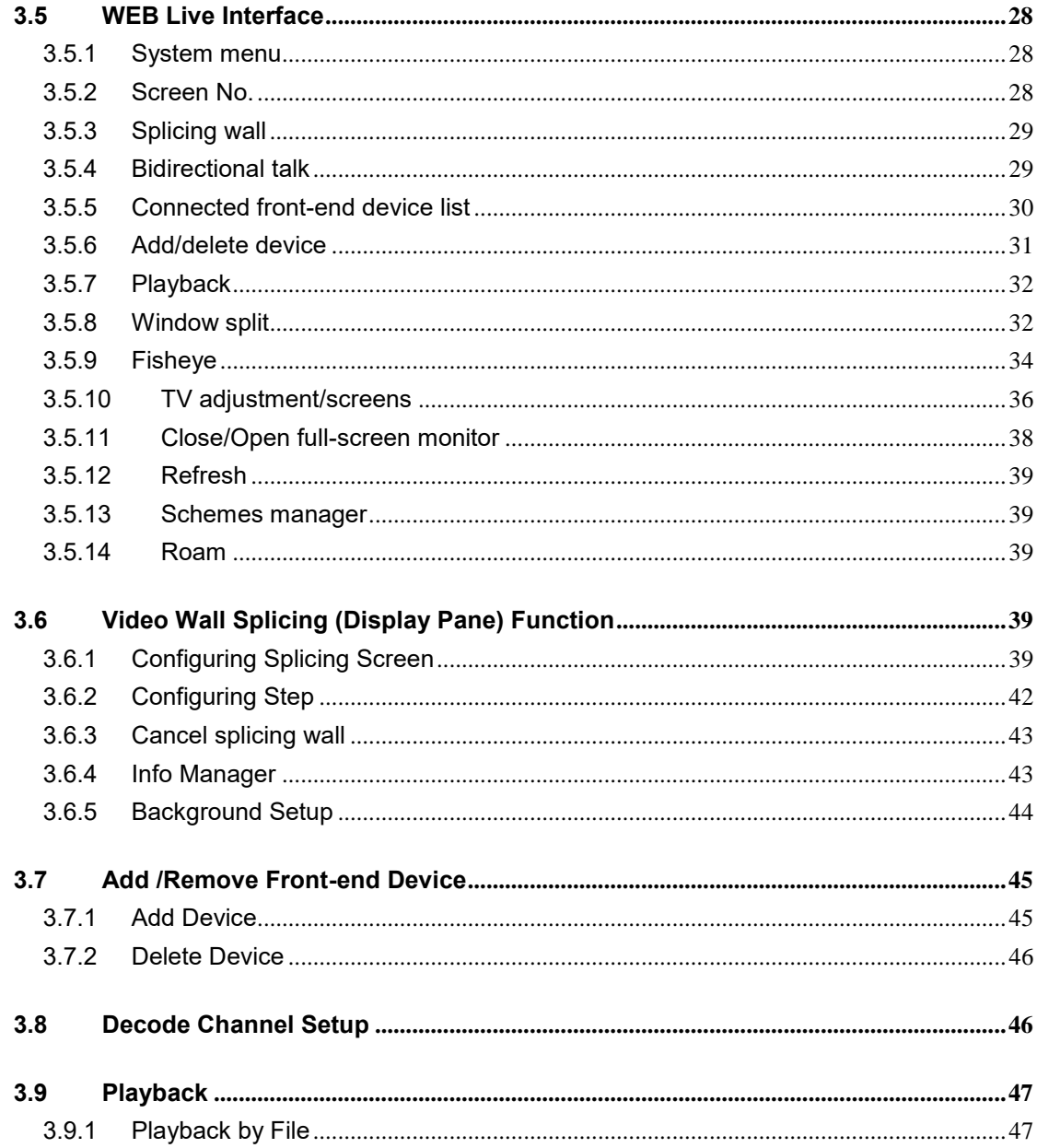

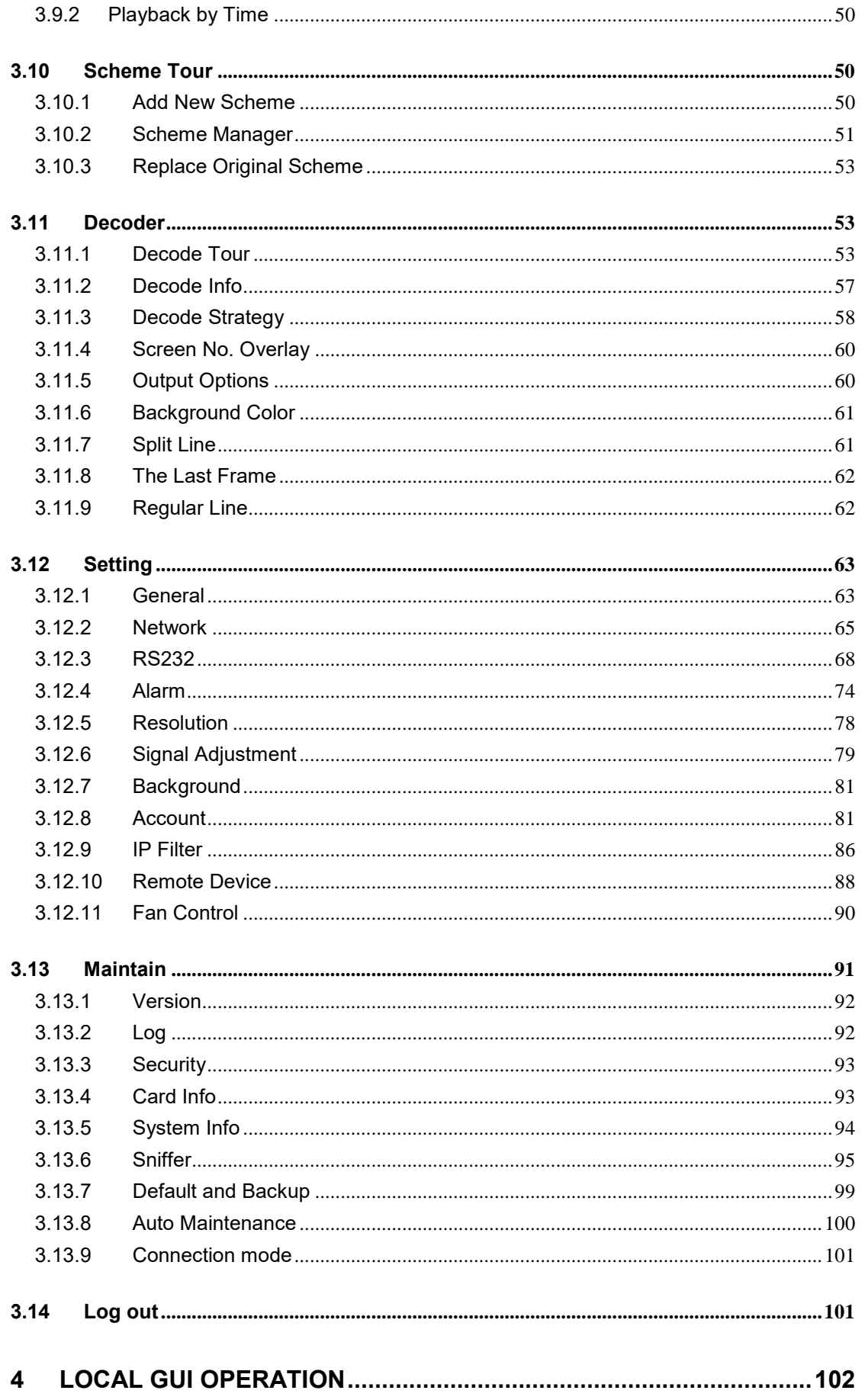

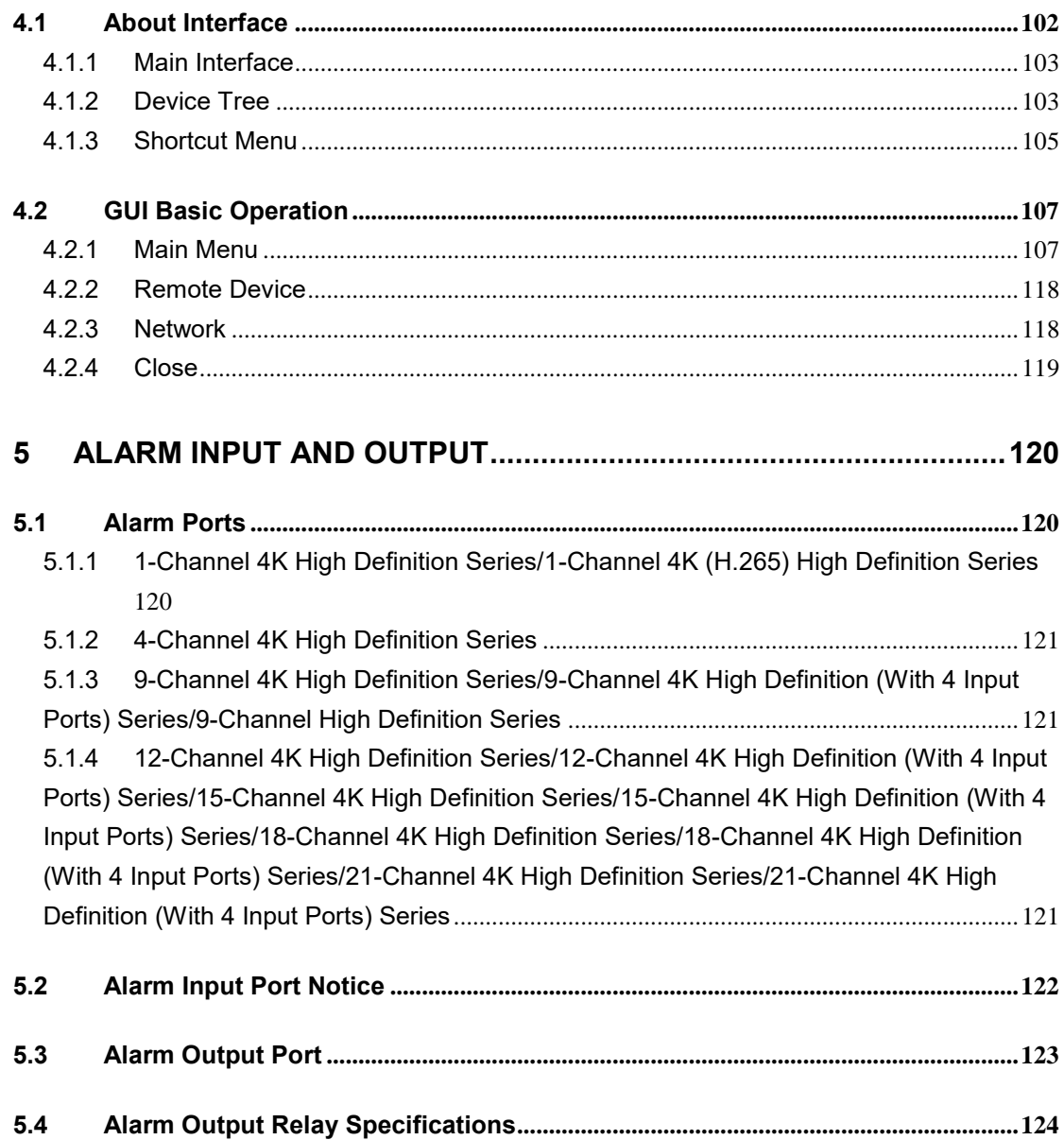

## **Welcome**

Thank you for purchasing our product!

This user's manual is designed to be a reference tool for the operation of your system.

Here you can find information about these series products' features and functions.

Before installation and operation please read the following safeguards and warnings carefully!

## **Cybersecurity Recommendations**

Cybersecurity is more than just a buzzword: it's something that pertains to every device that is connected to the internet. IP video surveillance is not immune to cyber risks, but taking basic steps toward protecting and strengthening networks and networked appliances will make them less susceptible to attacks. Below are some tips and recommendations on how to create a more secured security system.

#### **Mandatory actions to be taken for basic equipment network security:**

#### **1. Use Strong Passwords**

Please refer to the following suggestions to set passwords:

- The length should not be less than 8 characters;
- Include at least two types of characters; character types include upper and lower case letters, numbers and symbols;
- Do not contain the account name or the account name in reverse order;
- Do not use continuous characters, such as 123, abc, etc.;
- Do not use overlapped characters, such as 111, aaa, etc.;

#### **2. Update Firmware and Client Software in Time**

- According to the standard procedure in Tech-industry, we recommend to keep your equipment (such as NVR, DVR, IP camera, etc.) firmware up-to-date to ensure the system is equipped with the latest security patches and fixes. When the equipment is connected to the public network, it is recommended to enable the "auto-check for updates" function to obtain timely information of firmware updates released by the manufacturer.
- We suggest that you download and use the latest version of client software.

#### **"Nice to have" recommendations to improve your equipment network security:**

#### **1. Physical Protection**

We suggest that you perform physical protection to equipment, especially storage devices. For example, place the equipment in a special computer room and cabinet, and implement well-done access control permission and key management to prevent unauthorized personnel from carrying out physical contacts such as damaging hardware, unauthorized connection of removable equipment (such as USB flash disk, serial port), etc.

#### **2. Change Passwords Regularly**

We suggest that you change passwords regularly to reduce the risk of being guessed or cracked.

#### **3. Set and Update Passwords Reset Information Timely**

The equipment supports password reset function. Please set up related information for password reset in time, including the end user's mailbox and password protection questions. If the information changes, please modify it in time. When setting password protection questions, it is suggested not to use those that can be easily guessed.

#### **4. Enable Account Lock**

The account lock feature is enabled by default, and we recommend you to keep it on to guarantee the account security. If an attacker attempts to log in with the wrong password several times, the corresponding account and the source IP address will be locked.

#### **5. Change Default HTTP and Other Service Ports**

We suggest you to change default HTTP and other service ports into any set of numbers between 1024~65535, reducing the risk of outsiders being able to guess which ports you are using.

#### **6. Enable HTTPS**

We suggest you to enable HTTPS, so that you visit Web service through a secure communication channel.

#### **7. Enable Whitelist**

We suggest you to enable whitelist function to prevent everyone, except those with specified IP addresses, from accessing the system. Therefore, please be sure to add your computer's IP address and the accompanying equipment's IP address to the whitelist.

#### **8. MAC Address Binding**

We recommend you to bind the IP and MAC address of the gateway to the equipment, thus reducing the risk of ARP spoofing.

#### **9. Assign Accounts and Privileges Reasonably**

According to business and management requirements, reasonably add users and assign a minimum set of permissions to them.

#### **10. Disable Unnecessary Services and Choose Secure Modes**

If not needed, it is recommended to turn off some services such as SNMP, SMTP, UPnP, etc., to reduce risks.

If necessary, it is highly recommended that you use safe modes, including but not limited to the following services:

- SNMP: Choose SNMP v3, and set up strong encryption passwords and authentication passwords.
- SMTP: Choose TLS to access mailbox server.
- FTP: Choose SFTP, and set up strong passwords.

 AP hotspot: Choose WPA2-PSK encryption mode, and set up strong passwords.

#### **11. Audio and Video Encrypted Transmission**

If your audio and video data contents are very important or sensitive, we recommend that you use encrypted transmission function, to reduce the risk of audio and video data being stolen during transmission.

Reminder: encrypted transmission will cause some loss in transmission efficiency.

#### **12. Secure Auditing**

- Check online users: we suggest that you check online users regularly to see if the device is logged in without authorization.
- Check equipment log: By viewing the logs, you can know the IP addresses that were used to log in to your devices and their key operations.

#### **13. Network Log**

Due to the limited storage capacity of the equipment, the stored log is limited. If you need to save the log for a long time, it is recommended that you enable the network log function to ensure that the critical logs are synchronized to the network log server for tracing.

#### **14. Construct a Safe Network Environment**

In order to better ensure the safety of equipment and reduce potential cyber risks, we recommend:

- Disable the port mapping function of the router to avoid direct access to the intranet devices from external network.
- The network should be partitioned and isolated according to the actual network needs. If there are no communication requirements between two sub networks, it is suggested to use VLAN, network GAP and other technologies to partition the network, so as to achieve the network isolation effect.
- Establish the 802.1x access authentication system to reduce the risk of unauthorized access to private networks.

# **Regulatory Information**

FCC Information

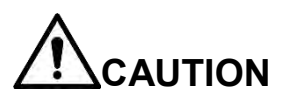

Changes or modifications not expressly approved by the party responsible for compliance could void the user's authority to operate the equipment.

#### **FCC conditions:**

This device complies with part 15 of the FCC Rules. Operation is subject to the following two conditions:

- This device may not cause harmful interference.
- This device must accept any interference received, including interference that may cause undesired operation.

#### **FCC compliance:**

This equipment has been tested and found to comply with the limits for a digital device, pursuant to part 15 of the FCC Rules. This equipment generate, uses and can radiate radio frequency energy and, if not installed and used in accordance with the guide, may cause harmful interference to radio communication.

- For class A device, these limits are designed to provide reasonable protection against harmful interference in a commercial environment. Operation of this equipment in a residential area is likely to cause harmful interference in which case the user will be required to correct the interference at his own expense.
- For class B device, these limits are designed to provide reasonable protection against harmful interference in a residential installation. However, there is no guarantee that interference will not occur in a particular installation. If this equipment does cause harmful interference to radio or television reception, which can be determined by turning the equipment off and on, the user is encouraged to try to correct the interference by one or more of the following measures:
	- Reorient or relocate the receiving antenna.
	- Increase the separation between the equipment and receiver.
	- Connect the equipment into an outlet on a circuit different from that to which the receiver is connected.
	- Consult the dealer or an experienced radio/TV technician for help.

# **Important Safeguard and Warning**

### **1**.**Electrical safety**

- All installation and operation here should conform to your local electrical safety codes.
- The product must be grounded to reduce the risk of electric shock.
- We assume no liability or responsibility for all the fires or electrical shock caused by improper handling or installation.
- Please use three-pin power socket (with GND).
- This device is to be connected only to the unit whose power feeding meets the requirements for SELV (Safety Extra Low Voltage) and complies with Limited Power Source according to IEC 60950-1.
- We are not liable for any problems caused by unauthorized modifications or attempted repair.

### **2**.**Installation**

- Do not apply power to the device before completing installation.
- Do not put object on the device.
- All the examination and repair work should be done by the qualified service engineers.

### **3**.**Environment**

- This series device should be installed in a cool, dry place away from direct sunlight, inflammable, explosive substances and etc.
- Please guarantee sound ventilation and keep device clean.

### **4. Accessories**

- Be sure to use all the accessories recommended by manufacturer.
- Before installation, please open the package and check all the components are included.
- Contact your local retailer ASAP if something is broken in your package.

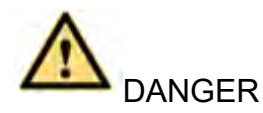

 **RISK OF EXPLOSION IF BATTERY IS REPLACED BY AN INCORRECT TYPE.** 

- **DISPOSE OF USED BATTERIES ACCORDING TO THE INSTRUCTIONS.**
- **DO NOT USE THE USB PORT ON THE MAINBOARD DIRECTLY. ALWAYS USE THE USB PORT ON THE DEVICE PANEL.**
- **DO NOT CONNECT THE PERIPHERAL HDD VIA THE DEVICE HDD CABLE.**

### **Safety Instruction**

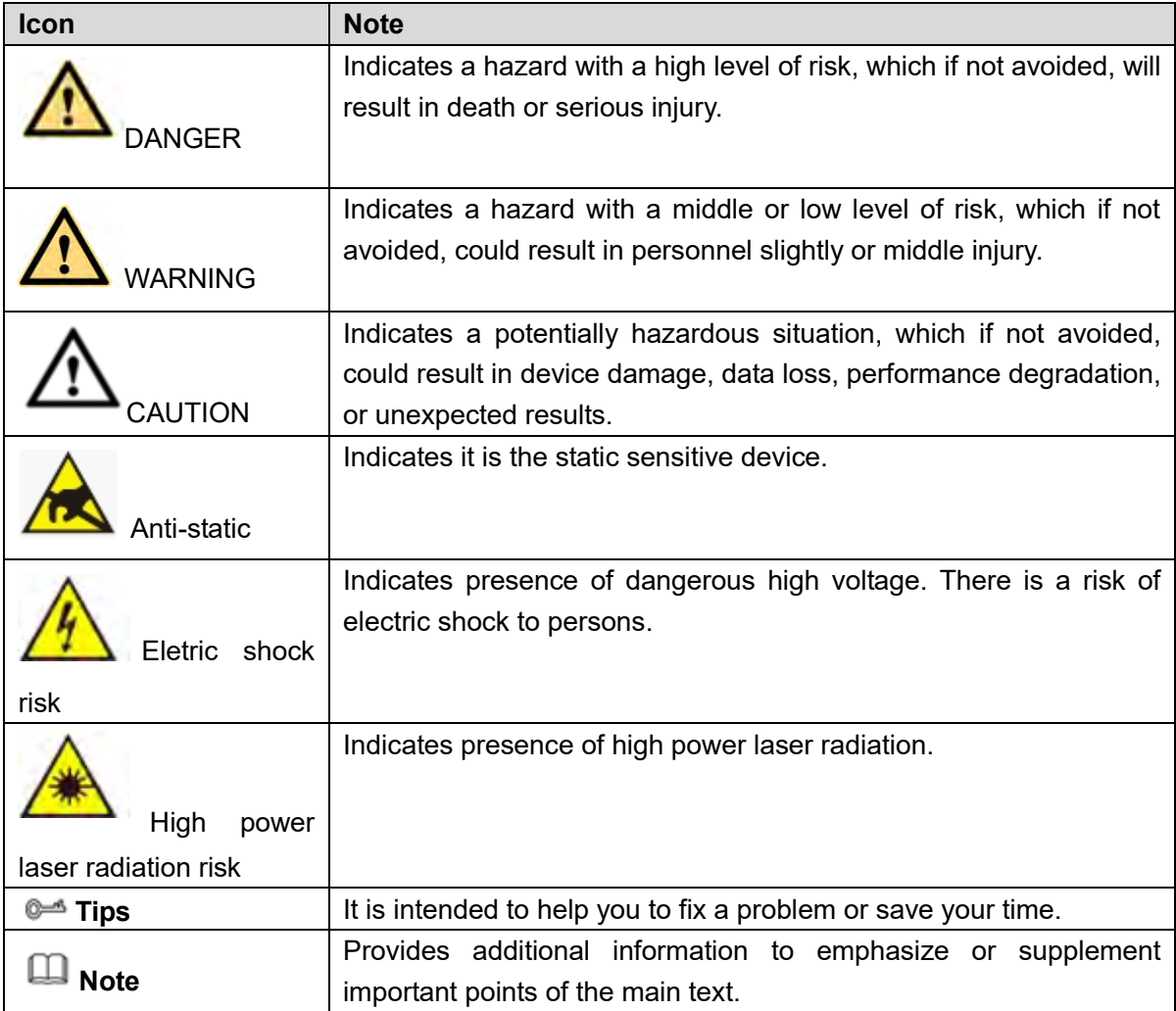

### **Revision History**

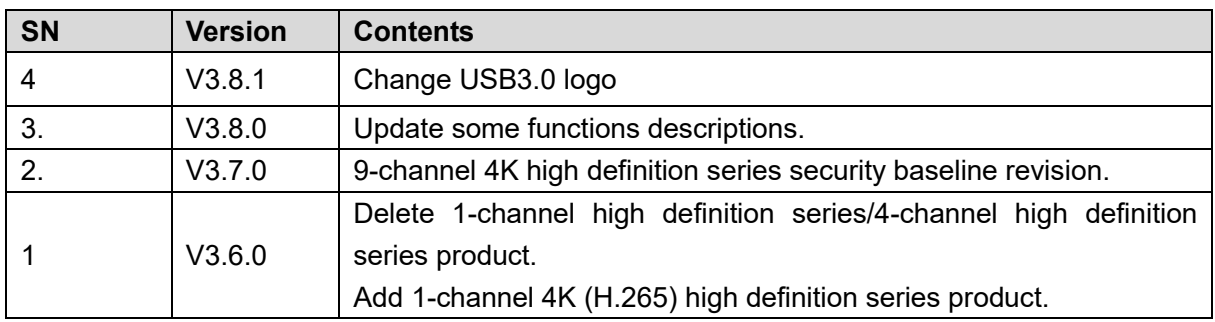

Privacy Protection Notice

As the device user or data controller, you might collect personal data of others, such as face, fingerprints, car plate number, Email address, phone number, GPS and so on. You need to be in compliance with the local privacy protection laws and regulations to protect the legitimate rights and interests of other people by implementing measures including but not limited to: providing clear and visible identification to inform data subject the existence of surveillance area and providing related contact.

### About the Manual

- The Manual is for reference only. If there is inconsistency between the Manual and the actual product, the actual product shall prevail.
- We are not liable for any loss caused by the operations that do not comply with the Manual.
- The Manual would be updated according to the latest laws and regulations of related regions. For detailed information, see the paper User's Manual, CD-ROM, QR code or our official website. If there is inconsistency between paper User's Manual and the electronic version, the electronic version shall prevail.
- All the designs and software are subject to change without prior written notice. The product updates might cause some differences between the actual product and the Manual. Please contact the customer service for the latest program and supplementary documentation.
- There still might be deviation in technical data, functions and operations description, or errors in print. If there is any doubt or dispute, please refer to our final explanation.
- Upgrade the reader software or try other mainstream reader software if the Guide (in PDF format) cannot be opened.
- [All trademarks, registered trademarks and the company names in the](http://www.affordablelaundry.com/all-trademarks-and-registered-trademarks-are-the-property-of-their-respective-owners)  [Manual are the properties of their respective owners.](http://www.affordablelaundry.com/all-trademarks-and-registered-trademarks-are-the-property-of-their-respective-owners)
- Please visit our website, contact the supplier or customer service if there is any problem occurred when using the device.
- If there is any uncertainty or controversy, please refer to our final explanation.

# <span id="page-12-0"></span>**1 Overview**

## <span id="page-12-1"></span>**1.1 General Introduction**

These high definition series product is a network audio & video decode device designed and developed for the video network monitor system. It has elegant shape and strong data process capability. It has stable and sound network function and supports all popular encode modes. This series product has sound expansibility and it is easy to maintain and connect.

The decoder effectively guarantees the security, stability, reliability and high performance of the network video surveillance system. At the same time, it greatly reduces the whole system cost.

## <span id="page-12-2"></span>**1.2 Features**

### **Decode**

The device decode capability depending on the built-in decode chip performance. Please refer to the following sheet for detailed information.

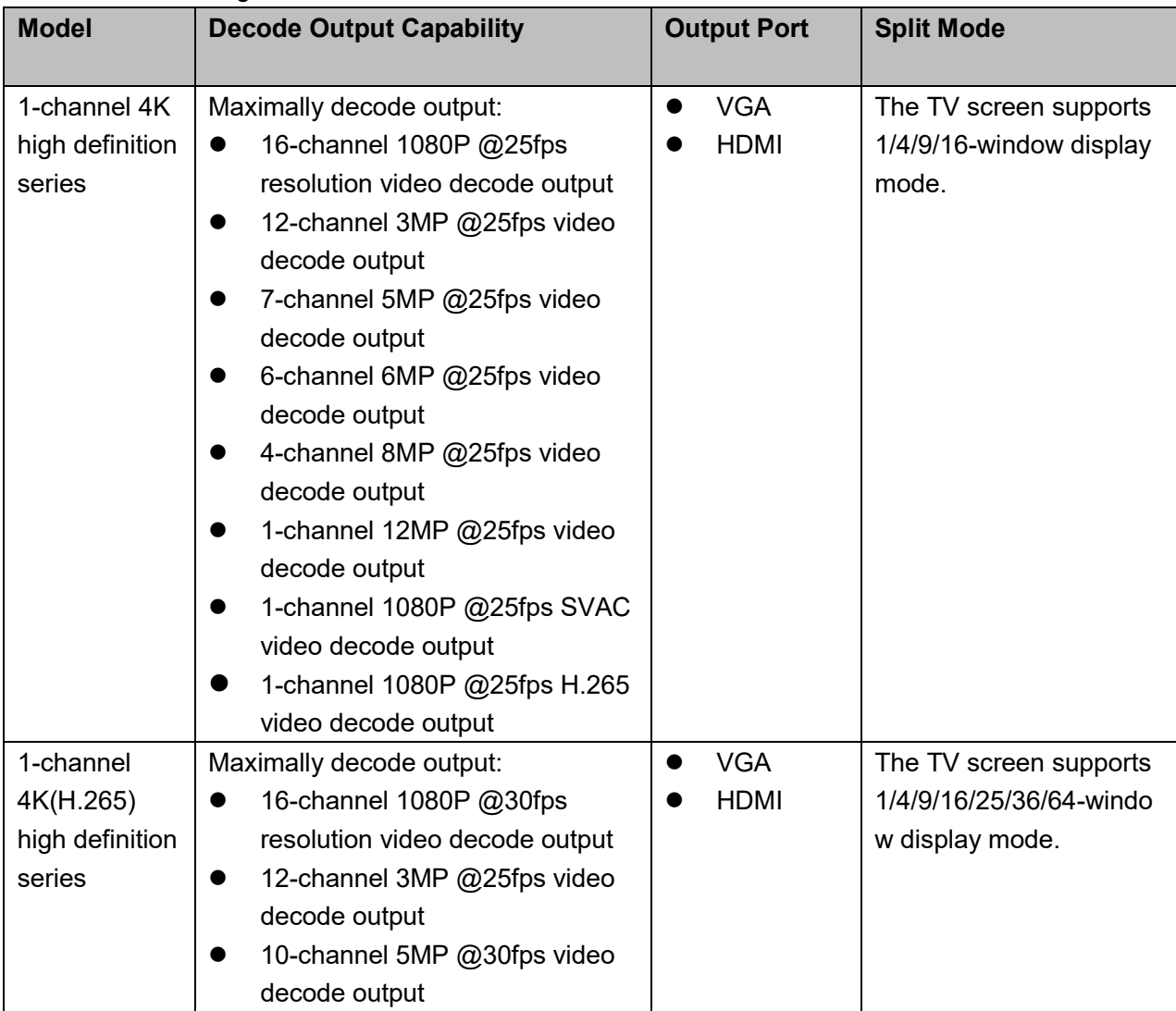

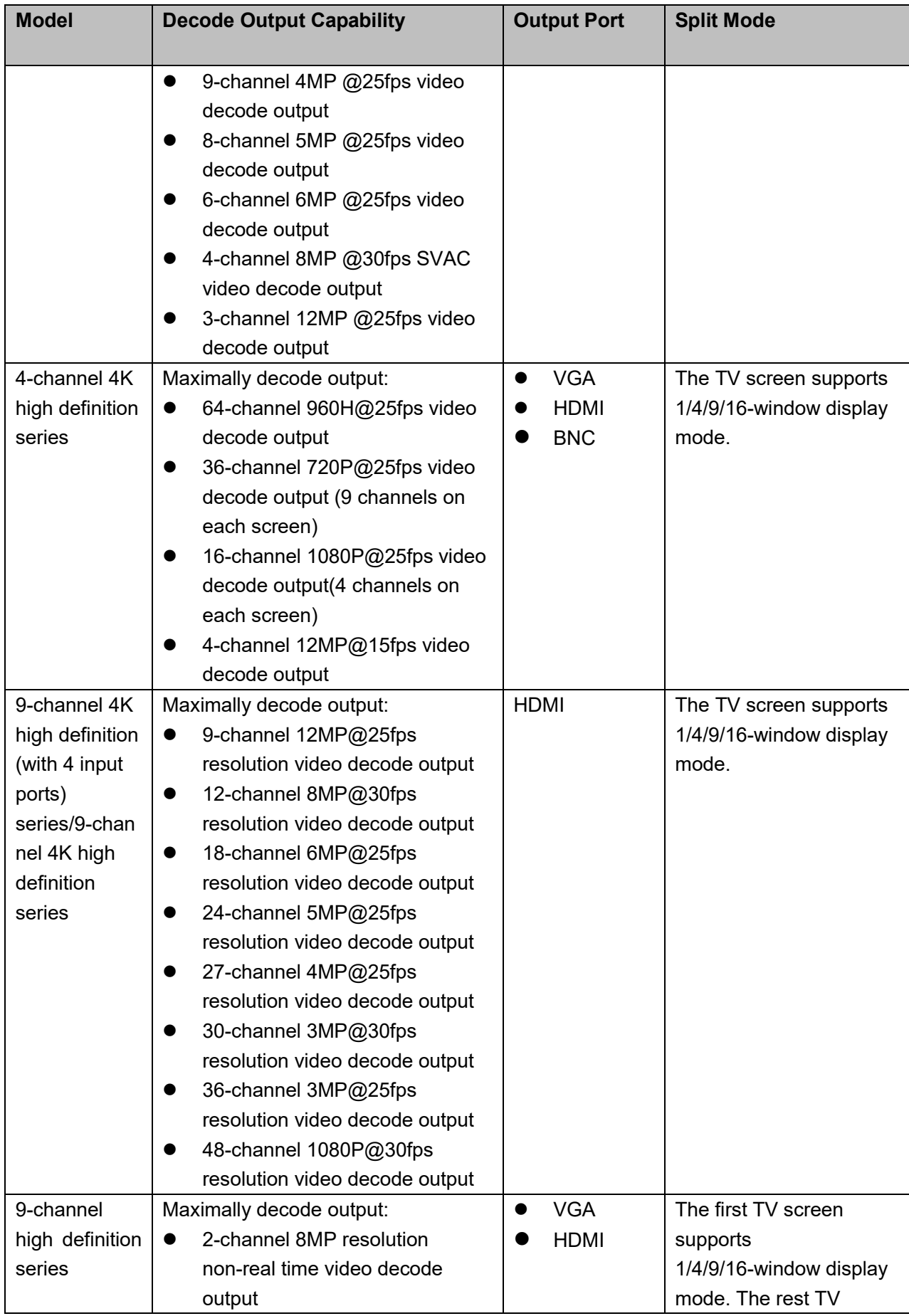

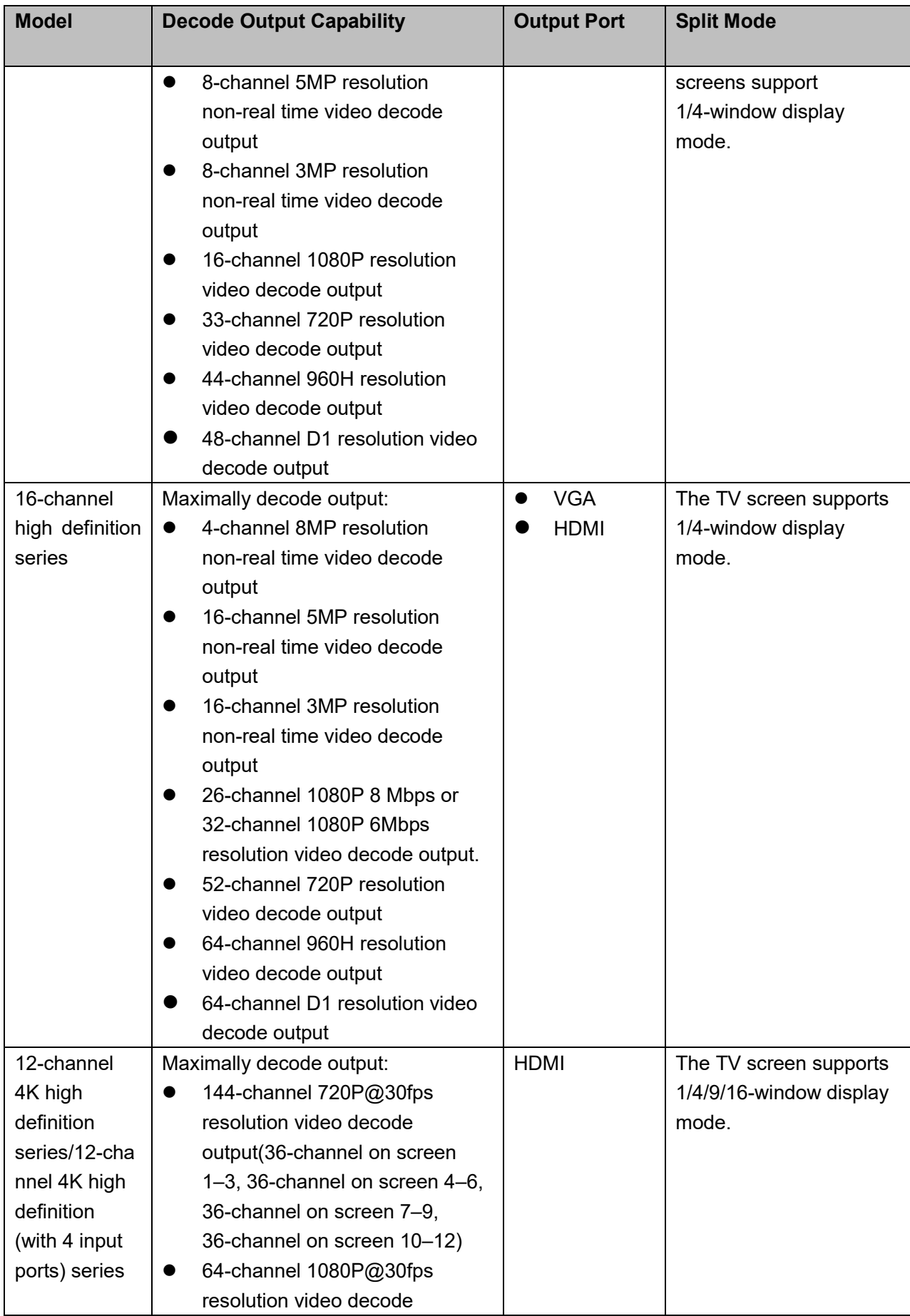

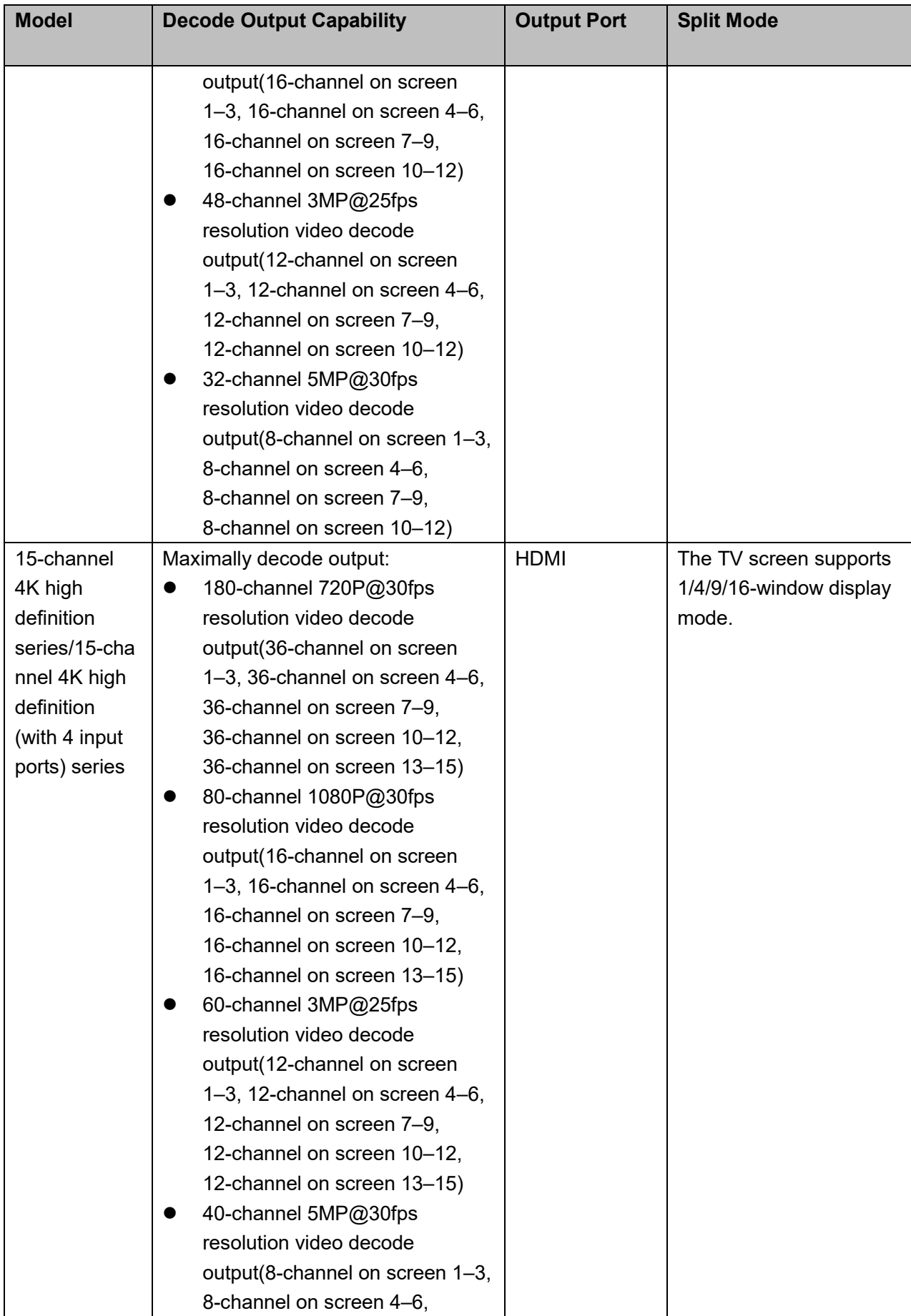

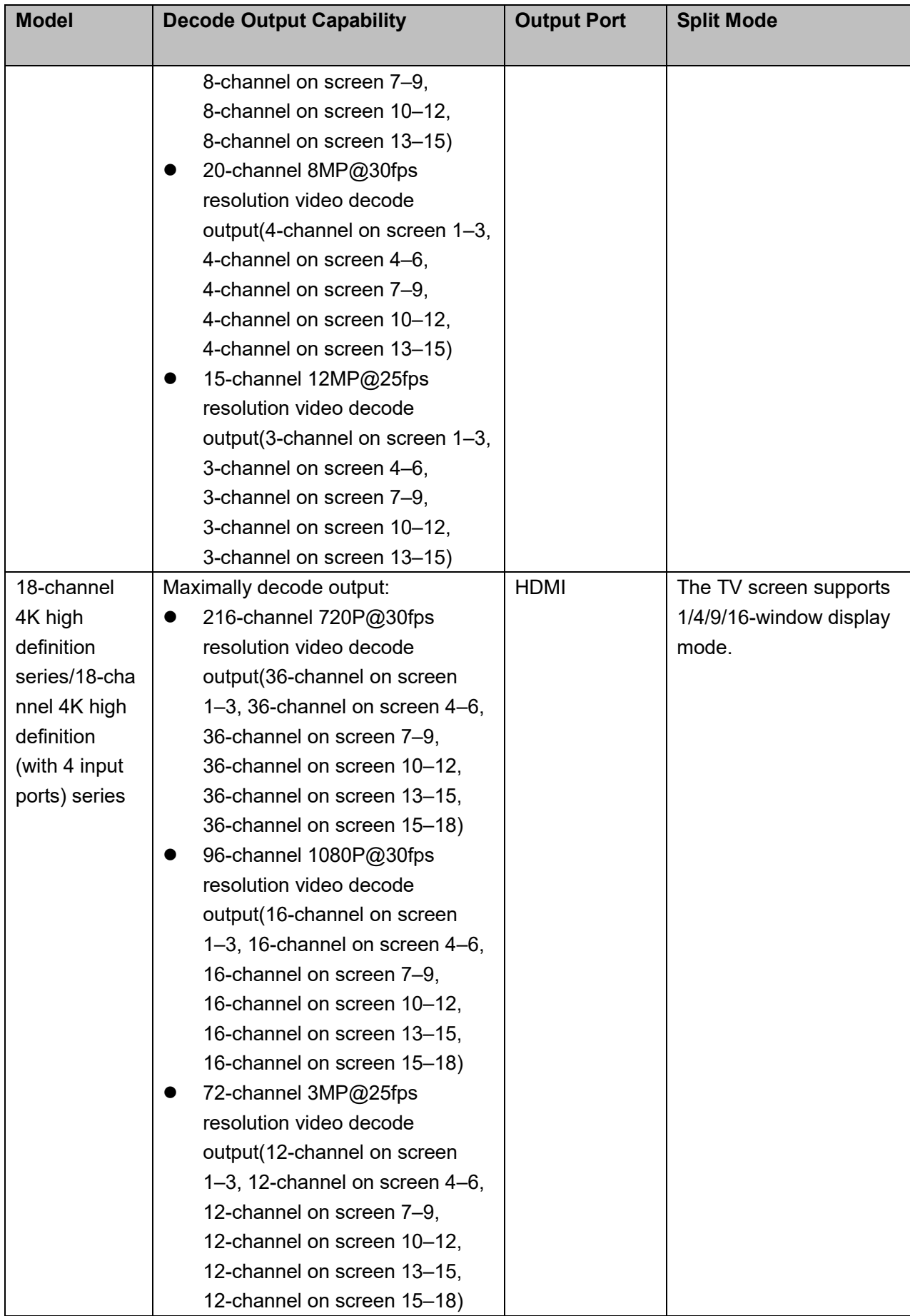

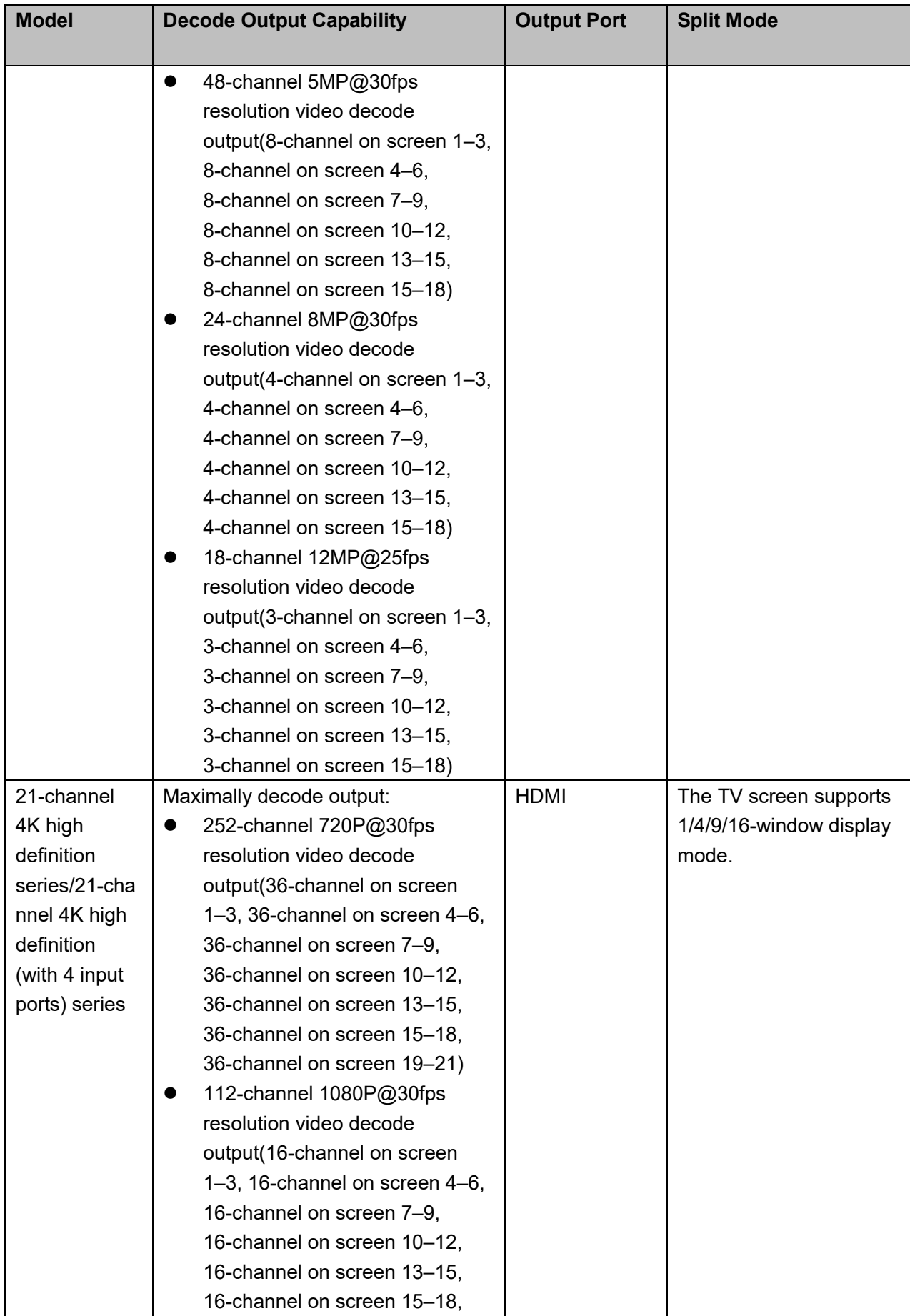

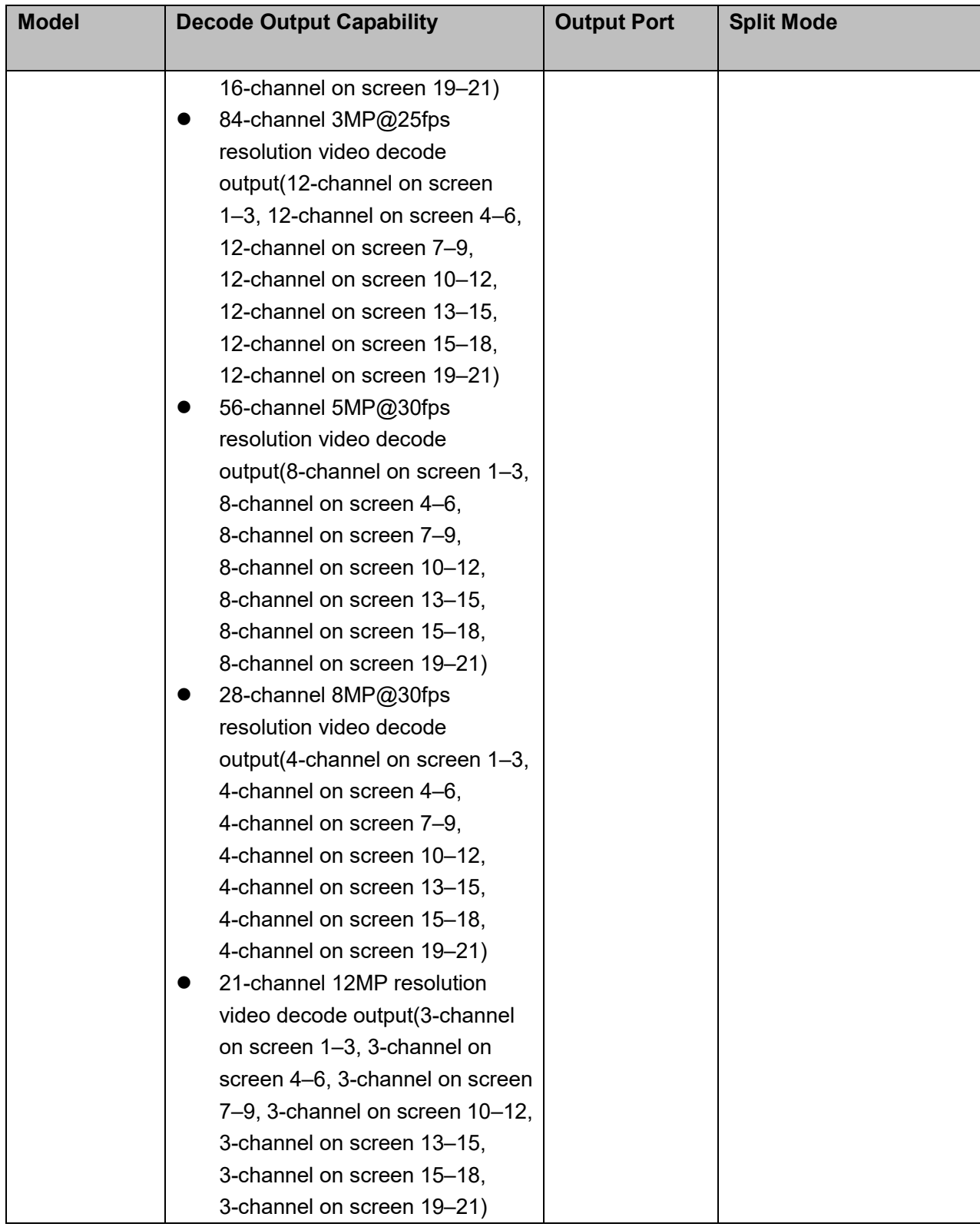

 $\Leftrightarrow$  Real-time stream decode:

Get local real-time bit streams of the encoder and then output.  $\Leftrightarrow$  Previous stream decode:

Get the local history bit streams of the encoder and then output.

 $\Leftrightarrow$  Message feedback: All applications can accurately get current decoding status.

#### **Network**

- $\diamond$  Support remote control via network,
- $\Diamond$  Synchronize system time via NTP service.
- $\Diamond$  After you configured the front-end encode device information, decoder can automatically connect to the encode device and then begin work independently and reliably,
- $\Diamond$  In transmit mode, decoder can get the random data bit stream from the network server to realize decoding output.

### **Output port**

- $\div$  1-channel 4K high definition series has one output interface set. It includes one VGA and one HDMI.
- $\div$  1-channel 4K (H.265) high definition series has one output interface set. It includes one VGA and one HDMI.
- $\div$  4-channel 4K high definition series has four output interface sets. One set includes one VGA, one HDMI and one BNC.
- $\div$  9-channel 4K high definition series/ 9-channel 4K high definition (with 4 input ports) series: They include nine HDMI ports respectively.
- $\Diamond$  9-channel high definition series has nine HDMI ports and nine VGA ports.
- $\div$  16-channel high definition series has sixteen HDMI ports and sixteen VGA ports.
- $\div$  12-channel 4K high definition series/12-channel 4K high definition (with 4 input ports) series has twelve HDMI ports
- $\div$  15-channel 4K high definition series/15-channel 4K high definition (with 4 input ports) series has fifteen HDMI ports
- $\div$  18-channel 4K high definition series/18-channel 4K high definition (with 4 input ports) series has eighteen HDMI ports
- $\div$  21-channel 4K high definition series/21-channel 4K high definition (with 4 input ports) series has twenty-one HDMI ports

## **Note**

These series products can realize real-time surveillance via monitor and support alarm tour output and decode tour.

### **Input Port**

- $\div$  4-channel 4K high definition series has one HDMI input port.
- $\div$  9-channel 4K high definition (with 4 input ports) series has 2 HDMI input ports and 2 DVI-I input ports.
- $\div$  12-channel 4K high definition series/12-channel 4K high definition (with 4 input ports) series has 2 HDMI input ports and 2 DVI-I input ports.
- $\div$  15-channel 4K high definition series/15-channel 4K high definition (with 4 input ports) series has 2 HDMI input ports and 2 DVI-I input ports.
- $\div$  18-channel 4K high definition series/18-channel 4K high definition (with 4 input ports) series has 2 HDMI input ports and 2 DVI-I input ports.

 $\div$  21-channel 4K high definition series/21-channel 4K high definition (with 4 input ports) series has 2 HDMI input ports and 2 DVI-I input ports.

#### **Alarm**

 $\Leftrightarrow$  External Alarm:

Multiple-channel relay alarm output to activate the peripheral alarm device (such as on-site light control), manual control and activation video output.

## **Note**

The 16-channel high definition series has no external alarm output port and does not support external alarm output port.

 $\Diamond$  Decoder Alarm Prompt current decode status in time.

#### **COM**

- $\Diamond$  Support peripheral device control function. The control protocol and connection port can be set at your customized requirements.
- $\Diamond$  Support various transparent data transmission such as RS232.

#### **Account**

Each group has one authority setup (support customized setup). The use authority cannot exceed the group authority.

#### **Aux function**

- $\Diamond$  Support user to view version information, display device important hardware port information, software version information and etc.
- $\Diamond$  Log search function
- $\Diamond$  Time Synchronization: Set system time manually or synchronization PC time.
- $\Diamond$  Support auto maintain device function, support schedule maintenance.
- $\Diamond$  Support various upgrade types such as flash disk, network, and TFTP.

## **Note**

Please refer to the following chapters for function information. Please refer to the actual product for detailed information.

# <span id="page-21-0"></span>**2 Front Panel/Rear Panel/Installation**

## **Note**

- All the installation and operations here should conform to your local electric safety rules.
- VGA cable quality and length can affect the video quality. It may result in distorted video, noise, black margin. The video quality may vary even if you are viewing the same video via different VGA cables.

## <span id="page-21-1"></span>**2.1 Check Unpacked Device**

When you received the device from the shipping agency, please check whether there is any visible damage. The protective materials used for the package of the device can protect most accidental clashes during transportation. Then you can open the box to check the accessories.

Please check the items in accordance with the list. Finally you can remove the protective film of the device.

The label at the bottom of the box is very important. Usually we need you to present the serial number when we provide the service after sales.

## <span id="page-21-2"></span>**2.2 Front panel**

## <span id="page-21-3"></span>**2.2.1 1/4-Channel 4K High Definition&1-Channel 4K (H.265) 4K High Definition Series**

The front panel is shown as in [Figure 2-1.](#page-21-4)

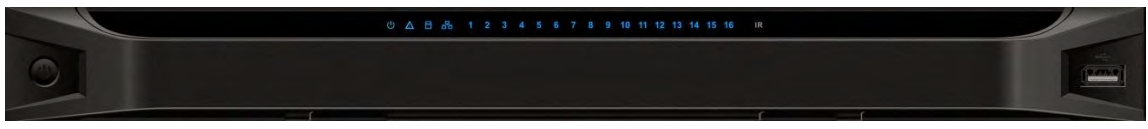

Figure 2-1

<span id="page-21-4"></span>Please refer to the following sheet for detailed information.

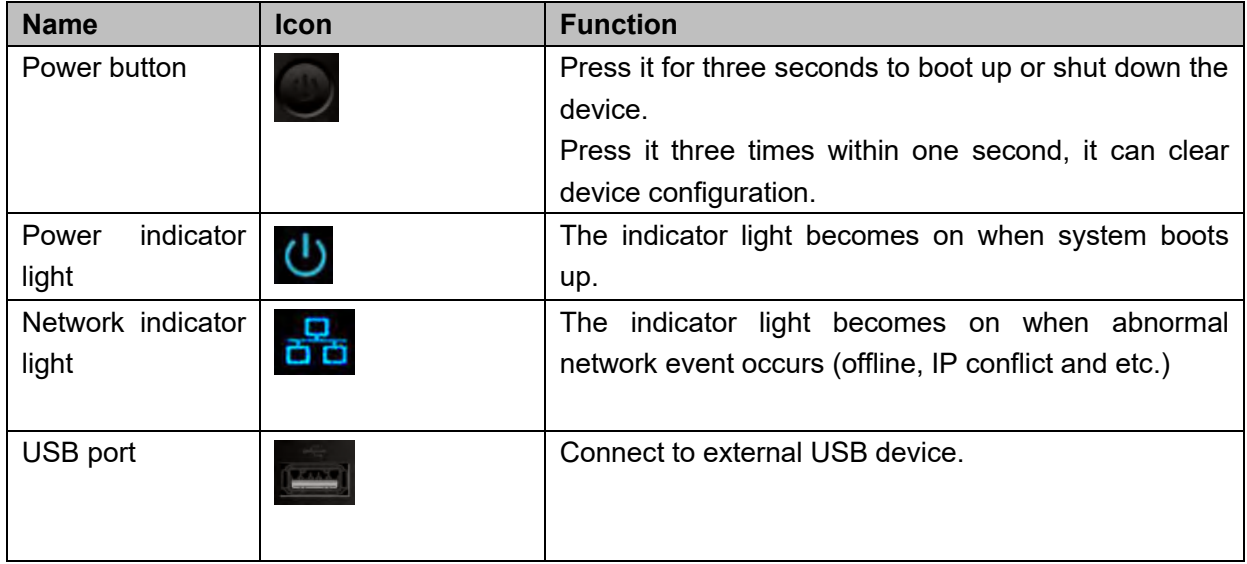

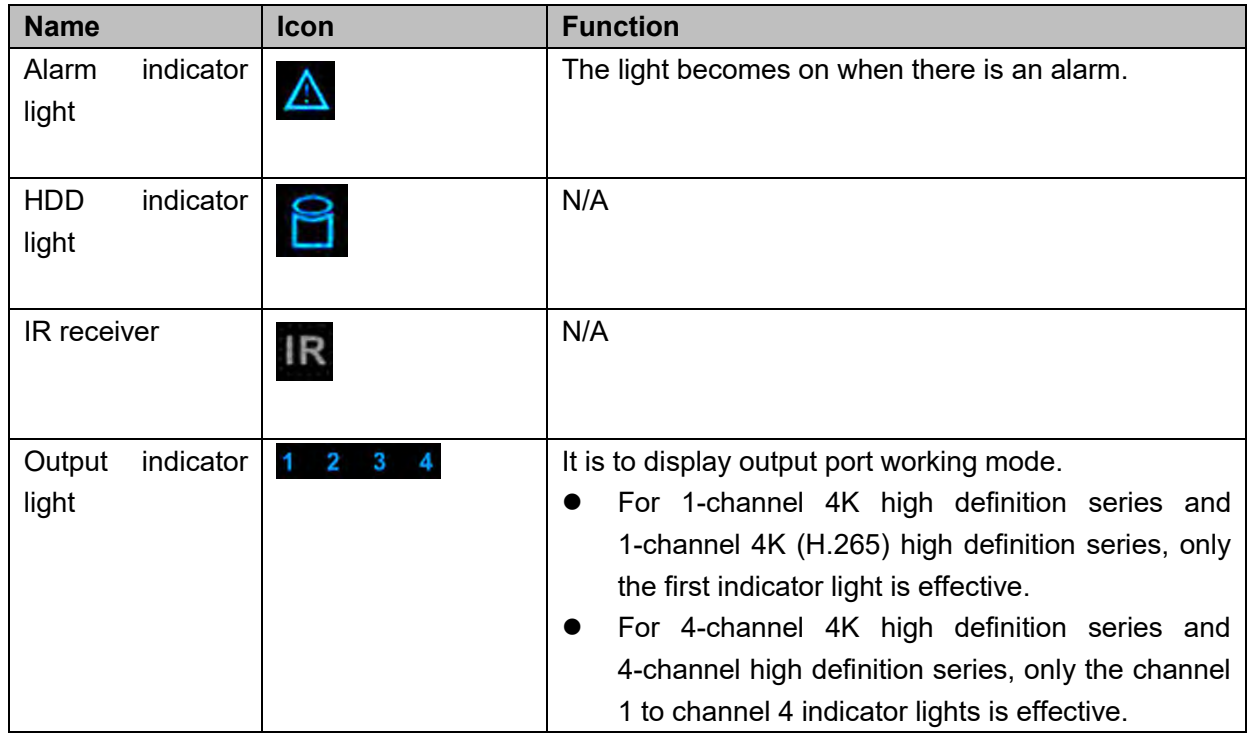

### <span id="page-22-0"></span>**2.2.2 9-Channel 4K High Definition (With 4 Input Ports) Series / 9-Channel 4K High Definition Series /9-Channel High Definition Series/16-Channel High Definition Series**

The 9-channel 4K high definition (with 4 input ports) series /9-channel 4K high definition series /9-channel high definition series front panel is shown as in [Figure 2-2.](#page-22-1)

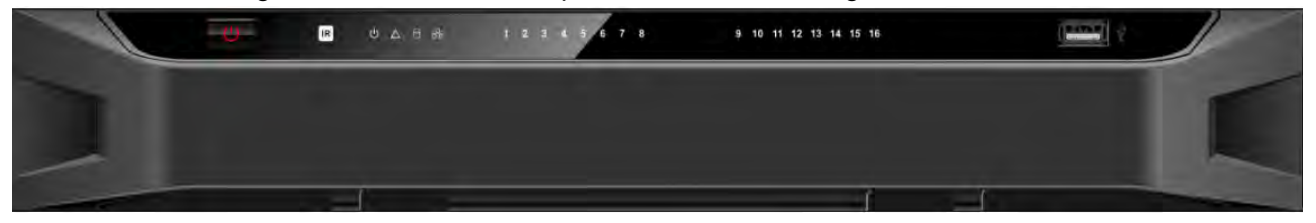

Figure 2-2

<span id="page-22-1"></span>The 16-channel high definition series front panel is shown as in [Figure 2-3.](#page-22-2)

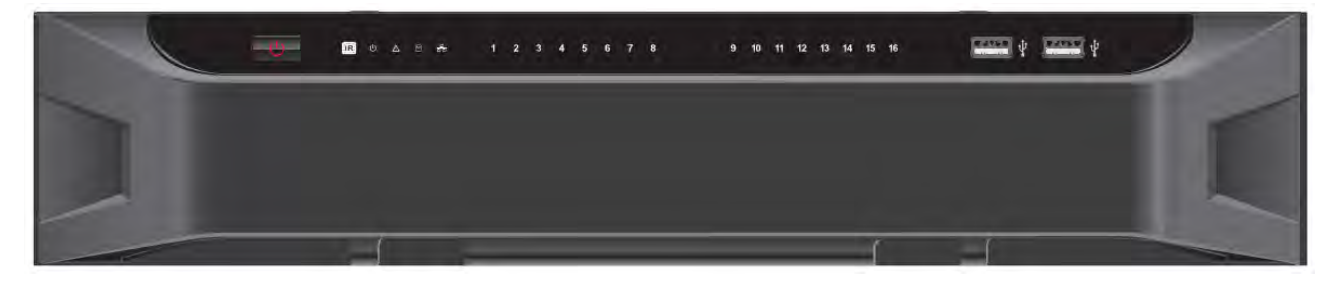

Figure 2-3

<span id="page-22-2"></span>Please refer to the following sheet for detailed information.

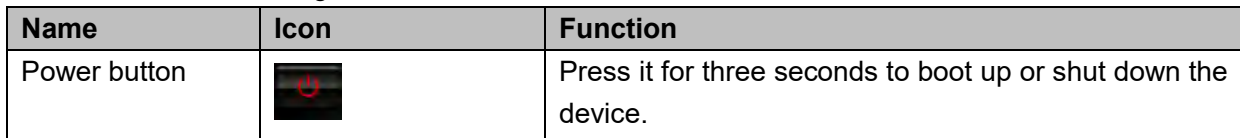

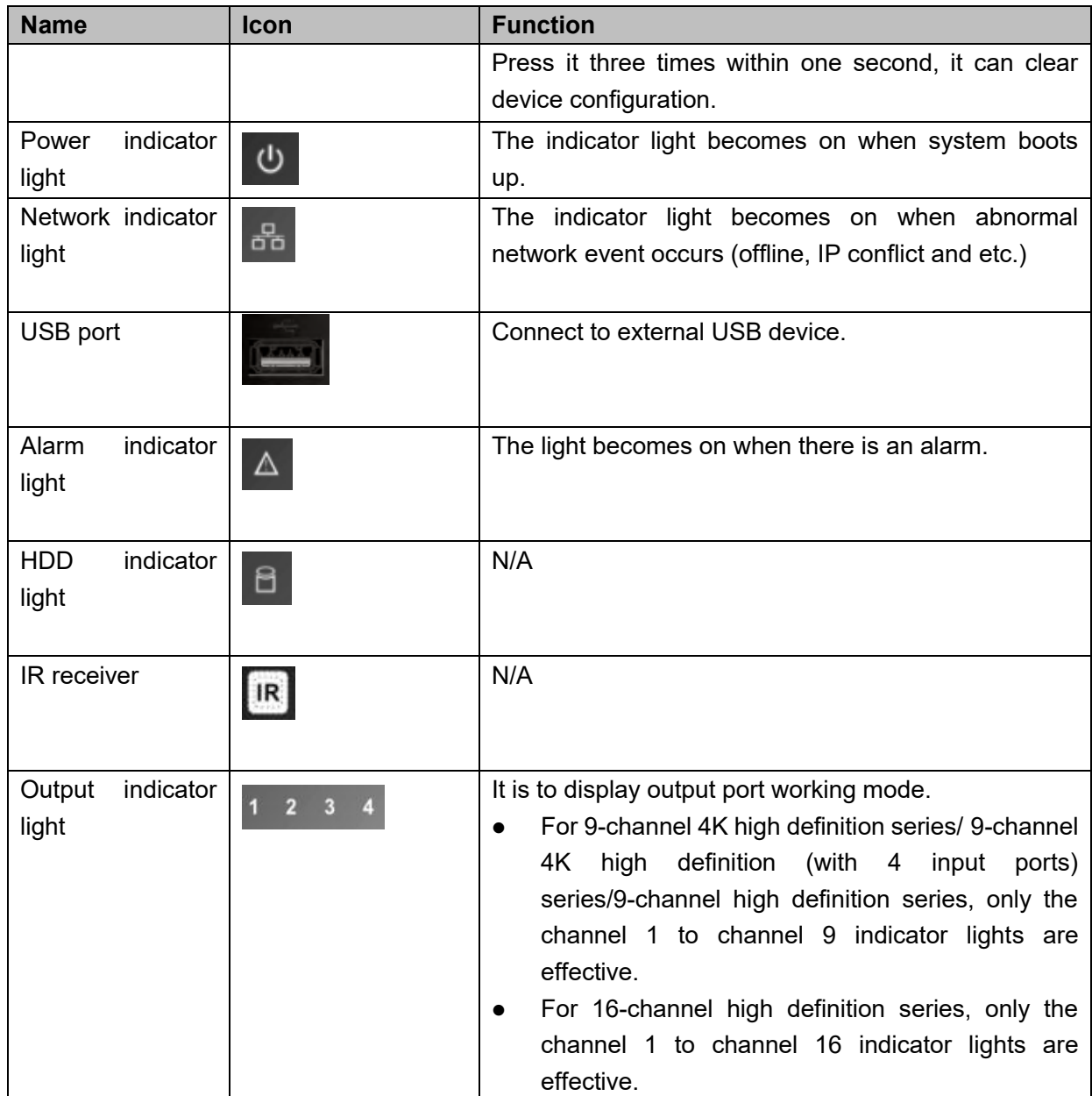

<span id="page-23-0"></span>**2.2.3 12-Channel 4K High Definition Series/12-Channel 4K High Definition (With 4 Input Ports) Series/ 15-Channel 4K High Definition Series/15-Channel 4K High Definition (With 4 Input Ports) Series/ 18-Channel 4K High Definition Series/18-Channel 4K High Definition (With 4 Input Ports) Series/ 21-Channel 4K High Definition Series/21-Channel 4K High Definition (With 4 Input Ports) Series** 

The front panel is shown as below. See [Figure 2-4.](#page-24-2)

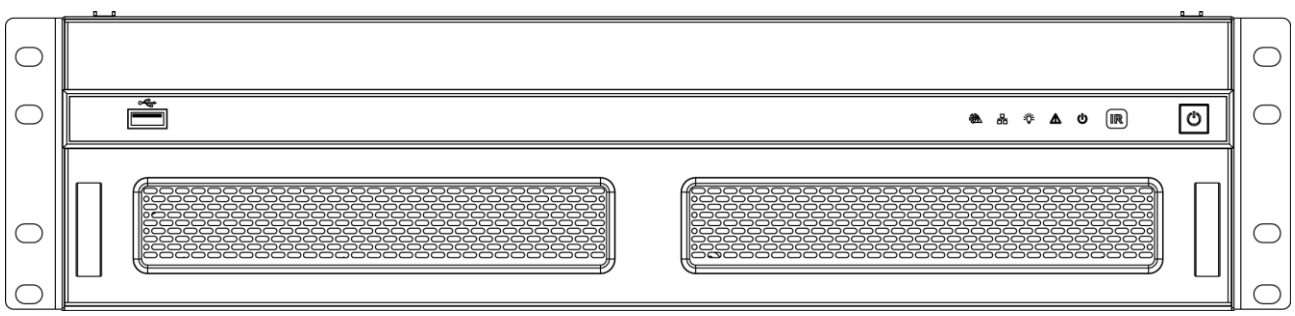

### Figure 2-4

<span id="page-24-2"></span>Please refer to the following sheet for detailed information.

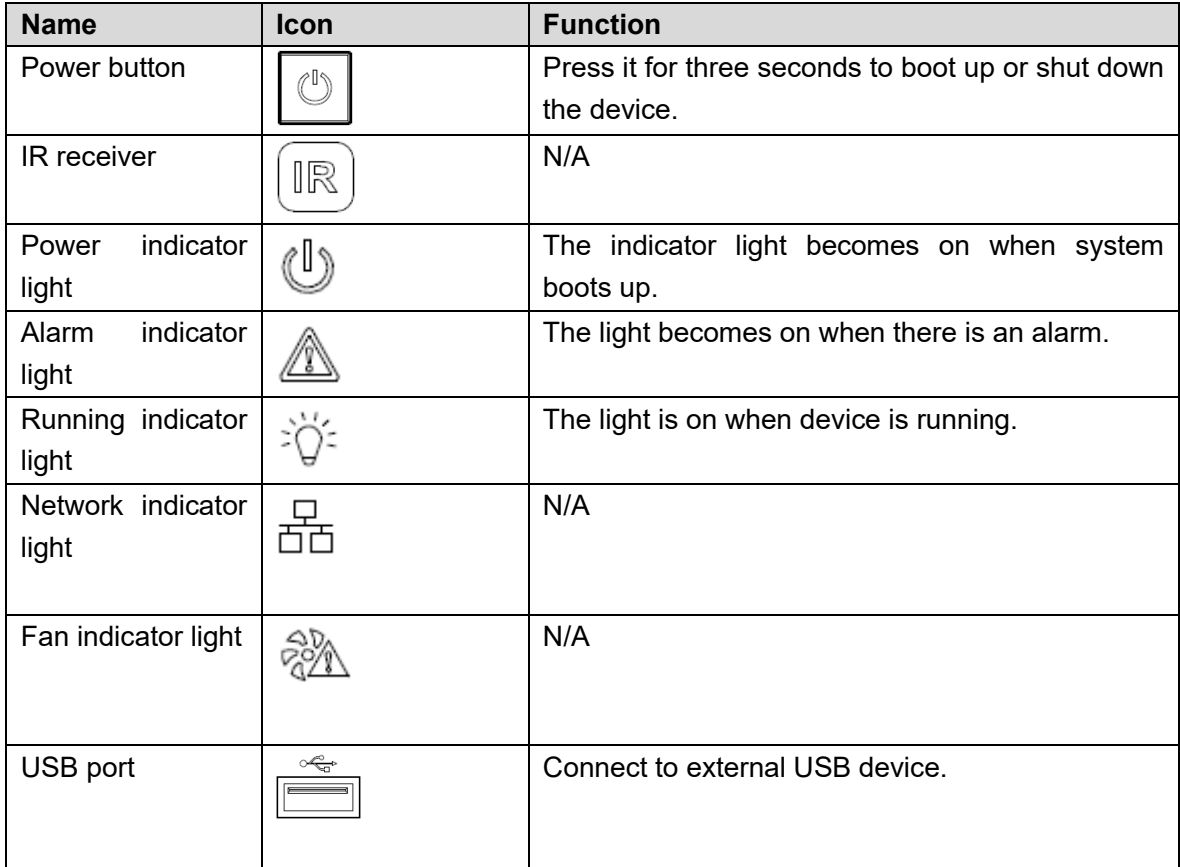

## <span id="page-24-0"></span>**2.3 Rear Panel**

## <span id="page-24-1"></span>**2.3.1 1-Channel 4K High Definition/1-Channel 4K (H.265) High Definition Series**

The rear panel is shown as below. See [Figure 2-5.](#page-24-3)

<span id="page-24-3"></span>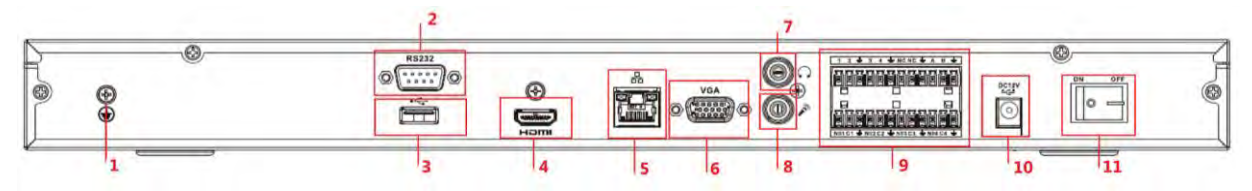

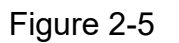

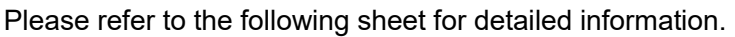

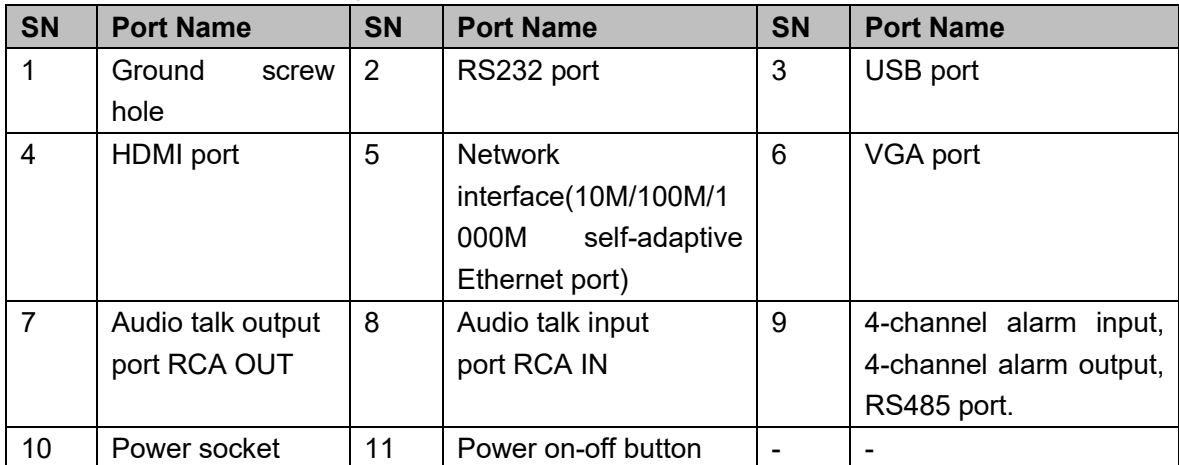

## <span id="page-25-0"></span>**2.3.2 4-Channel 4K High Definition Series**

The rear panel is shown as below. See [Figure 2-6.](#page-25-2)

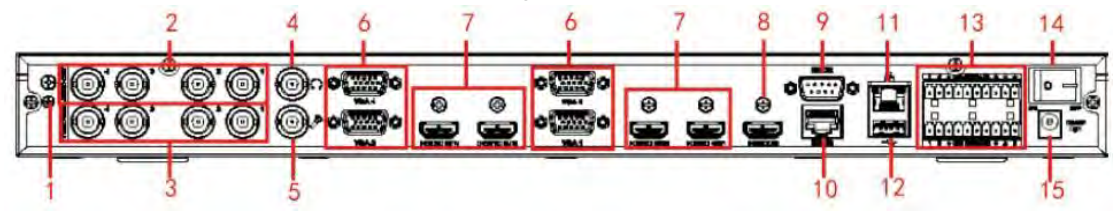

Figure 2-6

<span id="page-25-2"></span>Please refer to the following sheet for detailed information.

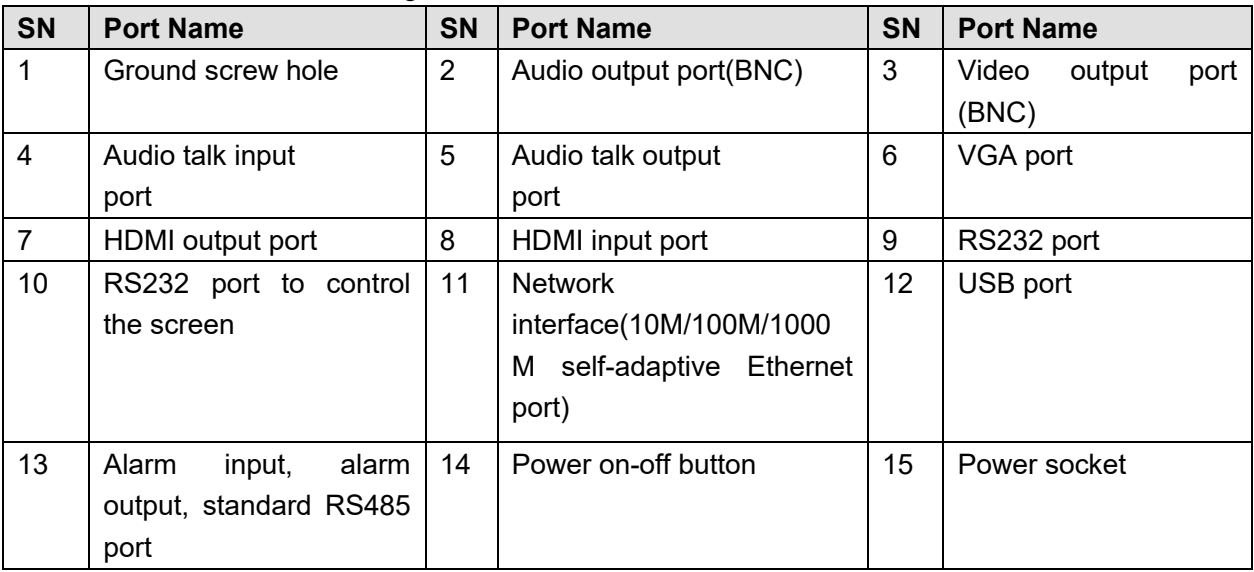

## <span id="page-25-1"></span>**2.3.3 9-Channel 4K High Definition (With 4 Input Ports) Series**

The rear panel is shown as below. See [Figure 2-7.](#page-26-1)

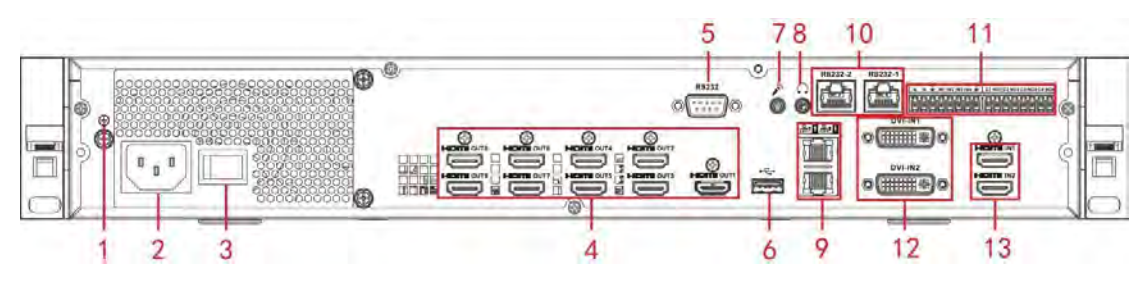

Figure 2-7

<span id="page-26-1"></span>Please refer to the following sheet for detailed information.

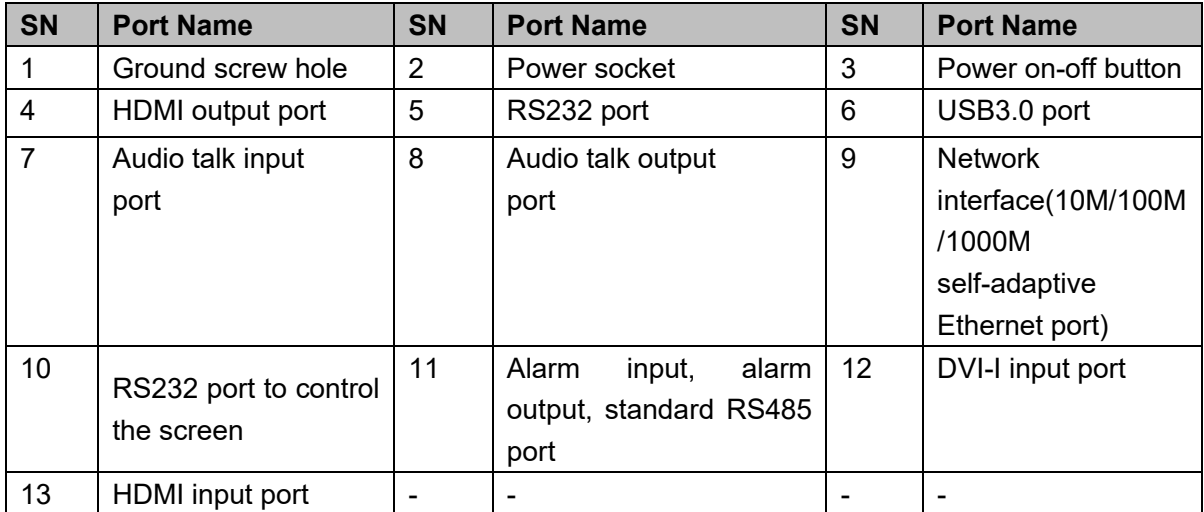

## <span id="page-26-0"></span>**2.3.4 9-Channel 4K High Definition Series**

The rear panel is shown as below. See [Figure 2-8.](#page-26-2)

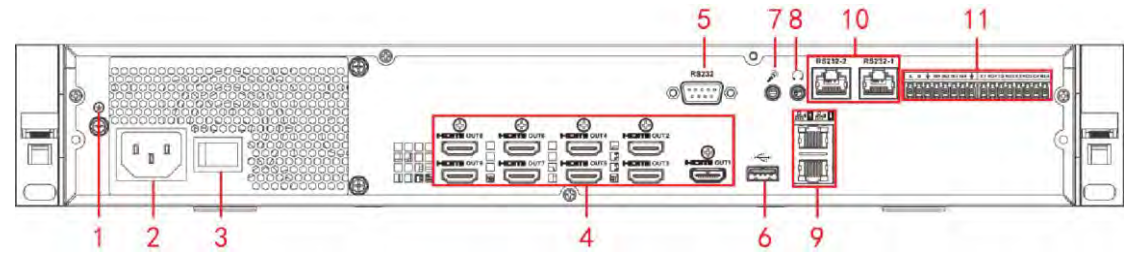

Figure 2-8

<span id="page-26-2"></span>Please refer to the following sheet for detailed information.

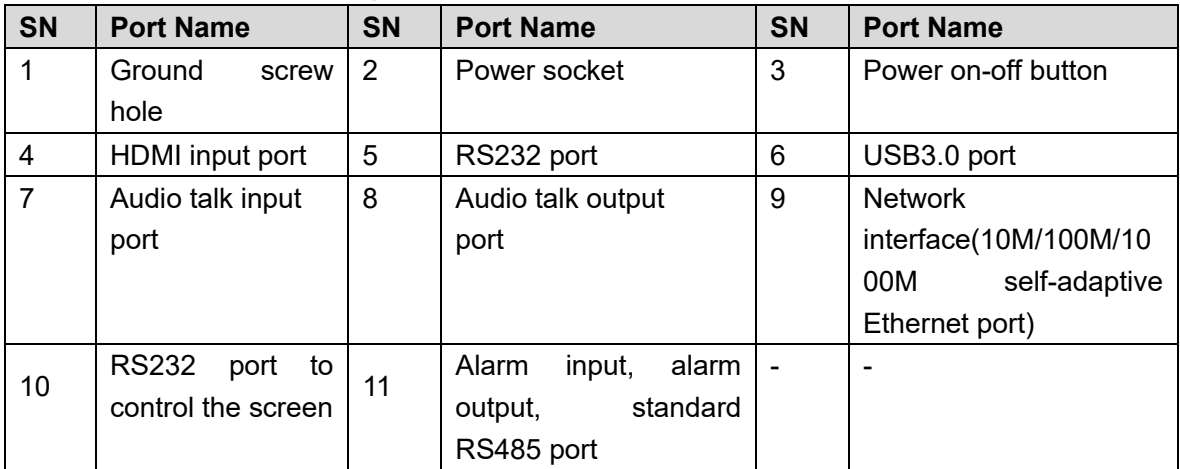

## <span id="page-27-0"></span>**2.3.5 9-Channel High Definition Series**

The rear panel is shown as below. See [Figure 2-9.](#page-27-2)

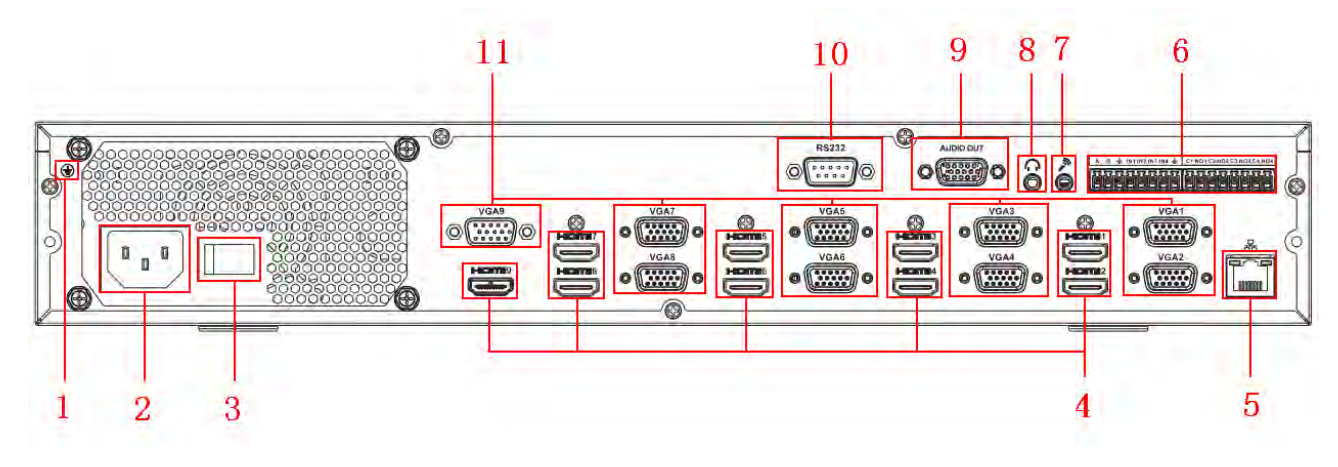

Figure 2-9

<span id="page-27-2"></span>Please refer to the following sheet for detailed information.

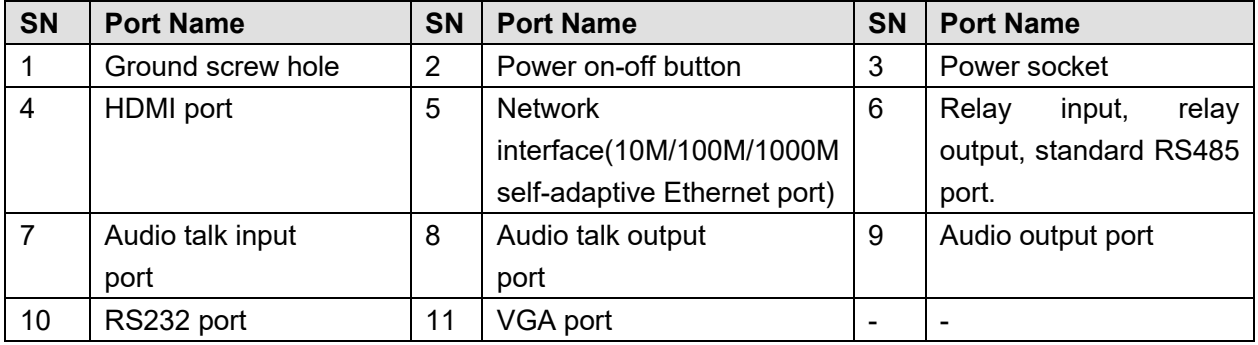

## <span id="page-27-1"></span>**2.3.6 16-Channel High Definition Series**

The rear panel is shown as below. See [Figure 2-10.](#page-27-3)

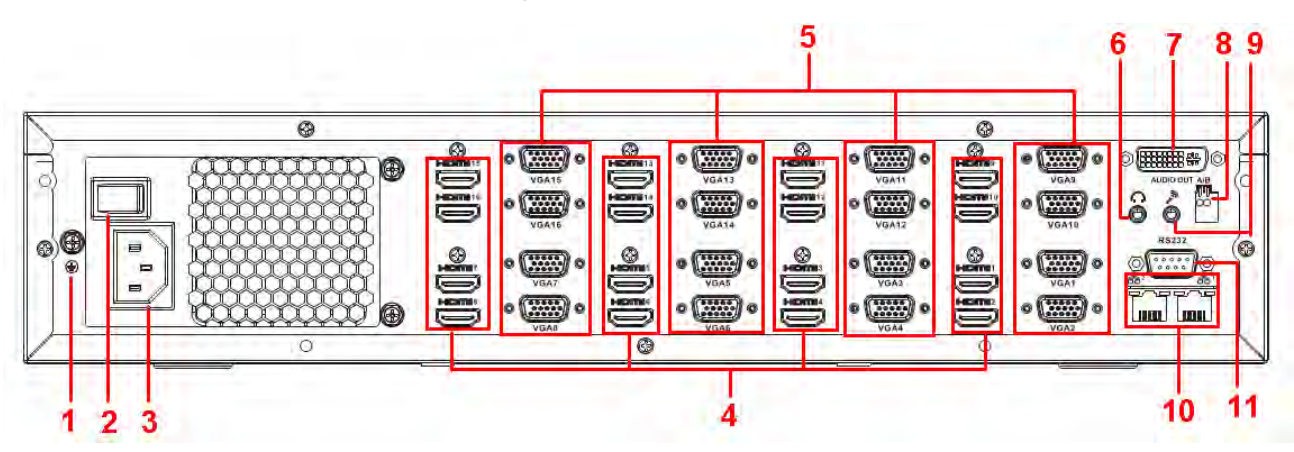

Figure 2-10

<span id="page-27-3"></span>Please refer to the following sheet for detailed information.

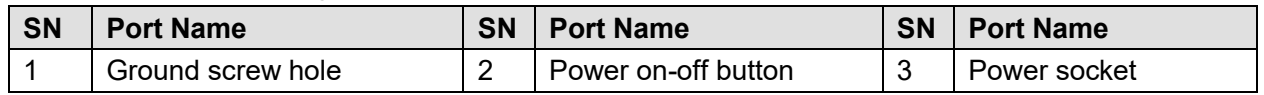

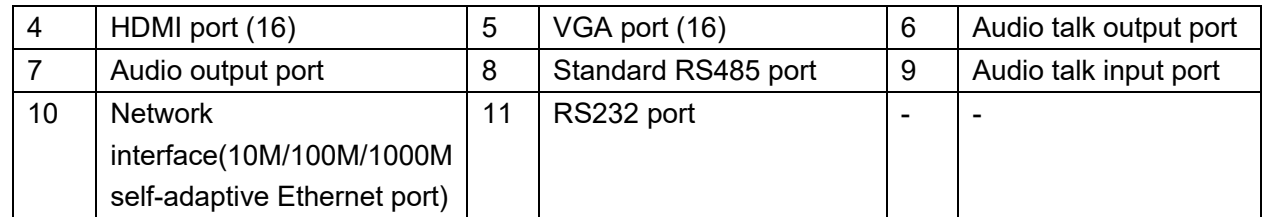

<span id="page-28-0"></span>**2.3.7 12-Channel 4K High Definition Series/12-Channel 4K High Definition (With 4 Input Ports) Series/ 15-Channel 4K High Definition Series/15-Channel 4K High Definition (With 4 Input Ports) Series/ 18-Channel 4K High Definition Series/18-Channel 4K High Definition (With 4 Input Ports) Series/ 21-Channel 4K High Definition Series/21-Channel 4K High Definition (With 4 Input Ports) Series** 

The 21-channel 4K high definition series/21-channel 4K high definition (with 4 input ports) series rear panel is shown as below. See [Figure 2-11.](#page-28-1)

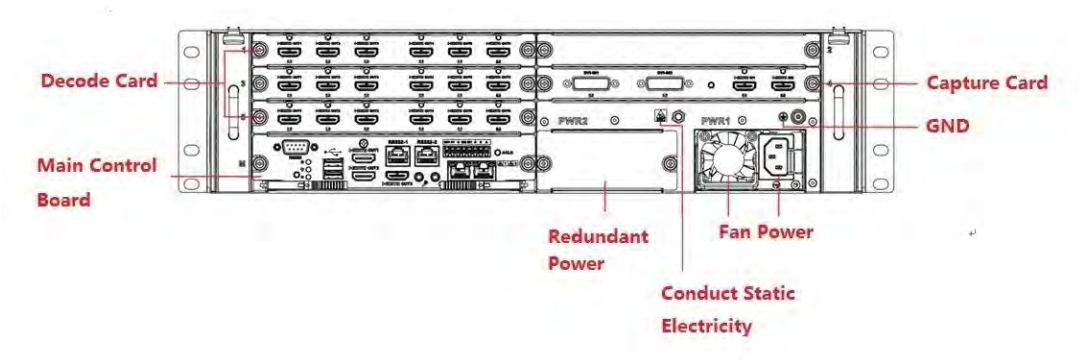

Figure 2-11

<span id="page-28-1"></span>The 18-channel 4K high definition series/18-channel 4K high definition (with 4 input ports) series rear panel is shown as below. See [Figure 2-12.](#page-28-2)

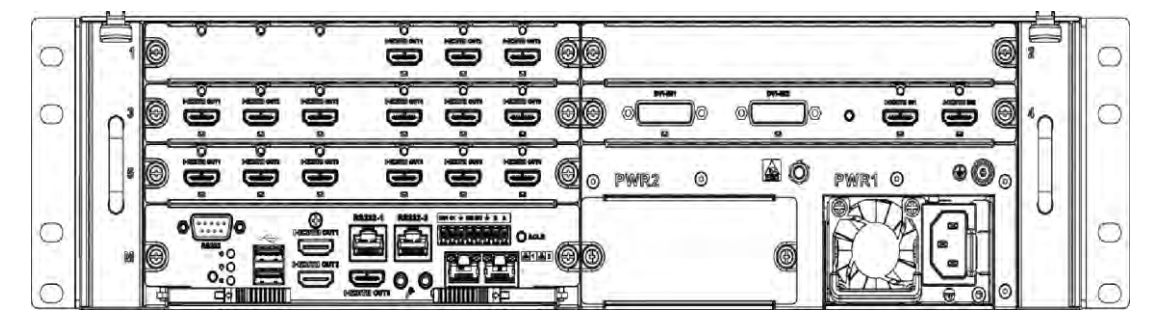

Figure 2-12

<span id="page-28-2"></span>The 15-channel 4K high definition series/15-channel 4K high definition (with 4 input ports) series rear panel is shown as below. See [Figure 2-13.](#page-29-0)

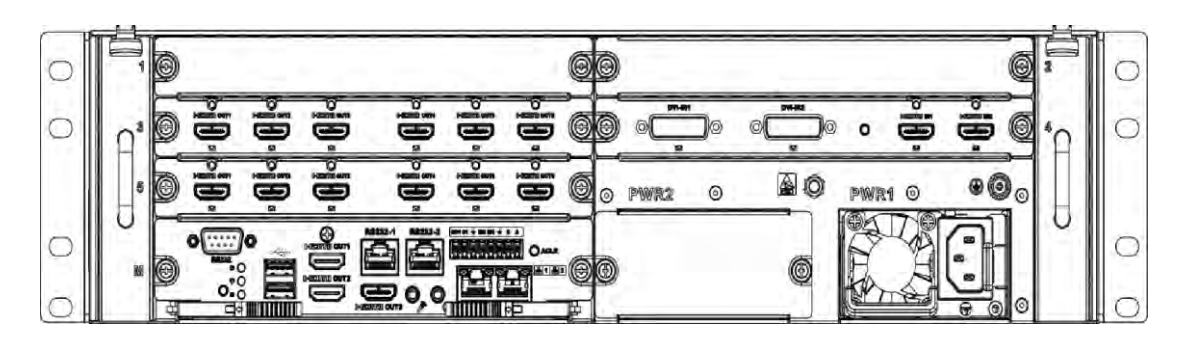

Figure 2-13

<span id="page-29-0"></span>The 12-channel 4K high definition series/12-channel 4K high definition (with 4 input ports) series rear panel is shown as below. See [Figure 2-14.](#page-29-1)

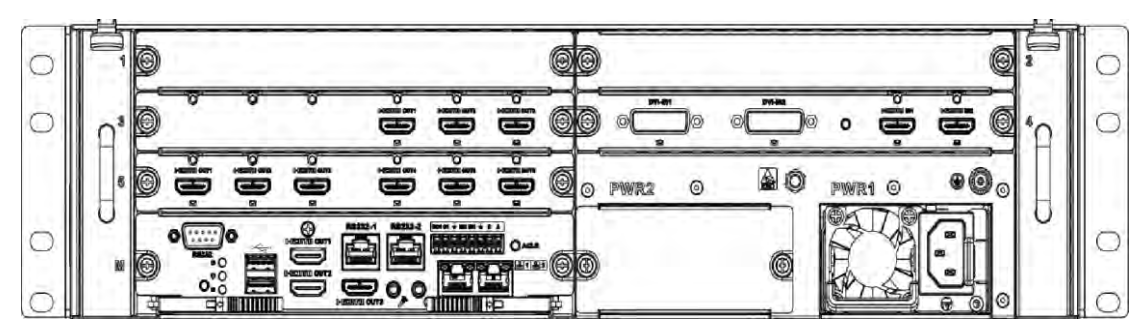

Figure 2-14

```
Note
```
- For the above four series, they only have different decode card types. The rest parts are the same.
- For XX-channel 4K high definition series and XX-channel 4K high definition (with 4 input ports) series, the only difference is one series has the capture card and the other does not have capture card. The rest parts are the same.

### **Main control board**

The control board interface is shown as below. See [Figure 2-15.](#page-29-2)

<span id="page-29-2"></span>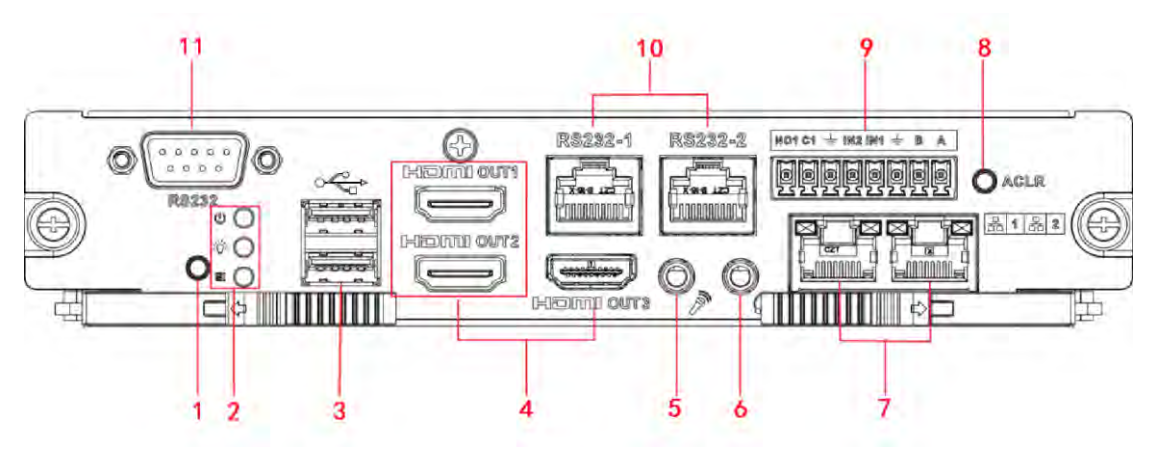

Figure 2-15

Please refer to the following sheet for detailed information.

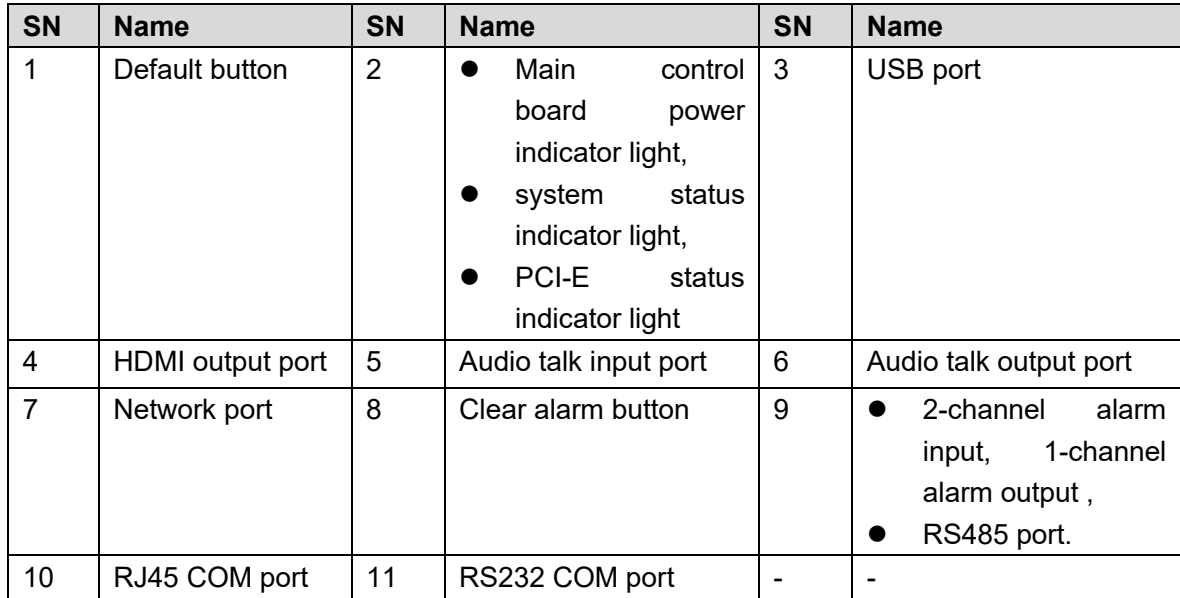

#### **Decode card**

The 3-channel decode card is shown as in [Figure 2-16.](#page-30-0)

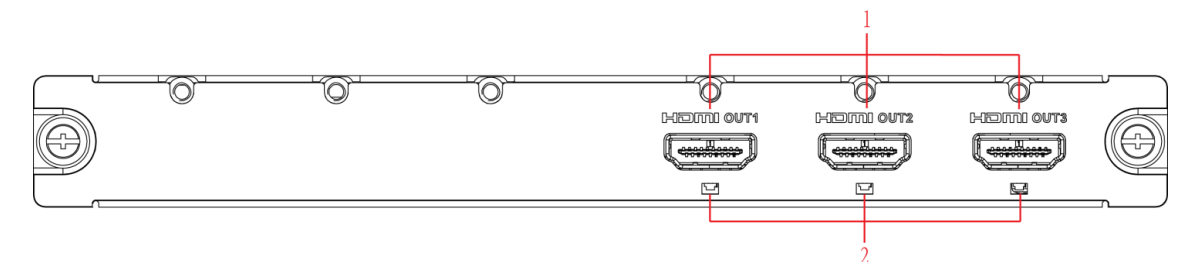

Figure 2-16

<span id="page-30-0"></span>The 6-channel decode card is shown as in [Figure 2-17.](#page-30-1)

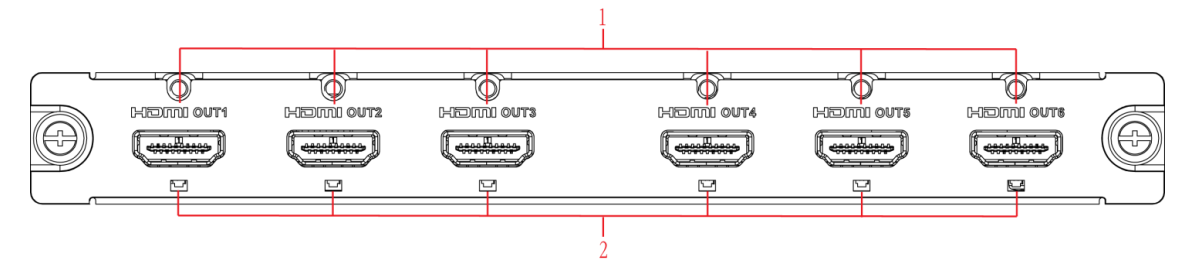

Figure 2-17

<span id="page-30-1"></span>Please refer to the following sheet for detailed information.

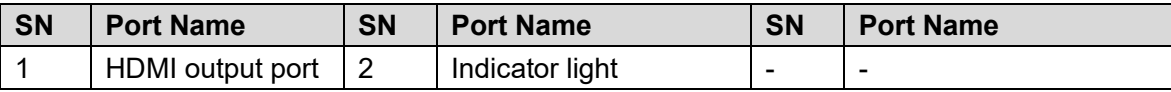

#### **Capture card**

The capture card is shown as in [Figure 2-18.](#page-31-2)

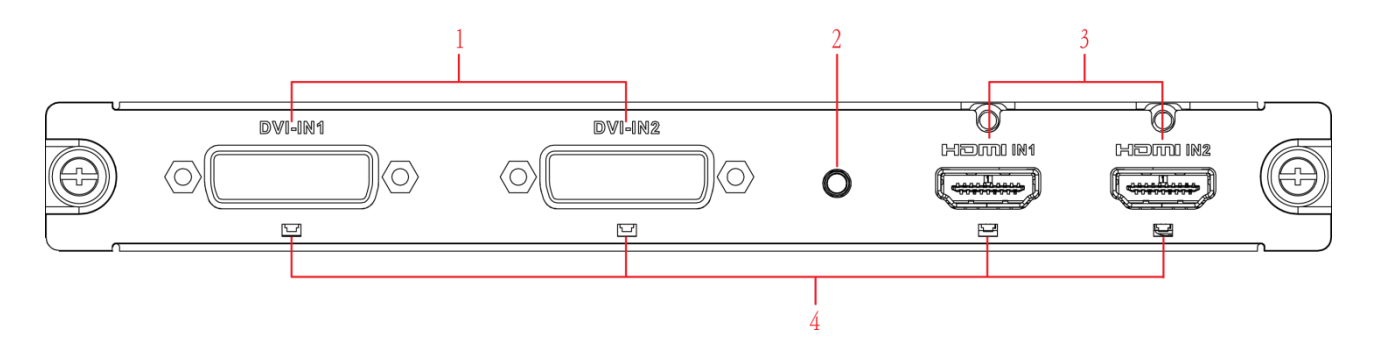

Figure 2-18

#### <span id="page-31-2"></span>Please refer to the following sheet for detailed information.

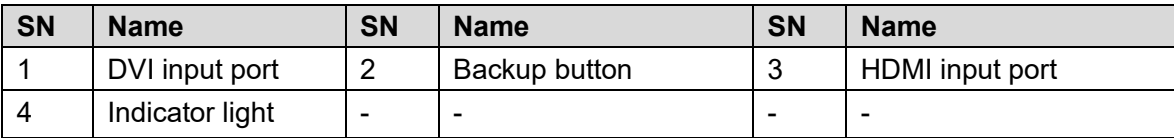

**Note** 

- When you connect it to the PC network port, please use crossover cable.
- When you connect it to the PC via router or switch, please use straight cable.

## <span id="page-31-0"></span>**2.4 Connection**

### <span id="page-31-1"></span>**2.4.1 General Connection**

Please refer to the follow figure for connection information. See [Figure 2-19.](#page-31-3) The following figure is based on the 4-channel 4K high definition series product.

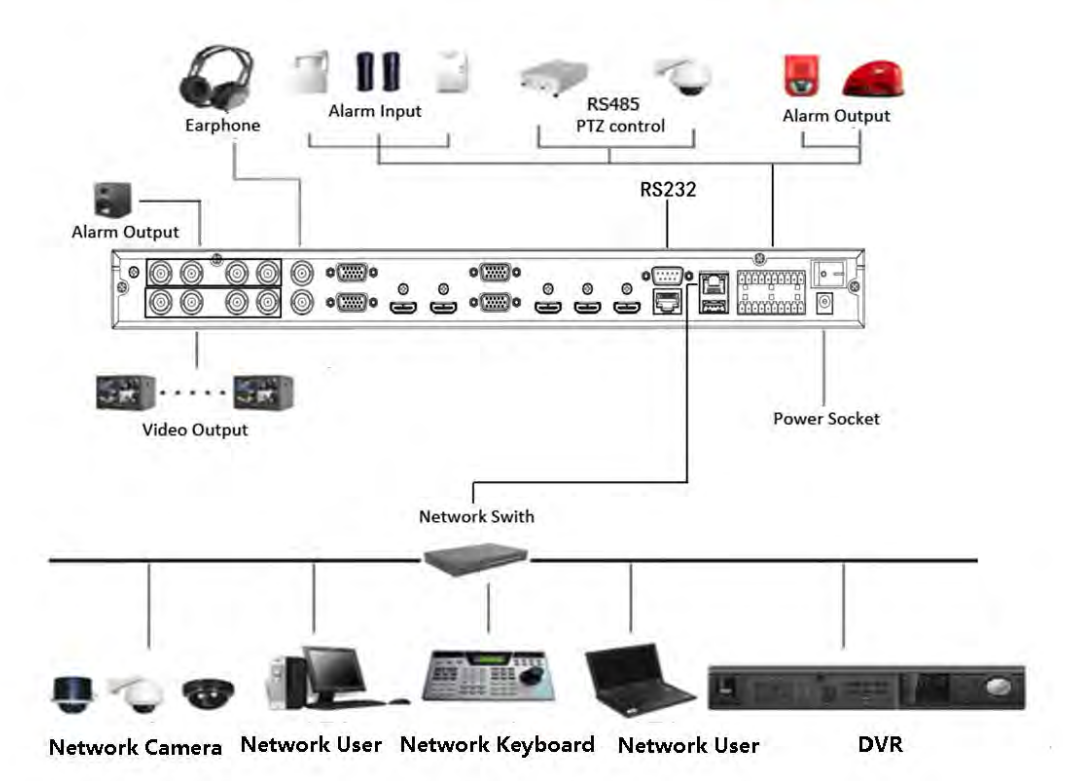

<span id="page-31-3"></span>Figure 2-19

### <span id="page-32-0"></span>**2.4.2 Audio/Video Connection**

All audio and video data are encoding from the front-end device and then input to the network via RJ45 port.

### <span id="page-32-1"></span>**2.4.3 Audio Talk Input Connection**

- 4-channel 4K high definition series adopts BNC port.
- 1-channel 4K high definition/1-channel 4K (H.265) high definition series adopts RCA port.
- 9-channel 4K high definition (with 4 input ports) series/9-channel 4K high definition series/9-channel high definition series/16-channel high definition series/12-channel 4K high definition series/12-channel 4K high definition (with 4 input ports) series/15-channel 4K high definition series/15-channel 4K high definition (with 4 input ports) series/18-channel 4K high definition series/18-channel 4K high definition (with 4 input ports) series/21-channel 4K high definition series/21-channel 4K high definition (with 4 input ports) series adopts 3.5mm jack port.

#### <span id="page-32-2"></span>**2.4.4 Video Output Device and Connection**

- 1-channel 4K high definition series adopts one output set. Each set has one VGA port, one HDMI port.
- 1-channel 4K (H.265) high definition series adopts one output set. Each set has one VGA port, one HDMI port.
- 4-channel 4K high definition series adopts four output sets. Each set has one VGA port, one HDMI port and one BNC; BNC $(1.0VP-P, 75Ω)$ .
- 9-channel 4K high definition series/9-channel 4K high definition (with 4 input ports) series each adopts nine output sets, nine HDMI ports.
- 9-channel high definition series adopts nine output sets. Each set has one VGA port, one HDMI port.
- 16-channel high definition series adopts sixteen output sets. Each set has one VGA port, one HDMI port.
- 12-channel 4K high definition series/12-channel 4K high definition (with 4 input ports) series adopts twelve output sets. Each set has twelve HDMI port.
- 15-channel 4K high definition series/15-channel 4K high definition (with 4 input ports) series adopts fifteen output sets. Each set has fifteen HDMI port.
- 18-channel 4K high definition series/18-channel 4K high definition (with 4 input ports) series adopts eighteen output sets. Each set has eighteen HDMI port.
- 21-channel 4K high definition series/21-channel 4K high definition (with 4 input ports) series adopts twenty-one output sets. Each set has twenty-one HDMI port.

Here we recommend the industry monitor to be the output device of the decoder. It has the following advantages:

- The industry monitor is suitable for long time surveillance. The pc monitor cannot run for such a long time. It is easy to be aging, damage or burn down.
- Industry monitor has stronger vivid and colorful video.
- Industry monitor can be used in many complicated environments and has strong anti-interference capability. It is more stable.

Please note, using TV as video output device is not a reliable substitution method. You need to reduce the working hours and control the interference from power supply and other devices. The risk of short circuit problem resulting from low quality TV may cause damage to other devices.

### <span id="page-33-0"></span>**2.4.5 Audio Output**

The audio output parameter of device is 200mV 1kΩ (BNC), it can connect directly to low impedance earphone, active sound box or amplifier-drive audio output device. If the sound box and the pick-up cannot be separated spatially, it is easy to arouse squeaking. In this case you can adopt the following measures:

- Use pick-up with better directing property.
- Reduce the volume of the sound box until there is no squeaking.
- Using more sound-absorbing materials in decoration to reduce voice echo and improve acoustics environment.
- Adjust the layout to reduce risk of the squeaking.

# <span id="page-34-0"></span>**3 Operation**

## **Note**

- The following operations are generally based on the 9-channel high definition series product.
- Slight different may be found on the user interface.

## <span id="page-34-1"></span>**3.1 Boot up**

Connect the device to the power and then press the power button in the rear panel. You can see the power indicator light becomes on and device boots up. The system is in multiple-window display mode by default.

## <span id="page-34-2"></span>**3.2 Shut down**

You can press power button in the front panel for three seconds to shut down the device.

## **Note**

When decoder is working, if the power failure occurs, the system can automatically connect to the front-end device and restore previous working status once the power connection becomes normal.

## <span id="page-34-3"></span>**3.3 Network Connection**

- Step 1 Use network cable to connect the Ethernet port of the device and the PC NIC port together. Make sure the device connection is OK.
- Step 2 Set PC and device in the same IP segment.

## **Note**

Device default IP address is 192.168.1.108.

- Step 3 Use order ping \*\*\*.\*\*\*.\*\*\*.\*\*\*(Device IP address) to check connection is OK or not. Usually the return TTL value should be less than 64.
- Step 4 Open Internet Explorer and then input the address in the column. Click 【Enter】 button.

## **Note**

WEB control can be downloaded and installed automatically. System can download the latest Web control and remove the old one.

After login the WEB interface, please change device IP address according to the actual situation. Refer to chapter [3.12.2](#page-76-0) Network for detailed information.

Step 5 Connect the device to the network.

## <span id="page-34-4"></span>**3.4 Login**

**Note** 

Different series products have different login modes.

- <span id="page-35-0"></span>**3.4.1 4-channel high definition series/16-channel high definition series/1-channel 4K high definition series/1-channel 4K(H.265) high definition series/4-channel 4K high definition series**
- Step 1 Open the Internet Explorer and then input the device IP address in the address column, click【Enter】 button.
- Step 2 Device pops up Install plug-in interface. Please click OK and follow the prompts to install the plug-in. If you can't download the plug-in file, please modify your Internet Explorer security setup. After installation, the interface is shown as below. See [Figure 3-1.](#page-35-1)

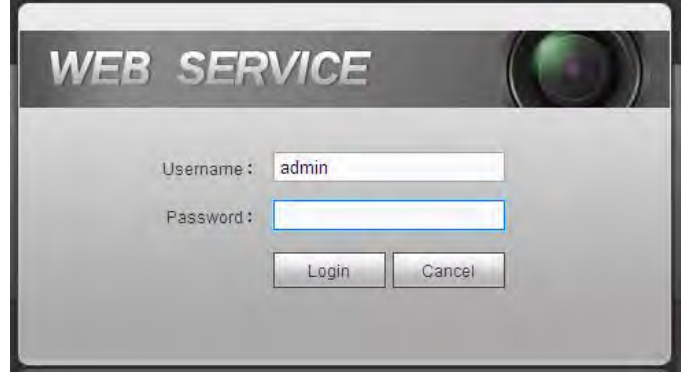

Figure 3-1

<span id="page-35-1"></span>Step 3 Please input your user name and password and then click Login button.

## **Note**

Default factory name is **admin** and password is **admin**.

Device pops up Modify Password dialogue box. See [Figure 3-2.](#page-35-2)

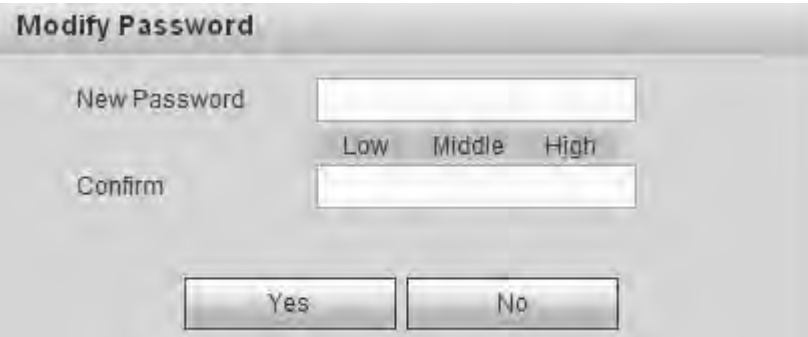

Figure 3-2

<span id="page-35-2"></span>Step 4 Please input the new password twice and then click the Yes button.

## **Note**

The password ranges from 8 to 32 digitals. It can contain letters, numbers and special characters (excluding "","",",",",","&"). The password shall contain at least two categories. Usually we recommend the strong password.
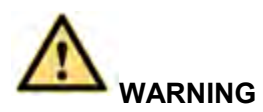

**STRONG PASSWORD RECOMMENDED-For your device own safety, please create a strong password of your own choosing. We also recommend you change your password periodically especially in the high security system.** 

Step 5 After successfully set the new password, system asks you to login again. Please input the user name admin and new password to login.

### **Note**

- Different series products have different login interfaces. Please refer to the actual interface for detailed information.
- For 9-channel high definition series/16-channel high definition series/1-channel 4K high definition series/1-channel 4K (H.265) high definition series, the interface is shown as in [Figure 3-3.](#page-36-0) For 4-channel 4K high definition series, the interface is shown as below. See [Figure 3-4.](#page-37-0)

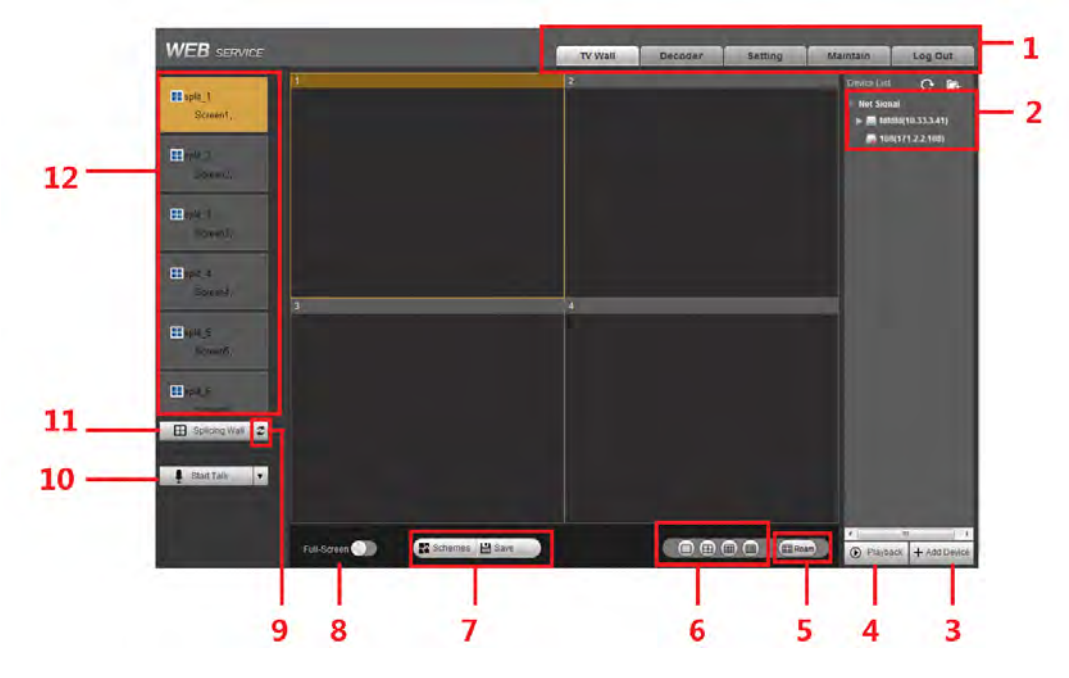

<span id="page-36-0"></span>Figure 3-3

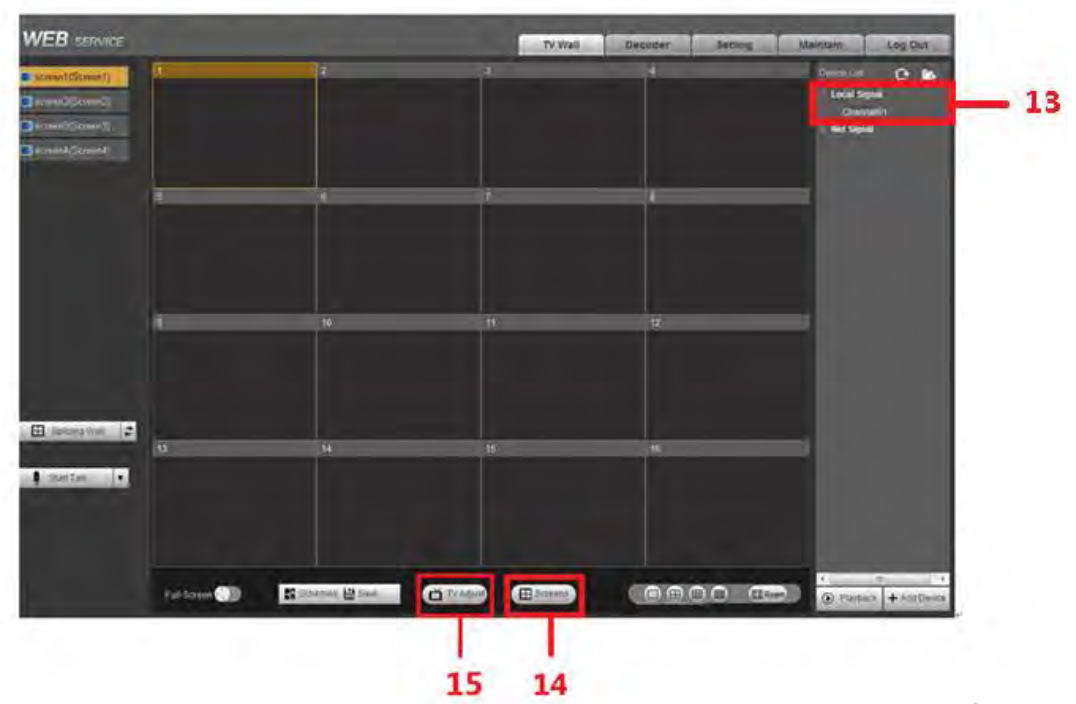

Figure 3-4

<span id="page-37-0"></span>Please refer to the following sheet for detailed information.

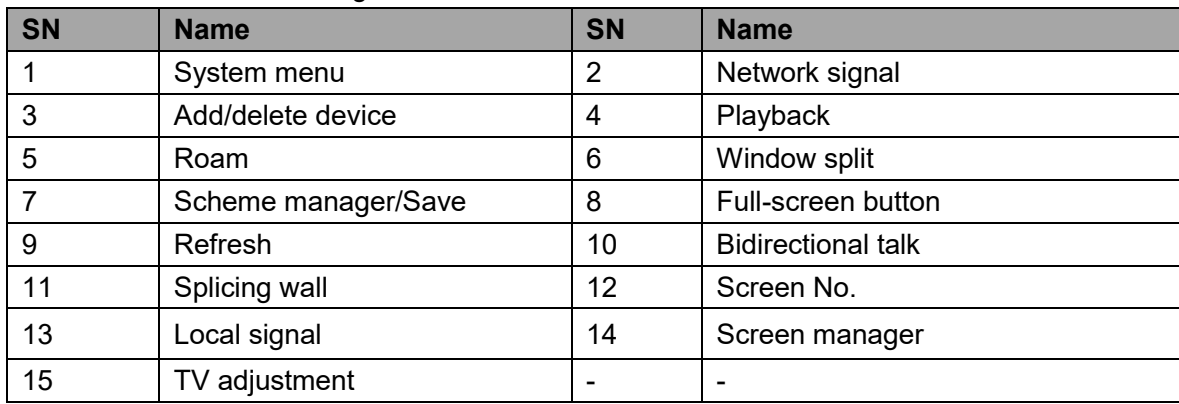

- **3.4.2 9-channel 4K high definition series/9-channel 4K high definition (with 4 input ports) series/12-channel 4K high definition series/12-channel 4K high definition (with 4 input ports) series/15-channel 4K high definition series/15-channel 4K high definition (with 4 input ports) series/18-channel 4K high definition series/18-channel 4K high definition (with 4 input ports) series/21-channel 4K high definition series/21-channel 4K high definition (with 4 input ports) series**
- Step 1 Open the Internet Explorer and then input IP address on the address column, click 【Enter】button.

Enter Initialization interface. See [Figure 3-5.](#page-38-0)

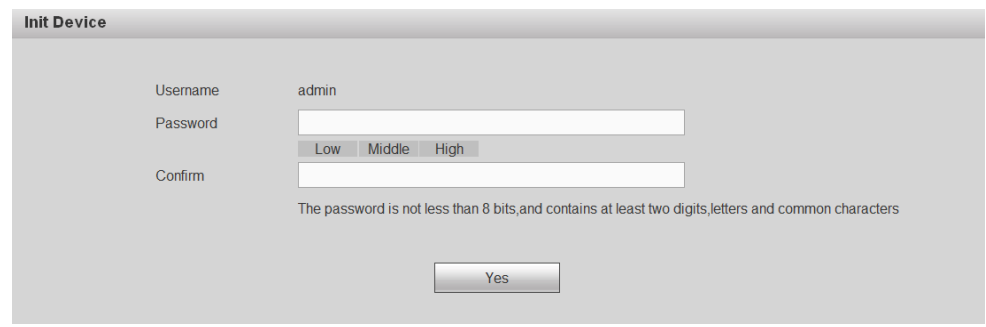

Figure 3-5

<span id="page-38-0"></span>Step 2 Input password and then confirm, click OK button. See [Figure 3-6.](#page-38-1)

# **Note**

The password ranges from 8 to 32 digitals. It can contain letters, numbers and special characters (excluding "",""",";",";","&"). The password shall contain at least two categories. Usually we recommend the strong password.

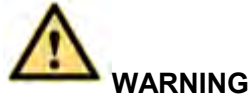

**STRONG PASSWORD RECOMMENDED-For your device own safety, please create a strong password of your own choosing. We also recommend you change your password periodically especially in the high security system.** 

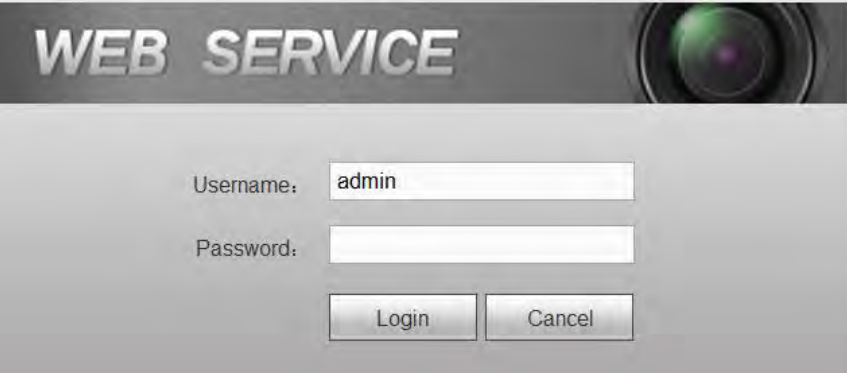

Figure 3-6

<span id="page-38-1"></span>Step 3 Input the password and then click Login.

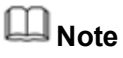

System default user name is **admin**.

| <b>WEB</b> SERVICE                                                                               |                |                             | TV Wall         | Decoder<br>Setting | Log Out<br>Maintain                                                                                           |
|--------------------------------------------------------------------------------------------------|----------------|-----------------------------|-----------------|--------------------|----------------------------------------------------------------------------------------------------|
| screen1(Screen1)<br>Screen2(Screen2)<br>Screen3(Screen3)<br>Screen4(Screen4)<br>screen5(Screen5) |                | R                           | $\overline{3}$  |                    | Device List<br>$C$ in<br><b>Local Signal</b><br>HDMI IN 1<br>HDMHN2<br>DVHN1<br>DVI IN 2<br><b>Net Signal</b> |
| screen6(Screen6)<br>Screen7(Screen7)<br>screen8(Screen8)<br>Screen9(Screen9)                     | $\sqrt{5}$     | $6 -$                       | 7 <sup>1</sup>  | $\overline{8}$     |                                                                                                    |
|                                                                                                  | $\overline{9}$ | 10                          | 11              | 12                 |                                                                                                    |
| z <br><b>B</b> Splicing Wall<br>$\mathbf{r}$<br>Start Talk                                       | 13             | 14                          | 15 <sub>1</sub> | 16                 | $\epsilon$<br>$(1 - 1)^2$<br>m.                                                                               |
|                                                                                                  | Full-Screen    | ■ Schemes ■ Save<br>Screens |                 | 0000<br>$22$ Roam  | Playback + Add Device                                                                                         |

Figure 3-7

## **3.5 WEB Live Interface**

This chapter introduces device WEB interface operation.

#### **3.5.1 System menu**

There are system menu buttons. Please refer to chapter [3.10](#page-61-0) Decoder configuration, chapter [3.12](#page-74-0) Setting, chapter [3.13](#page-102-0) Maintain and chapter [3.14](#page-112-0) Logout for detailed information.

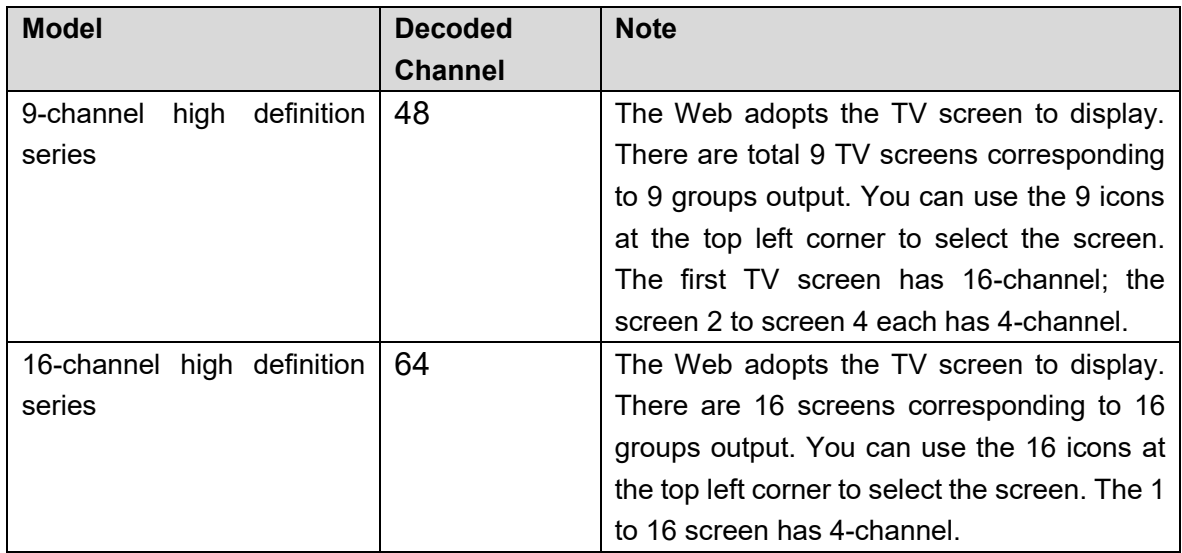

#### **3.5.2 Screen No.**

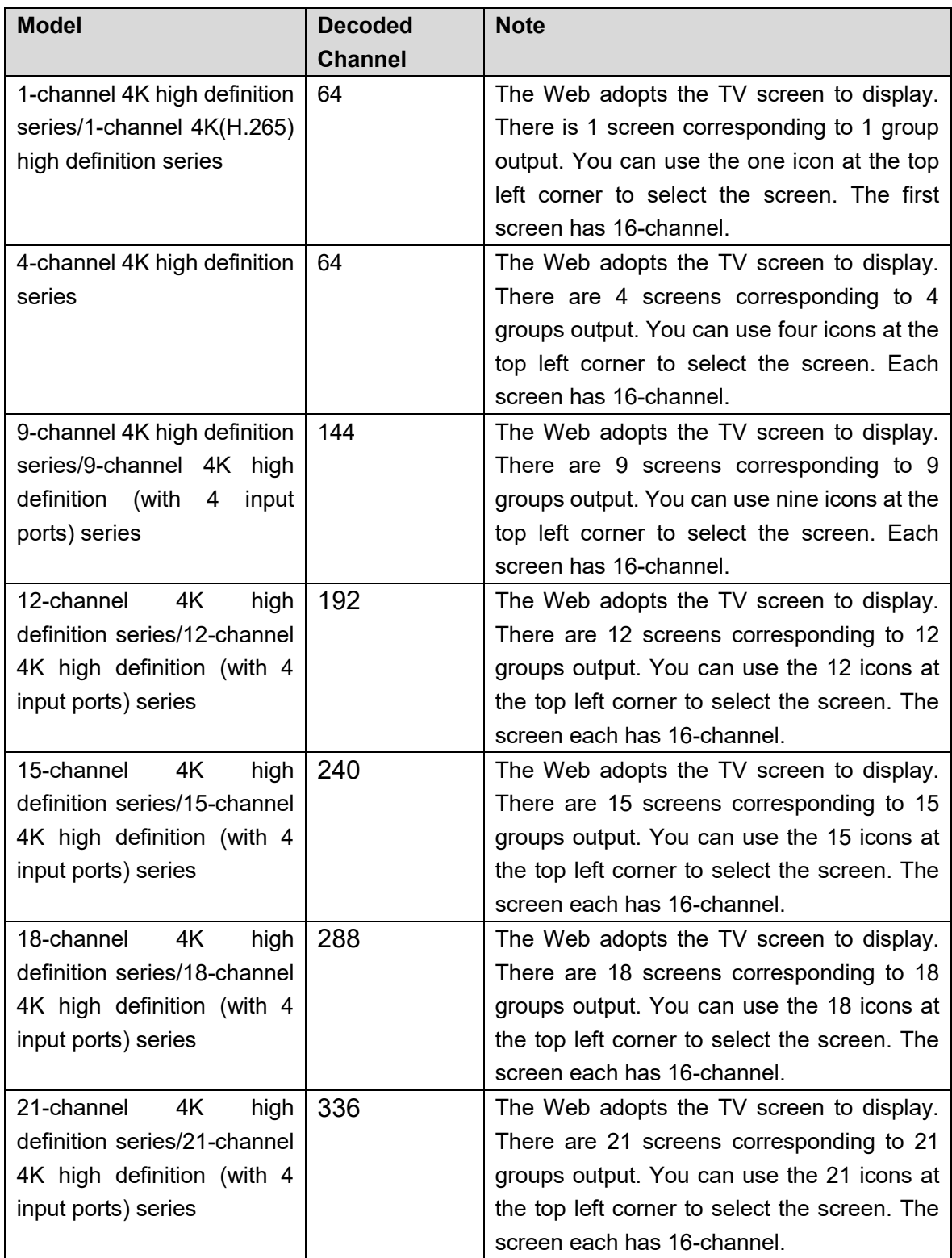

# **3.5.3 Splicing wall**

 $\text{Click} \overline{\boxplus} \quad$  Splicing Wall  $\parallel$ , you can set splicing wall function. Please refer to chapter [3.6](#page-50-0) for

detailed information.

#### **3.5.4 Bidirectional talk**

It realizes the bidirectional talk between the WEB and the decoder. It is to enhance the emergency event process efficiency.

- Click button of the startDialog button to select corresponding bidirectional talk mode from the dropdown list, now the bidirectional talk begins.
- Click StartDialog button to begin bidirectional talk between the WEB and the decoder.

#### **3.5.5 Connected front-end device list**

On the device list, you can view the connected front-end device list, local sampling channel and front-end device status.

#### 3.5.5.1 Folder

You can add the front-end device of the same type to one folder. It is convenient to manage them at the same time. The front-end device list is shown as in [Figure 3-8.](#page-41-0)

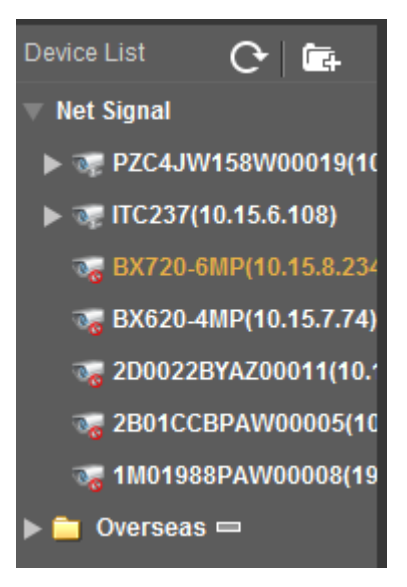

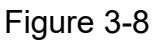

<span id="page-41-0"></span>Click **to add new folder. The folder name supports customized settings.** 

After adding the new folder, you can use following two modes to add the device to the folder and manage the device.

- $\Diamond$  Drag the device to the folder to manage
- $\Diamond$  Right click device and then select folder. It is to add the device to the folder.
- Move the cursor to the folder and then click  $\sim$  to delete the folder.

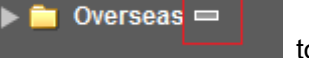

3.5.5.2 Local signal collection

## **Note**

This function is for 4-channel 4K high definition series/9-channel 4K high definition (with 4

input ports) series/12-channel 4K high definition (with 4 input ports) series/15-channel 4K high definition (with 4 input ports) series/18-channel 4K high definition (with 4 input ports) series/21-channel 4K high definition (with 4 input ports) series product support local signal collection function.

The 4-channel 4K high definition series has 1–channel local signal by default. See [Figure 3-9.](#page-42-0)

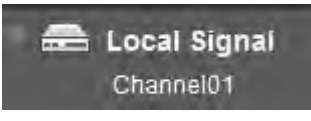

#### Figure 3-9

<span id="page-42-0"></span>The 9-channel 4K high definition (with 4 input ports) series/12-channel 4K high definition (with 4 input ports) series/15-channel 4K high definition (with 4 input ports) series/18-channel 4K high definition (with 4 input ports) series/21-channel 4K high definition (with 4 input ports) series has 4–channel local signals by default. See [Figure](#page-42-1)  [3-10.](#page-42-1) The following figure is based on 9-channel 4K high definition (with 4 input ports) series product.

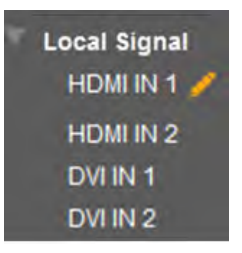

Figure 3-10

<span id="page-42-1"></span>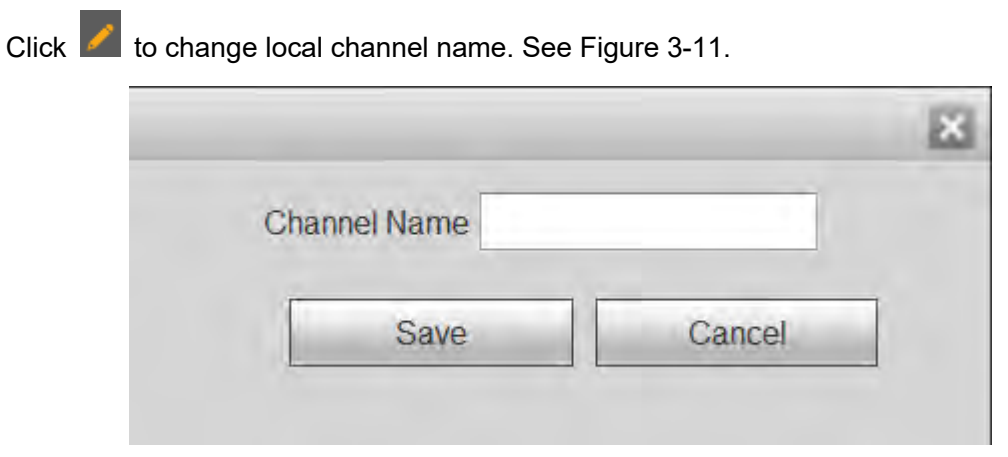

Figure 3-11

## <span id="page-42-2"></span>**Note**

The 12-channel 4K high definition (with 4 input ports) series/15-channel 4K high definition (with 4 input ports) series/18-channel 4K high definition (with 4 input ports)

series/21-channel 4K high definition (with 4 input ports) series product cannot modify local channel name.

#### **3.5.6 Add/delete device**

It is to add/delete front-end device of the decoder.

#### **3.5.7 Playback**

Select a device from the device list and then you can select to playback by file or by time.

#### **3.5.8 Window split**

On the navigation bar, you can select window split mode. It includes: 1/4/9/16 window split. Take the first TV screen for an example: there are 16 options for single-window mode: channel 1, Channel 2……channels 16. There are 4 options for four-window mode: 1-4 channel, 5-8 channel, 9-12 channel, 13-16 channel. There are two options for nine-window mode: 1-9 channel, 8-16 channel. There is one option for 16-window mode: 1-16 channel.

Single click and choose any decode channel to connect real-time decode output. See

[Figure 3-12](#page-43-0) through [Figure 3-14.](#page-44-0)

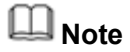

Different series products may have different decode channel interfaces. Please refer to

the actual produce for detailed information.

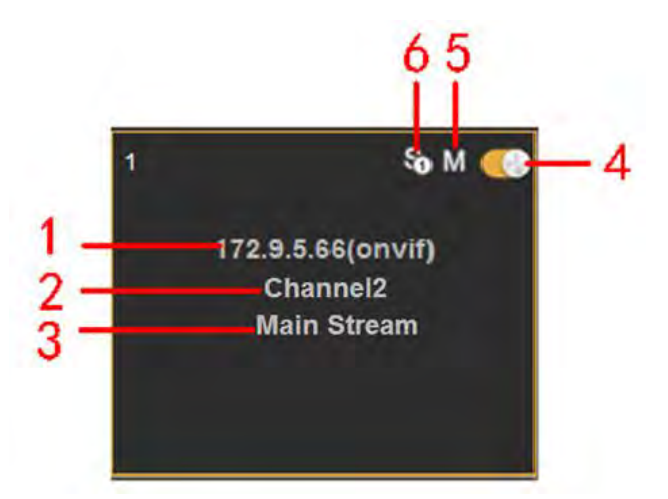

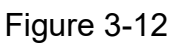

<span id="page-43-0"></span>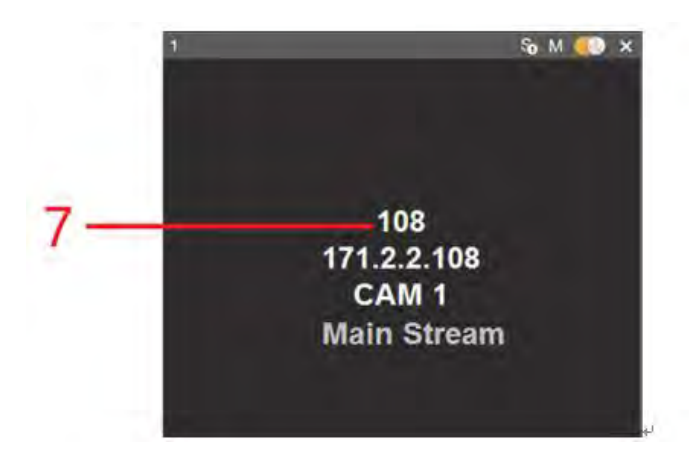

Figure 3-13

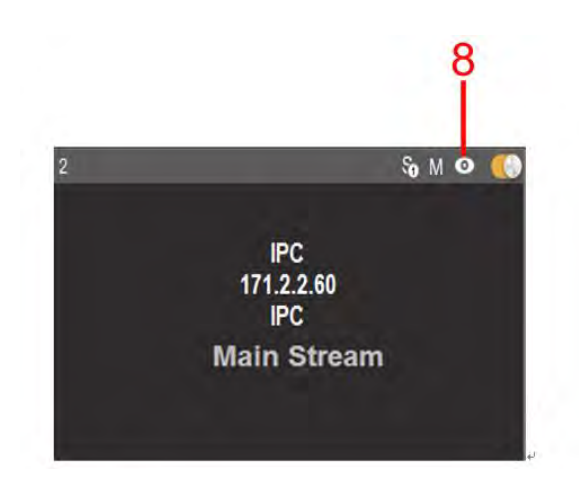

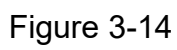

<span id="page-44-0"></span>Please refer to the following sheet for detailed information.

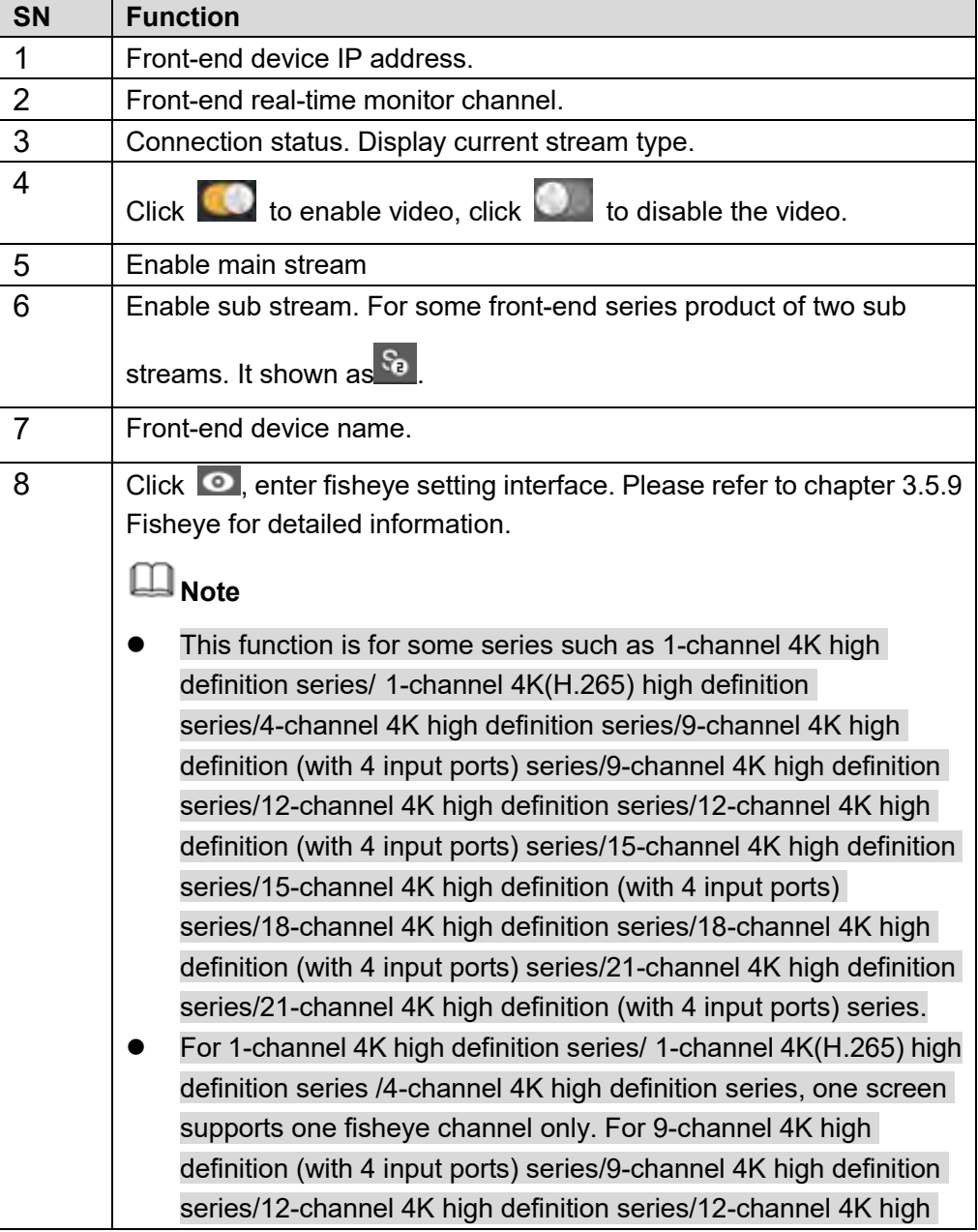

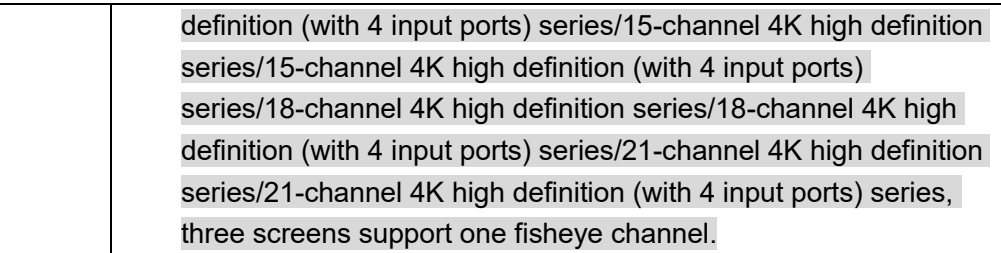

#### <span id="page-45-0"></span>**3.5.9 Fisheye**

Please set fisheye installation and display mode according to the actual situation.

- **Note**
- This function is for some series such as 1-channel 4K high definition series/ 1-channel 4K(H.265) high definition series /4-channel 4K high definition series/9-channel 4K high definition (with 4 input ports) series/9-channel 4K high definition series/12-channel 4K high definition series/12-channel 4K high definition (with 4 input ports) series/15-channel 4K high definition series/15-channel 4K high definition (with 4 input ports) series/18-channel 4K high definition series/18-channel 4K high definition (with 4 input ports) series/21-channel 4K high definition series/21-channel 4K high definition (with 4 input ports) series.
- For 1-channel 4K high definition series/ 1-channel 4K(H.265) high definition series /4-channel 4K high definition series, one screen supports one fisheye channel only. For 9-channel 4K high definition (with 4 input ports) series/9-channel 4K high definition series/12-channel 4K high definition series/12-channel 4K high definition (with 4 input ports) series/15-channel 4K high definition series/15-channel 4K high definition (with 4 input ports) series/18-channel 4K high definition series/18-channel 4K high definition (with 4 input ports) series/21-channel 4K high definition series/21-channel 4K high definition (with 4 input ports) series, three screens support one fisheye channel.

Click  $\bullet$ , enter fisheye interface. See [Figure 3-15.](#page-45-1)

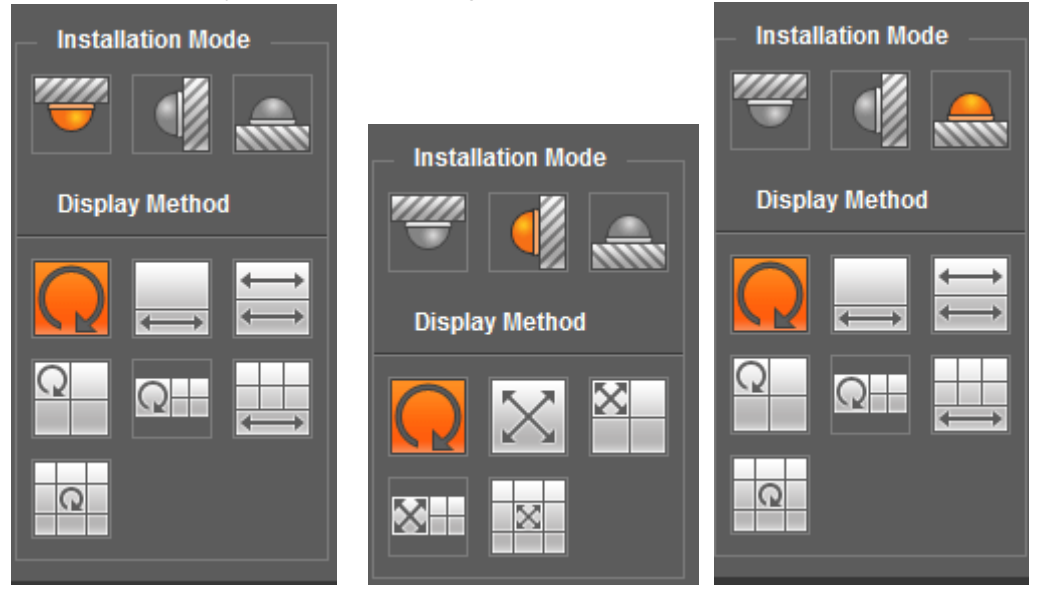

<span id="page-45-1"></span>Figure 3-15

Please refer to the following table for detailed information.

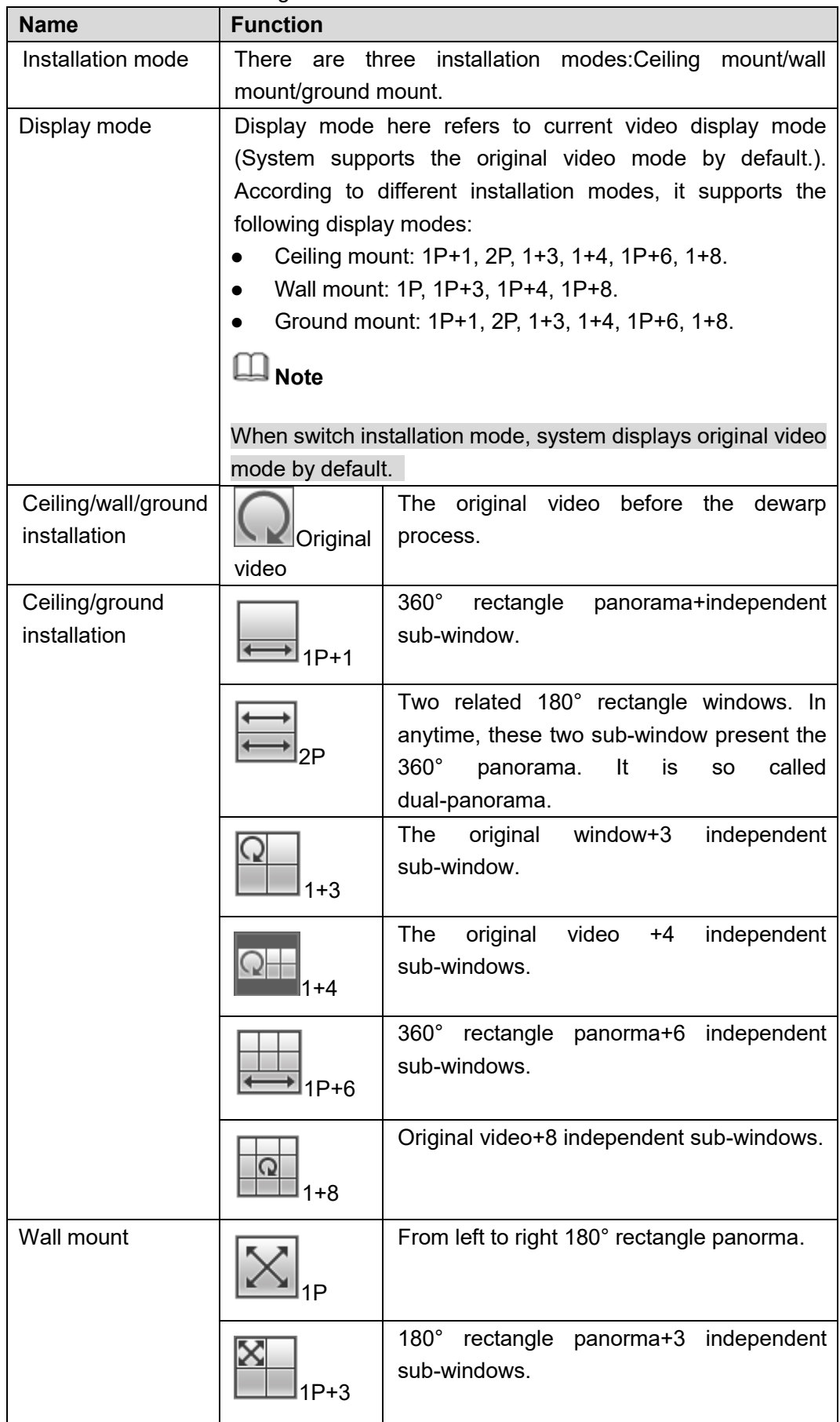

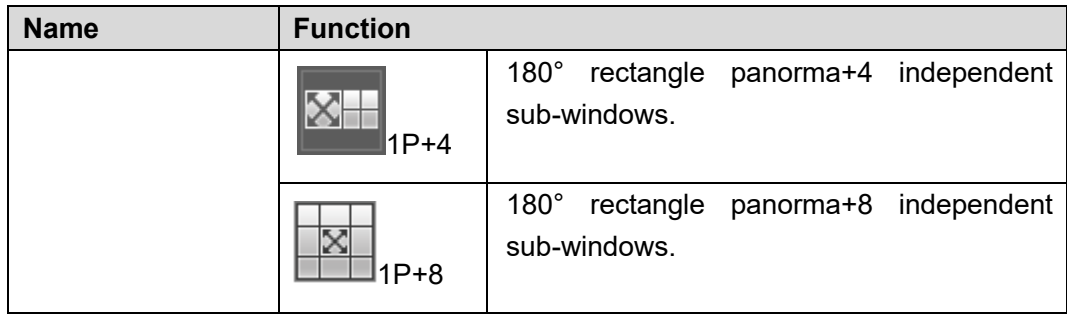

#### **3.5.10 TV adjustment/screens**

3.5.10.1 TV Adjust

It is to adjust the video window top/bottom/left/right space on the play window.

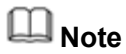

- It is not for splicing wall. It is for current screen only for BNC output setup.
- This function is for 4-channel 4K high definition series only.

It is to adjust margin. This function is valid for BNC output only. The margin value ranges from 0 to 100.

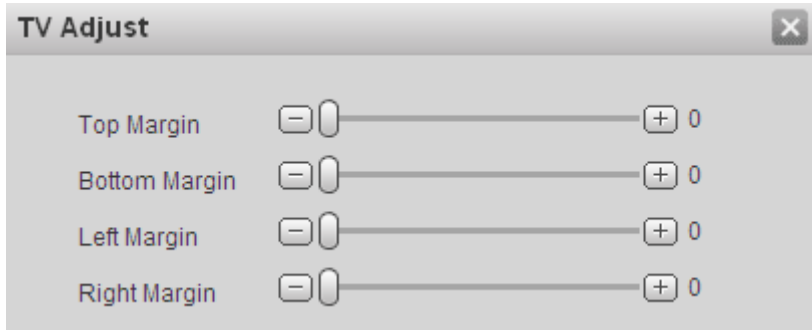

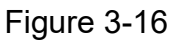

#### 3.5.10.2 Screens Manager

It is to manage the screens including control screen on/off, set screen backlight mode, adjust screen parameters.

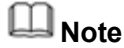

- This function is for 4-channel 4K high definition series/ 9-channel 4K high definition series/ 9-channel 4K high definition (with 4 input ports) series/12-channel 4K high definition series/12-channel 4K high definition (with 4 input ports) series/15-channel 4K high definition series/15-channel 4K high definition (with 4 input ports) series/18-channel 4K high definition series/18-channel 4K high definition (with 4 input ports) series/21-channel 4K high definition series/21-channel 4K high definition (with 4 input ports) series product only.
- Before you manage screens, please go to chapter [3.12.3.3](#page-84-0) screen control to set parameters.
- $\Leftrightarrow$  Screen power

Properly connect the device to the screen COM port, you can control screen on/off.

## **Note**

- Here we use 4-channel 4K high definition series product to connect with our monitor.
- Before the screen on-off operation, please connect the RJ45 port of the 4-channel 4K high definition series product to the COM port of the monitor.

For the LCD from our company, 2 is to receive data, 3 is to send out data and 5 is GND. RJ45 COM port of the 4-channel 4K high definition series product: 1 is to receive data, 8 is to send out data, 5 is GND.

Connect the 1 of the device to the 3 of the LCD, 8 of the device to the 2 of the LCD, and 5 of the device to the 5 of the LCD. For the other cable, you can just cut off.

- Step 1 On the TV wall, select a screen at the top left corner, Click **ET Screens** System pops up screen on-off button, system BLC mode and screen adjust interface. See [Figure 3-17.](#page-48-0)
- Step 2 Select one or more screen(s) or you can check ALL to select all screens, you can see the select screen color is yellow, and then click on/off button.

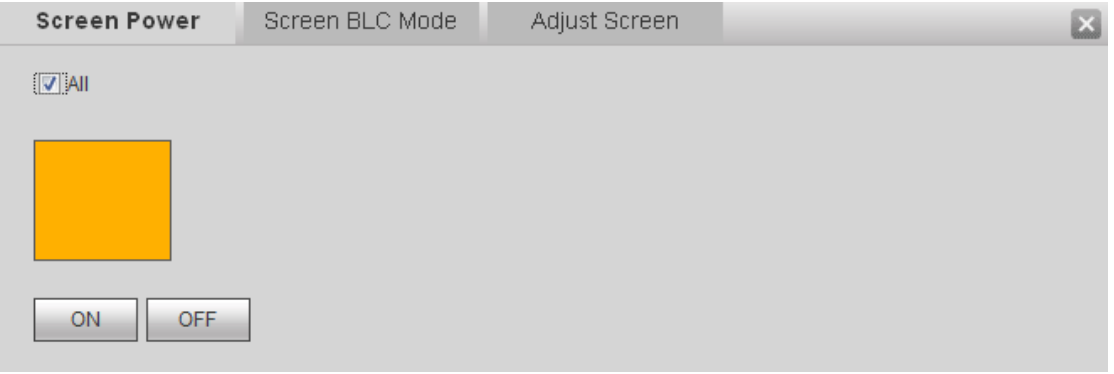

Figure 3-17

#### <span id="page-48-0"></span> $\diamond$  Screen BLC Mode

It is to adjust screen backlight mode. There are three modes: Power-saving mode, standard mode and the high brightness mode. The screen can generate different backlight light to clearly display the contents according to your settings.

**Note** 

This function is for some screens only.

Step 1 On the TV wall, select a screen at the top left corner, Click **ET Screens** 

- Step 2 Click screen BLC mode, you can go to the following interface. See [Figure 3-18.](#page-49-0)
- Step 3 Select one or more screen(s) or you can check ALL to select all screens, you can see the select screen color is yellow, and then click Switch mode button.

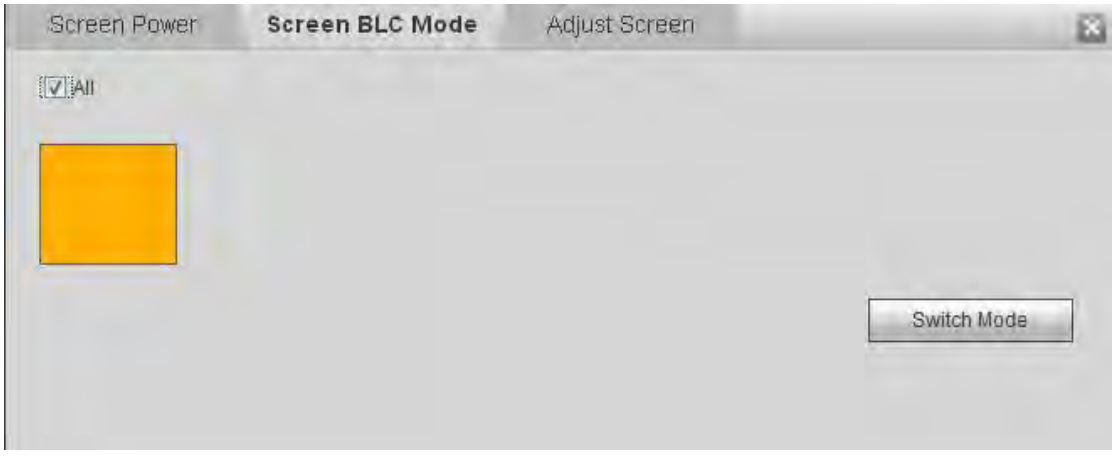

Figure 3-18

#### <span id="page-49-0"></span> $\Diamond$  Adjust Screen

It is to set display parameters such as brightness, contrastness, vertical position of the DVI, VGA output signal, adjust screen display situation.

## **Note**

This function is for some screens only.

- Step 1 On the TV wall, select a screen at the top left corner, Click ET Screens
- Step 2 Click Adjust screen button, you can go to the following interface. See [Figure](#page-49-1)  [3-19.](#page-49-1)
- Step 3 Select a screen; you can see its color is yellow. Use "+" or "-" to adjust the parameters on the DVI, VGA, video mode. Please set according to the device hardware.

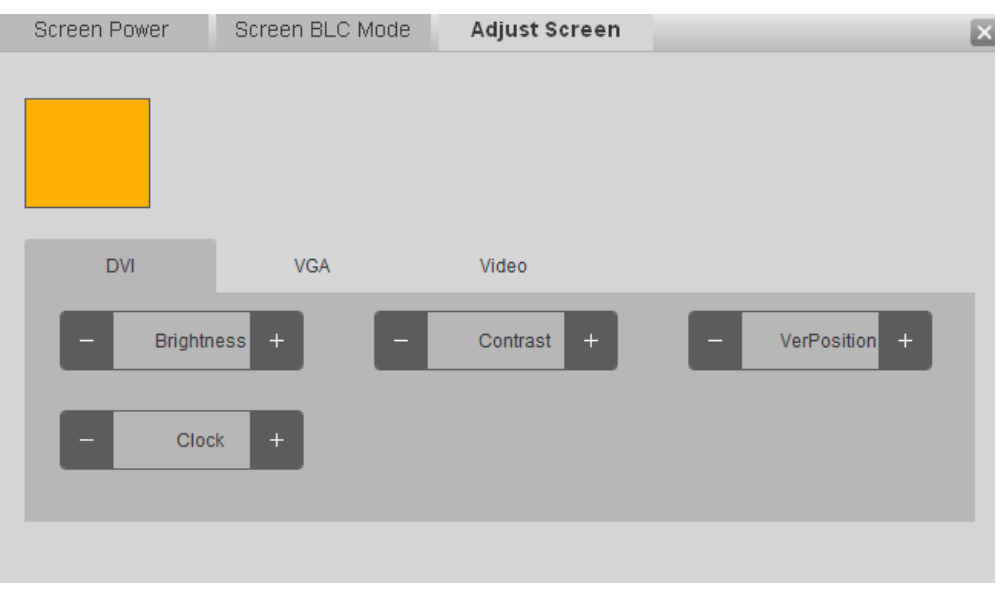

Figure 3-19

#### <span id="page-49-1"></span>**3.5.11 Close/Open full-screen monitor**

It is to close/open all monitor channel of current TV screen.

### **3.5.12 Refresh**

Click  $\ddot{\bullet}$  to view the realtime splicing wall status.

#### **3.5.13 Schemes manager**

Please refer to chapter [3.10](#page-61-0) for detailed information.

#### **3.5.14 Roam**

Roam function allows a window to move or zoom in/zoom out on the TV wall.

### **Note**

- System supports several roaming operations at the same time as long as the operation amount is not more than the max split amount.
- System supports overlay function. It has no limitation.

Click  $\boxed{\text{EB}$  Roam, you can use mouse to drag the video. See [Figure 3-20.](#page-50-1)

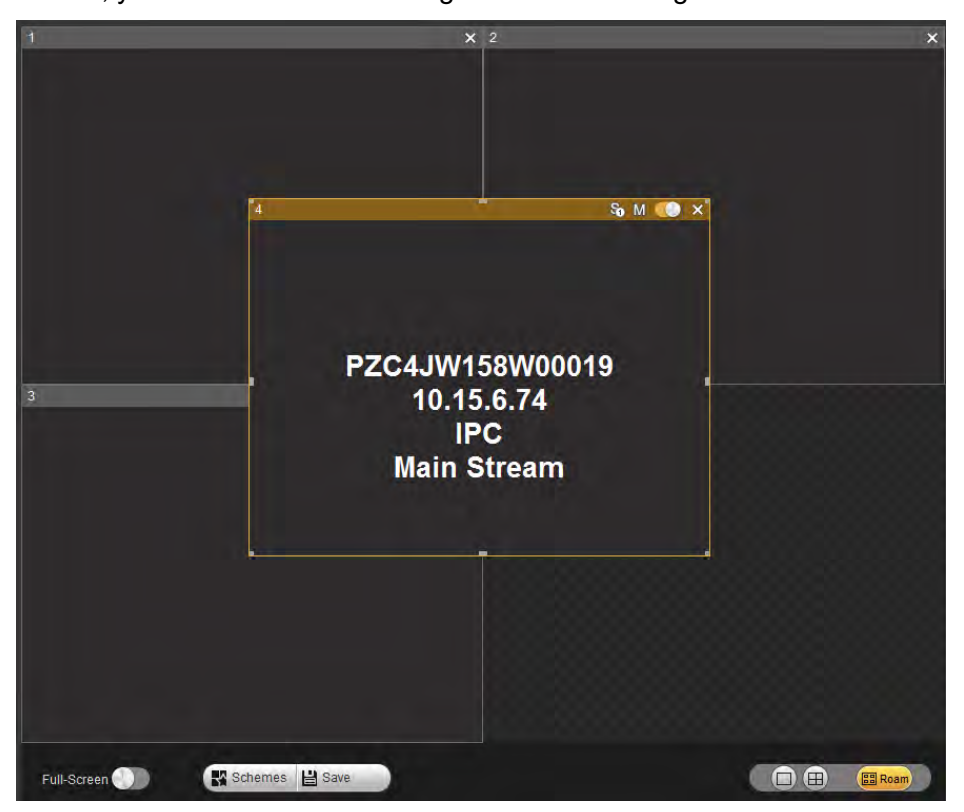

Figure 3-20

### <span id="page-50-1"></span><span id="page-50-0"></span>**3.6 Video Wall Splicing (Display Pane) Function**

The video wall splicing function is to output several physical video walls to one screen and these physical video walls can be used as one screen. Here you can manage splicing screens, set its name and control number, set splicing screens background.

#### **3.6.1 Configuring Splicing Screen**

```
Note
```
- 9-channel high definition series/16-channel high definition series/4-channel 4K high definition series/9-channel 4K high definition series/ 9-channel 4K high definition (with 4 input ports) series/12-channel 4K high definition series/12-channel 4K high definition (with 4 input ports) series/15-channel 4K high definition series/15-channel 4K high definition (with 4 input ports) series/18-channel 4K high definition series/18-channel 4K high definition (with 4 input ports) series/21-channel 4K high definition series/21-channel 4K high definition (with 4 input ports) series support this function.
- The 4-channel 4K high definition series supports 1×1,1×2,2×1,2×2 splicing mode.
- The 9-channel 4K high definition series / 9-channel 4K high definition (with 4 input ports) series /9-channel high definition series supports 1×1,1×2,1×3,1×4,1×5,1×6,1×7,1×8,1×9,2×1,2×2,2×3,2×4,3×1,3×2,3×3,4×1,4×2,5×1, 6×1,7×1,8×1,9×1 modes.
- 21-channel 4K high definition series/21-channel 4K high definition (with 4 input ports) series max supports 21 screens setup. It includes: 1×1,1×2,1×3,1×4,1×5,1×6,1×7,1×8,1×9,,1×10,1×11,1×12,1×13,1×14,1×15,1×16,1×1 7,1×18,1×19,1×20,1×21,2×1,2×2,2×3,2×4,2×5,2×6,2×7,2×8,2×9,2×10,3×1,3×2,3×3, 3×4,3×5,3×6,3×7,4×1,4×2,4×3,4×4,4×5,5×1,5×2,5×3,5×4,6×1,6×2,6×3,7×1,7×2,7×3, 8×1,8×2,9×1,9×2,10×1,10×2,11×1,12×1,13×1,14×1,15×1,16×1,17×1,18×1,19×1,20× 1,21×1 modes.
- 18-channel 4K high definition series/18-channel 4K high definition (with 4 input ports) series max supports 18 screens setup. Please refer to 21-channel 4K high definition series/21-channel 4K high definition (with 4 input ports) series information for detailed information.
- 15-channel 4K high definition series/15-channel 4K high definition (with 4 input ports) series max supports 15 screens setup. Please refer to 21-channel 4K high definition series/21-channel 4K high definition (with 4 input ports) series information for detailed information.
- 12-channel 4K high definition series/12-channel 4K high definition (with 4 input ports) series max supports 12 screens setup. Please refer to 21-channel 4K high definition series/21-channel 4K high definition (with 4 input ports) series information for detailed information.
- The 16-channel high definition series supports 1×1,1×2,1×3,1×4,4×1,3×1,2×1,2×2,2×3,3×2,2×4,4×2,3×3,3×4,4×3,3×5,5×3,4×4 modes.

Here we use 9-channel high definition series product to continue. The splicing wall interface is shown as below. See [Figure 3-21.](#page-52-0)

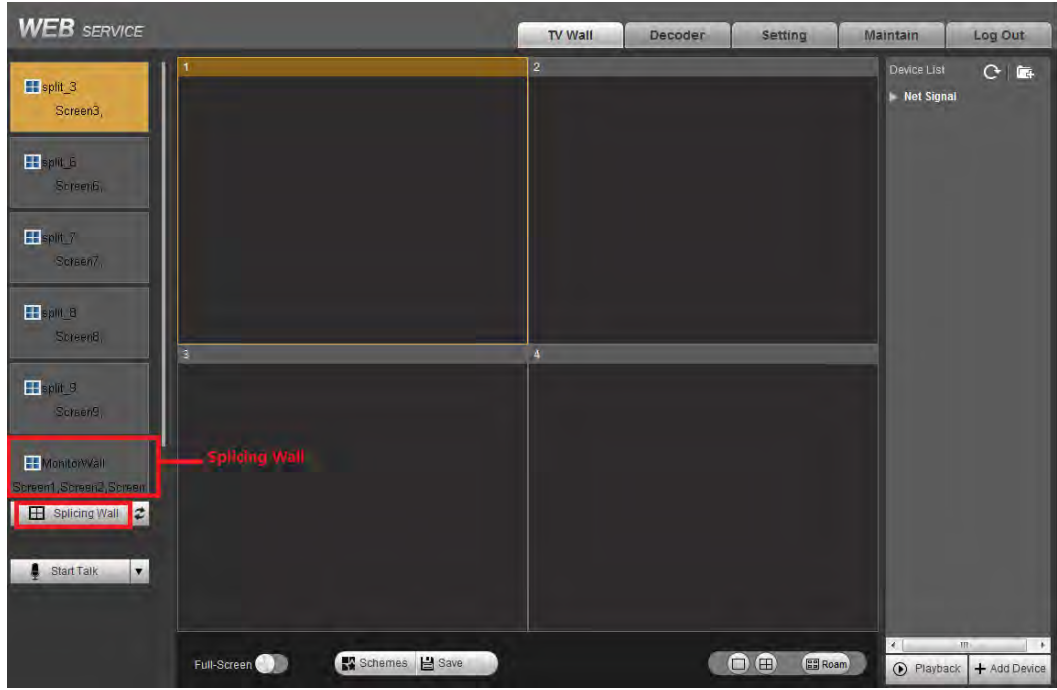

Figure 3-21

<span id="page-52-0"></span>Step 1 In the main interface, click the Splice button  $\boxed{\boxplus}$  Splicing Wall on the left pane; you can see system pops up the following interface. See [Figure 3-22.](#page-52-1)

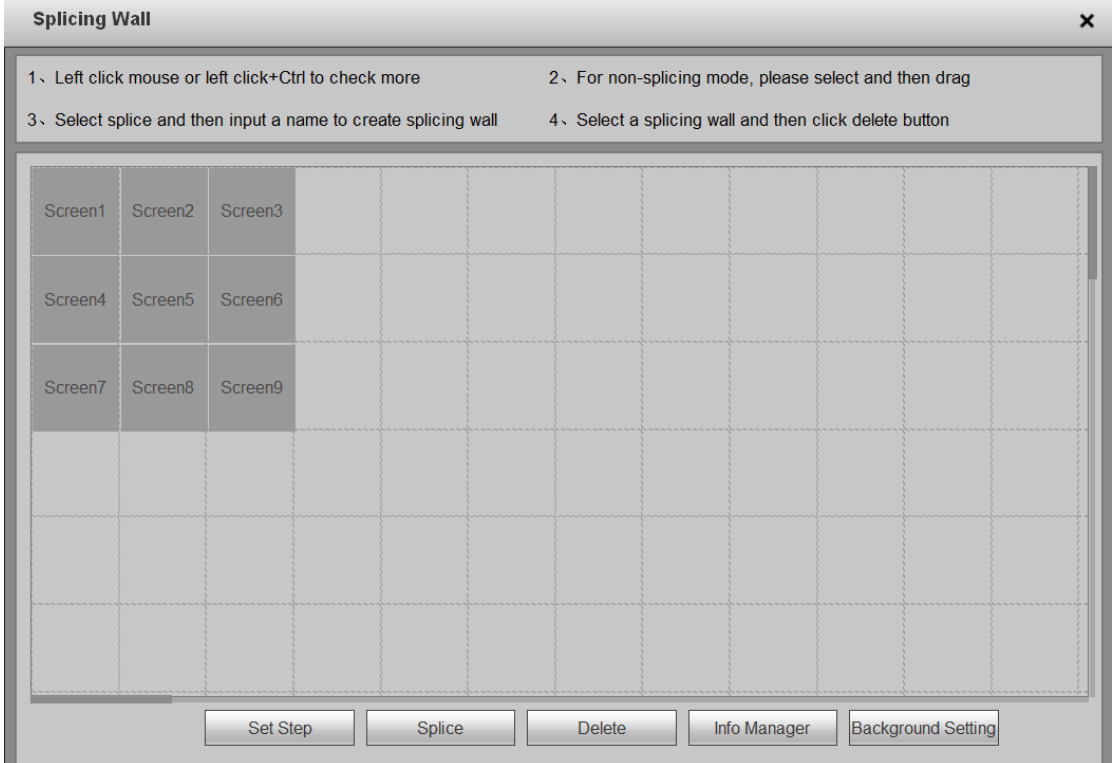

<span id="page-52-1"></span>Figure 3-22

- Step 2 Select screens. Left click mouse to select one or left click mouse +Ctrl button to select more screens. See [Figure 3-23.](#page-53-0)
- Step 3 Input customized screen name. Click Save button to save current setup. Now you can close splicing wall interface and then go back to the main interface. The splicing wall can be used as a physical screen. It supports 1/4/9/16 split, add/delete device, open/close all-channel monitor, playback (playback is for 1X1 splicing screen only).

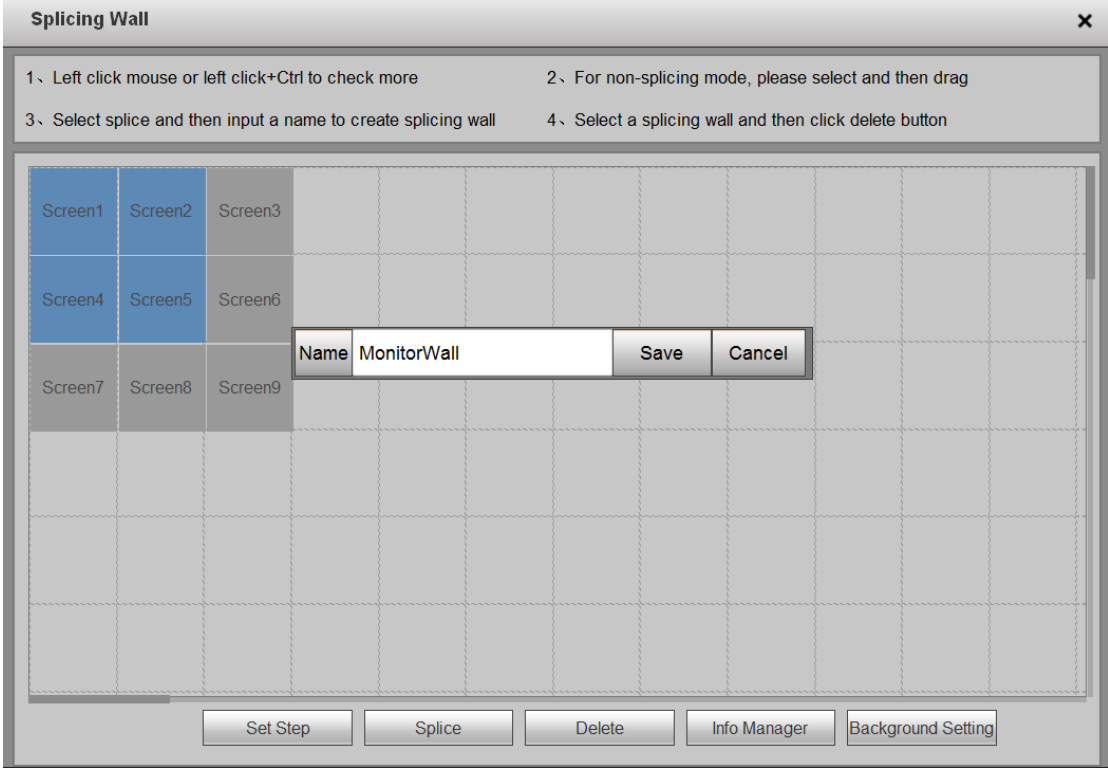

Figure 3-23

#### <span id="page-53-0"></span>**3.6.2 Configuring Step**

## **Note**

- This function is for 9-channel 4K high definition series/9-channel 4K high definition (with 4 input ports) series/12-channel 4K high definition series/12-channel 4K high definition (with 4 input ports) series/15-channel 4K high definition series/15-channel 4K high definition (with 4 input ports) series/18-channel 4K high definition series/18-channel 4K high definition (with 4 input ports) series/21-channel 4K high definition series/21-channel 4K high definition (with 4 input ports) series product.
- Step value is a parameter of the displayer. Different displayers have different default step values. It is recommended to use the default setup.

On splicing wall setting interface, click Set Step button, you can adjust step and narrow the time error between each screen so that videos on all screens are synchronized. See [Figure 3-24.](#page-54-0)

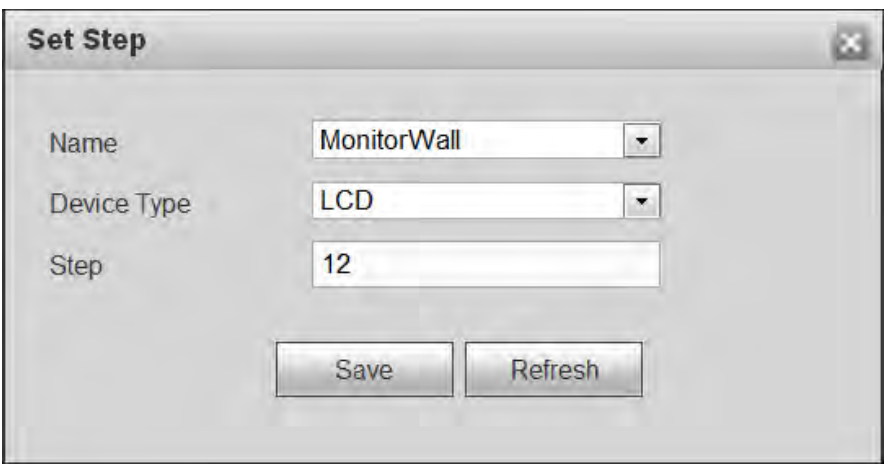

Figure 3-24

#### <span id="page-54-0"></span>**3.6.3 Cancel splicing wall**

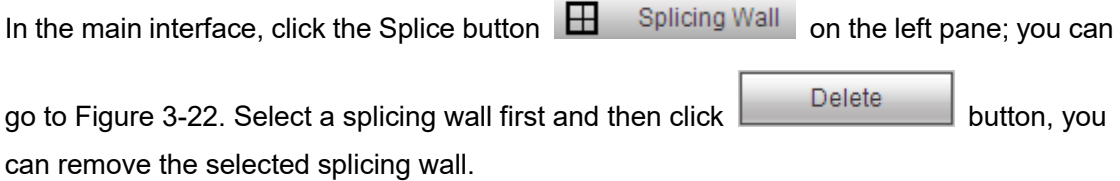

# **Note**

The corresponding physical screens are off after you created a splicing wall. After you delete the splicing wall, the corresponding physical screens are off too.

#### **3.6.4 Info Manager**

It is to modify screen name and its corresponding control ID.

In splicing wall setup interface, click Info manager, you can change screen name and ID. See [Figure 3-25.](#page-55-0)

● Control ID: You can set control ID when you are using the network keyboard such as NKB1000.

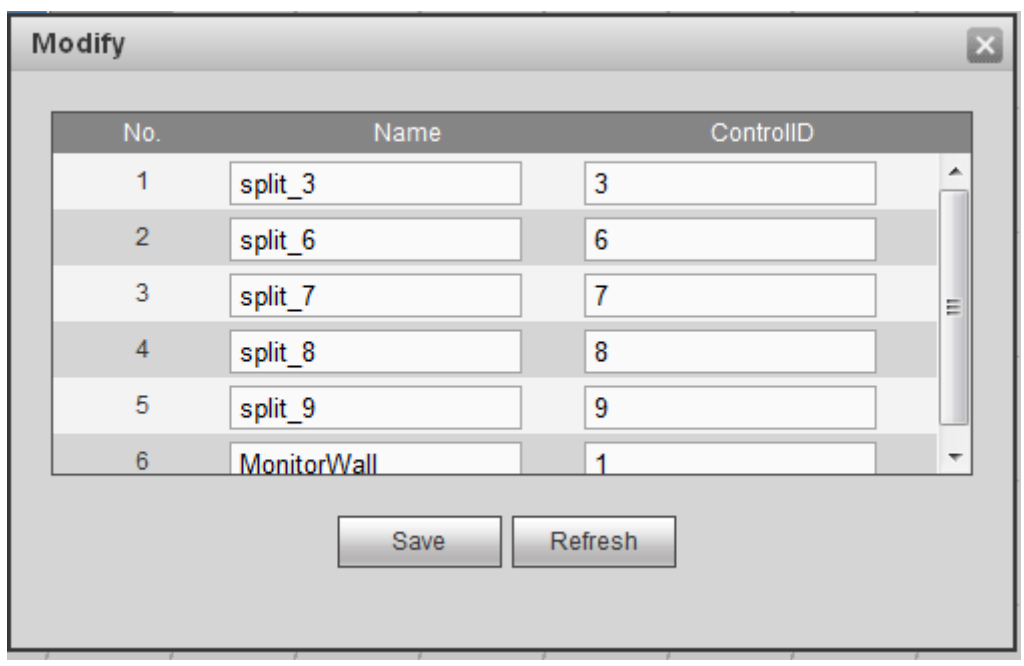

Figure 3-25

#### <span id="page-55-0"></span>**3.6.5 Background Setup**

It is to set the uploaded image as the screen background image. The specified image will be displayed on the screen as the background.

## **Note**

This function is for 9-channel 4K high definition series/9-channel 4K high definition (with 4 input ports) series/12-channel 4K high definition series/12-channel 4K high definition (with 4 input ports) series/15-channel 4K high definition series/15-channel 4K high definition (with 4 input ports) series/18-channel 4K high definition series/18-channel 4K high definition (with 4 input ports) series/21-channel 4K high definition series/21-channel 4K high definition (with 4 input ports) series.

Here is for you to set background for the displayed screen.

Step 1 On the video wall interface, click Splice, you can go to the following interface. See [Figure 3-26.](#page-56-0)

| <b>Splicing Wall</b><br>$\times$                                                                                                    |                                                                 |  |  |        |  |               |                                                        |  |
|----------------------------------------------------------------------------------------------------|-----------------------------------------------------------------|--|--|--------|--|---------------|--------------------------------------------------------|--|
| 1 v Left click mouse or left click+Ctrl to check more<br>3 Select splice and then input a name to create splicing wall 4 Select a splicing wall and then click delete button |                                                                 |  |  |        |  |               | 2 · For non-splicing mode, please select and then drag |  |
|                                                                                                    | Screen1 Screen2 Screen3 Screen4 Screen5 Screen6 Screen7 Screen8 |  |  |        |  |               | Screen9                                                |  |
|                                                                                                    |                                                                 |  |  |        |  |               |                                                        |  |
|                                                                                                    |                                                                 |  |  |        |  |               |                                                        |  |
|                                                                                                    |                                                                 |  |  |        |  |               |                                                        |  |
|                                                                                                    |                                                                 |  |  |        |  |               |                                                        |  |
|                                                                                                    |                                                                 |  |  |        |  |               |                                                        |  |
|                                                                                                    |                                                                 |  |  | Splice |  | <b>Delete</b> | Info Manager<br>Background                             |  |

Figure 3-26

<span id="page-56-0"></span>Step 2 Select a screen and then click Background, you can go to the following interface. See [Figure 3-27.](#page-56-1)

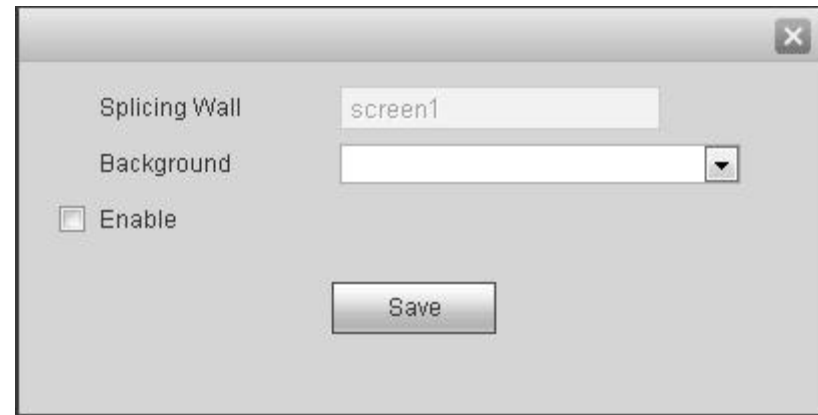

Figure 3-27

- <span id="page-56-1"></span>Step 3 Select a background image from the dropdown list. If there is no image, please go to Setup->Background (chapter [3.12.7\)](#page-92-0) to add an image.
- Step 4 Check the box to enable this function.
- Step 5 Click OK to complete the setup. Now you can view the background image for current screen.

### **3.7 Add /Remove Front-end Device**

**3.7.1 Add Device** 

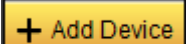

Click **CLICT** at the bottom right corner of the main interface, you can go to the remote device interface. Please refer to chapter [3.12.9](#page-97-0) for detailed information.

### **3.7.2 Delete Device**

+ Add Device

Click **CLICT** at the bottom right corner of the main interface, you can go to the remote device interface. Please refer to chapter [3.12.9](#page-97-0) for detailed information.

## **3.8 Decode Channel Setup**

It is to specify the main stream/sub stream to the corresponding screen.

Please select the output TV and position on the TV wall interface, and then select the device channel on the device list on the right pane. Double click channel name or drag the channel name to the destination position and then release. See [Figure 3-28.](#page-57-0)

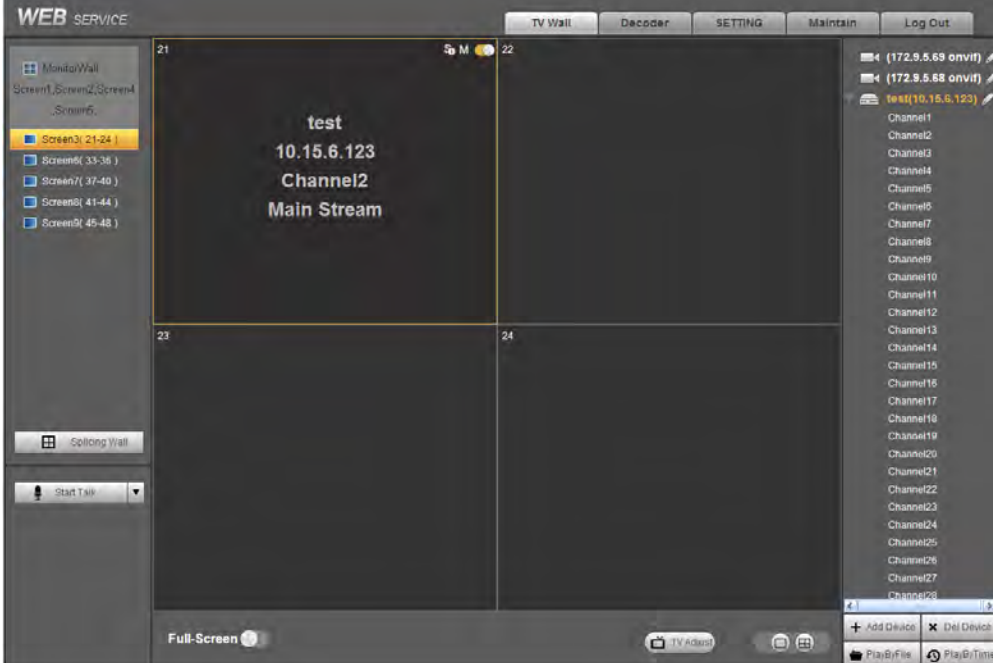

Figure 3-28

<span id="page-57-0"></span>Right click channel of the front-end, you can enable main stream or sub stream. See [Figure 3-29.](#page-57-1)

| lest(10.15.6.123     |                    |  |  |  |  |
|----------------------|--------------------|--|--|--|--|
| Channel1             | <b>Main Stream</b> |  |  |  |  |
| Channel <sub>2</sub> | Sub Strean         |  |  |  |  |

Figure 3-29

- <span id="page-57-1"></span> $\bullet$   $\bullet$  : Open/close sub stream.
- M. Open main stream.

Screen on-off button. Come Open. Close.

## **3.9 Playback**

Select a device you want to playback and then select the corresponding playback mode. There are two modes: file playback and time playback.

### **Note**

- For 1-channel 4K high definition series, click Playback by file or Playback by time at the bottom right pane, you can enter respective interface. For 9-channel high definition series /16-channel high definition series/1-channel 4K high definition series/4-channel 4K high definition series/9-channel 4K high definition series/9-channel 4K high definition (with 4 input ports) series/12-channel 4K high definition series/12-channel 4K high definition (with 4 input ports) series/15-channel 4K high definition series/15-channel 4K high definition (with 4 input ports) series/18-channel 4K high definition series/18-channel 4K high definition (with 4 input ports) series/21-channel 4K high definition series/21-channel 4K high definition (with 4 input ports) series, click Playback at the bottom right pane to enter Playback by file interface. Select the tab to enter corresponding interface. Here we use 1-channel 4K high definition series product to continue.
- Slight interface maybe found on the user interface.
- Playback function is for private device only (The manufacturer type is private when you are registering the remote device to the system.).
- This function is for 1X1 splicing screen only.

#### <span id="page-58-1"></span>**3.9.1 Playback by File**

It is to playback file by channel or record type, etc.

Step 1 Please select an online device first and then select playback by file button. You can see the following interface. See [Figure 3-30.](#page-58-0)

<span id="page-58-0"></span>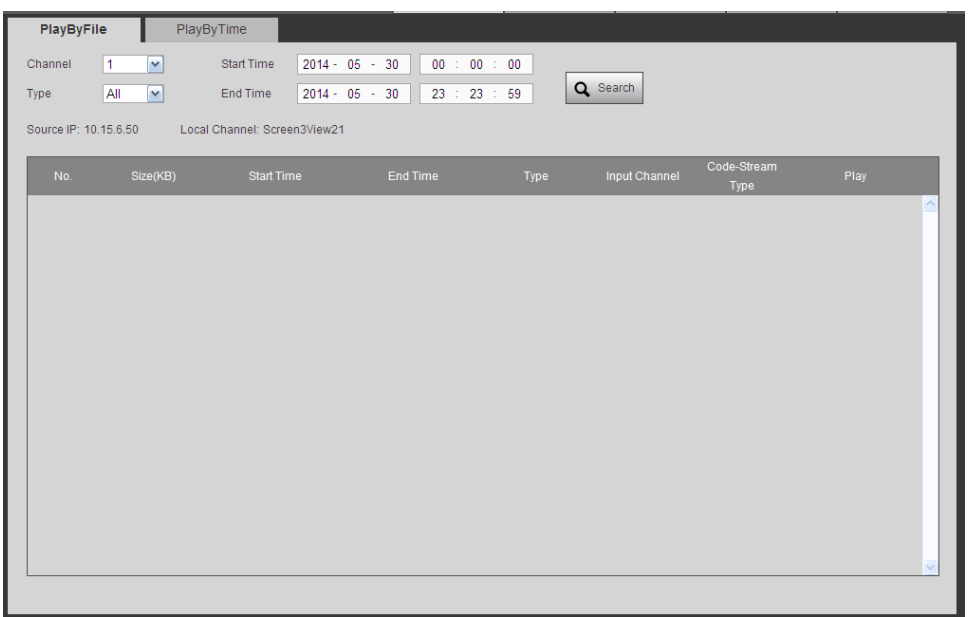

Figure 3-30

Step 2 Please select the decode channel, record type and then select start time/end time, click search button, you can see an interface is shown as below. See [Figure 3-31.](#page-59-0)

**Note** 

Before you search record file, please make sure the network communication is OK. Otherwise the search operation may fail since the device is offline.

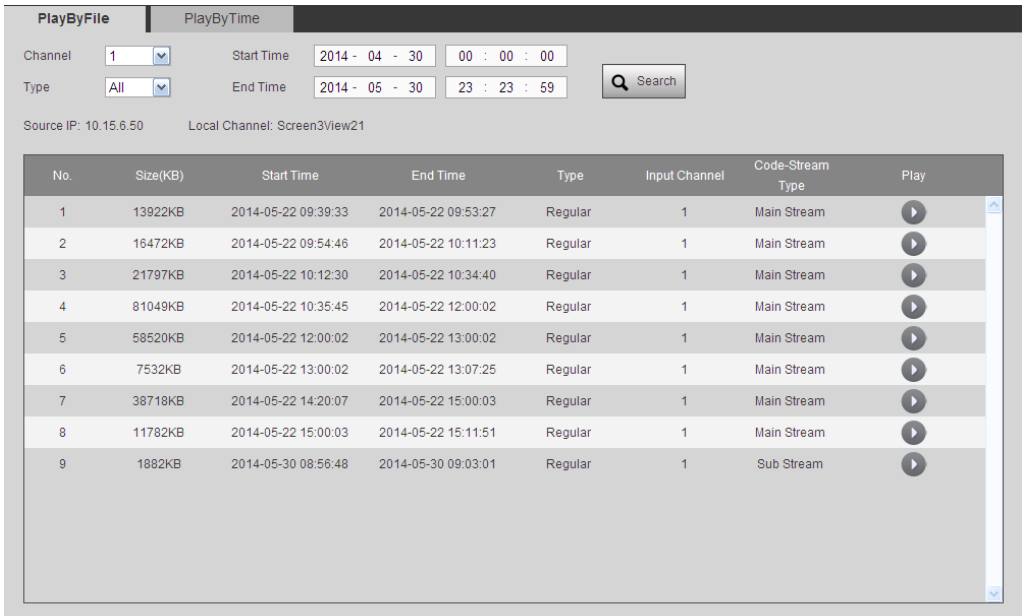

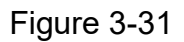

<span id="page-59-0"></span>Step 3 Select a record file and then click , you can see the following interface. See [Figure 3-32.](#page-60-0)

**Note** 

- System max supports 4-channel playback at the same time.
- System cannot playback the same camera of one device at different channels.

| PlayByFile            |                             | PlayByTime                   |                                  |         |                      |                     |                     |  |
|-----------------------|-----------------------------|------------------------------|----------------------------------|---------|----------------------|---------------------|---------------------|--|
| Channel               | $\vert$ 1<br>$\checkmark$   | <b>Start Time</b>            | $2014 - 04 - 30$<br>00 : 00 : 00 |         | Q Search             |                     |                     |  |
| Type                  | All<br>$\blacktriangledown$ | End Time                     | 23 : 23 : 59<br>$2014 - 05 - 30$ |         |                      |                     |                     |  |
| Source IP: 10.15.6.50 |                             | Local Channel: Screen3View21 |                                  |         |                      |                     |                     |  |
| No.                   | Size(KB)                    | <b>Start Time</b>            | <b>End Time</b>                  | Type    | <b>Input Channel</b> | Code-Stream<br>Type | Play                |  |
| $\mathbf{1}$          | 13922KB                     | 2014-05-22 09:39:33          | 2014-05-22 09:53:27              | Regular | $\mathbf{1}$         | Main Stream         | $\blacksquare$      |  |
| $\overline{2}$        | 16472KB                     | 2014-05-22 09:54:46          | 2014-05-22 10:11:23              | Regular | 1                    | Main Stream         | $\mathbf{D}$        |  |
| 3                     | 21797KB                     | 2014-05-22 10:12:30          | 2014-05-22 10:34:40              | Regular | $\mathbf{1}$         | Main Stream         | $\mathbf{O}$        |  |
| 4                     | 81049KB                     | 2014-05-22 10:35:45          | 2014-05-22 12:00:02              | Regular | 1                    | Main Stream         | $\bullet$           |  |
| 5                     | 58520KB                     | 2014-05-22 12:00:02          | 2014-05-22 13:00:02              | Regular | $\mathbf{1}$         | Main Stream         | $\mathbf 0$         |  |
| 6                     | 7532KB                      | 2014-05-22 13:00:02          | 2014-05-22 13:07:25              | Regular | $\mathbf{1}$         | Main Stream         | $\mathbf \Omega$    |  |
| $\overline{7}$        | 38718KB                     | 2014-05-22 14:20:07          | 2014-05-22 15:00:03              | Regular | $\mathbf{1}$         | Main Stream         | $\mathbf  \bullet$  |  |
| 8                     | 11782KB                     | 2014-05-22 15:00:03          | 2014-05-22 15:11:51              | Regular | 1                    | Main Stream         |                     |  |
| $\overline{9}$        | 1882KB                      | 2014-05-30 08:56:48          | 2014-05-30 09:03:01              | Regular | 1                    | Sub Stream          | Œ                   |  |
|                       |                             |                              |                                  |         |                      |                     |                     |  |
| 2014-5-22 9:39:33 (0) |                             |                              |                                  |         |                      | 2014-5-22 9:53:27   | Ω<br>$\blacksquare$ |  |

Figure 3-32

- <span id="page-60-0"></span>Step 4 The main interface is shown as below. See [Figure 3-33.](#page-60-1)
- Step 5 Click the process bar to adjust file playback position. Or you can click button to play, pause, and stop.

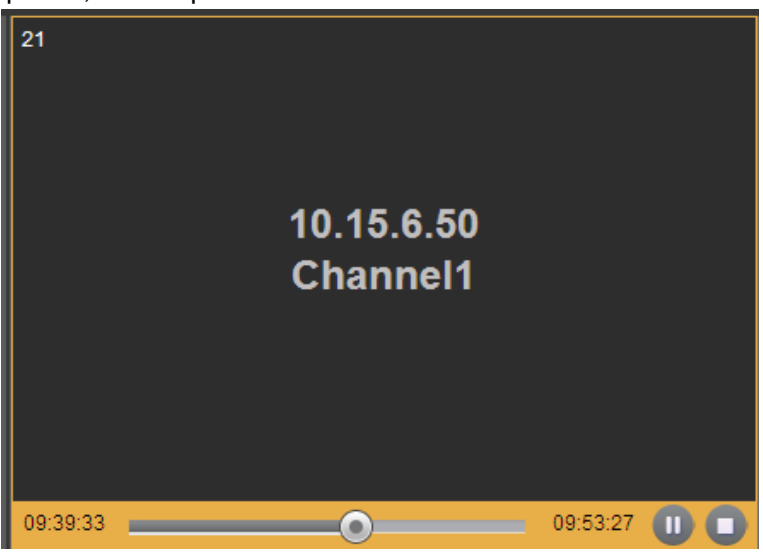

Figure 3-33

<span id="page-60-2"></span><span id="page-60-1"></span>Step 6 Double click decode channel, you can view in full screen. The playback bar is shown as below. See [Figure 3-34.](#page-60-2) The three buttons ranges from left to the right are: playback, pause, and stop.

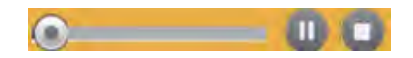

Figure 3-34

#### **3.9.2 Playback by Time**

It is to playback record file from a channel by start end/end time.

Step 1 Please select an online device first and then select playback by time button, you can see an interface shown as in [Figure 3-35.](#page-61-1)

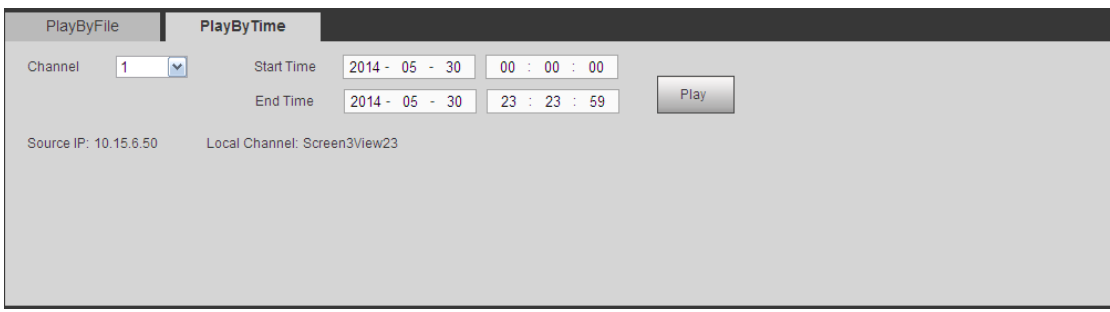

Figure 3-35

<span id="page-61-1"></span>Step 2 Please select corresponding time period and channel, and then click playback button, system can playback automatically. See [Figure 3-36.](#page-61-2)

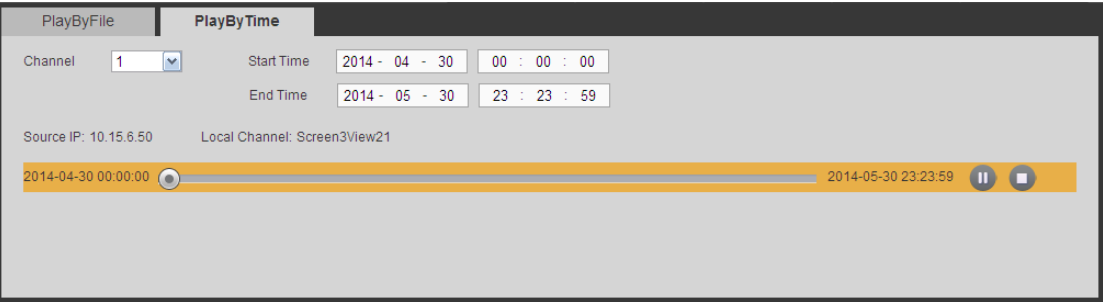

Figure 3-36

- <span id="page-61-2"></span>Step 3 The playback bar is the same with file playback mode. It is to play, pause, stop playback.
- Step 4 Click TV wall button to playback. Refer to chapter [3.9.1](#page-58-1) File playback for detailed information.

**Note** 

TV window is shown as black if there is no record in current specified period.

### <span id="page-61-0"></span>**3.10 Scheme Tour**

Scheme refers to a TV wall screen layout. Scheme tour allows you to combine several preview schemes together and you can view one by one at the specified sequence and interval.

Here we use scheme a, scheme b, scheme c to continue.

#### <span id="page-61-3"></span>**3.10.1 Add New Scheme**

It is to save a customized TV wall screen layout as a scheme.

Step 1 One the main menu, select a screen and then set split mode. On the front-end list, double click a device name and then click Save. See [Figure 3-37.](#page-62-0)

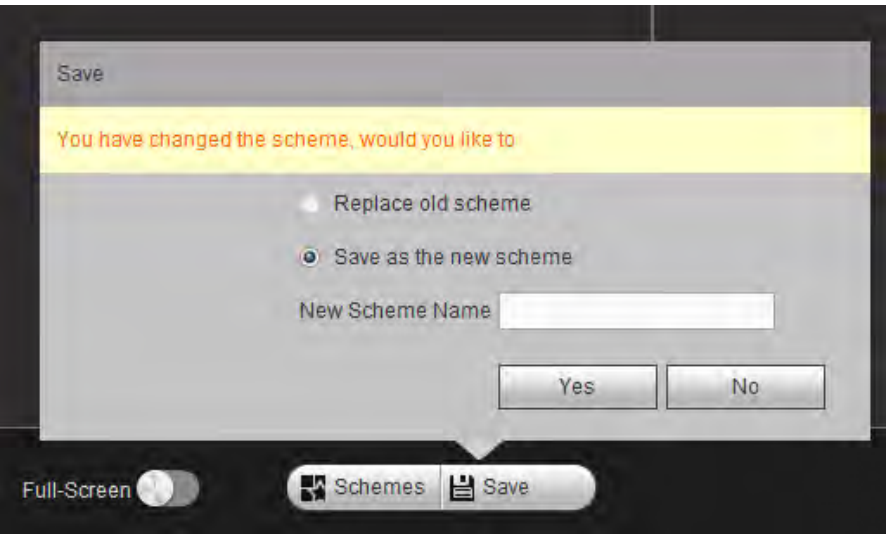

Figure 3-37

- <span id="page-62-0"></span>Step 2 Check the box to save current setup as the new scheme (such as scheme a).
- Step 3 Click Yes button.
- Step 4 Repeat the above steps to set another two schemes (such as scheme b, scheme c).

#### **3.10.2 Scheme Manager**

It is to manage the scheme. It includes tour interval, preview scheme, modify scheme name, clear scheme, scheme tour.

Step 1 On the main interface, click **and Schemes** at the bottom of the interface, you can see the following interface. See [Figure 3-38](#page-62-1) or [Figure 3-39.](#page-63-0) There are three new schemes.

**Note** 

- For 9-channel high definition series/16-channel high definition series, please refer t[o Figure 3-38.](#page-62-1) The rest series interface is shown as i[n Figure 3-39.](#page-63-0)
- The following operations are based on [Figure 3-38.](#page-62-1)

<span id="page-62-1"></span>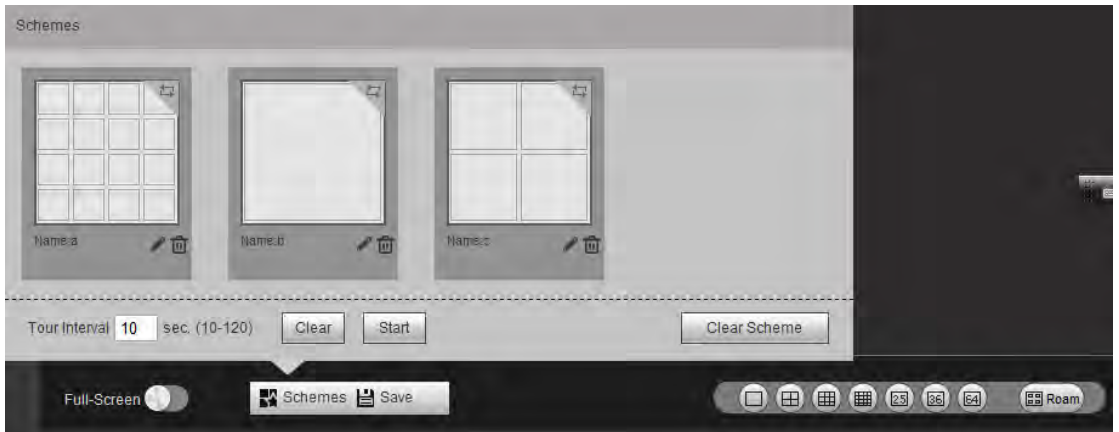

Figure 3-38

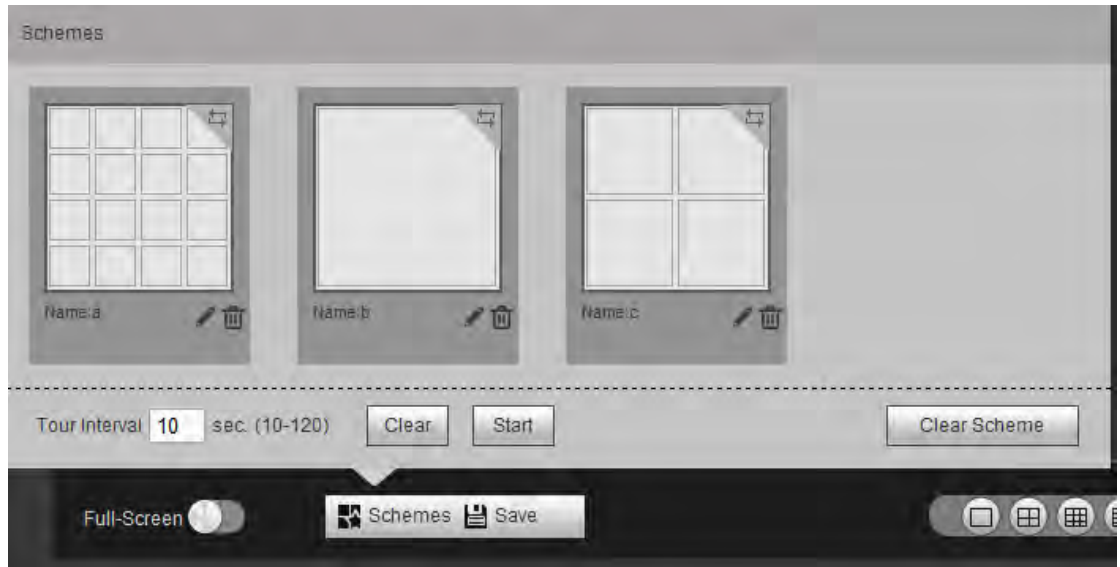

Figure 3-39

<span id="page-63-0"></span> There are three schemes: scheme a, scheme b, scheme c. refer to chapter [3.10.1](#page-61-3) to add a new scheme.

Step 2 Click **the to select a scheme and then input tour interval such as 10 seconds.** Click the top right corner to set tour sequence (1->2->3). See [Figure 3-40.](#page-63-1)

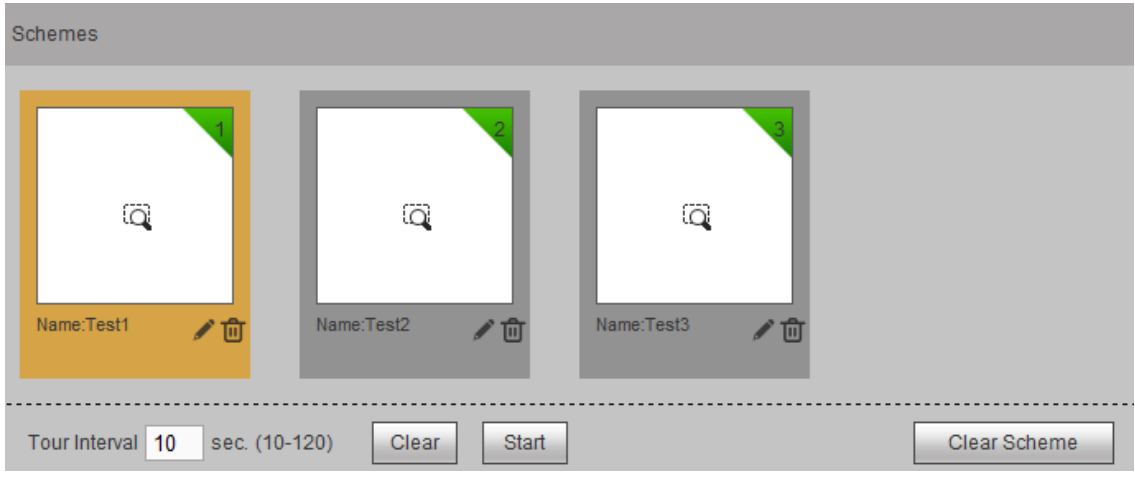

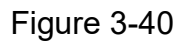

- <span id="page-63-1"></span> $\overline{\phantom{a}}$  to change scheme name.
- Click  $\overline{\mathbf{u}}$  to delete a scheme.

Click Clear Scheme button to delete all schemes.

Click Clear to cancel current scheme selection.

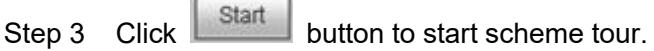

Device pops up a window at the bottom right corner of the Web. See [Figure 3-41.](#page-64-0)

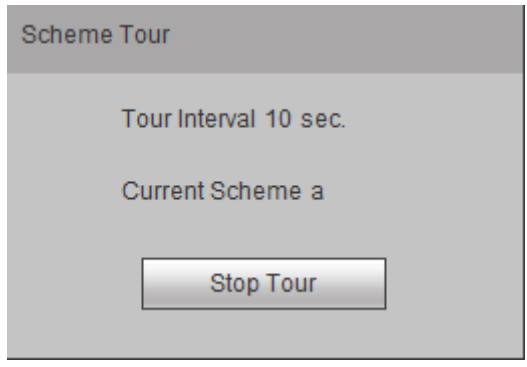

Figure 3-41

<span id="page-64-0"></span>Step 4 Click Stop tour button to disable current tour process.

#### **3.10.3 Replace Original Scheme**

It is to modify a scheme, replace a scheme or save current scheme as a new one.

Step 1 On scheme manager interface, select a scheme first and then refer to chapter [3.10.1](#page-61-3) to set a scheme. Click Save button, you can see the following pop-up window. See [Figure 3-42.](#page-64-1)

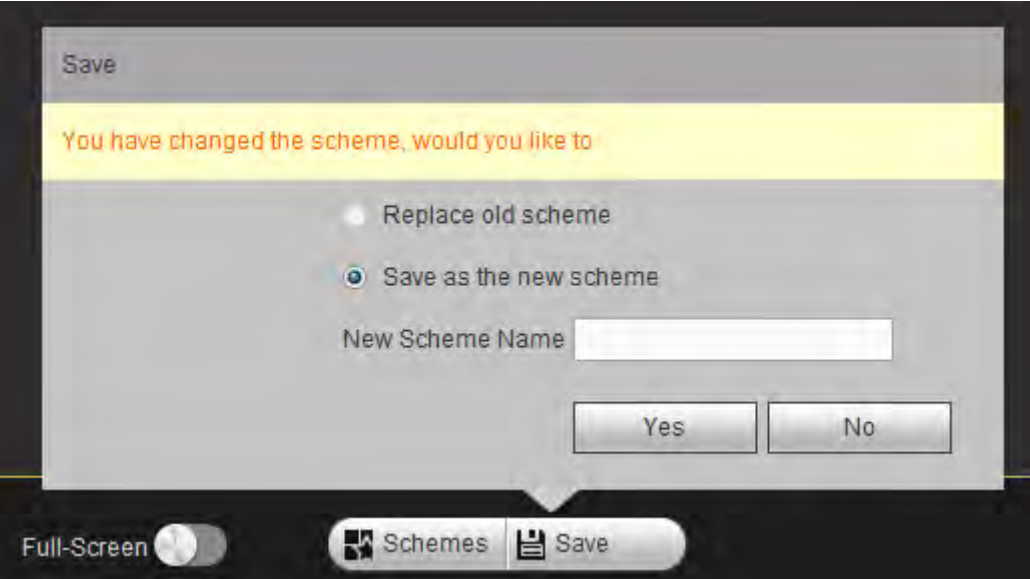

Figure 3-42

<span id="page-64-1"></span>Step 2 Check the box to select Save as the new scheme and then click Yes button to exit.

### **3.11 Decoder**

It is to set network video decoder parameters. It includes decode tour, decoding information, decoding policy, screen overlay, output settings, background settings, split line, last frame settings, intelligent rule line.

#### **3.11.1 Decode Tour**

You can add network signal or local signal to the channel of the device, device can playback network signal or local signal at the specified interval and sequence.

# **Note**

The decode tour function is null when you are opening the new screen to roam.

Step 1 On the main menu, from decoder->decode tour; you can see the following interface. See [Figure 3-43.](#page-65-0)

| Screen No.          | Alarm Channel        | <b>Status</b>    | <b>Tour Control</b> | <b>Tour Settings</b> |   |
|---------------------|----------------------|------------------|---------------------|----------------------|---|
| Screen1             | Channel1             | Tour is disabled | D                   | \$                   |   |
| Screen1             | Channel <sub>2</sub> | Tour is disabled | D                   | 0                    |   |
| Screen1             | Channel3             | Tour is disabled | D                   | ₩                    |   |
| Screen1             | Channel4             | Tour is disabled | D                   | 0                    |   |
| Screen1             | Channel5             | Tour is disabled | $\triangleright$    | 0                    |   |
| Screen1             | Channel6             | Tour is disabled | Ď                   | \$                   |   |
| Screen1             | Channel7             | Tour is disabled | $\triangleright$    | \$                   |   |
| Screen1             | Channel <sub>8</sub> | Tour is disabled | Ď                   | 0                    |   |
| Screen1             | Channel9             | Tour is disabled | D                   | \$                   |   |
| Screen1             | Channel10            | Tour is disabled | Ď                   | 0                    |   |
| Screen1             | Channel11            | Tour is disabled | D                   | \$                   |   |
| Screen1             | Channel12            | Tour is disabled | D                   | 0                    |   |
| Screen1             | Channel13            | Tour is disabled | D                   | ₩                    |   |
| Screen1             | Channel14            | Tour is disabled | D                   | 4                    |   |
| Screen1             | Channel 15           | Tour is disabled | В                   | \$                   |   |
| Screen1             | Channel16            | Tour is disabled | D                   | \$                   |   |
| Screen <sub>2</sub> | Channel17            | Tour is disabled |                     | 絡                    | M |

Figure 3-43

<span id="page-65-0"></span>Step 2 Double click a channel you want to set or click  $\mathbb{S}^2$ , you can set channel tour detailed information. See [Figure 3-44.](#page-66-0)

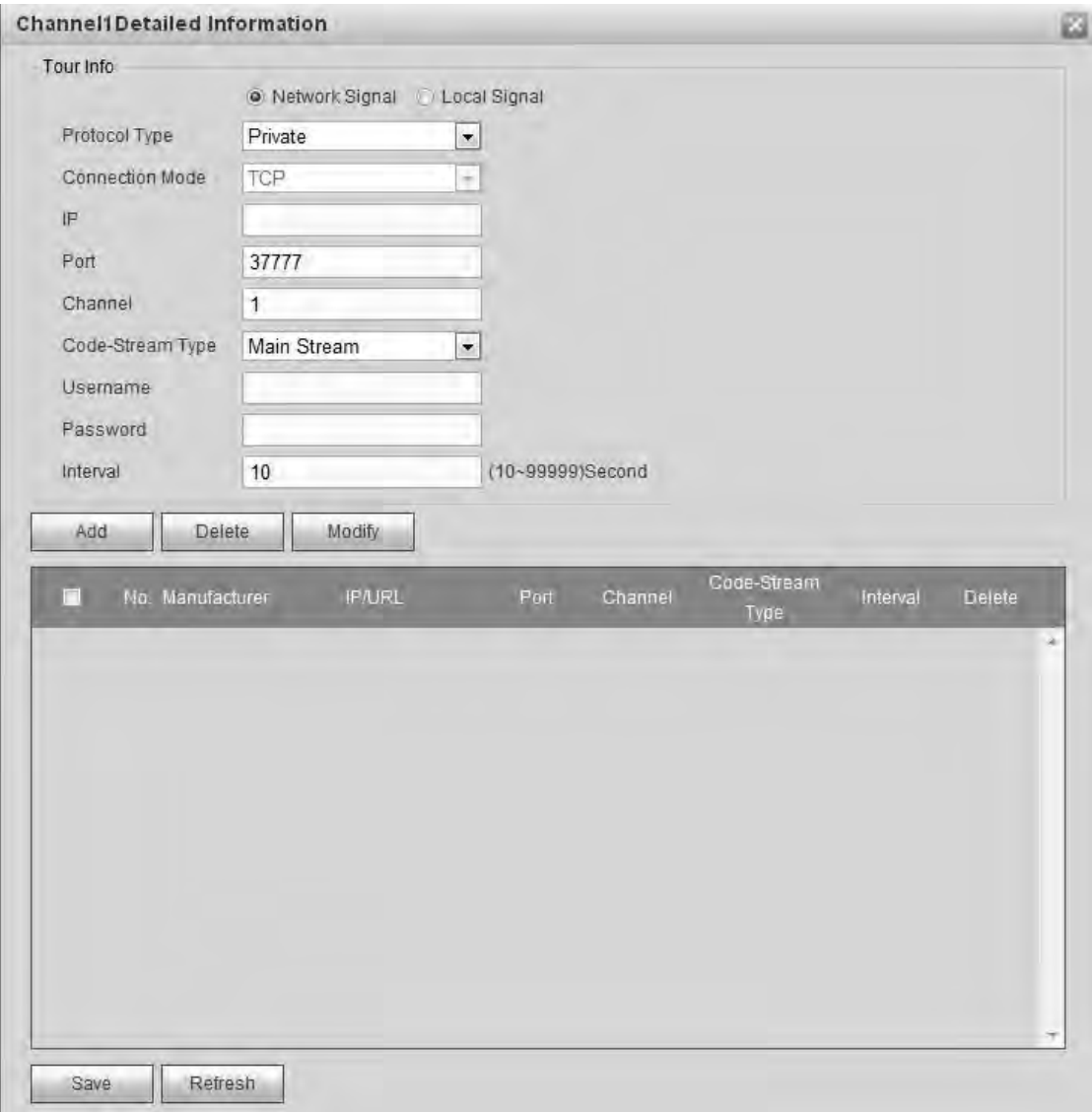

Figure 3-44

<span id="page-66-0"></span>Step 3 Set tour information.

When select Network signal, refer to the following sheet to set parameters.

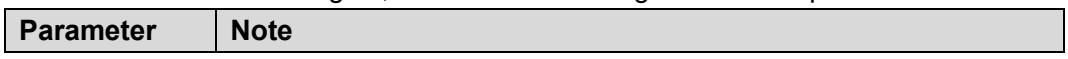

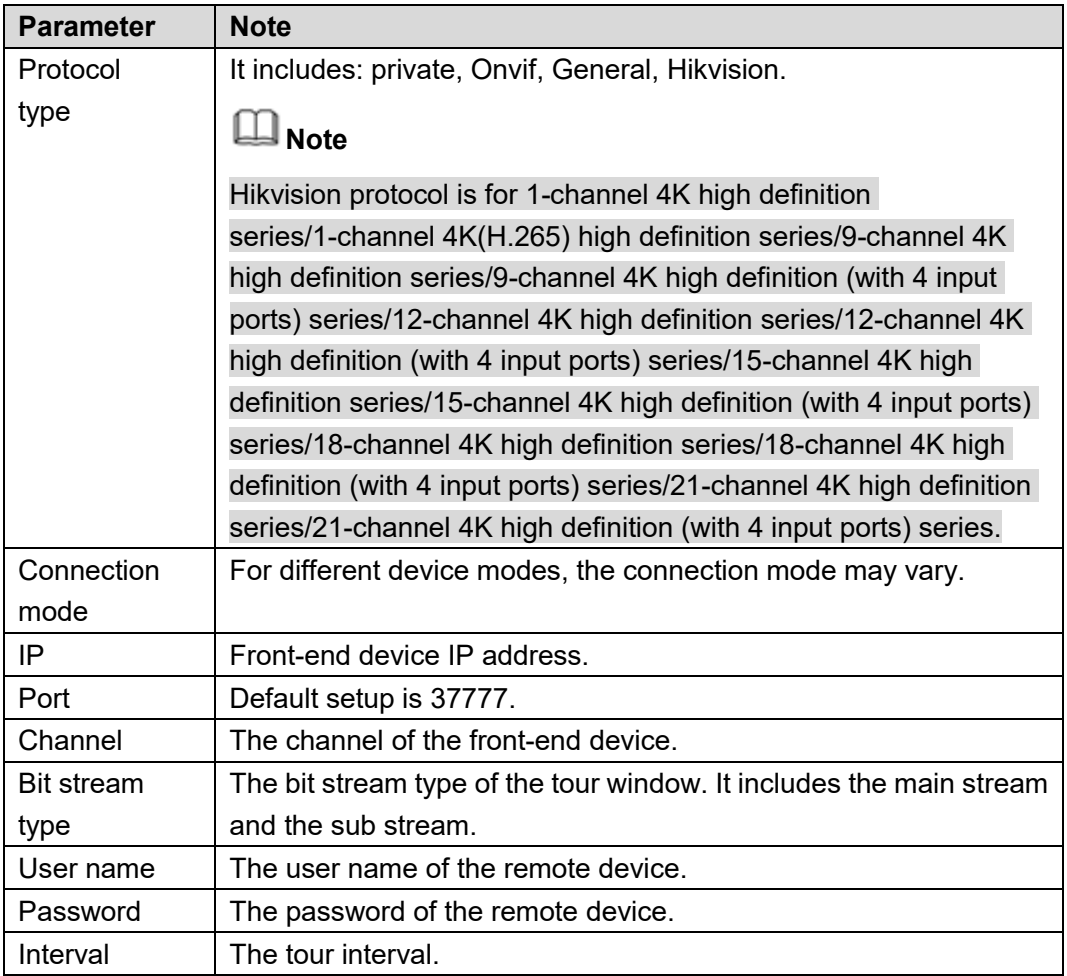

 When select Local Signal; you can see the following interface. Se[e Figure 3-45.](#page-68-0) Refer to the above sheet to set parameters.

### **Note**

This function is for 4-channel 4K high definition series/9-channel 4K high definition /9-channel 4K high definition (with 4 input ports) series/12-channel 4K high definition (with 4 input ports) series/15-channel 4K high definition (with 4 input ports) series/18-channel 4K high definition (with 4 input ports) series /21-channel 4K high definition (with 4 input ports) series.

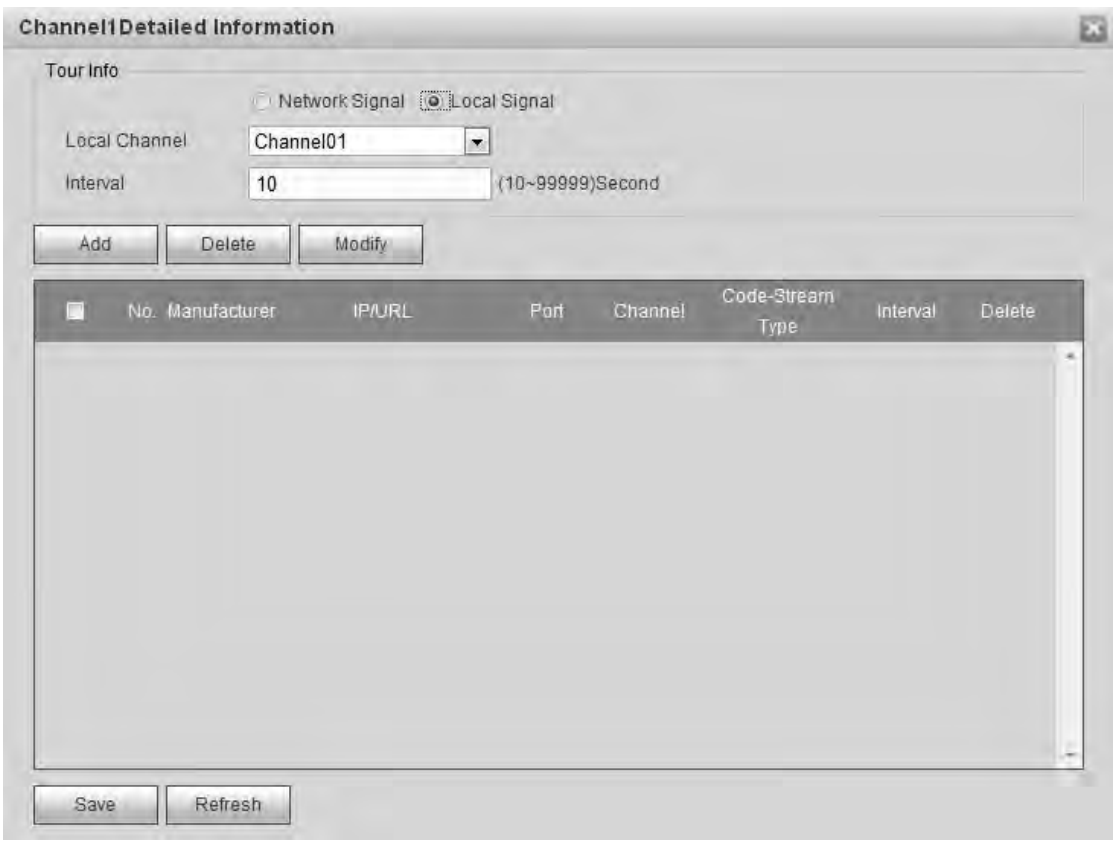

Figure 3-45

<span id="page-68-0"></span>

| <b>Parameter</b> | <b>Note</b>                           |
|------------------|---------------------------------------|
| Local Channel    | Please select from the dropdown list. |
| Interval         | It is to set tour interval.           |

Step 4 Click add button to complete the add operation.

Step 5 Click Save button.

- Step 6 Return decode tour interface, select the channel(s) you set and then click  $\triangleright$  to enable tour.
	- $\bullet$  Click  $\Box$ : Stop tour.
	- $\bullet$  Click  $\boxed{\mathbb{I} \mathbb{I}}$  : Pause tour.

#### **3.11.2 Decode Info**

Here you can view current decode information such as channel working status, video resolution and frame rate.

Step 1 On the main window, from decoder->decoded info, interface is shown as below. See [Figure 3-46.](#page-69-0)

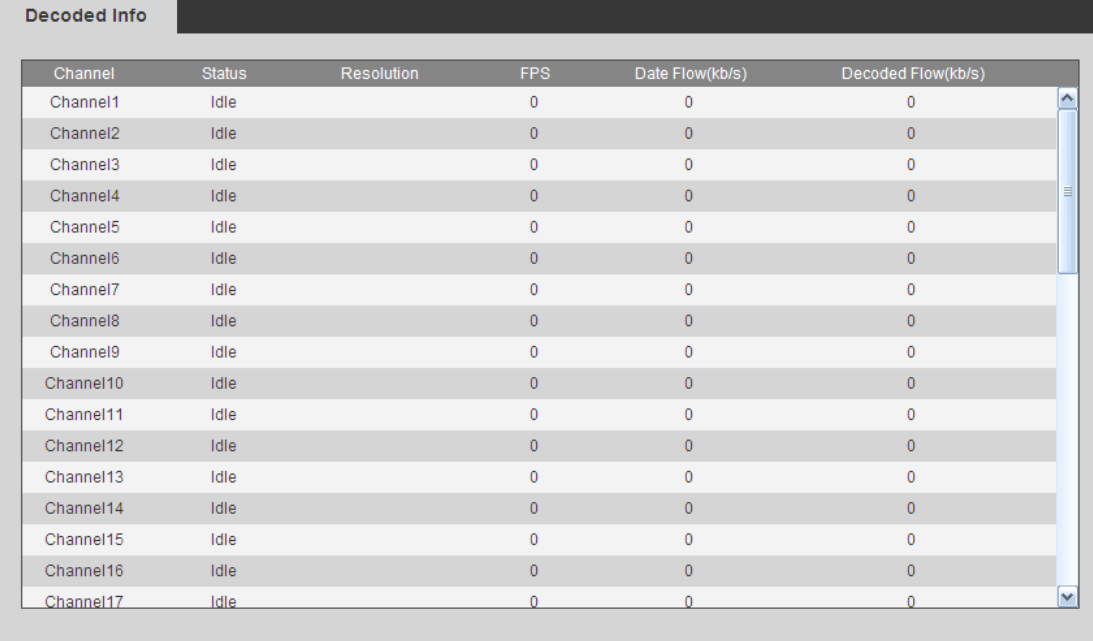

#### Figure 3-46

<span id="page-69-0"></span>Step 2 View decoding information.

- Status: Current channel working status. There are four statuses: Monitor/Playback/Tour/Idle.
- Resolution: Here you can view video resolution of current channel.
- **•** FPS: You can view the frame rate of current channel.
- Data Flow: You can view the network data flow current channel received.
- Decode flow: You can view the output video flow current channel decoded.

#### **3.11.3 Decode Strategy**

It is to set the delay time of decoder in each decode channel, the buffer time is ms. If the buffer time is small, the video has high real-time feature. If the buffer is large, the video is fluent.

Step 1 On the main menu, from decoder->decoded policy,

Enter the following interface. See [Figure 3-47](#page-69-1) o[r Figure 3-48.](#page-70-0)

<span id="page-69-1"></span>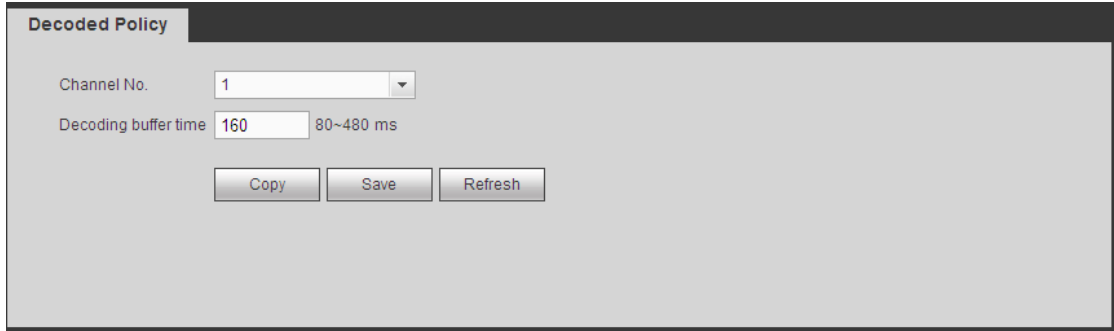

Figure 3-47

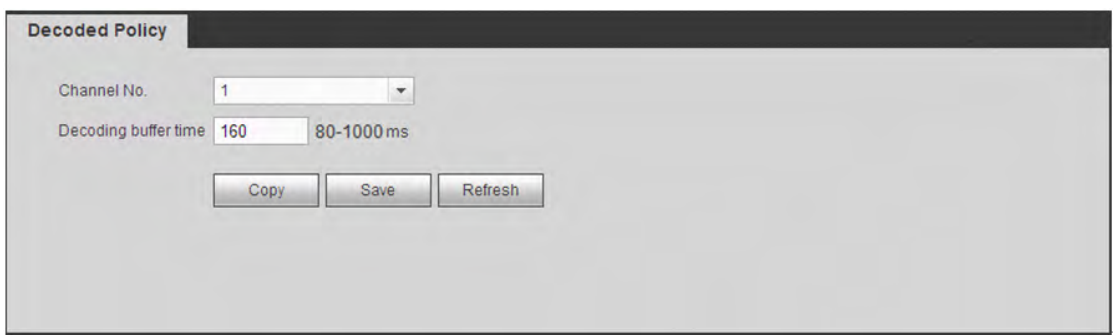

Figure 3-48

#### <span id="page-70-0"></span>Step 2 Set parameters

- Channel number:
- $\div$  The 1-channel 4K high definition series/1-channel 4K (H.265) high definition series supports 1-16-channel.
- $\Diamond$  The 9-channel high definition series supports 1-48-channel.
- $\Diamond$  The 4-channel 4K high definition series/ 16-channel high definition series supports 1-64-channel.
- $\div$  The 9-channel 4K high definition series/9-channel 4K high definition (with 4 input ports) series supports 1-144 channel.
- $\div$  12-channel 4K high definition series/12-channel 4K high definition (with 4 input ports) series supports 1-192 channel.
- $\div$  15-channel 4K high definition series/15-channel 4K high definition (with 4 input ports) series supports 1-240 channel.
- $\div$  18-channel 4K high definition series/18-channel 4K high definition (with 4 input ports) series supports 1-288 channel.
- $\div$  21-channel 4K high definition series/21-channel 4K high definition (with 4 input ports) series supports 1-336 channel.
- Decode buffer time: The value ranges from 80ms to 480ms. When the bit streams transmission is not fluent. It is to set the video latency and realtime features. If the decode buffer time is short, the video has the realtime feature. If the decode buffer time is long, the video has the fluent feature.

# **Note**

- For 9-channel high definition series/16-channel high definition series/1-channel 4K high definition series/4-channel 4K(H.265) high definition series/4-channel 4K high definition series/9-channel high definition series product, the value ranges from 80ms to 480ms.
- For 9-channel 4K high definition series/9-channel 4K high definition (with 4 input ports) series/12-channel 4K high definition series /12-channel 4K high definition (with 4 input ports) series/15-channel 4K high definition series/15-channel 4K high definition (with 4 input ports) series/18-channel 4K high definition series/18-channel 4K high definition (with 4 input ports) series/21-channel 4K high definition

series/21-channel 4K high definition (with 4 input ports) series product, the value ranges from 80ms to 1000ms.

Step 3 Click the Save button.

#### **3.11.4 Screen No. Overlay**

It is for you to overlay device IP and TV number of current channel at the top left corner of current channel output interface.

**Note** 

- This function is for 9-channel high definition series/16-channel high definition series/1-channel 4K high definition series/4-channel 4K(H.265) high definition series/4-channel 4K high definition series/9-channel 4K high definition series/9-channel 4K high definition (with 4 input ports) series/9-channel high definition series/12-channel 4K high definition series /12-channel 4K high definition (with 4 input ports) series/15-channel 4K high definition series/15-channel 4K high definition (with 4 input ports) series/18-channel 4K high definition series/18-channel 4K high definition (with 4 input ports) series/21-channel 4K high definition series/21-channel 4K high definition (with 4 input ports) series product.
- This function is for 1×1 splicing wall only.

Step 1 On the main menu, from decoder->screen No. overlay, you can see the following interface. See [Figure 3-49.](#page-71-0)

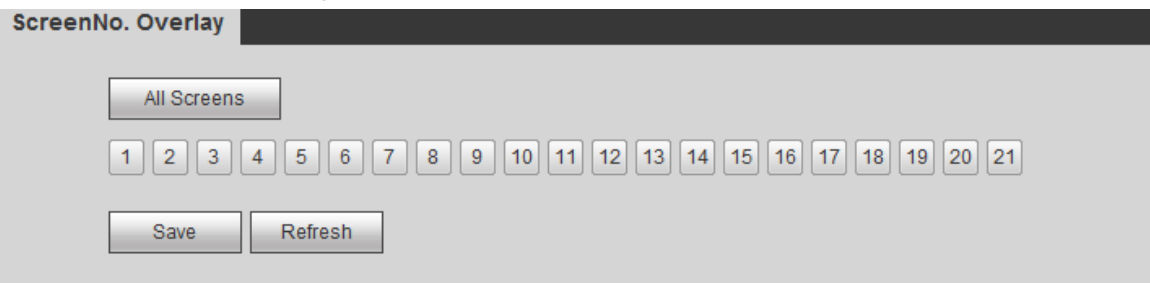

Figure 3-49

<span id="page-71-0"></span>Step 2 Select one or more channels, or click the All channels button, and then click the Save button.

#### **3.11.5 Output Options**

Here you can set output screen port. Please make sure it is the same as the connected port setup.

**Note** 

This function is for 1-channel 4K high definition series/9-channel high definition series product only.

Step 1 On the main menu, from decoder->Output options, you can see the following interface. See [Figure 3-50.](#page-72-0)
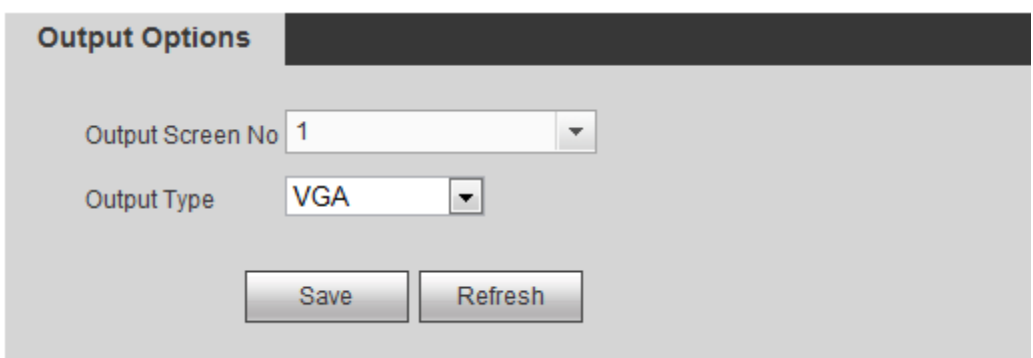

Figure 3-50

- Step 2 Select Screen No. and its corresponding port type (VGA/HDMI) from the dropdown list.
- Step 3 For 1-channel 4K high definition series product, system pops up resolution setup dialogue box, please select from the dropdown list.
- Step 4 Click Save button to complete setup.

## **3.11.6 Background Color**

It is to set screen output background color. There are two options: blue/black. The default setup is blue.

Step 1 On the main menu, from decoder->Background color, you can see the following interface. See [Figure 3-51.](#page-72-0)

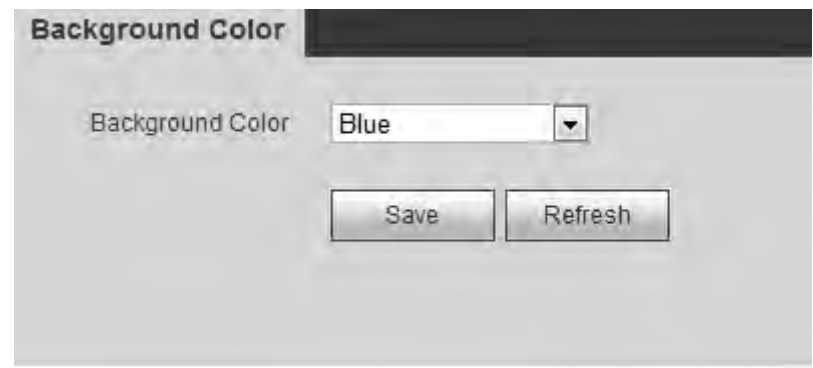

Figure 3-51

- <span id="page-72-0"></span>Step 2 It is to set the background color of the screen. Please select from the dropdown list.
- Step 3 Click Save button to complete setup.

#### **3.11.7 Split Line**

It is to set decoded channel has split line or not. If this function is enabled, there is a white line between each window of the decoded output channel. The default setup is no split line.

# **Note**

There is no split line when you are roaming.

Step 1 On the main menu, from decoder->Split Line, you can see the following interface. See [Figure 3-52.](#page-73-0)

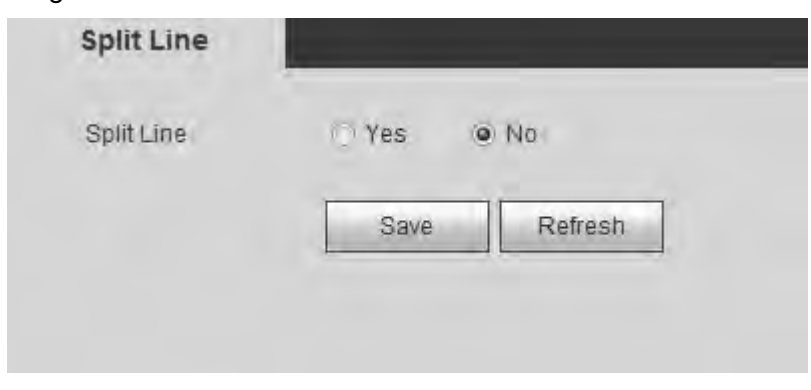

Figure 3-52

<span id="page-73-0"></span>Step 2 Here you can set the split line for the decoded channels. The default setup is No. Step 3 Click Save button to complete setup.

#### **3.11.8 The Last Frame**

After enabled the last frame function, once the device signal is off, the screen displays the decoded channel last frame.

# **Note**

This function is for 1-channel 4K(H.265) high definition series/4-channel 4K high definition series/9-channel 4K high definition series/ 9-channel 4K high definition (with 4 input ports) series/12-channel 4K high definition series/12-channel 4K high definition (with 4 input ports) series/15-channel 4K high definition series/15-channel 4K high definition (with 4 input ports) series/18-channel 4K high definition series/18-channel 4K high definition (with 4 input ports) series/21-channel 4K high definition series/21-channel 4K high definition (with 4 input ports) series.

Step 1 On the main menu, from Decoder->Keep Last frame, you can see the following interface. See [Figure 3-53.](#page-73-1)

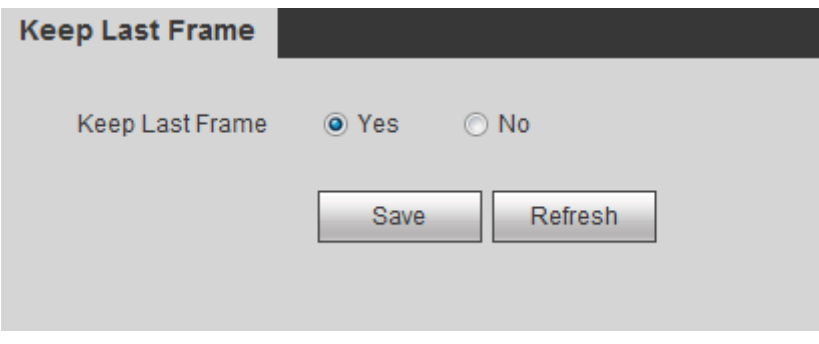

Figure 3-53

- <span id="page-73-1"></span>Step 2 Check Yes or No to enable/disable the last frame function.
- Step 3 Click Save button.

#### **3.11.9 Regular Line**

The connected front device has enabled intelligent frame function and the NVS/NVD has enabled displaying function, the device can output tracking panes and automatically follow the specified object. Once the object triggers the alarm, device displays the IVS frame and the object becomes flashing.

# **Note**

This function is for 1-channel 4K (H.265) high definition series only.

Step 1 On the main menu, from Decoder->Regular Line, you can see the following interface. See [Figure 3-54.](#page-74-0)

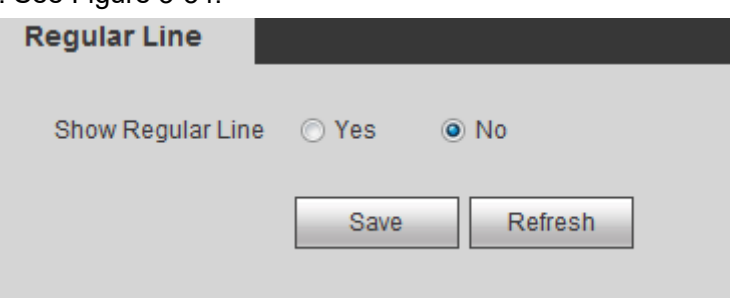

Figure 3-54

<span id="page-74-0"></span>Step 2 Check Yes or No to enable/disable the last frame function.

Step 3 Click Save button.

# **3.12 Setting**

It is to set system parameters. It includes general, network, RS232, alarm, resolution, signal adjustment, background, account, IP filter, remote device, fan control.

## **3.12.1 General**

It is to set device general settings. It includes general information, date and time.

3.12.1.1 General

It is to set device general information. It includes name, number, language, etc.

Step 1 From Setting->General->General, you can see the following interface. See [Figure 3-55.](#page-74-1)

Step 2 Set parameters.

- Device name: Input customized device name here.
- Device No. Default number is 8. The value ranges from 0 to 998.
- **•** Language: It is to display device language.
- Video standard: It is to display system video standard: PAL/NTSC.

<span id="page-74-1"></span>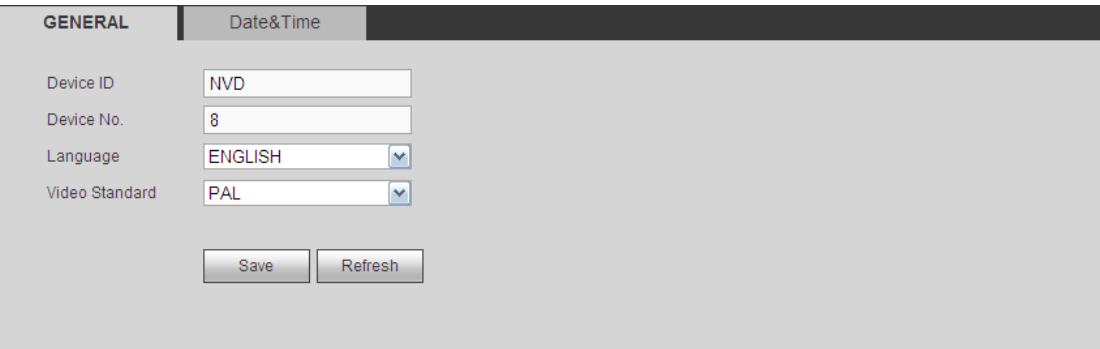

Figure 3-55

Step 3 Click Save button.

#### 3.12.1.2 Date&Time

It is to set device time. You can enable/disable NTP (Network Time Protocol). After enable NTP function, device can automatically sync time with the NTP service.

- Step 1 From Setting->General->Date&Time, the interface is shown as below. See [Figure 3-56.](#page-75-0)
- Step 2 Set parameters.
	- Date format: There are three types: YYYYY-MM-DD: MM-DD-YYYYY or DD-MM-YYYY.
	- Time format: There are two options: 12-hour/24-hour.
	- Date separator: There are three denotations to separate date: dot, beeline and solidus.
	- System time: It is to set device current date and time. Please click Save to save the setup.
	- Sync PC: Click it to sync the time with the PC.
	- **Time zone: Please select time zone from the dropdown list.**
	- DST: Here you can set DST time and date. Here you can set start time and end time by setting corresponding week setup or by setting corresponding date setup.
	- NTP: It is to set NTP server information.
	- Server: It is the IP of the NTP server. Click Manual update, it is to sync device time with the NTP server.
	- Port: Right now the NTP supports TCP transmission only. The port is 123.
	- Update interval: The value ranges from 0 to 65535 minutes. The 0 means there is no refresh.

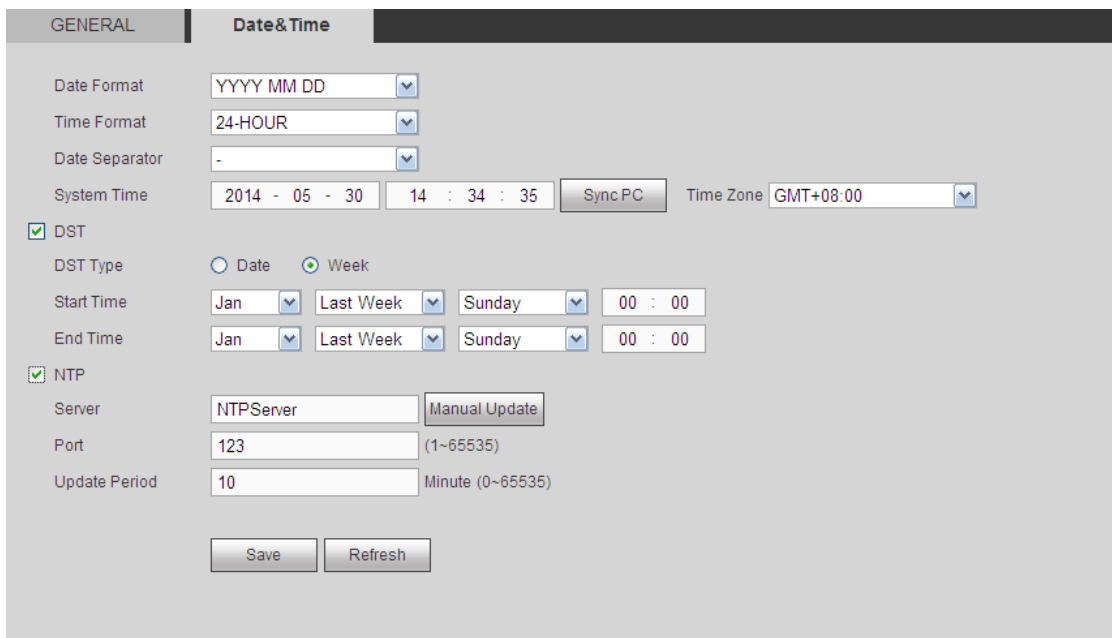

<span id="page-75-0"></span>Figure 3-56

Step 3 Click Save button.

#### **3.12.2 Network**

It is to set device network parameters so that the device can connect to other device(s) in the network.

3.12.2.1 TCP/IP

It is to set device IP address, DNS server, etc. according to actual network environment. Please make sure the device can connect to other devices in the same network.

- Step 1 From Setting->Network->TCP/IP, TCP/IP interface is shown as below. See [Figure 3-57](#page-77-0) (1/4/9-channel high definition single-Ethernet card series) and [Figure 3-58](#page-78-0) (16-channel high definition dual-Ethernet card series).
- Step 2 Set parameters.
	- Network Mode:
	- Multiple-address mode: two cards operate separately. You can use the services such as HTTP, RTP service via etho0 or the eth1. Usually you need to set one default card (default setup is etho) to request the auto network service form the device-end such as DHCP, email, FTP and etc. In multiple-address mode, system network status is shown as offline once one card is offline.
	- $\Diamond$  Network fault-tolerance: In this mode, two cards are using one IP address. Usually there is one working card. System can enable alternate card when the master card is malfunction. The system is shown as offline once these two cards are both offline. Please note these two cards shall be in the same LAN.
	- Load balance: In this mode, two cards are using one IP address. The eth0 and eth1 are both working now and bearing the network load. Their network load are general the same. The system is shown as offline once these two cards are both offline. Please note these two cards shall be in the same LAN.
	- Default card: When you are binding several cards, you can set one card as the default working card.

#### **Please note the above function is for dual-Ethernet card series product only.**

- Mode: There are two modes: static mode and the DHCP mode.
- $\div$  The IP/sub mask/gateway are null when you select the DHCP mode to auto search the IP.
- If you select the static mode, you need to set the IP/submask/gateway manually.
- $\div$  If you select the DHCP mode, you can view the IP/submask/gateway from the DHCP.
- If you switch from the DHCP mode to the static mode, you need to reset the IP parameters.

Besides, IP/submask/gateway and DHCP are read-only when the PPPoE dial is OK.

 MAC address: The host in the LAN can get a unique MAC address. It is for you to access in the LAN. It is read-only.

- IP Version: There are two options: IPv4 and IPv6. Right now, system supports these two IP address format and you can access via them.
- $\bullet$  IP address: Here you can use up/down button ( $\blacktriangle$   $\blacktriangledown$ ) or input the corresponding number to input IP address. Then you can set the corresponding subnet mask the default gateway.
- Default gateway: Here you can input the default gateway. Please note system needs to check the validity of all IPv6 addresses. The IP address and the default gateway shall be in the same IP section. That is to say, the specified length of the subnet prefix shall have the same string.
- Preferred DNS server: DNS server IP address.
- Alternate DNS server: DNS server alternate address.

# **Note**

For IPv6, the IP address, default gateway, preferred DNS, alternate DNS shall be 128-digit and shall be left in blank.

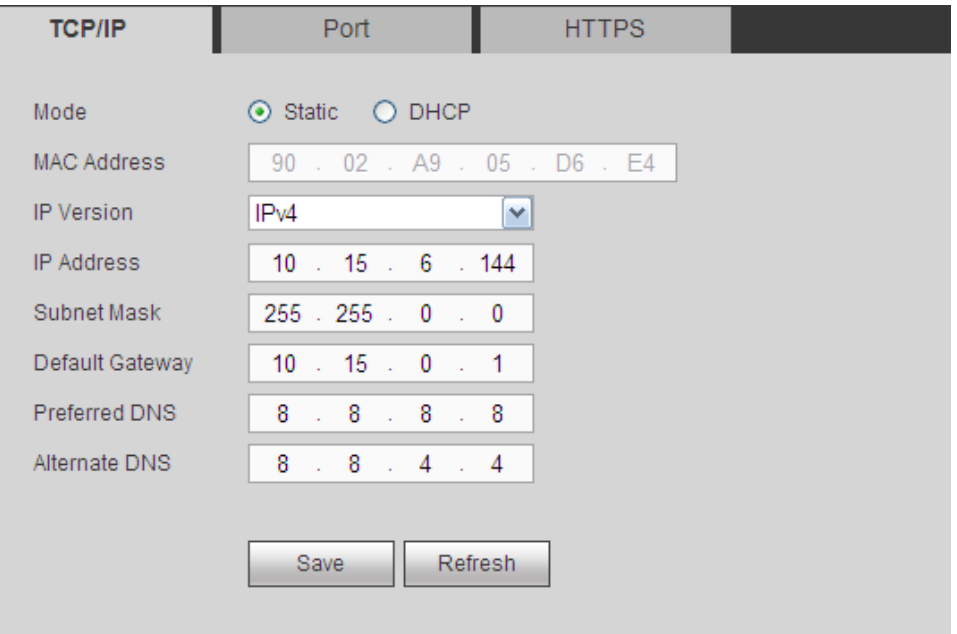

<span id="page-77-0"></span>Figure 3-57

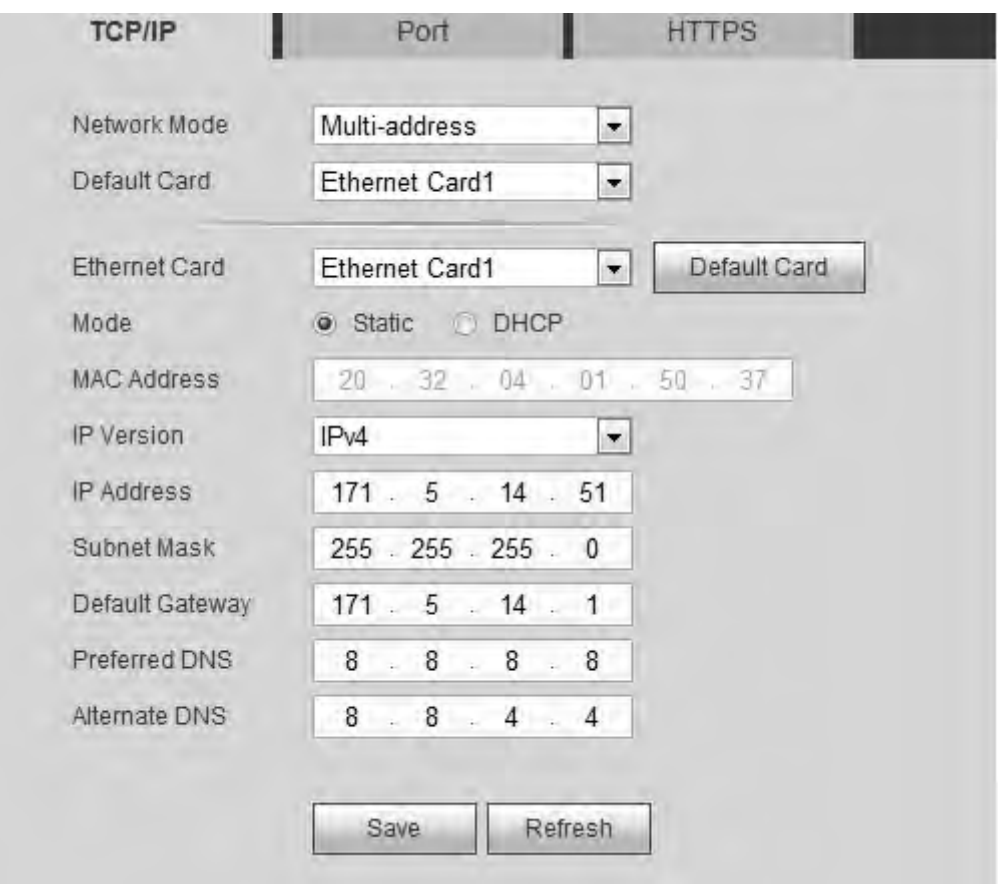

Figure 3-58

<span id="page-78-0"></span>Step 3 Click Save button.

#### 3.12.2.2 Port

It is to set the device maximum connection (including WEB client, PC client) and port values.

Step 1 From Setting->Network->port, port interface is shown as below. See [Figure 3-59.](#page-79-0)

Step 2 Set parameters.

- Max connection: It is the max Web connection for the same device. The value ranges from 1 to 120. The default setup is 120.
- TCP port: The default value is 37777. You can input the actual port number if necessary.
- UDP port: The default value is 37778. You can input the actual port number if necessary.
- HTTP port: The default value is 80. You can input the actual port number if necessary.
- HTTPS: The default value is 443. You can input the actual port number if necessary.

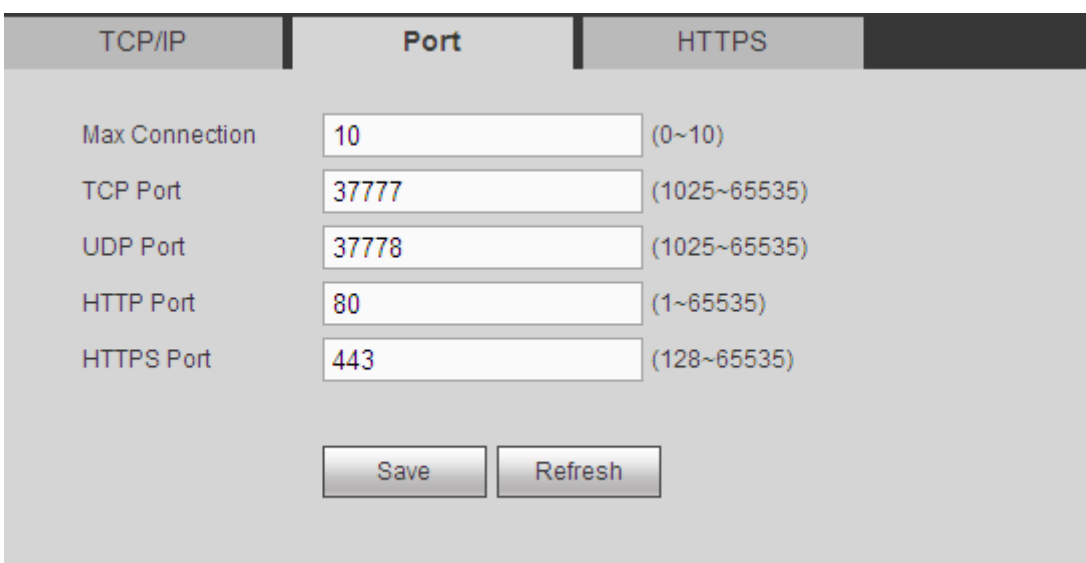

Figure 3-59

<span id="page-79-0"></span>Step 3 Click Save button.

### 3.12.2.3 HTTPS

In this interface, you can manually create server certificate to make sure the PC can successfully login via the HTTPS. It is to guarantee communication data security. The reliable and stable technology can secure the user information security and device safety. See [Figure 3-60.](#page-79-1)

# **Note**

- You need to implement server certificate again if you have changed device IP.
- You need to download root certificate if it is your first time to use HTTPS on current PC.

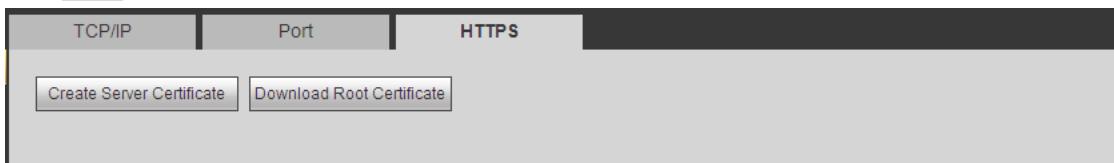

Figure 3-60

## <span id="page-79-1"></span>**3.12.3 RS232**

It is to set RS232 parameters to realize corresponding function. It includes RS232 parameters, transfer COM, screen control.

3.12.3.1 RS232

After you set RS232 parameters, the device can connect to other device via RS232 port to debug or operate.

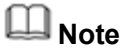

 1-channel 4K high definition series/1-channel 4K(H.265) high definition series/ 9-channel 4K high definition series/ 9-channel 4K high definition (with 4 input ports)

series/12-channel 4K high definition (with 4 input ports) series/15-channel 4K high definition series/15-channel 4K high definition (with 4 input ports) series/18-channel 4K high definition series/18-channel 4K high definition (with 4 input ports) series/21-channel 4K high definition series/21-channel 4K high definition (with 4 input ports) series product has no RS232 function.

- For general COM, default setup: Baud rate: 115200(read-only), data bit: 8, stop bit: 1, parity: none.
- Step 1 From Setting->RS232->RS232, you can see RS232 interface is shown as below. See [Figure 3-61.](#page-80-0)
- Step 2 Set parameters.
	- Function: There are various devices for you to select. Console is for you to use the COM or mini-end software to upgrade or debug the program. The control keyboard is for you to control the device via the special keyboard. Transparent COM (adapter) is to connect to the PC to transfer data directly. Protocol COM is for card overlay function. Network keyboard is for you to use the special keyboard to control the device. PTZ matrix is to connect to the peripheral matrix control.
	- Baud rate: You can select proper baud rate. The default setup is 115200.
	- Data bit: You can select proper data bit. The value ranges from 5 to 8(default).
	- Stop bit: There are three values: 1(default)/1.5/2.
	- Parity: There are five choices: none (default)/odd/even/space/mark.

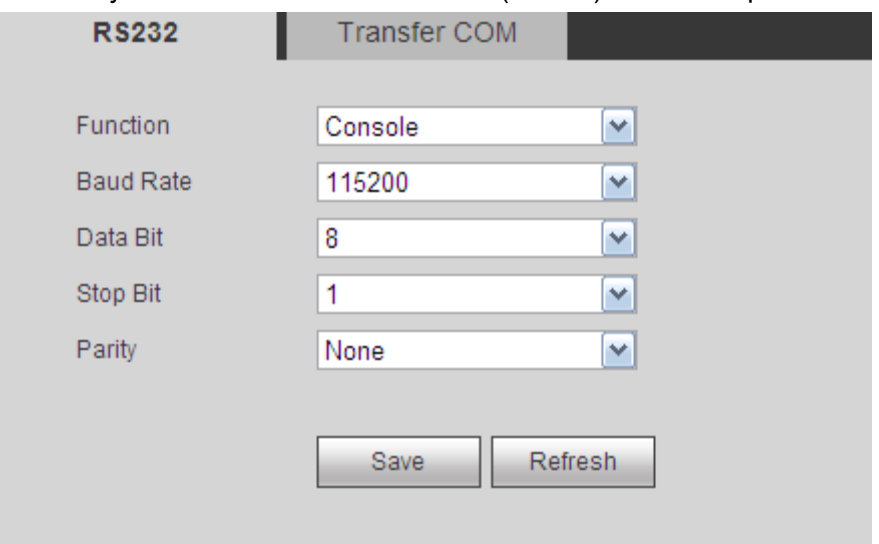

Figure 3-61

#### <span id="page-80-0"></span>3.12.3.2 Transfer COM

It is to set local RS485 and remote RS485 parameters. Make sure the PTZ settings and baud rate settings of the network keyboard (NKB), device, analog PTZ camera are the same so that the NKB can control the analog PTZ camera via the device.

Step 1 From Setting->RS232->transfer COM, you can see the interface is shown as in [Figure 3-62.](#page-81-0)

Step 2 After you input local COM and remote COM information, you can control the analog PTZ camera.

Step 3 Click the Add button to complete.

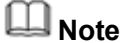

The local COM and the remote COM parameter shall be the same; otherwise you cannot control the analog PTZ camera!

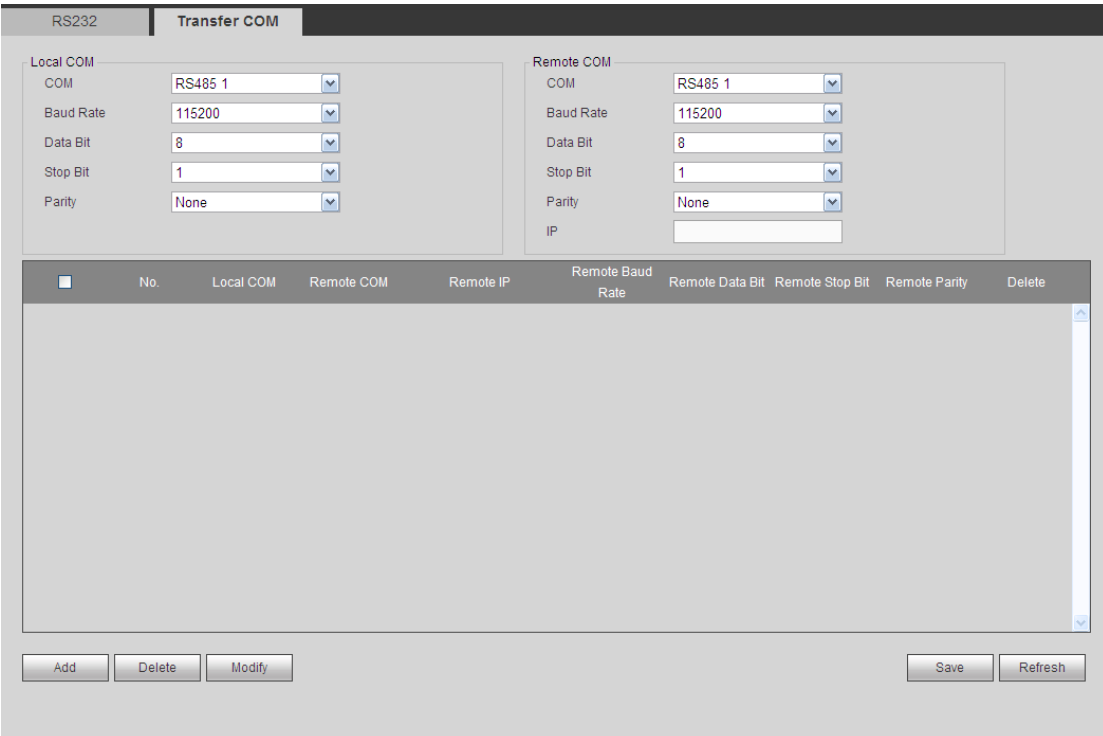

Figure 3-62

#### <span id="page-81-0"></span>**Transparent Forwarding Connection**

Connect speed dome to encoder or DVR via RS485. The decoder can add encoder or DVR via network. Connect network keyboard or DVR to the decoder via RS485. See [Figure 3-63.](#page-82-0)

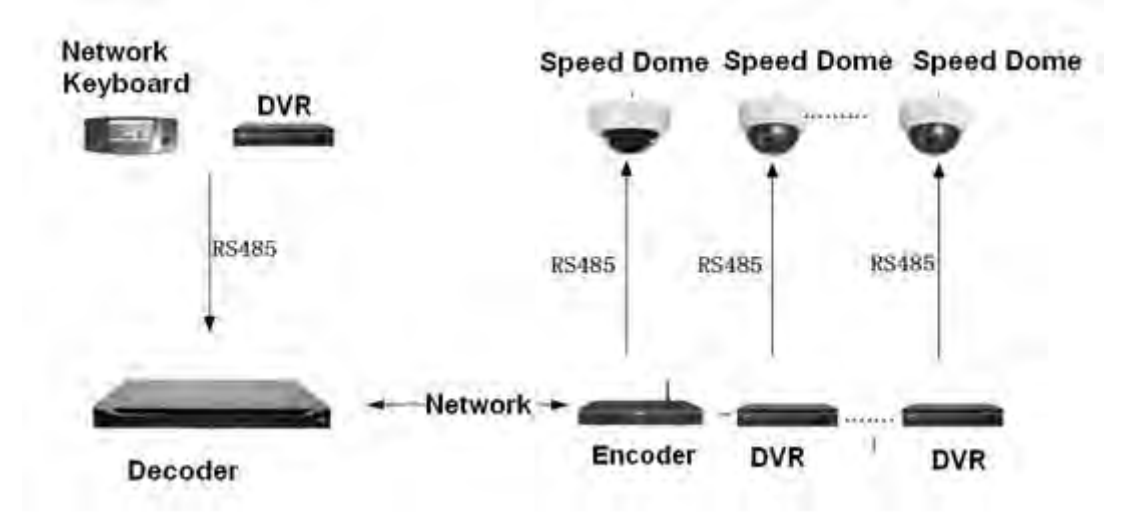

<span id="page-82-0"></span>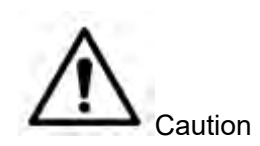

- The dial switch address of the analog speed domes shall not be the same.
- After you connected the analog speed dome to the encoder via RS485, please connect the corresponding AB cable. See [Figure 3-64.](#page-82-1)

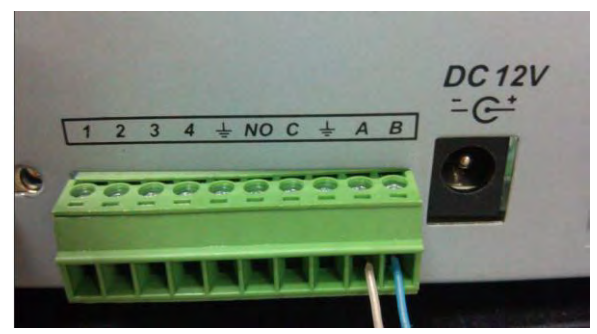

Figure 3-64

- <span id="page-82-1"></span> Please not[e Figure 3-64](#page-82-1) is for 1-channel 4K high definition series/1-channel 4K(H.265) high definition series/4-channel 4K high definition series/9-channel high definition series/16-channel high definition series/12-channel 4K high definition series/12-channel 4K high definition (with 4 input ports) series/15-channel 4K high definition series/15-channel 4K high definition (with 4 input ports) series/18-channel 4K high definition series/18-channel 4K high definition (with 4 input ports) series/21-channel 4K high definition series/21-channel 4K high definition (with 4 input ports) series only.
- When you set the PTZ setup of the network keyboard or the DVR, please make sure the baud rate setup shall be the same with the setup of the device.
- When you set the PTZ setup of the network keyboard, DVR, encoder, please make sure the protocol setup shall be the same.

#### **Transparent Forwarding Operation Steps**

- Step 1 Set analog speed dome. Set the baud rate of the analog speed dome. When the 5/6 is up, the baud rate is 9600. When the 5 is down and 6 is up, the baud rate is 4800. When the 5 is up and 6 is down, the baud rate is 2400. When the 5/6 is down, the baud rate is 1200. Here we set baud rate as 2400.
- Step 2 Set encoder or DVR. When you connect analog speed dome to the encoder or DVR via RS485, you need to set PTZ setup. See [Figure 3-65.](#page-83-0)

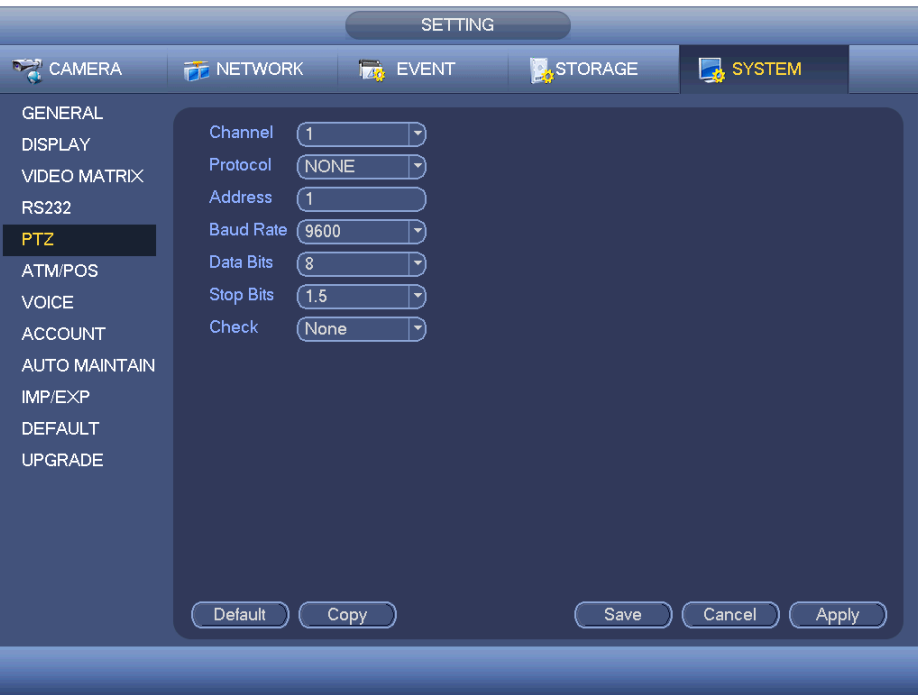

Figure 3-65

- <span id="page-83-0"></span>Step 3 Set decoder. Please refer to chapter [3.13.3](#page-104-0) transparent forwarding to set.
- Step 4 Connect network keyboard or DVR to the decoder via RS485.

#### **About network keyboard setup**

From user menu-remote control, input 0+PT to go to PTZ setup. Here you can set protocol, address, baud rate, data bit, stop bit, parity and etc. See [Figure 3-66.](#page-84-0)

# **Note**

When you connect network keyboard to decoder via RS485, please make sure the network keyboard setup is the same as the PTZ setup of the encoder. Otherwise you cannot control.

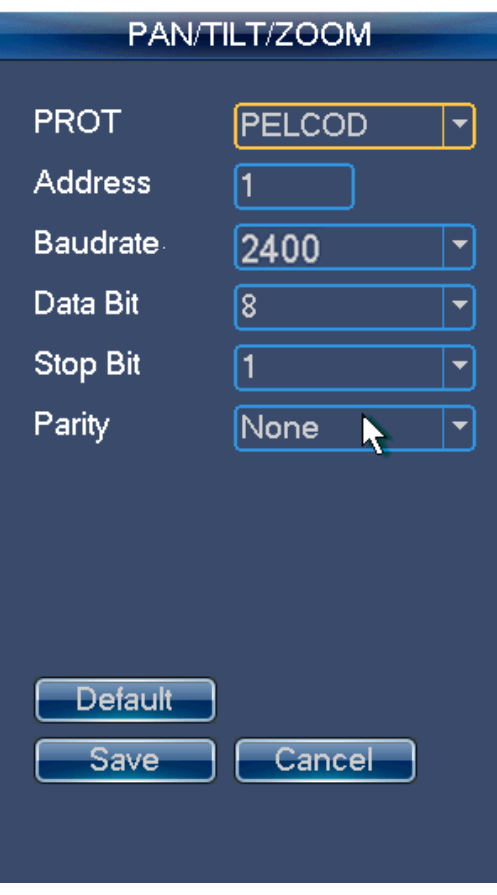

Figure 3-66

## <span id="page-84-0"></span>**About DVR Setup**

From the main menu, System->PTZ, you can set corresponding baud rate, protocol, address, data bit, stop bit, parity and etc.

Step 5 After you set, please click the corresponding network keyboard or DVR input channel, you can go to the PTZ interface to control the network speed dome PTZ operation.

## 3.12.3.3 Screen Control

Properly connect the device to the screen COM port, and then set screen control ID, screen number, you can boot up/shut down the screen.

# **Note**

This function is for 4-channel 4K high definition/ 9-channel 4K high definition series/ 9-channel 4K high definition (with 4 input ports) series/12-channel 4K high definition series/12-channel 4K high definition (with 4 input ports) series/15-channel 4K high definition series/15-channel 4K high definition (with 4 input ports) series/18-channel 4K high definition series/18-channel 4K high definition (with 4 input ports) series/21-channel 4K high definition series/21-channel 4K high definition (with 4 input ports) series product. Before the operation, please connect the RS232 port of the RJ45 port of the device to the RJ45 port of the screen.

- Step 1 From Setting->RS232->Screen control, you can go to the following interface. See [Figure 3-67.](#page-85-0)
- Step 2 Set parameters.
	- Name: The corresponding TV wall.
	- COM: Display device COM.

# **Note**

This function is for 9-channel 4K high definition series/ 9-channel 4K high definition (with 4 input ports) series/12-channel 4K high definition series/12-channel 4K high definition (with 4 input ports) series/15-channel 4K high definition series/15-channel 4K high definition (with 4 input ports) series/18-channel 4K high definition series/18-channel 4K high definition (with 4 input ports) series/21-channel 4K high definition series/21-channel 4K high definition (with 4 input ports) series only.

- Device type: It is to display device type such as LCD, DLP.
- Control protocol: It is the control protocol of the display device.
- Baud rate: Baud rate of the communication COM protocol. The default setup is 115200.
- Data bit: Data bit of the communication COM protocol. The setup is from 5 to 8. The default setup is 8.
- Stop bit: Stop bit of the communication COM protocol. The setup includes 1, 1.5,2. The default setup is 1.
- Parity: Parity value of the communication COM protocol. It includes odd/even/space/none.
- Address code: It is corresponding to the address code of display device.
- Screen No.: It is the corresponding screen number.

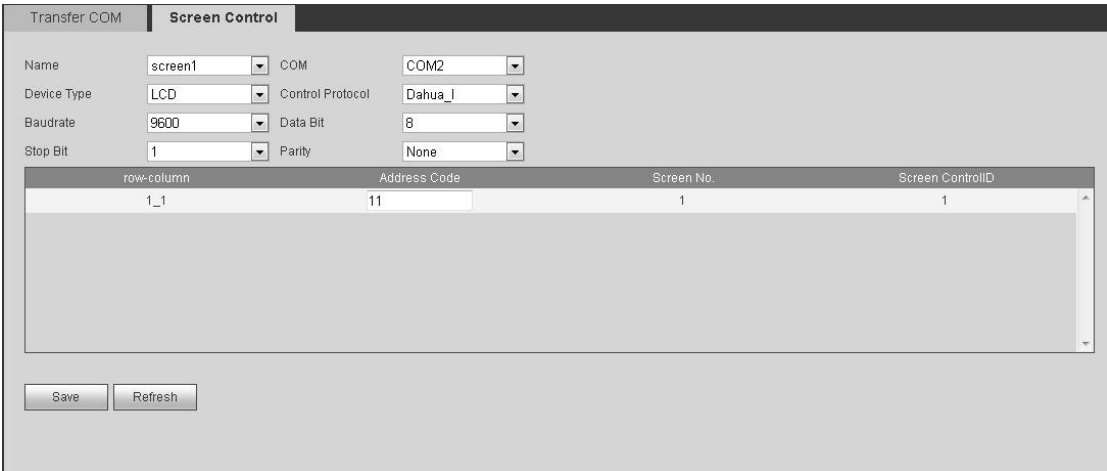

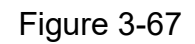

## <span id="page-85-0"></span>**3.12.4 Alarm**

## 3.12.4.1 Alarm

Before the operation, please connect the device to the alarm input and alarm output device. The corresponding alarm output device (such as light, buzzer. etc.) can realize corresponding alarm activation operations when the device gets the alarm signal from the alarm input device.

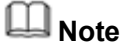

The 16-channel high definition series product does not support alarm function.

- Step 1 From Setting->Alarm->Alarm, the alarm interface is shown as below. See [Figure](#page-87-0)  [3-68](#page-87-0) or [Figure 3-69.](#page-87-1)
- Step 2 Set parameters.
	- Enable: You need to draw a circle here so that system can detect the alarm signal.
	- Alarm in: Here is for you to select channel number.
	- Type: Normal open or normal close.
	- Period: Click set button, you can see an interface is shown as in [Figure 3-70.](#page-88-0) There are max 6 periods in one day.
	- Alarm Out: Enable alarm activation function. You need to select alarm output port so that system can activate corresponding alarm device when alarm occurs.
	- Anti-dither: Device only record one alarm event during the anti-dither period. The value ranges from 0 second to 15 seconds.
	- Latch: System can delay the alarm output for specified time after alarm ended. The value ranges from 10 seconds to 300 seconds.
	- Tour: Check the box here to enable this function. It is to set main TV output of the tour channel when an alarm signal occurred.

# **Note**

This function is for 1-channel 4K high definition series/ 1-channel 4K (H.265) high definition series /4-channel 4K high definition series.

• Scheme tour: Check the box here to enable scheme tour function. System can enable scheme tour function when an alarm occurred.

# **Note**

This function is for 4-channel high definition series/9-channel high definition series/9-channel 4K high definition series/9-channel 4K high definition (with 4 input ports) series/12-channel 4K high definition series/12-channel 4K high definition (with 4 input ports) series/15-channel 4K high definition series/15-channel 4K high definition (with 4 input ports) series/18-channel 4K high definition series/18-channel 4K high definition (with 4 input ports) series/21-channel 4K high definition series/21-channel 4K high definition (with 4 input ports) series.

- Copy: It is a shortcut menu button. You can copy current channel setup to one or more (all) channels.
- Save: You can click save button after you complete setup for one channel, or you can complete the whole setups and then click save button.
- Refresh: Click this button to get device latest configuration information.

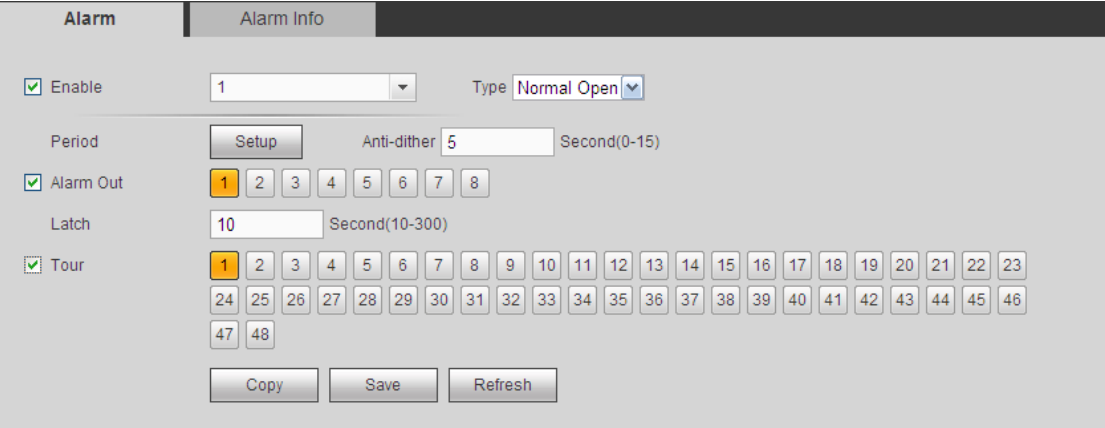

Figure 3-68

<span id="page-87-0"></span>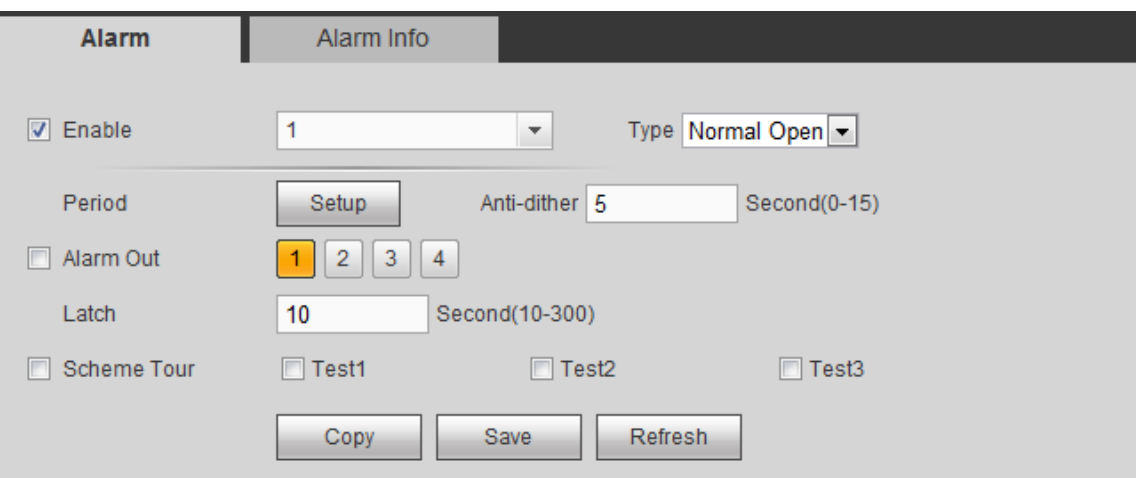

<span id="page-87-1"></span>Figure 3-69

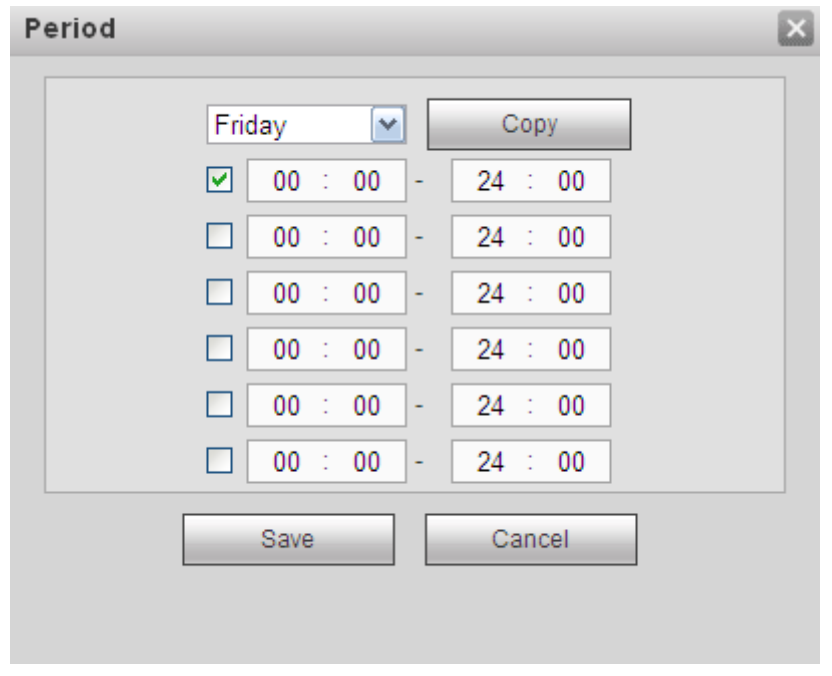

Figure 3-70

### <span id="page-88-0"></span>3.12.4.2 Alarm Info

It is to set peripheral alarm and abnormal alarm mode and corresponding alarm prompt audio.

Step 1 From Setting->Alarm->Alarm info, alarm info interface is shown as in [Figure](#page-89-0)  [3-71.](#page-89-0)

#### Step 2 Set parameters.

- External alarm: It is an alarm from external alarm device.
- DSP alarm: It is video format alarm. For example, your decoder is PAL while you connected front-end device is NTSC and its resolution is less than D1, it can generate a DSP alarm.

# **Note**

1-channel 4K(H.265) high definition series/1-channel 4K(H.265) high definition series/9-channel 4K high definition (with 4 input ports) series/12-channel 4K high definition series /12-channel 4K high definition (with 4 input ports) series/15-channel 4K high definition series/15-channel 4K high definition (with 4 input ports) series/18-channel 4K high definition series/18-channel 4K high definition (with 4 input ports) series/21-channel 4K high definition series/21-channel 4K high definition (with 4 input ports) series do not support this function.

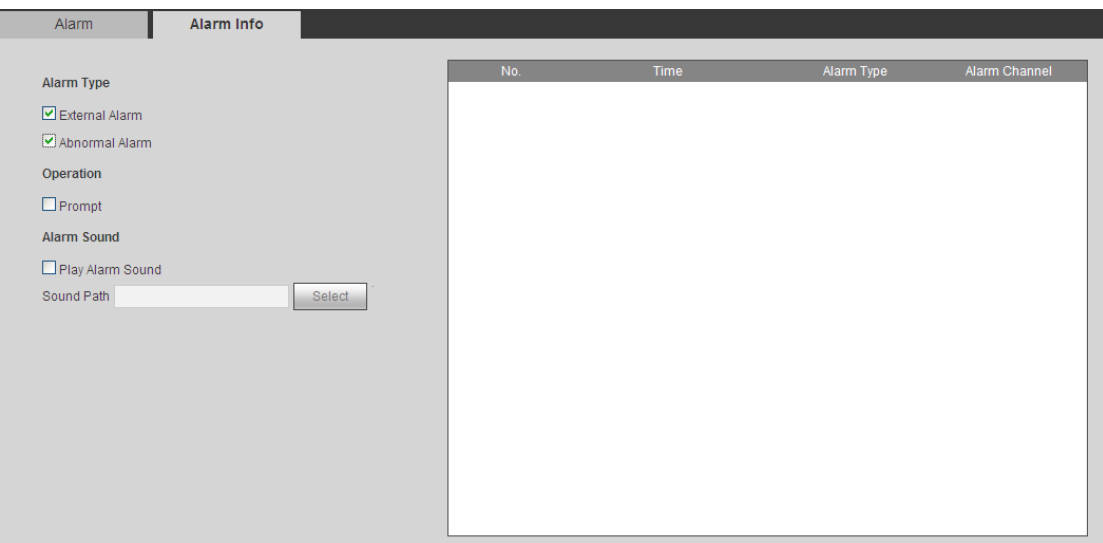

Figure 3-71

## <span id="page-89-0"></span>**3.12.5 Resolution**

It is to set the resolution of the output screen.

- Step 1 From Setting->Resolution, the resolution interface is shown as below. See [Figure 3-72.](#page-90-0)
- Step 2 Select screen number.
	- Screen No.: Select screen number from the dropdown list.

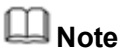

This function is for 9-channel 4K high definition series/9-channel 4K high definition (with 4 input ports) series/12-channel 4K high definition series/12-channel 4K high definition (with 4 input ports) series/15-channel 4K high definition series/15-channel 4K high definition (with 4 input ports) series/18-channel 4K high definition series/18-channel 4K high definition (with 4 input ports) series/21-channel 4K high definition series/21-channel 4K high definition (with 4 input ports) series only.

#### Step 3 Set decoder resolution.

It refers to the screen output resolution. Right now there are six options: 3840×2160, 2560×1600, 1920×1080, 1280×1024, 1280×720, 1024×768.

- 1/4-channel 4K high definition series/9-channel 4K high definition series/9-channel 4K high definition (with 4 input ports) series/12-channel 4K high definition series/12-channel 4K high definition (with 4 input ports) series/15-channel 4K high definition series/15-channel 4K high definition (with 4 input ports) series/18-channel 4K high definition series/18-channel 4K high definition (with 4 input ports) series/21-channel 4K high definition series/21-channel 4K high definition (with 4 input ports) series product supports 3840×2160 extra high definition output.
- 1-channel 4K(H.265) high definition series /9-channel 4K high definition series/9-channel 4K high definition (with 4 input ports) series/12-channel 4K high definition series/12-channel 4K high definition (with 4 input ports)

series/15-channel 4K high definition series/15-channel 4K high definition (with 4 input ports) series/18-channel 4K high definition series/18-channel 4K high definition (with 4 input ports) series/21-channel 4K high definition series/21-channel 4K high definition (with 4 input ports) series product supports 2560×1600 definition output.

- 9-channel 4K high definition series/9-channel 4K high definition (with 4 input ports) series uses each three screens as one group (screen 1 to screen 3, screen 4 to screen 6, screen 7 to screen 9.)
- 12-channel 4K high definition series/12-channel 4K high definition (with 4 input ports) series uses each three screens as one group (screen 1 to screen 3, screen 4 to screen 6, screen 7 to screen 9, screen 10 to screen 12.)
- 15-channel 4K high definition series/15-channel 4K high definition (with 4 input ports) series uses each three screens as one group (screen 1 to screen 3, screen 4 to screen 6, screen 7 to screen 9, screen 10 to screen 12, screen 13 to screen 15.)
- 18-channel 4K high definition series/18-channel 4K high definition (with 4 input ports) series uses each three screens as one group (screen 1 to screen 3, screen 4 to screen 6, screen 7 to screen 9, screen 10 to screen 12, screen 13 to screen 15, screen 16 to screen 18.)
- 21-channel 4K high definition series/21-channel 4K high definition (with 4 input ports) series product uses each three screens as one group (screen 1 to screen 3, screen 4 to screen 6, screen 7 to screen 9, screen 10 to screen 12, screen 13 to screen 15, screen 16 to screen 18. screen 19 to screen 21.)
- In each group, max only two screens support 3840×2160 extra high definition, the last screen max supports 2560×1600.
- $\bullet$  In each group, these three screens cannot be set as 3840 $\times$ 2160 at the same time. Otherwise, you can see "failed to set resolution" dialogue box.

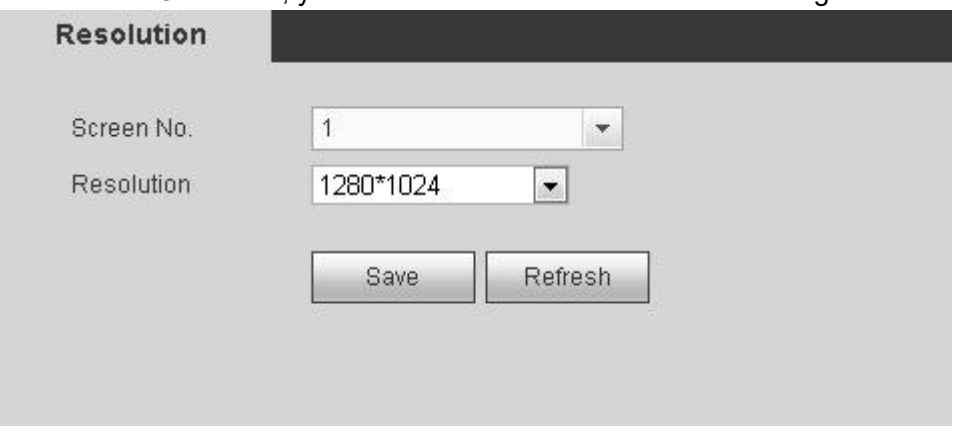

Figure 3-72

<span id="page-90-0"></span>Step 4 Click Save button to complete the setup.

#### **3.12.6 Signal Adjustment**

It is to set screen hue, brightness, contrast of the connected decoded output channel. It can adjust the connected analog signal output black edge.

# **Note**

This function is for 9-channel 4K high definition series/9-channel 4K high definition (with 4 input ports) series/12-channel 4K high definition series/12-channel 4K high definition (with 4 input ports) series/15-channel 4K high definition series/15-channel 4K high definition (with 4 input ports) series/18-channel 4K high definition series/18-channel 4K high definition (with 4 input ports) series/21-channel 4K high definition series/21-channel 4K high definition (with 4 input ports) series.

### 3.12.6.1 Output

It is to adjust the screen hue, brightness, contrast connected to the output port.

From Setting->Signal Adjust->Output, the output interface is shown as below. See [Figure](#page-91-0)  [3-73.](#page-91-0)

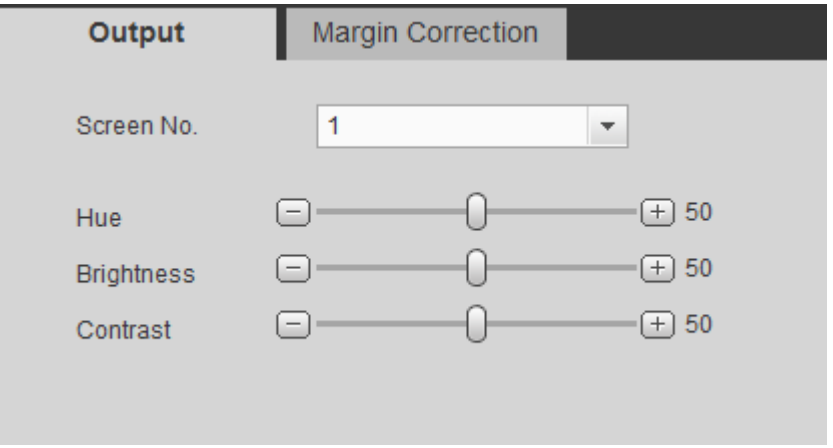

Figure 3-73

## <span id="page-91-0"></span>3.12.6.2 Margin Correction

It is to adjust the connected analog signal output black edge so there is no black edge on the screen.

From Setting->Signal Adjust->Margin Correction, the output interface is shown as below. See [Figure 3-74.](#page-92-0)

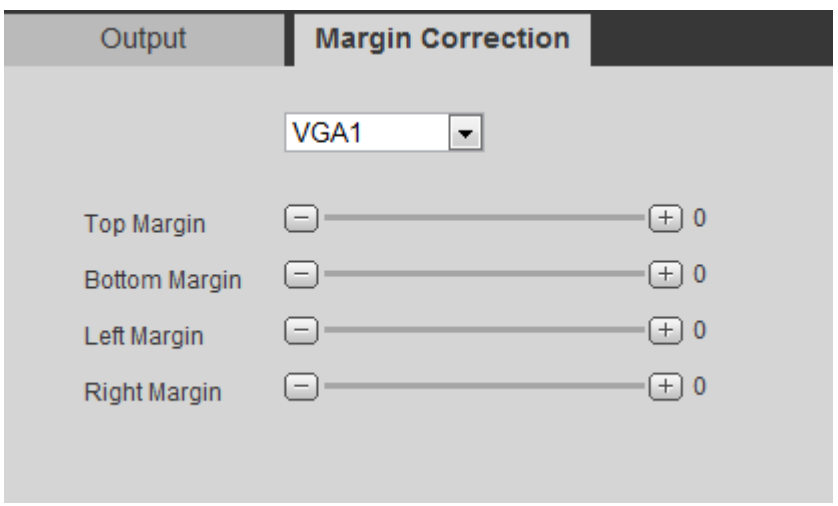

### Figure 3-74

<span id="page-92-0"></span>Select output port and then set screen margin of the decode.

## **3.12.7 Background**

It is to set the uploaded image as the screen background image. The specified image will be displayed on the screen as the background.

# **Note**

This function is for 9-channel 4K high definition series/9-channel 4K high definition (with 4 input ports) series/12-channel 4K high definition series/12-channel 4K high definition (with 4 input ports) series/15-channel 4K high definition series/15-channel 4K high definition (with 4 input ports) series/18-channel 4K high definition series/18-channel 4K high definition (with 4 input ports) series/21-channel 4K high definition series/21-channel 4K high definition (with 4 input ports) series.

Here is for you to upload .jpg image. The uploaded image can work at the background. For detailed information, please refer to chapter [3.6.5](#page-55-0) Background setup.

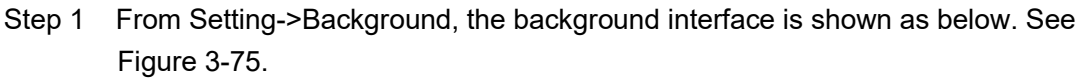

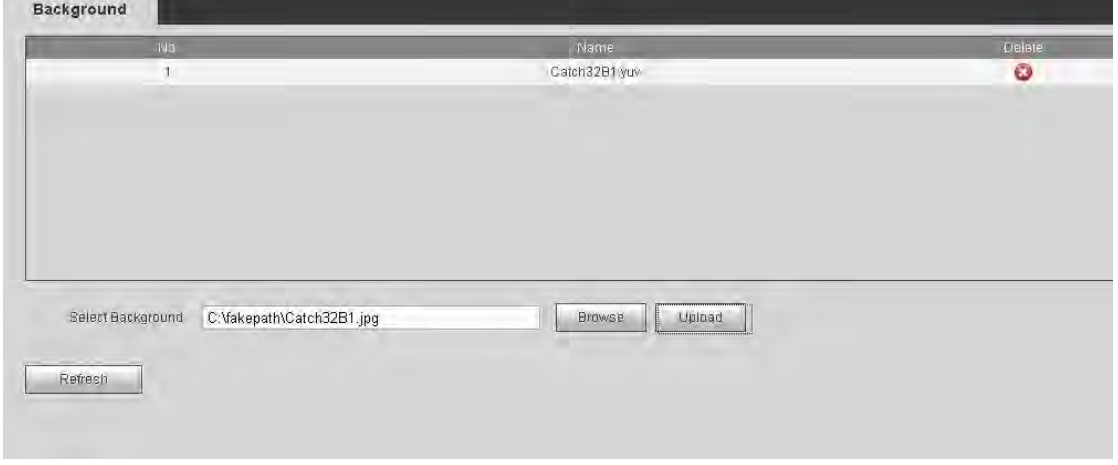

Figure 3-75

- <span id="page-92-1"></span>Step 2 Click Browse to select an image (.jpg file). Please note system max supports upload 10 images at the same time. Each image size shall not be more than 32M.
- Step 3 Click Upload to begin the process.
- Step 4 You can view the uploaded image(s) at the list after successful operation. The extension name is .yuv.
	- $\bullet$  Click  $\bullet$  to delete an image.
	- **•** Click Refresh to view latest image list.

## **3.12.8 Account**

The device adopts two management levels: user, user group. You can manage user/user group basic information. The user of user management authorities can manage the account.

3.12.8.1 User

It is to manage user information. It includes add, modify, delete user, modify user password.

### **Add User**

It is to add user and set corresponding authorities.

Step 1 From Setting->Account->user, you can enter user interface. See [Figure 3-76.](#page-93-0)

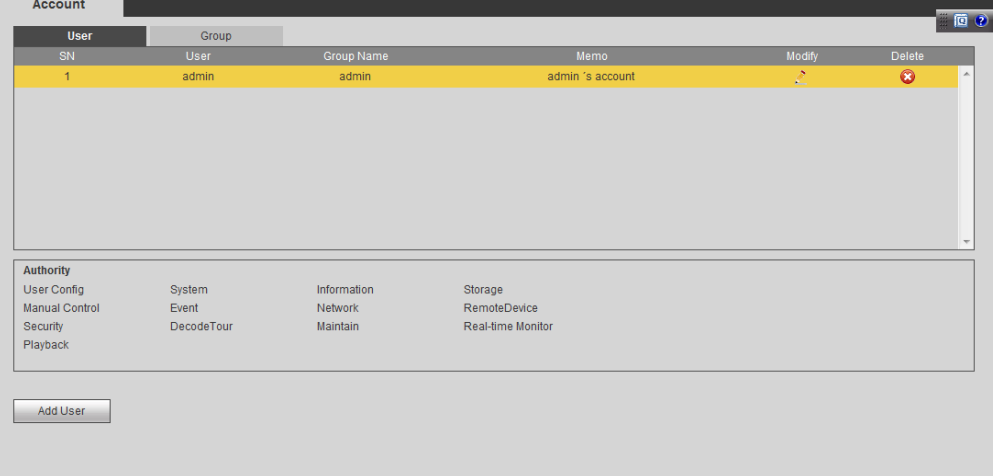

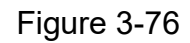

<span id="page-93-0"></span>Step 2 Click add user button, the interface is shown as in [Figure 3-77.](#page-94-0)

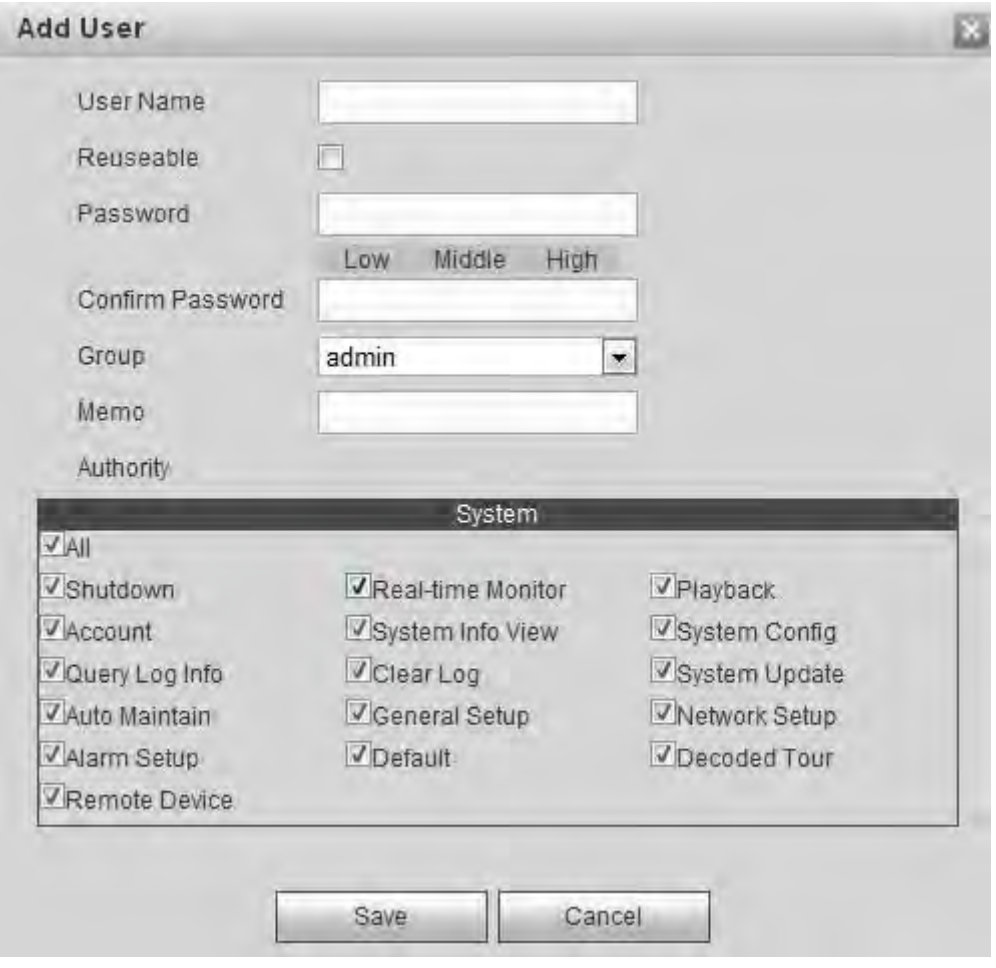

Figure 3-77

<span id="page-94-0"></span>Step 3 Input the user name, password, and confirm the password, select the group it belongs to from the dropdown list.

# **Note**

- Check the reusable button so that multiple users can use the same account to login at the same time.
- The user authorities shall be equal to or lower than its belonging user group authorities.
- **•** For convenient user management, usually we recommend the general user right is lower than the admin account.

Step 4 Click Save button to complete the setup.

#### **Modify User**

It is to modify user memories, group, password or authorities.

#### **Modify Password**

- Step 1 In [Figure 3-76,](#page-93-0) click . Enter modify user interface.
- Step 2 Click Modify password button, enter the following interface. See [Figure 3-78.](#page-95-0)

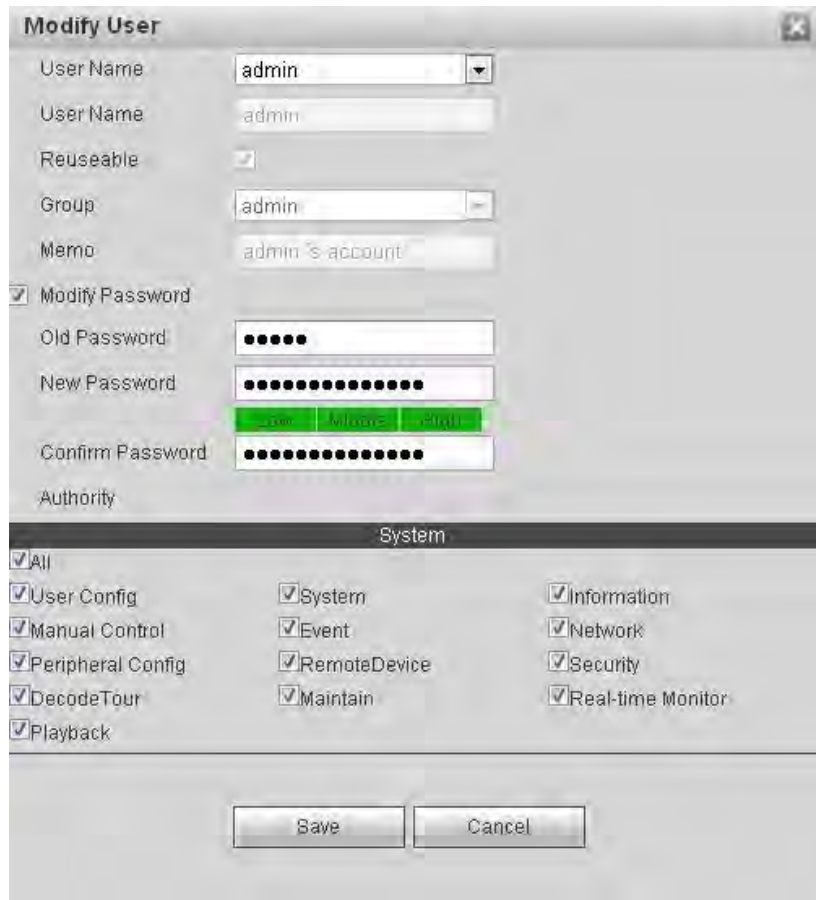

Figure 3-78

<span id="page-95-0"></span>Step 3 Input old password and then input the new password twice to complete the setup. Click Save button.

# **Note**

- The password ranges from 8 to 32 digitals. It can contain letters, numbers and special characters (excluding "","",",",",","&"). The password shall contain at least two categories. Usually we recommend the strong password. **STRONG PASSWORD RECOMMENDED-For your device own safety, please create a strong password of your own choosing. We also recommend you change your password periodically especially in the high security system.**
- For the user of the account right, it can change the password of other user.

#### **Delete User**

In [Figure 3-76,](#page-93-0) click  $\bullet$  to delete a user.

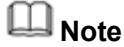

Cannot delete current using user or **admin**.

3.12.8.2 Group

You can classify the users of the same authorities to one group. It is easy to maintain and manage the user information, or you can add/delete group, or change group password, etc.

#### **Add group**

It is to add user group and set group authorities.

Step 1 From Setting->Account->Group, the interface is shown as below. See [Figure](#page-96-0)  [3-79.](#page-96-0)

|                                                        |                     |  | Modify                      | Delete    |  |
|--------------------------------------------------------|---------------------|--|-----------------------------|-----------|--|
|                                                        |                     |  |                             |           |  |
|                                                        | administrator group |  | Ż,                          | $\odot$   |  |
|                                                        | user group          |  | $\mathcal{L}_{\mathcal{A}}$ | $\bullet$ |  |
|                                                        |                     |  |                             |           |  |
|                                                        |                     |  |                             |           |  |
|                                                        |                     |  |                             |           |  |
|                                                        |                     |  |                             |           |  |
|                                                        |                     |  |                             |           |  |
| Account-<br>ClearLog<br>Network Setup<br>Remote Device |                     |  |                             |           |  |

Figure 3-79

<span id="page-96-0"></span>Step 2 Click add group button, the interface is shown as below. See [Figure 3-80.](#page-96-1)

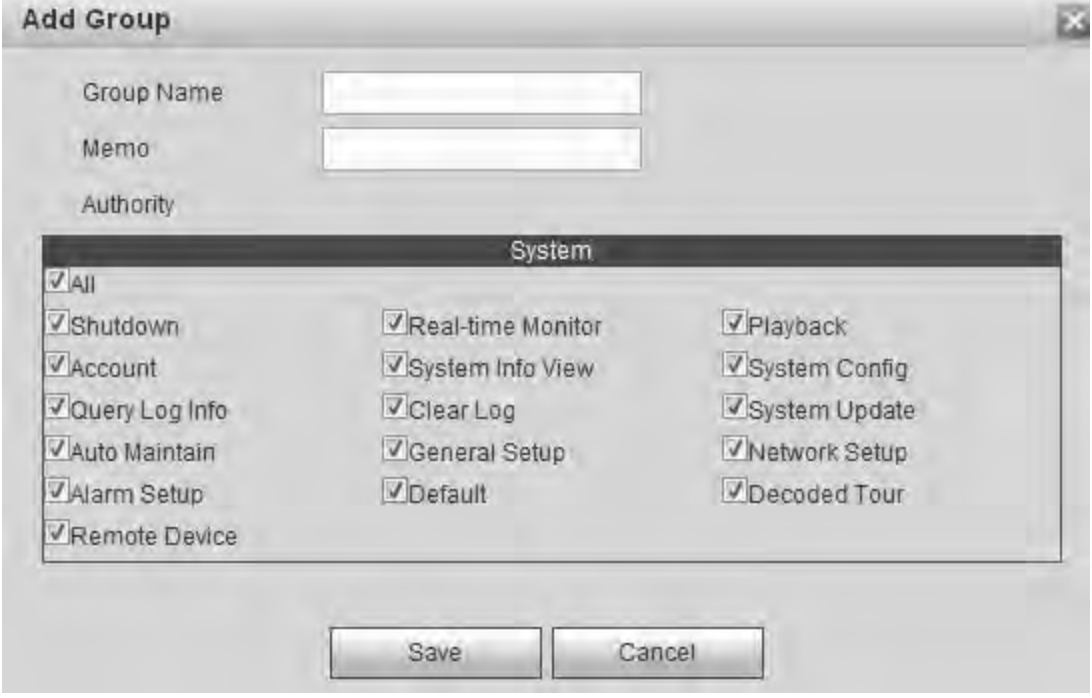

Figure 3-80

<span id="page-96-1"></span>Step 3 Input group name and set corresponding authorities. Input some memo information if necessary.

Step 4 Click Save button.

#### **Modify Group**

It is to modify current group authorities or memo.

Step 1 In [Figure 3-79,](#page-96-0) click button, enter the following interface. See [Figure 3-81.](#page-97-0)

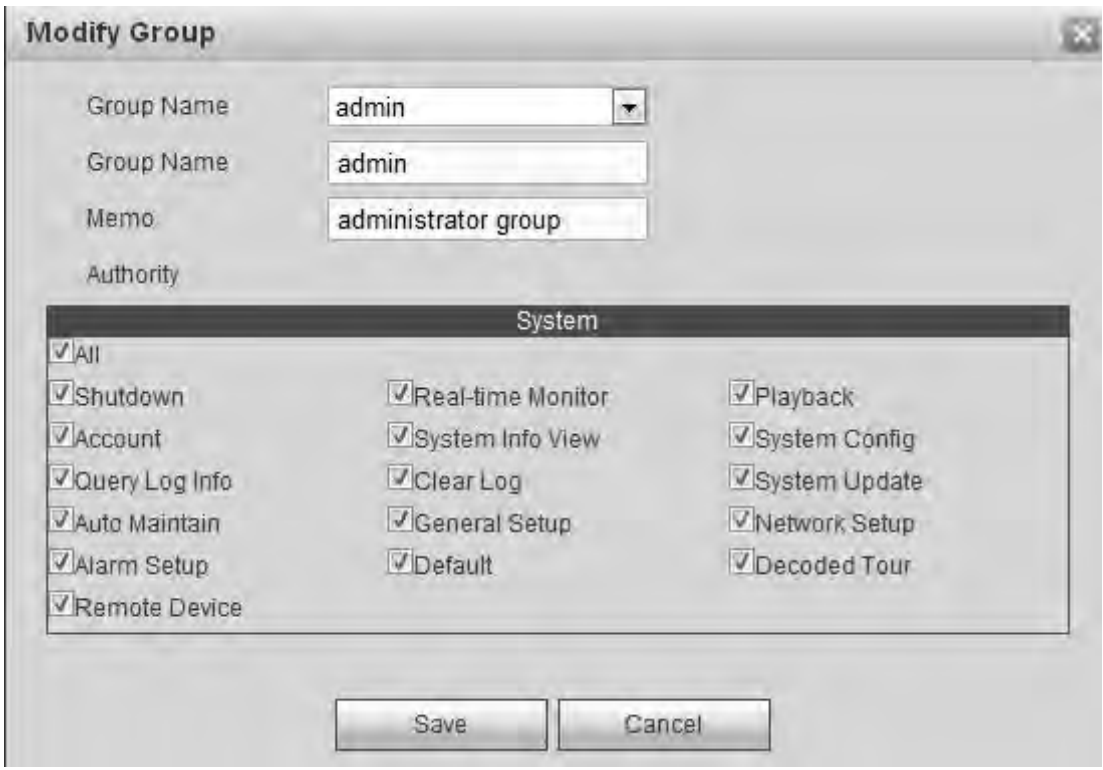

## Figure 3-81

<span id="page-97-0"></span>Step 2 Modify user group information such as authorities, memo.

Step 3 Click Save button.

#### **Delete group**

In [Figure 3-79,](#page-96-0) click  $\bullet$  to delete a group.

## **3.12.9 IP Filter**

To enhance device network security and protect device data, please set the access right of the IP host (IP host here refers to the PC IP or the server).

- Trusted sites: After you enabled trusted sites function, only the IP listed below can access current device.
- Blocked sites: If you enable blocked sites function, the following listed IP addresses cannot access current device.

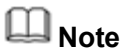

- The trusted site and the blocked site function cannot be valid at the same time.
- This function is for 9-channel 4K high definition series/9-channel 4K high definition (with 4 input ports) series/12-channel 4K high definition series/12-channel 4K high definition (with 4 input ports) series/15-channel 4K high definition series/15-channel

4K high definition (with 4 input ports) series/18-channel 4K high definition series/18-channel 4K high definition (with 4 input ports) series/21-channel 4K high definition series/21-channel 4K high definition (with 4 input ports) series.

Step 1 From Setting->IP Filter.

Enter IP filter interface. See [Figure 3-82.](#page-98-0)

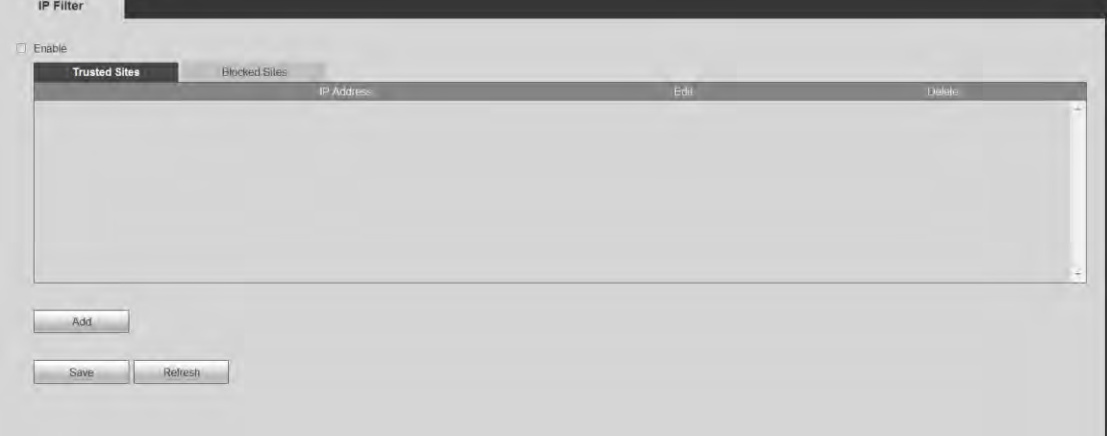

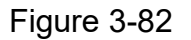

<span id="page-98-0"></span>Step 2 Check the Enable box.

Device displays trusted sites/block sites.

- Step 3 Add trusted sites or block sites.
	- 1. Select trusted site or blocked site.
	- 2. Click Add.

Enter Add interface. See [Figure 3-83.](#page-98-1)

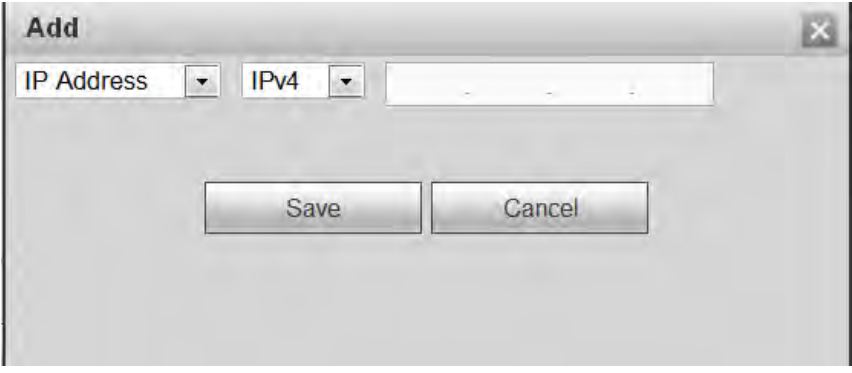

Figure 3-83

<span id="page-98-1"></span>3. Set IP address.

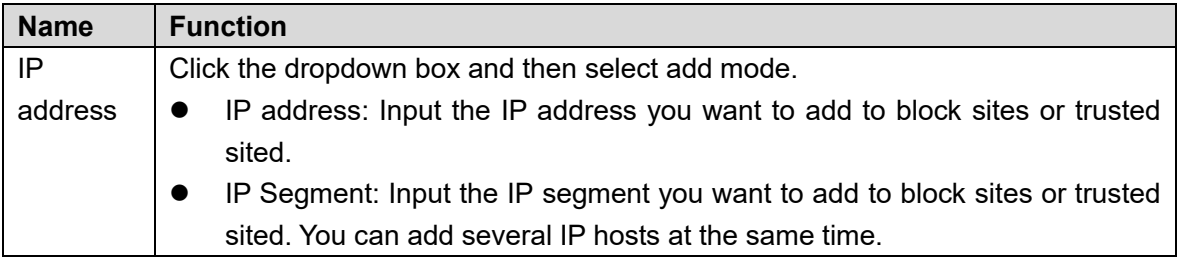

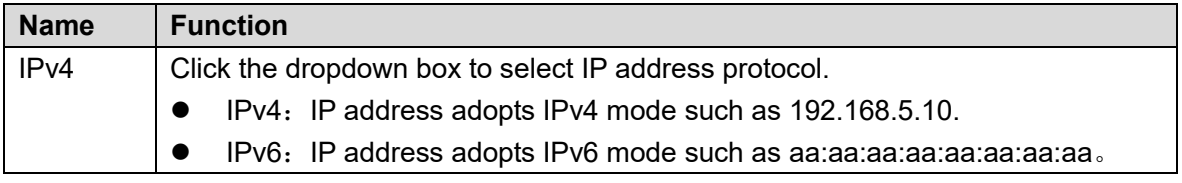

4. Click OK

Device goes back to IP filter interface.

Step 4 Click Save button.

- If you enabled trusted sites, only the IP address in the trusted sites list can access the device.
- If you enabled blocked sites, the IP address in the blocked sites cannot access the device. Devices prompts the current device is in the blacklist and cannot login.

### **3.12.10 Remote Device**

Here you can manually add or automatically add remote device, and change remote device information or delete it.

3.12.10.1 Register remote device.

Step 1 From Setting->Remote device, you can go to the following interface. See [Figure](#page-99-0)  [3-84.](#page-99-0)

| <b>Remote Device</b> |                          |                |                |                          |               |       |                  |                |              |                     |                     |
|----------------------|--------------------------|----------------|----------------|--------------------------|---------------|-------|------------------|----------------|--------------|---------------------|---------------------|
| <b>IP Address</b>    | $\overline{\phantom{a}}$ |                |                |                          | Sift          |       |                  |                |              |                     |                     |
| п                    | SN                       |                | IP Address     |                          | Mac Address   | Port  | Device Name      |                | Manufacturer | Type                |                     |
|                      |                          |                |                |                          |               |       |                  |                |              |                     | $\blacktriangle$    |
|                      |                          |                |                |                          |               |       |                  |                |              |                     |                     |
|                      |                          |                |                |                          |               |       |                  |                |              |                     |                     |
|                      |                          |                |                |                          |               |       |                  |                |              |                     |                     |
|                      |                          |                |                |                          |               |       |                  |                |              |                     |                     |
|                      |                          |                |                |                          |               |       |                  |                |              |                     |                     |
|                      |                          |                |                |                          |               |       |                  |                |              |                     |                     |
|                      |                          |                |                |                          |               |       |                  |                |              |                     |                     |
| Device Search        |                          | Add            |                |                          |               |       |                  |                | None         | $\vert \cdot \vert$ |                     |
|                      |                          |                |                |                          |               |       |                  |                |              |                     |                     |
| п                    | <b>Delete</b>            | Edit           | <b>SN</b>      | <b>Connection Status</b> | <b>IP/URL</b> | Port  | Device Name      | Channel<br>No. | Manufacturer | Type                |                     |
| $\Box$               | ◎                        | Ì.             | $\mathbf{1}$   | Failed                   | 10.15.8.234   | 37777 | <b>BX720-6MP</b> | unknow         | Private      | <b>BX720-6MP</b>    |                     |
| $\boxed{\Box}$       | Ø                        | $\pmb{\ell}$   | $\overline{2}$ | Failed                   | 10.15.7.74    | 37777 | <b>BX620-4MP</b> | unknow         | Private      | <b>BX620-4MP</b>    |                     |
| $\Box$               | 0                        | Ł              | 3              | Succeed                  | 10.15.6.74    | 37777 | PZC4JW158W00019  | $\mathbf{1}$   | Private      | IP Camera           |                     |
| $\Box$               | $\bullet$                | $\pmb{\delta}$ | $\overline{4}$ | Succeed                  | 10.15.6.108   | 37777 | <b>ITC237</b>    | $\mathbf{1}$   | Private      | ITC237-PW1A-IRZ     |                     |
| $\Box$               | 0                        | Ì.             | 5              | Failed                   | 10.1.1.67     | 37777 | 2D0022BYAZ00011  | unknow         | Private      | IPC-HFW5431E-Z      |                     |
| $\qquad \qquad \Box$ | ◎                        | $\mathbf{r}$   | $\sqrt{6}$     | Failed                   | 10.15.5.245   | 37777 | 2B01CCBPAW00005  | unknow         | Private      | IPC-EBW81200        |                     |
| $\Box$               | ◎                        | $\mathbf{Z}$   | $\overline{7}$ | Failed                   | 192.168.10.23 | 37777 | 1M01988PAW00008  | unknow         | Private      | IPC-EBW8600         |                     |
|                      |                          |                |                |                          |               |       |                  |                |              |                     | $\overline{\nabla}$ |
|                      |                          |                |                |                          |               |       |                  |                |              |                     |                     |
| <b>Delete</b>        |                          | Manual Add     |                | Refresh                  |               |       |                  |                |              |                     |                     |
|                      |                          |                |                |                          |               |       |                  |                |              |                     |                     |
|                      |                          |                |                |                          |               |       |                  |                |              |                     |                     |
|                      |                          |                |                |                          |               |       |                  |                |              |                     |                     |

Figure 3-84

<span id="page-99-0"></span>Step 2 Register the remote device to the device.

- Search and then add
- 1. Click Device search button, you can view the searched IP addresses at the top pane of the interface.
- 2. Double click an IP address or check one or more IP addresses at the same time and then click Add button, you can add current device to the added

devices at the bottom pane of the interface. System supports batch add function.

## **Note**

- You can use IP address or MAC address to search device. System supports fuzzy search.
- For the device in the added device list, you cannot see it at the top pane of the interface.
- Manual Add
	- 1. Click Manual Add button, you can add a device directly. See [Figure 3-85.](#page-100-0)

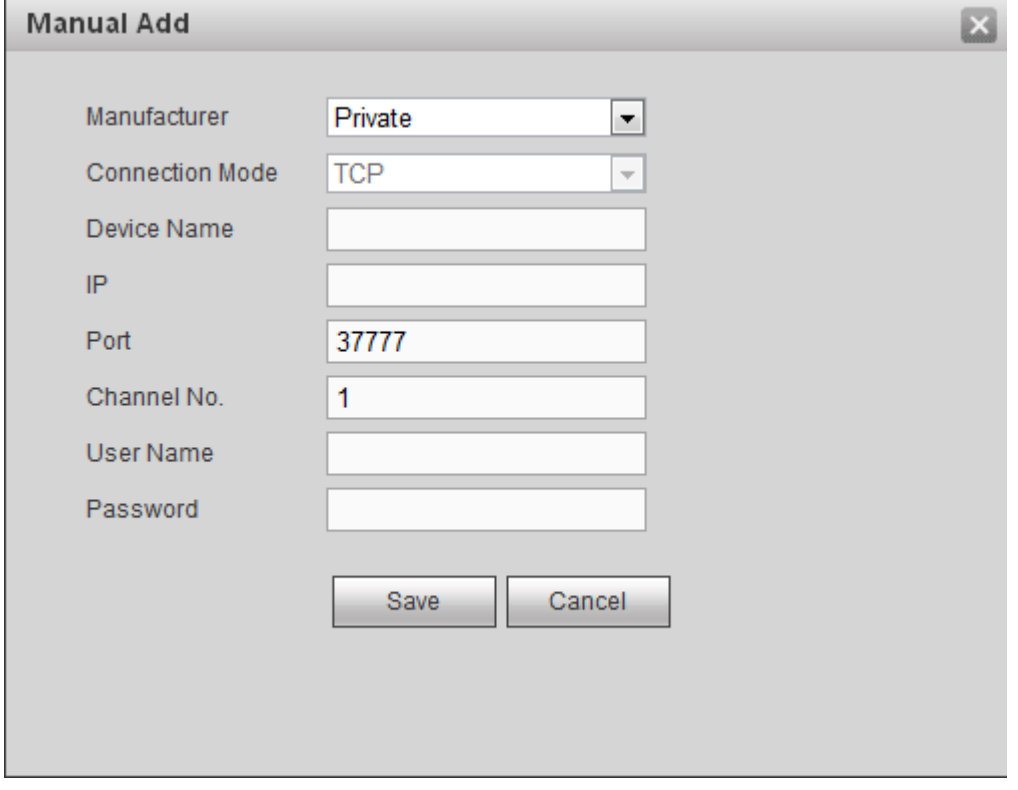

Figure 3-85

- <span id="page-100-0"></span>2. Set parameters.
- Manufacturer: Select the manufacture from the dropdown list. It includes: Private/ONVIF/General/Hikvision and etc.

# **Note**

Hikvision protocol is for some series such as 1-channel 4K high definition series/1-channel 4K(H.265) high definition series/9-channel 4K high definition series/9-channel 4K high definition (with 4 input ports) series/9-channel high definition series/16-channel high definition series/12-channel 4K high definition series/12-channel 4K high definition (with 4 input ports) series/15-channel 4K high definition series/15-channel 4K high definition (with 4 input ports) series/18-channel 4K high definition series/18-channel 4K high definition (with 4 input ports) series/21-channel

4K high definition series/21-channel 4K high definition (with 4 input ports) series.

- Connection mode: It includes: TCP/AUTO/UDP. This item is only valid when the manufacturer is general.
- Device name: Input remote device name here.
- IP address: Input remote device IP address.
- Port: Input TCP port value. The default setup is 37777.
- Channel No.: It is to display channel total amount of the remote device.
- User name: Input the user name you login the remote device.
- Password: Input the password you login the remote device.
- Remote channel amount: The channel mount of the remote device.
- RTSP port: Input the RTSP port of the remote device. The default setup is 554. Please note this setup is for ONVIF/Hikvison connection mode. Please make sure the setup here is the same as the ONVIF/Hikvison port of the remote device.
- HTTP port: Input the HTTP port of the remote device. The default setup is 80. Please note this setup is for ONVIF/Hikvision connection mode. Please make sure the setup here is the same as the ONVIF/Hikvison port of the remote device.
- URL: Input remote device URL. Please note this setup is for General connection mode.
- 3. Click Save to add. The front-end device information is on the added list.

# **Note**

You cannot add current remote device if its IP or the TCP port is the same as the device in the added device list.

3.12.10.2 Change or delete remote device

- Change remote device: In [Figure 3-84,](#page-99-0) click ↓ vou can see an interface similar to [Figure 3-85.](#page-100-0) You can change the remote device information and then click Save button.
- Delete remote device: On the added device list, click  $\bullet$ , you can delete a remote

device. You can select several devices at the same time and then click  $\bigcirc$  to

delete.

**Note** 

This function is to delete the idle device. That is to say, you cannot delete a device when there is still decoding channel.

## **3.12.11 Fan Control**

It is to set system intelligent temperature control and buzzer alarm.

# **Note**

This function is for 12-channel 4K high definition series/12-channel 4K high definition (with 4 input ports) series/15-channel 4K high definition series/15-channel 4K high definition (with 4 input ports) series/18-channel 4K high definition series/18-channel 4K high definition (with 4 input ports) series/21-channel 4K high definition series/21-channel 4K high definition (with 4 input ports) series.

3.12.11.1 Fan control

The fan speed includes low-speed, medium-speed, high-speed. Different temperature range can trigger different fan speeds.

From Setting->Fan control->Fan temperature, you can go to the following interface. See [Figure 3-86.](#page-102-0)

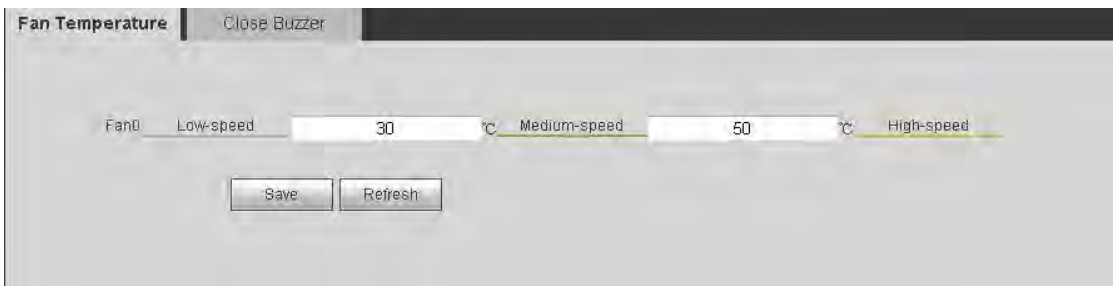

Figure 3-86

## <span id="page-102-0"></span>3.12.11.2 Close buzzer

It is to enable/disable buzzer, and buzzer alarm time. If this function is on, device triggers buzzer to beep to remind you.

From Setting->Fan control->Close buzzer, enter the disable buzzer interface. See [Figure](#page-102-1)  [3-87](#page-102-1)

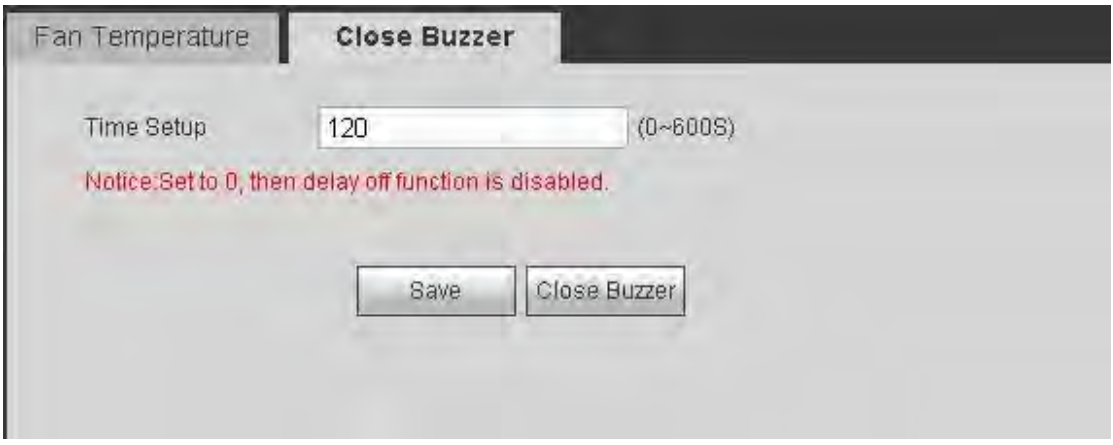

Figure 3-87

<span id="page-102-1"></span>The buzzer latch time ranges from 0 second to 600 seconds.

# **3.13 Maintain**

It is to maintain device. It includes version information, log, security, card information, system information, Sniffer, default and backup, auto maintain, connection mode.

## **3.13.1 Version**

It is to view device software version, release date, etc.

From Maintain->Version, device displays device version interface. See [Figure 3-88.](#page-103-0)

# **Note**

Please note the following figure for reference only.

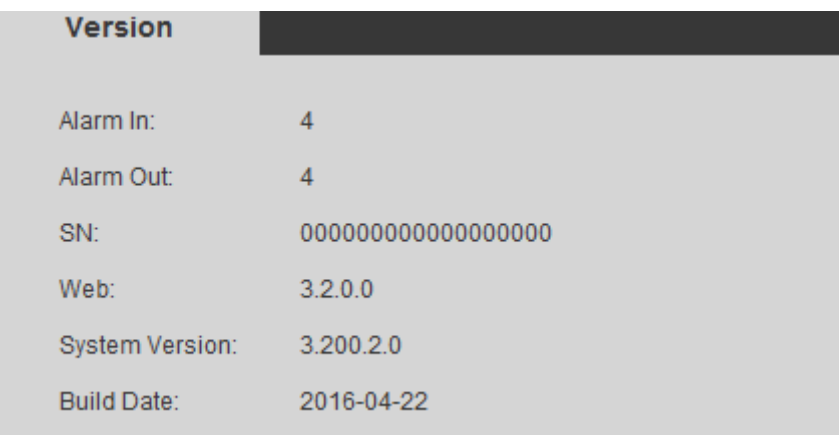

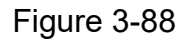

### <span id="page-103-0"></span>**3.13.2 Log**

It is to view device system log information by time and log type; here you can also backup the log to your local PC.

Step 1 From Maintain->log, enter log interface. See [Figure 3-89.](#page-103-1)

| Log                               |                                                                          |                                                                                                    |
|-----------------------------------|--------------------------------------------------------------------------|----------------------------------------------------------------------------------------------------|
| <b>Start Time</b><br><b>Types</b> | $2014 - 05 - 28$<br>00 : 00 : 00<br>All<br>$\checkmark$<br><b>Search</b> | End Time 2014 - 05 - 31<br>00 : 00 : 00<br>Matched 33 logs Record Time 2014-05-29 10:34:41 -- 2014-05-30 14:41:09 |
| No.                               | Time                                                                     | Event                                                                                                    |
| 1                                 | 2014-05-29 10:34:41                                                      | ۸<br>Shut down                                                                                                    |
| $\overline{2}$                    | 2014-05-29 10:34:41                                                      | Boot up                                                                                                    |
| 3                                 | 2014-05-29 10:38:21                                                      | User logged in                                                                                                    |
| 4                                 | 2014-05-29 10:43:41                                                      | User logged in                                                                                                    |
| 5                                 | 2014-05-29 10:43:41                                                      | Synchronize system time                                                                                           |
| 6 <sup>1</sup>                    | 2014-05-29 10:43:41                                                      | System Upgrade                                                                                                    |
| $\overline{7}$                    | 2014-05-29 10:46:23                                                      | System Upgrade                                                                                                    |
| 8                                 | 2014-05-29 10:46:23                                                      | Shut down<br>×                                                                                                    |
|                                   |                                                                          |                                                                                                    |
| System Log Info                   |                                                                          |                                                                                                    |
|                                   |                                                                          | <b>N</b> 4 1/1 ▶ ▶ Go To 1<br>$\left( \Rightarrow \right)$                                                        |
| Backup                            |                                                                          | Clear                                                                                                    |

Figure 3-89

- <span id="page-103-1"></span>Step 2 Select start time and end time.
- Step 3 Select search type. The log types include: system operation, configuration operation, alarm event, user management, log clear, connection log.
- Step 4 Click Search.

Device displays log by a list.

- Click Clear button to delete all displayed log files.
- Click Backup button to backup log files to current PC.

**Note** 

Only admin user can clear system log.

### <span id="page-104-0"></span>**3.13.3 Security**

SSH is to open the background debug port for the engineer. It becomes activated after reboot the system. It is disabled by default.

# **Note**

This function is for 9-channel 4K high definition series/9-channel 4K high definition (with 4 input ports) series/12-channel 4K high definition series/12-channel 4K high definition (with 4 input ports) series/15-channel 4K high definition series/15-channel 4K high definition (with 4 input ports) series/18-channel 4K high definition series/18-channel 4K high definition (with 4 input ports) series/21-channel 4K high definition series/21-channel 4K high definition (with 4 input ports) series product only.

Step 1 From Maintain->Security, enter SSH interface. See [Figure 3-90.](#page-104-1)

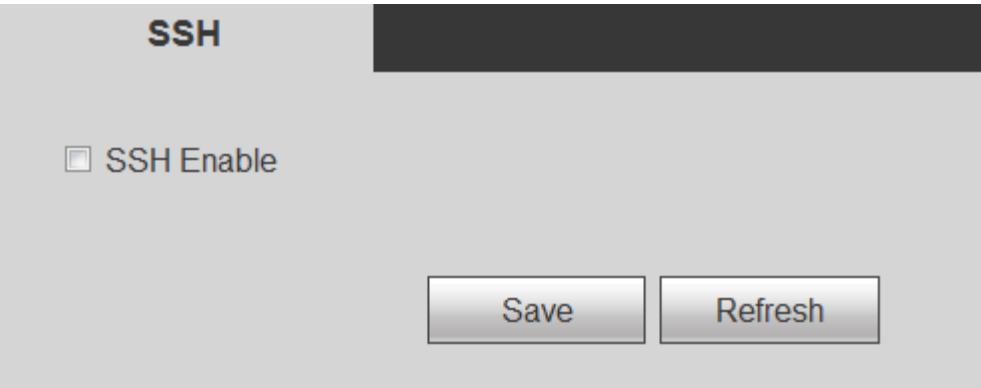

Figure 3-90

<span id="page-104-1"></span>Step 2 Check the box to enable SSH function and then click the Save button.

## **3.13.4 Card Info**

It is to view device compression card status, card type, port type, temperature status, etc.

# **Note**

This function is for 12-channel 4K high definition/12-channel 4K high definition (with 4 input ports) series/15-channel 4K high definition series/15-channel 4K high definition (with 4 input ports) series/18-channel 4K high definition series/18-channel 4K high definition (with 4 input ports) series/21-channel 4K high definition series/21-channel 4K high definition (with 4 input ports) series.

From Maintain->Card Info, here you can card information. See [Figure 3-91.](#page-105-0)

- : Current slot has card.
- : Current slot does not have card.

| <b>Status</b> | <b>Slot</b>       | Type          | Type        | <b>Status</b> | Temperature | <b>Version</b>                    |   |
|---------------|-------------------|---------------|-------------|---------------|-------------|-----------------------------------|---|
|               | Slot1             | Decoding Card | <b>HDMI</b> | Normal        | 43°C        | 3.200.0000.0, Oct 9 2016 11:22:35 |   |
|               | Slot <sub>2</sub> |               |             |               |             |                                   |   |
|               | Slot <sub>3</sub> | Decoding Card | <b>HDMI</b> | Normal        | 40°C        | 3,200,0000.0.Oct 9 2016 11:22:35  |   |
|               | Slot4             |               |             |               |             |                                   |   |
|               | Slot5             | Decoding Card | HDMI        | Normal        | 48°C        | 3.200.0000.0.Oct 9 2016 11:22:35  |   |
|               | Main Card         | Main Card     |             | Normal        | 33°C        | 3,200,0000.0                      | ۰ |

Figure 3-91

## <span id="page-105-0"></span>**3.13.5 System Info**

It is to view device network status, fan speed, power status, CPU usage, memory usage, etc.

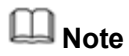

This function is for 12-channel 4K high definition/12-channel 4K high definition (with 4 input ports) series/15-channel 4K high definition series/15-channel 4K high definition (with 4 input ports) series/18-channel 4K high definition series/18-channel 4K high definition (with 4 input ports) series/21-channel 4K high definition series/21-channel 4K high definition (with 4 input ports) series.

From Maintain->System status, here you can network status, CPU status, fan status, power status, memory status, etc. See [Figure 3-92.](#page-106-0)

- Network status: It is to display network card connection status, data sent and received information.
- CPU status: The CPU status of all cards.
- **•** Fan status: The fan running status.
- Power status: The on/off status of the two power source.
- Memory status: The memory usage information.

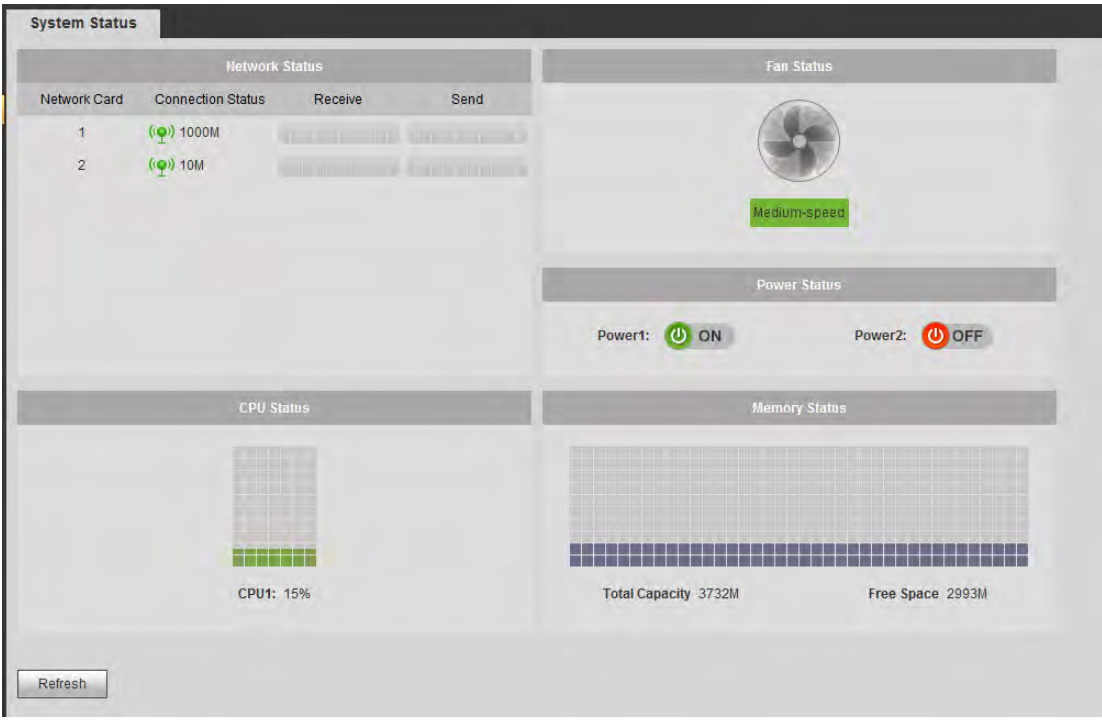

Figure 3-92

## <span id="page-106-0"></span>**3.13.6 Sniffer**

Sniffer is to intercept, retransmit, edit, save the network sending or receiving data. It is to check network security.

Once the device has network error, you can go to the Sniffer interface to save the sniffer data to the USB device and then submit to the technical engineer to analyze network status.

From Maintain->Sniffer, you can go to Sniffer interface. In this interface you can save Sniffer data to a flash drive.

Please follow the steps listed below.

Step 1 Insert flash drive to the USB port at the front panel of the decoder and then click refresh button. After you see device name, space, you can see system has detected flash drive. Now you can go to the next step. Se[e Figure 3-93](#page-107-0) o[r Figure](#page-107-1)  [3-94.](#page-107-1)

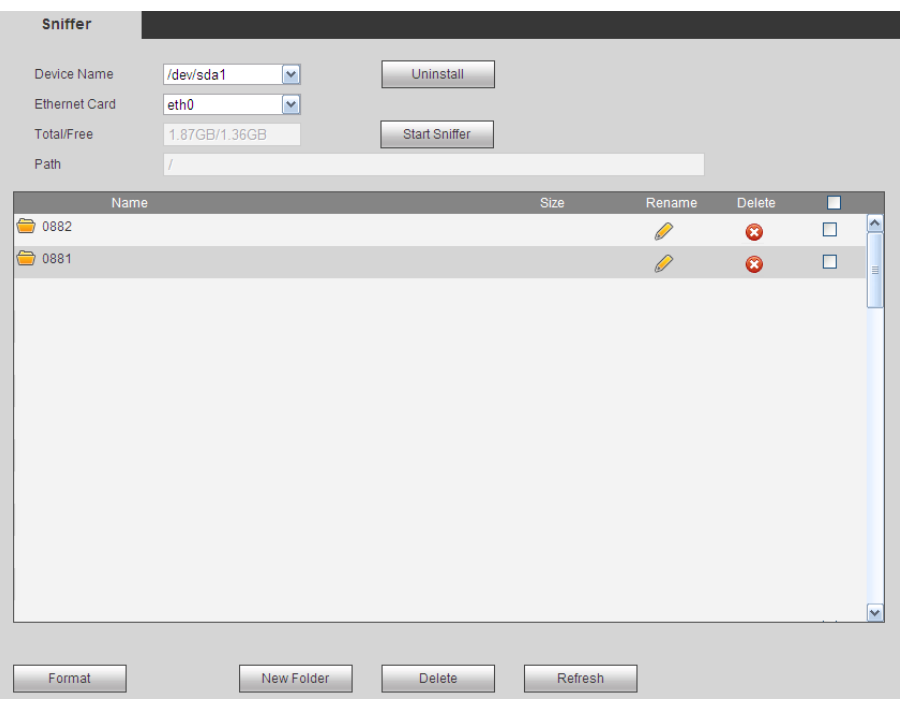

Figure 3-93

<span id="page-107-0"></span>

| Sniffer<br>Device Name<br>Ethernet Card<br>Total/Free<br>Path | /devisda1<br>$\overline{\mathcal{A}}$<br>$\bullet$<br>ethO<br>7.42GB/7.40GB<br>п | <b>AROUNABLE</b><br>Stop Sniffer | Statt Villing  | Start Respréng |             |             |
|---------------------------------------------------------------|----------------------------------------------------------------------------------|----------------------------------|----------------|----------------|-------------|-------------|
| D<br>eth0-20170627102553.pcap                                 | Name                                                                             |                                  | size<br>6.36MB | Retarne<br>z   | Detete<br>۰ | п<br>m<br>۰ |
|                                                               |                                                                                  |                                  |                |                |             |             |
|                                                               |                                                                                  |                                  |                |                |             |             |
| Faunat                                                        | New Folder                                                                       | <b>DAME</b>                      | Retreati       |                |             | ×           |

Figure 3-94

<span id="page-107-1"></span>Step 2 In [Figure 3-93,](#page-107-0) click Start Sniffer button, you can see system writes data to the flash drive and the Start Sniffer button becomes Stop Sniffer button. See [Figure 3-95.](#page-108-0)
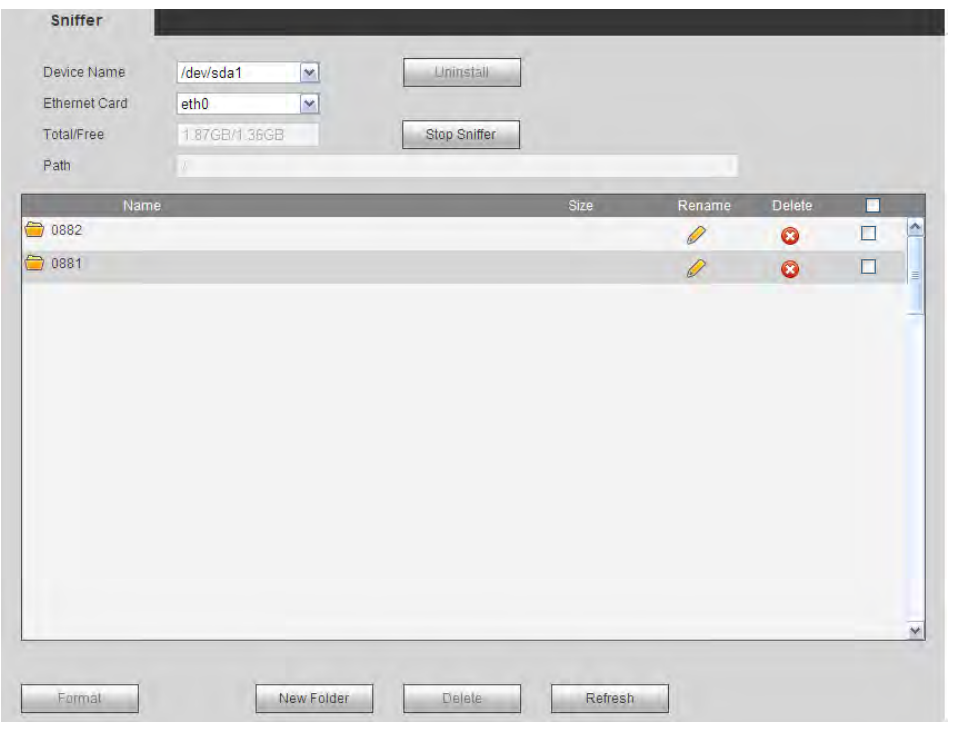

Figure 3-95

Step 3 Click Stop Sniffer button, system stops writing data to the flash drive. Click refresh button, you can see a file with extension name. pcap. See [Figure 3-96](#page-108-0) or [Figure 3-97.](#page-109-0)

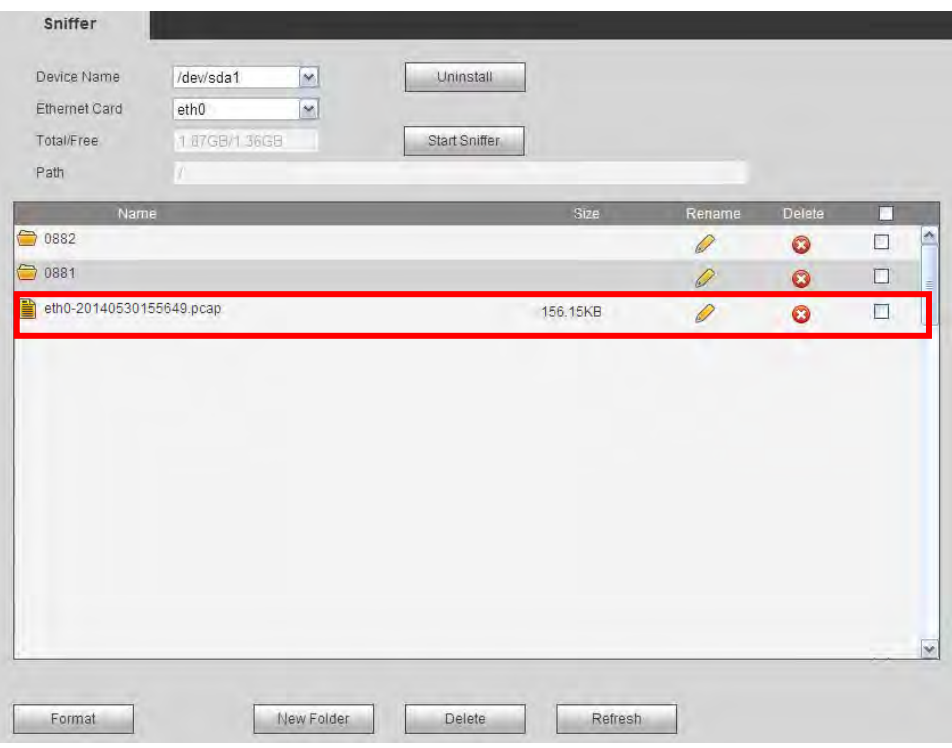

<span id="page-108-0"></span>Figure 3-96

|                                  | Stop Sniffer | Start Willing         | <b>SUD BARGUING</b> |                   |                   |
|----------------------------------|--------------|-----------------------|---------------------|-------------------|-------------------|
| Name<br>eth0-20170627102553.pcap |              | <b>Size</b><br>6.36MB | Remime<br>ż         | Delete<br>$\circ$ | Ó<br>$\mathbb{R}$ |
|                                  |              |                       |                     |                   |                   |
|                                  |              |                       |                     |                   |                   |
|                                  |              |                       |                     |                   |                   |
|                                  |              |                       |                     |                   |                   |
|                                  |              |                       |                     |                   |                   |
|                                  |              |                       |                     |                   |                   |

Figure 3-97

<span id="page-109-0"></span>Step 4 Click **Uninstall** button and remove the flash drive. See [Figure 3-98.](#page-109-1)

**Note** 

Before you remove flash drive, please click Uninstall button first.

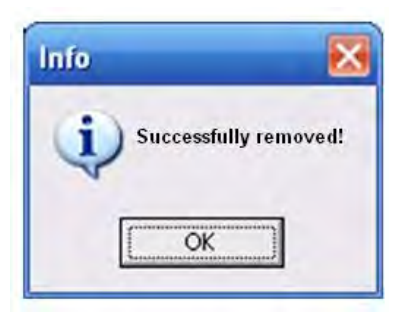

Figure 3-98

- <span id="page-109-1"></span> Begin Sniffer: Click it, system begins sniffer and write data to the specified directory of the flash drive.
- **Stop Sniffer: Click it, system stops writing data to the flash drive.**
- Uninstall: Click it and then remove the flash drive from the device.

# **Note**

Before you remove flash drive, please click Uninstall button.

- Click Format, it is to format the connected flash disk.
- Click Refresh to refresh flash disk sniffer interface.
- Select a file on the flash disk and then click Delete, it is to delete the file.
- Click New folder to create a new folder and give it a name.
- Click Start writing, system can save COM logs on the flash disk.

 Click Start recording and select the corresponding channel, it can write bit streams of current channel to the flash disk.

## **Note**

Only 1-channel 4K(H.265) high definition series /4-channel 4K high definition series/9-channel 4K high definition series/9-channel 4K high definition (with 4 input ports) series supports writing log and writing record function.

- Click  $\mathscr{D}$  to rename the file name on the flash disk.
- Click  $\bullet$  to delete the file name on the flash disk.

## **3.13.7 Default and Backup**

Once the device cannot operate properly or there is configuration error, you can try to restore the default settings to resolve the problem. The device can restore the factory default settings and the restored items are customized. You can export the device configuration files to the USB device to backup. Once the device is abnormal, you can import the configuration files to quickly restore settings.

Step 1 From maintain->Default and backup, the default and backup interface is shown as below.

See [Figure 3-99](#page-111-0) or [Figure 3-100.](#page-111-1)

# **Note**

- For 9-channel high definition series/ /16-channel high definition series/1-channel 4K high definition series, please refer to [Figure 3-99.](#page-111-0) Please note 16-channel high definition series does not support alarm default setup function.
- For 1-channel 4K (H.265) high definition series /4-channel 4K high definition series/ 9-channel high definition series/ 9-channel 4K high definition series/ 9-channel 4K high definition (with 4 input ports) series/12-channel 4K high definition series/12-channel 4K high definition (with 4 input ports) series/15-channel 4K high definition series/15-channel 4K high definition (with 4 input ports) series/18-channel 4K high definition series/18-channel 4K high definition (with 4 input ports) series/21-channel 4K high definition series/21-channel 4K high definition (with 4 input ports) series, please refer to [Figure 3-100.](#page-111-1)
- Step 2 Set parameters.
	- All: Check the All box to select all items to restore factory default setup.
	- General/network/RS232/Alarm/Decoded tour/preview&playback/Splicing wall/connection mode/favorites/background: Check the one or several items here, and then click Default button, it is to restore one or several items to factory default settings.

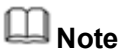

The background default function is for 9-channel 4K high definition series/ 9-channel 4K high definition (with 4 input ports) series/12-channel 4K high definition series/12-channel 4K high definition (with 4 input ports) series/15-channel 4K high definition series/15-channel 4K high definition (with 4 input ports) series/18-channel 4K high definition series/18-channel 4K high definition (with 4 input ports) series/21-channel 4K high definition series/21-channel 4K high definition (with 4 input ports) series product.

- Export: Click Export and select path, it is to export system configuration to local PC.
- Import: Click Browse and then select the file, click Import to import configuration from PC to the system.
- Import monitor: Click to import monitor parameters.

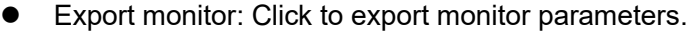

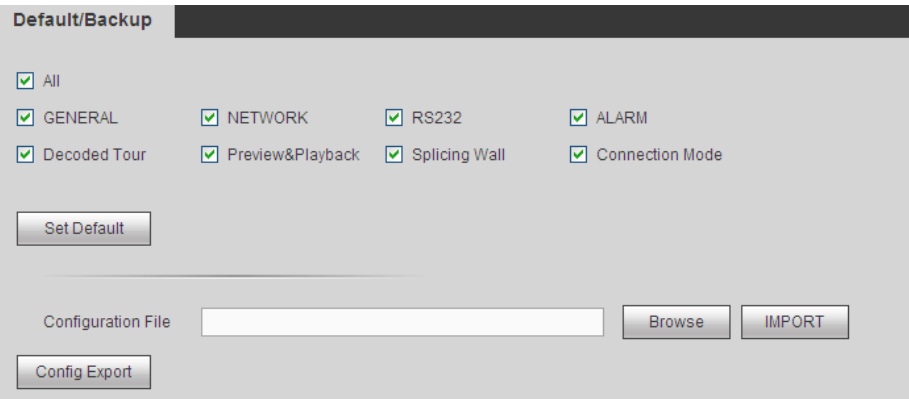

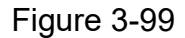

<span id="page-111-0"></span>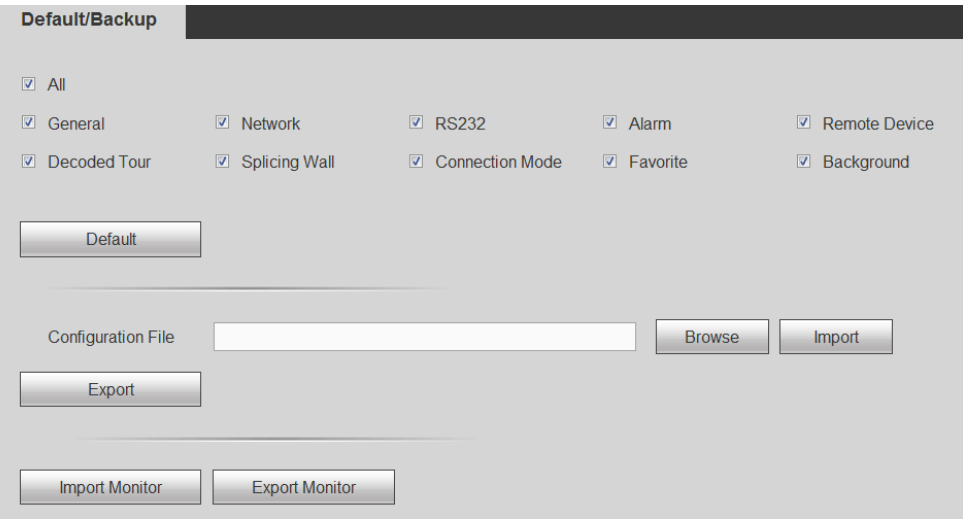

Figure 3-100

#### <span id="page-111-1"></span>**3.13.8 Auto Maintenance**

It is to maintain the system. It includes reboot device manually and set auto reboot time.

From Maintain->auto maintenance, here you can select auto reboot and auto delete old files interval from the dropdown list. See [Figure 3-101.](#page-112-0)

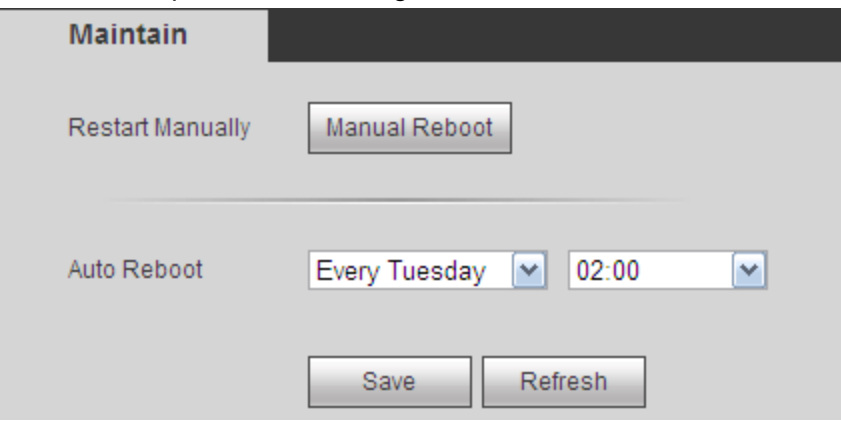

Figure 3-101

## <span id="page-112-0"></span>**3.13.9 Connection mode**

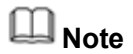

Do not change the connection mode manually! After the decoder is added to the DSS2.2, it can auto switch to the transfer mode.

From Maintain->Connection mode, the connection mode interface is shown as below. See [Figure 3-102.](#page-112-1)

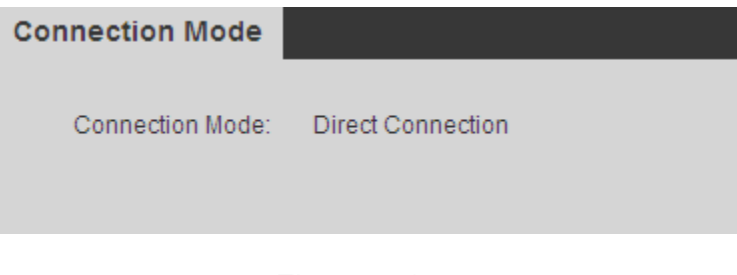

Figure 3-102

# <span id="page-112-1"></span>**3.14 Log out**

Click log out button, you can go back to login interface. See [Figure 3-103.](#page-112-2)

<span id="page-112-2"></span>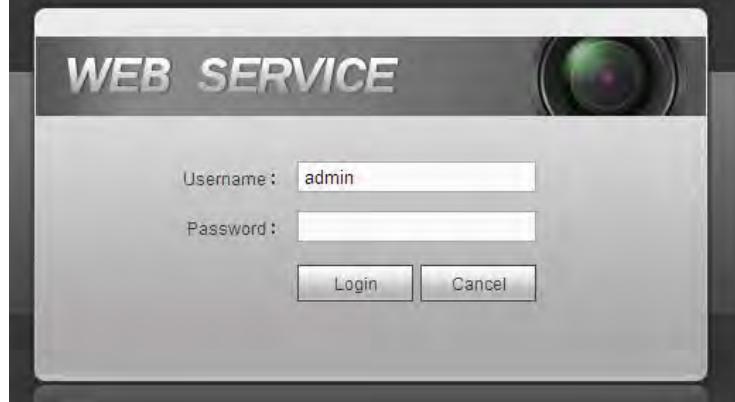

Figure 3-103

# **4 Local GUI Operation**

**This chapter is for 1/4-channel 4K high definition series/ 1-channel 4K (H.265) high definition series product only.** 

# **4.1 About Interface**

The main interface is shown as below. See [Figure 4-1](#page-114-0) (1-channel 4K high definition series product/ 1-channel 4K (H.265) high definition series) and [Figure 4-2](#page-114-1) (4-channel 4K high definition series product).

The local GUI interface consists of the three parts.

Please refer to the following sheet for detailed information.

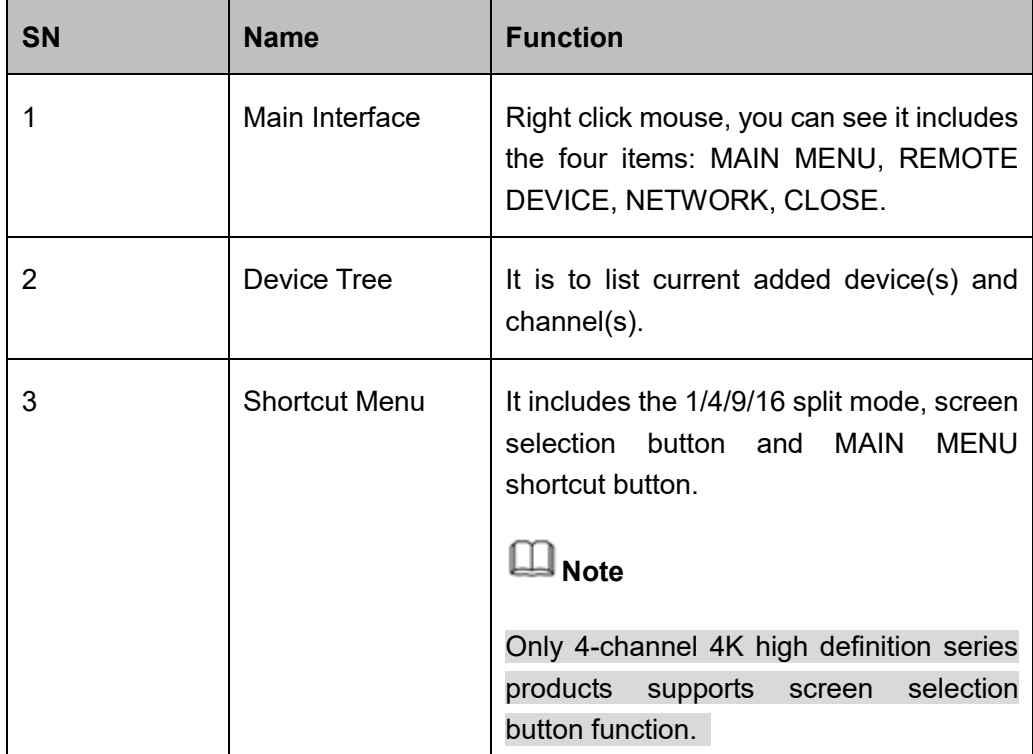

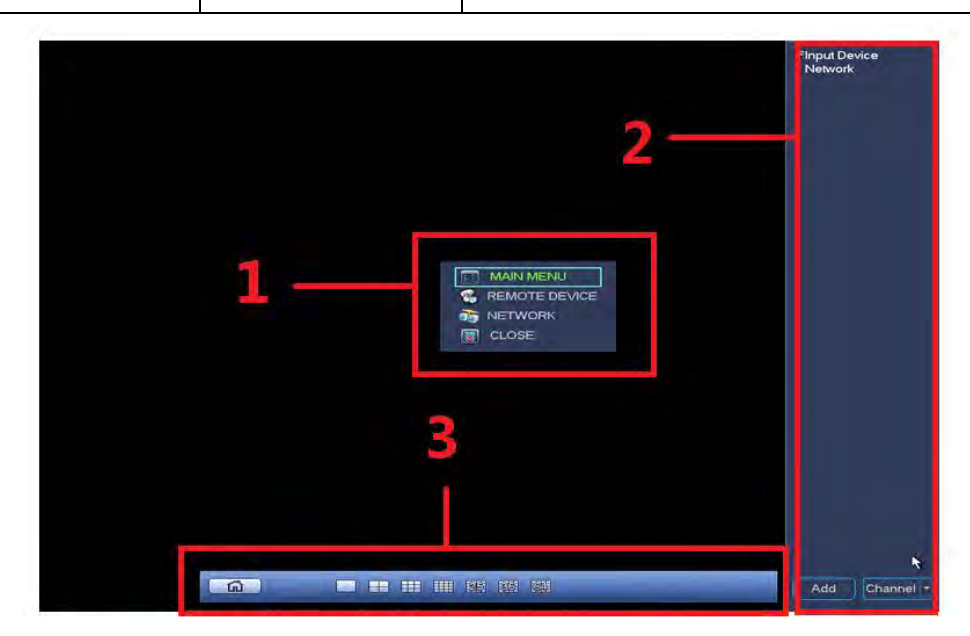

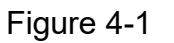

<span id="page-114-0"></span>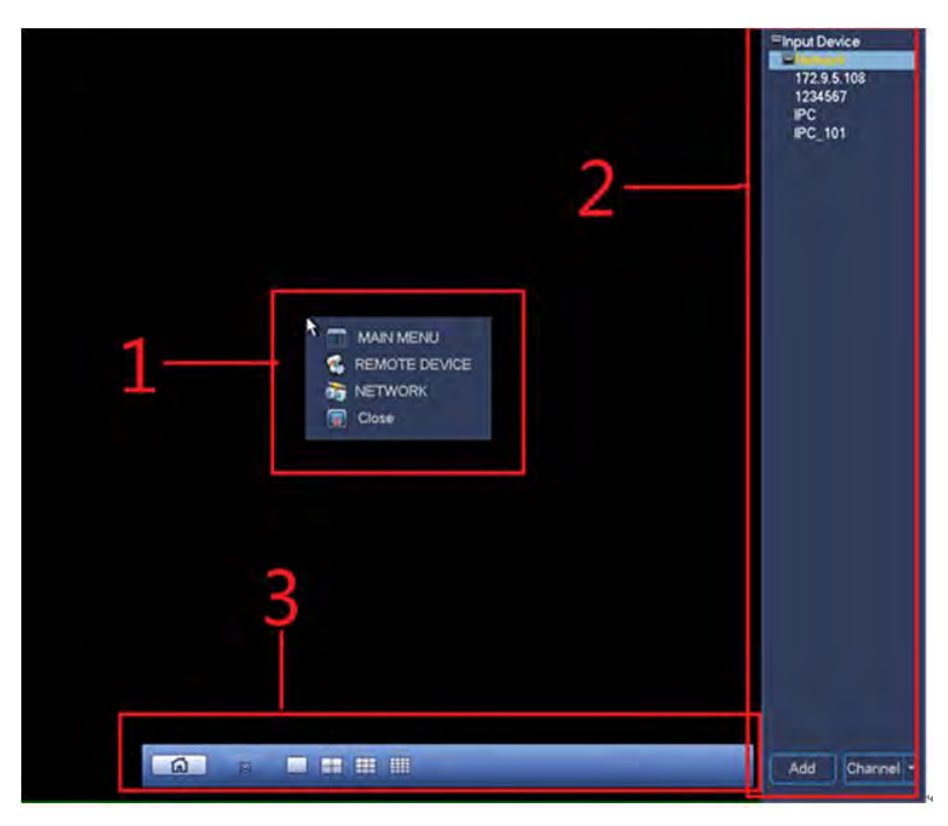

Figure 4-2

## <span id="page-114-2"></span><span id="page-114-1"></span>**4.1.1 Main Interface**

Right click mouse, you can see the menu includes four items: MAIN MENU (chapte[r 4.1.1\)](#page-114-2), REMOTE DEVICE (chapter [4.2.1.3\)](#page-123-0), NETWORK (chapter [4.2.1.2\)](#page-122-0), CLOSE (chapter [4.2.4\)](#page-130-0).

## **4.1.2 Device Tree**

The device tree adopts the list to display current device and channel. The device tree function is disabled by default. Move you mouse to the right side margin of the screen, system can auto display the device tree. Right click the device tree to hide it.

### 4.1.2.1 Display Mode

At the right bottom corner, you can see there are two display modes: Device Display/Channel Display.

Select Device Display, you can see the following interface. See [Figure 4-3.](#page-115-0) Now you can see device name (pane 1) and the channels (pane 2).

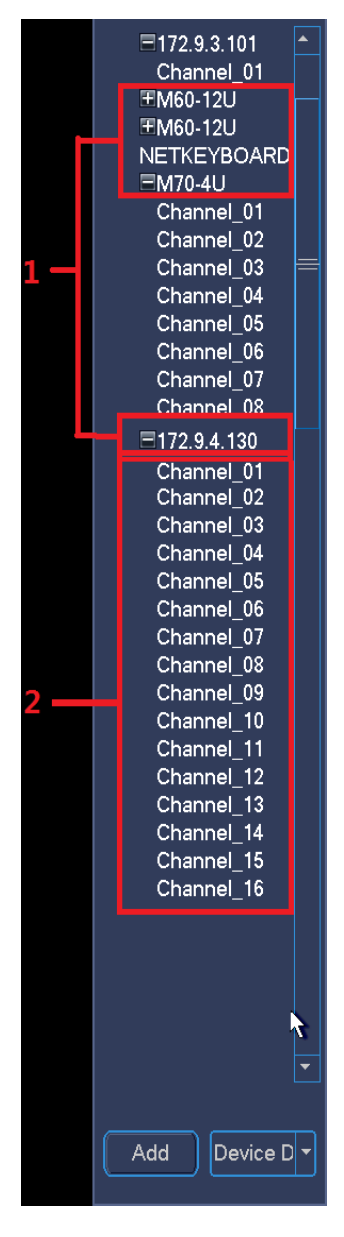

Figure 4-3

<span id="page-115-0"></span>Select Channel Display, the device tree is shown as in [Figure 4-4.](#page-116-0) In this mode, system does not display device, it only displays all channels.

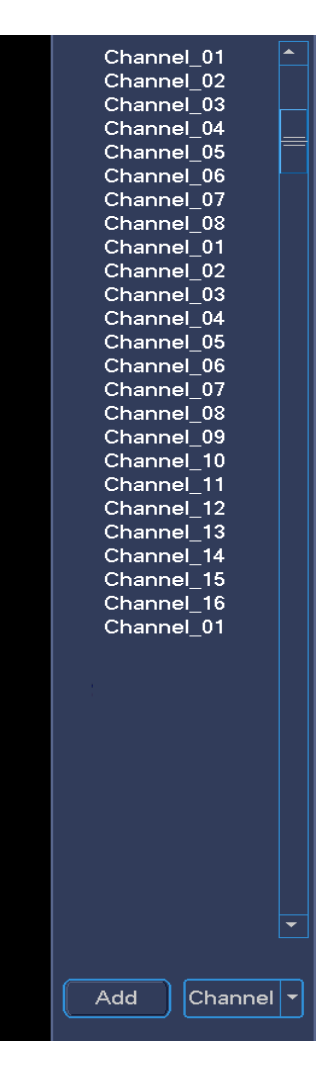

Figure 4-4

# <span id="page-116-0"></span>**Note**

Left click mouse and drag the signal to the corresponding window. It is to output the signal to the specified window.

### 4.1.2.2 Shortcut Menu to Add Device

Click Add button, system pops up Remote Device interface. Please refer to chapter [4.2.1.3](#page-123-0) for detailed information.

### 4.1.2.3 Output Current Channel to the TV Wall

There are two ways for you to output current channel to the TV wall.

- Drag the channel from the device tree to the corresponding window and then release.
- Select display window and then double click the channel.

## **4.1.3 Shortcut Menu**

The shortcut menu consists of two items. It is hiding by default. Move your mouse to the bottom of the display window, you can see it. Right click the shortcut menu, system auto hides it. See [Figure 4-5](#page-117-0) (1-channel 4K high definition series/1-channel 4K(H.265) high definition series) an[d Figure 2-17\(](#page-30-0)4-channel 4K high definition series).

- Pane 1: Click the button; you can go to the main menu.
- Pane 2: It is to display window split mode. It includes 1/4/9/16-window.
- Pane 3: Click to output signal to the specified screen.

<span id="page-117-0"></span>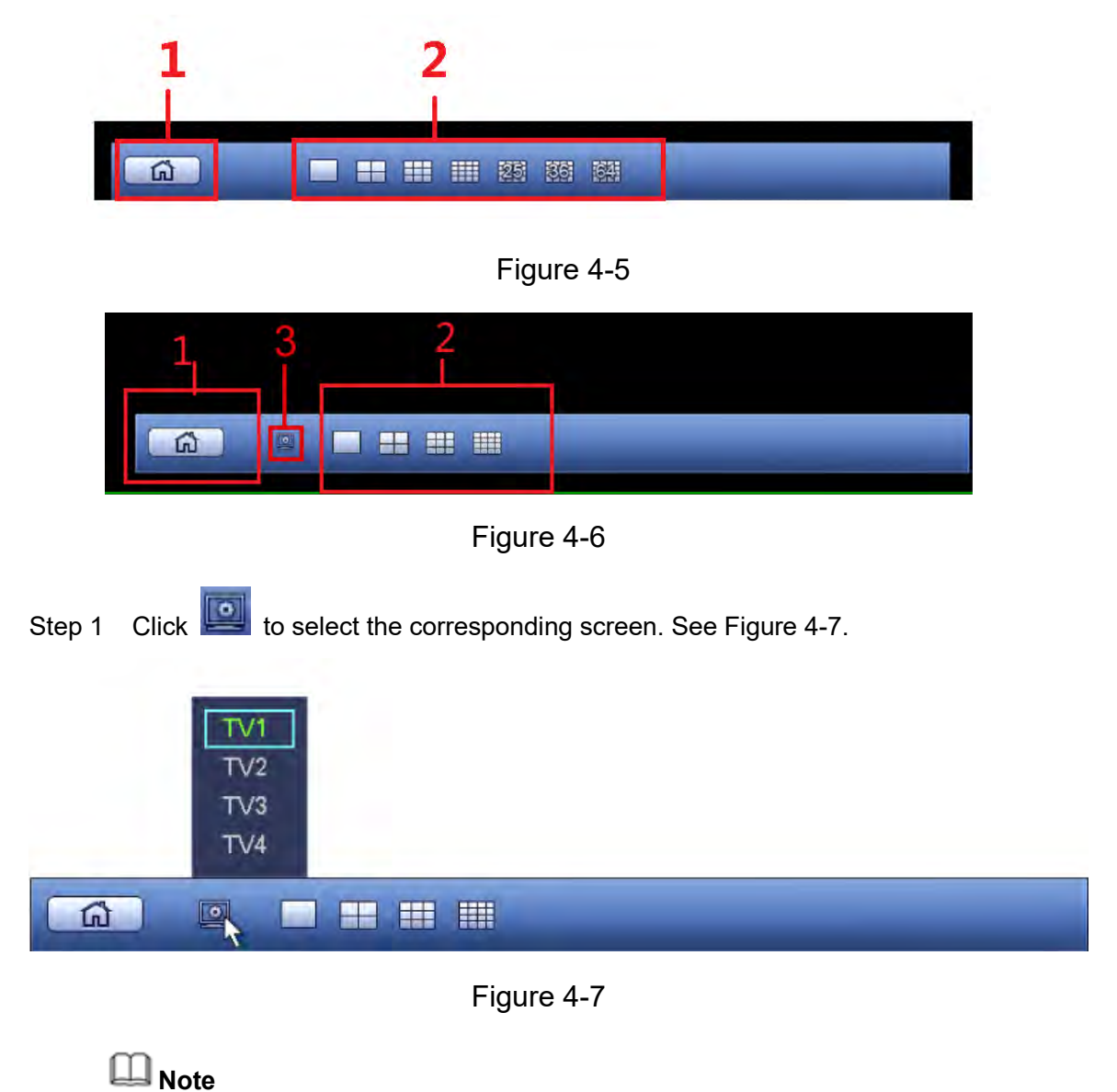

<span id="page-117-1"></span>This function is for 4-channel 4K high definition series only.

Step 2 Output signal to the TV wall. Se[e Figure 4-8.](#page-118-0)

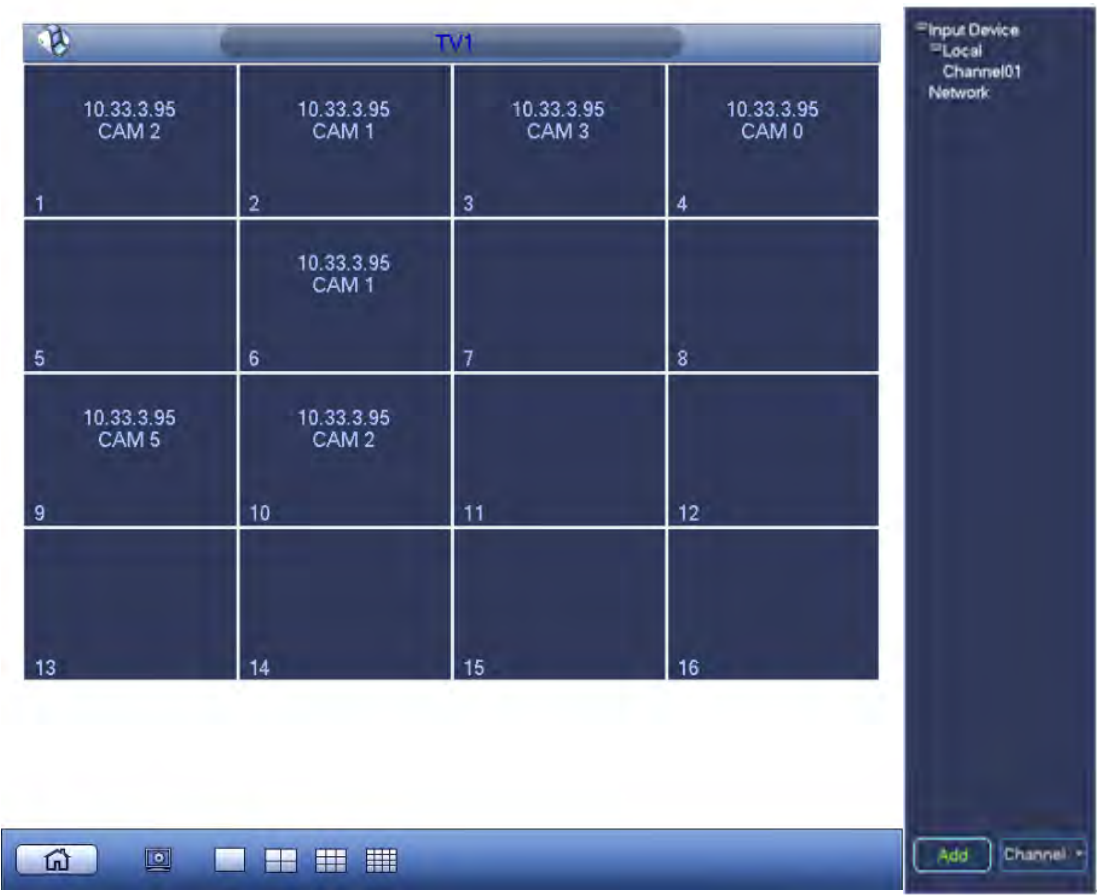

Figure 4-8

# <span id="page-118-0"></span>**4.2 GUI Basic Operation**

This chapter is to introduce device local menu operation.

## **4.2.1 Main Menu**

In [Figure 4-1,](#page-114-0) click the button 1 to go to the following interface. See [Figure 4-9.](#page-119-0) It includes seven items: General/network/remote device/decode info/sniffer/version/shutdown.

# **Note**

Go to the WEB interface to add a new user. The local GUI cannot add a new user.

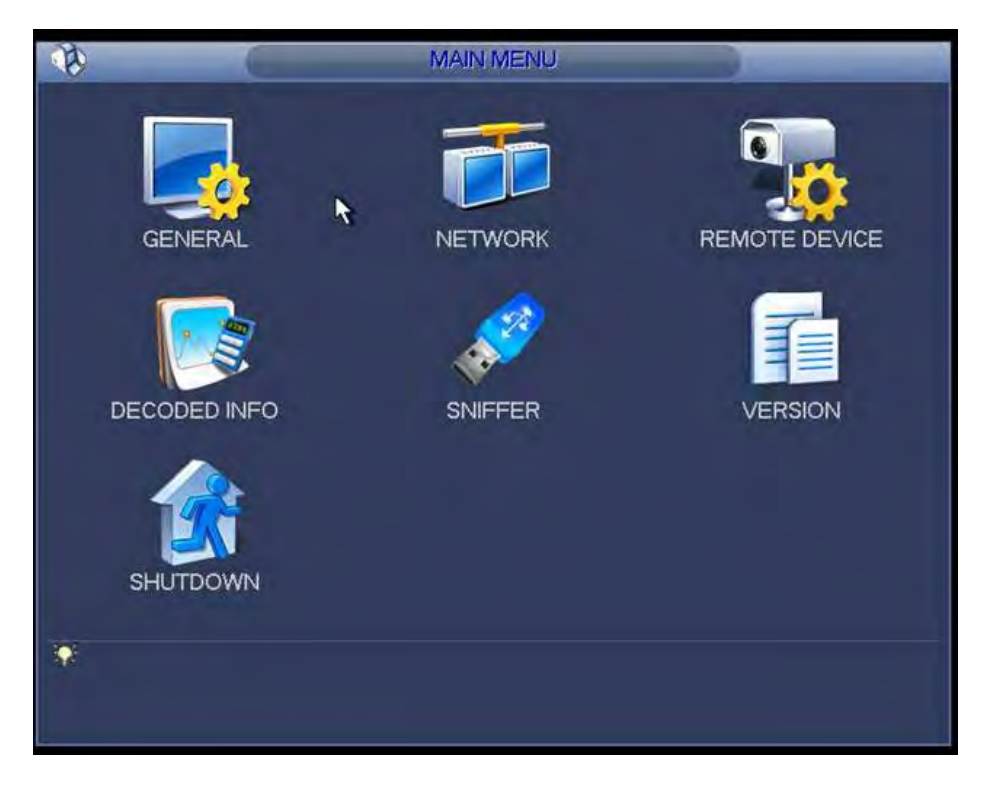

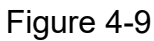

<span id="page-119-0"></span>Step 1 For General/network/remote device interface, you need to input corresponding user name and password to enter. See [Figure 4-10.](#page-119-1)

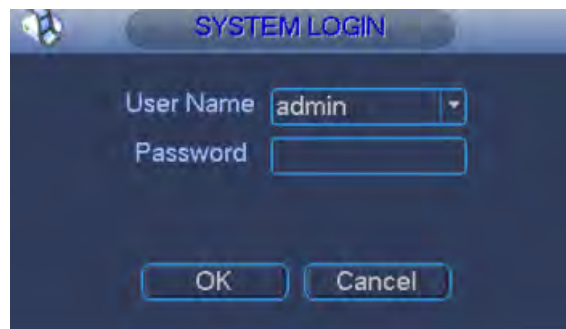

<span id="page-119-1"></span>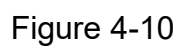

<span id="page-119-2"></span>Step 2 System default user name is **admin** and password is **admin**. Click OK, system pops up the following dialogue box. See [Figure 4-11.](#page-119-2)

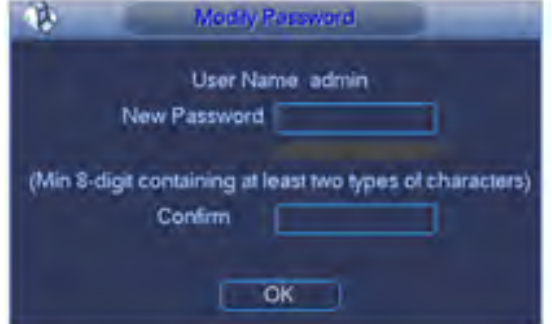

Figure 4-11

Step 3 Input new password and then confirm, click OK button.

System pops up dialogue box, the password has successfully changed. System enter the corresponding menu.

## **Note**

The password ranges from 8 to 32 digitals. It can contain letters, numbers and special characters (excluding "",",",",",",",","&"). The password shall contain at least two categories. Usually we recommend the strong password.

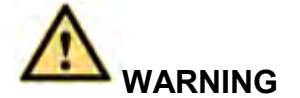

## **STRONG PASSWORD RECOMMENDED-For your device own safety, please create a strong password of your own choosing. We also recommend you change your password periodically especially in the high security system.**

### 4.2.1.1 General

It is to set device basic information. It includes device information, system time, date format, etc.

General setting includes the following items. See [Figure 4-12\(](#page-121-0)1-channel 4K high definition series/1-channel 4K (H.265) high definition series) and [Figure 4-13\(](#page-121-1)1-channel 4K high definition series).

- System time: It is to change current system time and date. Please click Save button after the modification.
- Date format: There are three types: YYYYY-MM-DD: MM-DD-YYYYY or DD-MM-YYYY.
- Date separator: There are three denotations to separate date: dot, beeline and solidus.
- Time format: It is to set time format: 24H/12H.
- Resolution: It is to set output resolution. The default setup is 1280\*1024. **Please note system needs to reboot to activate current setup.**
- Output type: It is to set output type. It includes: VGA/HDMI.

## **Note**

This function is not for 4-channel 4K high definition series product.

- Device ID: Input a corresponding device name here.
- Device No: Here you can set device number.
- DST: Here you can set DST time and date. Here you can set start time and end time by setting corresponding week setup or by setting corresponding date setup. See [Figure 4-14](#page-122-1) and [Figure 4-15.](#page-122-2)

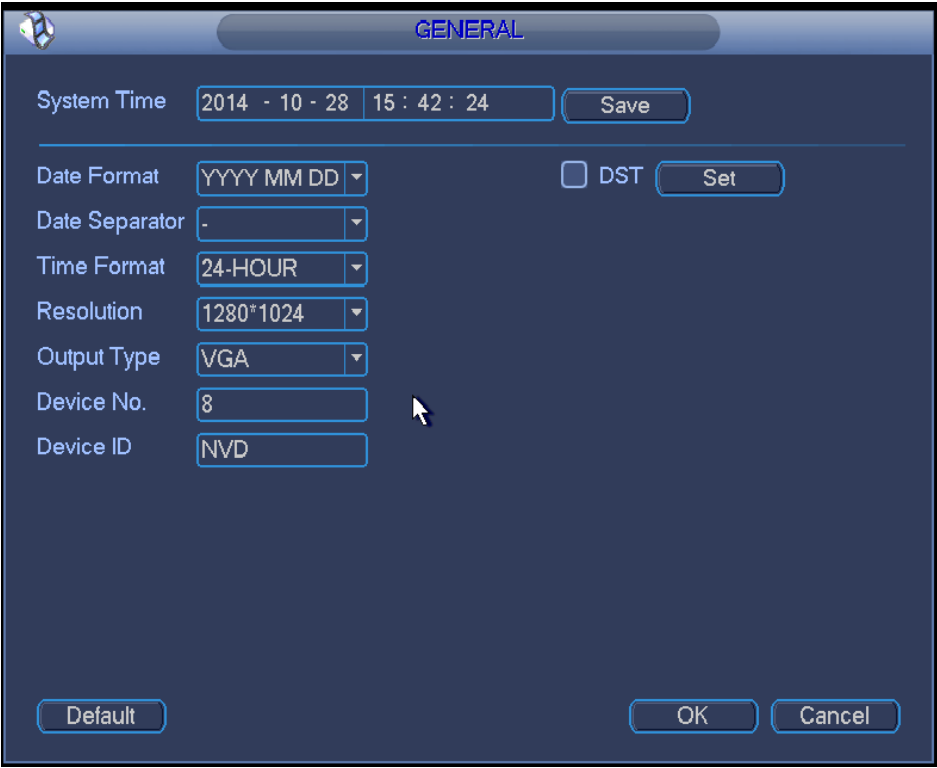

Figure 4-12

<span id="page-121-0"></span>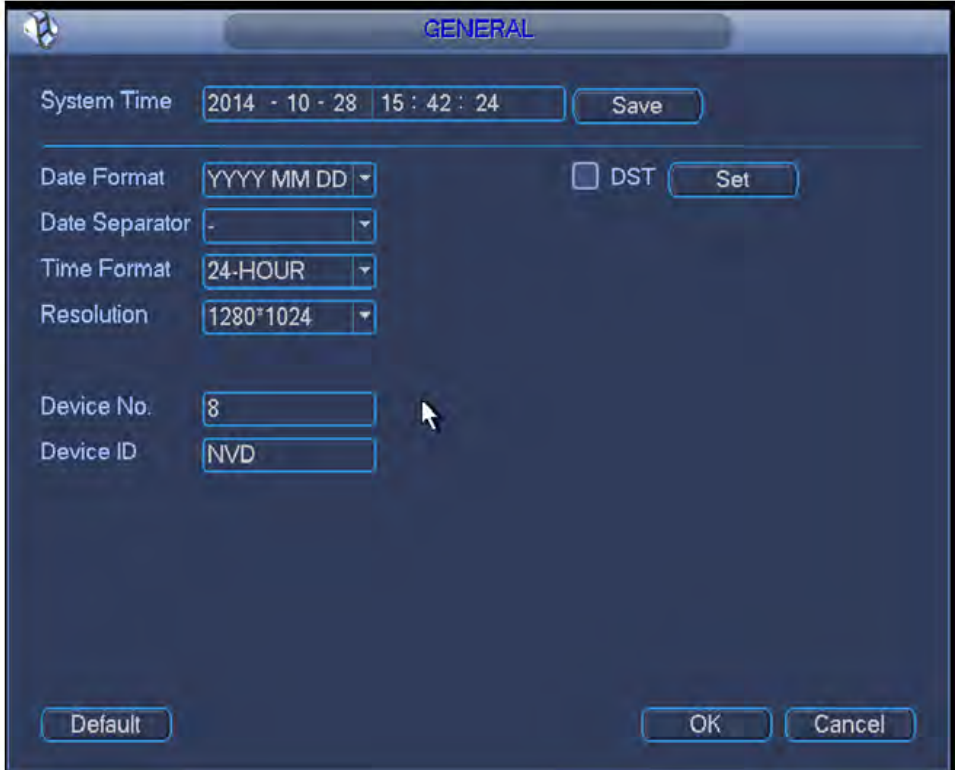

<span id="page-121-1"></span>Figure 4-13

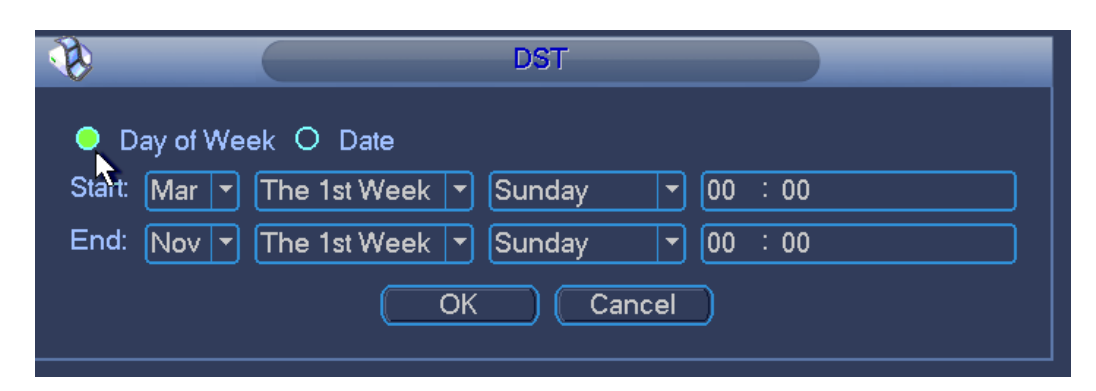

Figure 4-14

<span id="page-122-1"></span>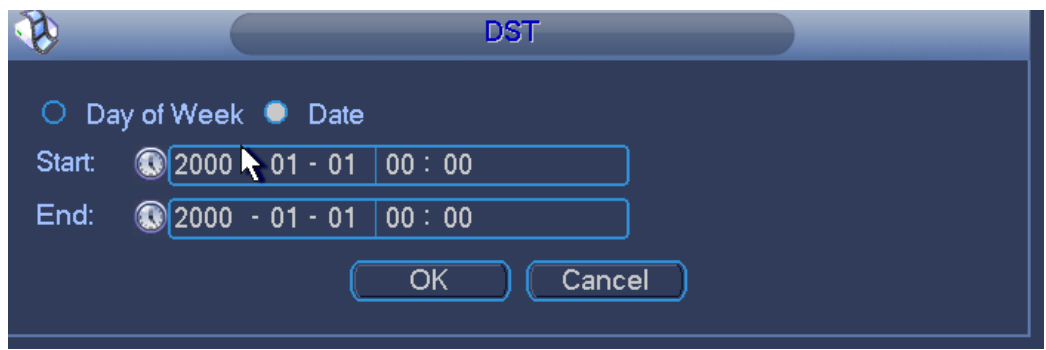

Figure 4-15

### <span id="page-122-2"></span><span id="page-122-0"></span>4.2.1.2 Network

It is to set device network parameters. It is to make sure the device can connect other device(s) via the network.

The network interface is shown as in [Figure 4-16.](#page-123-1)

- IP Version: There are two options: IPv4 and IPv6. Right now, system supports these two IP address format and you can access via them.
- MAC address: The host in the LAN can get a unique MAC address. It is for you to access in the LAN. It is read-only.
- IP address: Here you can use up/down button  $(\triangle \blacktriangledown)$  or input the corresponding number to input IP address. Then you can set the corresponding subnet mask the default gateway.
- Gateway: Here you can input the default gateway. Please note system needs to check the validity of all IPv6 addresses. The IP address and the default gateway shall be in the same IP section. That is to say, the specified length of the subnet prefix shall have the same string.
- DHCP: It is to auto search IP. When enable DHCP function, you cannot modify IP/Subnet mask /Gateway. These values are from DHCP function. If you have not enabled DHCP function, IP/Subnet mask/Gateway display as zero. You need to disable DHCP function to view current IP information. Besides, when PPPoE is operating, you cannot modify IP/Subnet mask /Gateway.
- TCP port: It is to set TCP port. Default value is 37777.
- UDP port: It is to set UDP port. Default value is 37778.
- HTTP port: It is to set HTTP port.
- HTTPS port: It is to set HTTPS port.
- **•** Preferred DNS server: DNS server IP address.
- Alternate DNS server: DNS server alternate address.
- Default: It is to restore factory default setup.

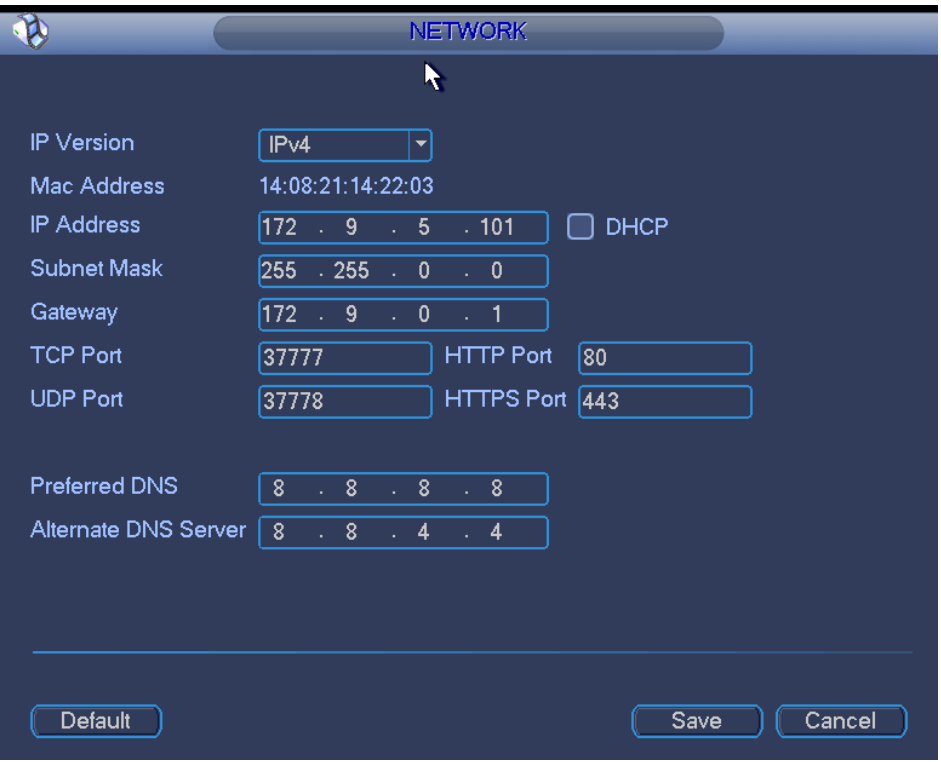

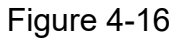

#### <span id="page-123-1"></span><span id="page-123-0"></span>4.2.1.3 Remote Device

After register the front-end camera to the device, the device can receive and manage the video bit streams from the front-end camera. It can get the distribution advantages from the network. Here you can register a front-end camera to the device, modify or delete the front-end camera.

Click Remote device, you can go to the remote device interface. See [Figure](#page-124-0)  [4-17\(](#page-124-0)1-channel 4K high definition series) or [Figure 4-18](#page-124-1) (1-channel 4K(H.265) high definition series/4-channel 4K high definition series).

- **IP search: It is to search the network devices in current IP segment.**
- Add: It is to add selected device(s) to the list.
- Delete: It is to delete selected device(s).
- Manual add: It is to add one device manually.

|                          |               |               | REMOTE DEVICE |                         |                       |  |
|--------------------------|---------------|---------------|---------------|-------------------------|-----------------------|--|
|                          |               |               |               |                         |                       |  |
| 83                       | IP Address ▲  | Port          | Device Name   | Manufacturer            | Type<br>▲             |  |
| 1                        | 172.9.3.51    | 37777         | M60-12U       | Private                 | M60                   |  |
| $\overline{\mathbf{c}}$  | 172.9.2.219   | 37777         | M60-12U       | Private                 | M60                   |  |
| 3                        | 172.9.200.231 | 37777         | DSCON3000     | Private                 |                       |  |
| 4                        | 172.9.200.193 | 37777         | M60-12U       | Private                 | M60                   |  |
| 5                        | 172.9.3.36    | 37777         | M60-12U       | Private                 | M60                   |  |
| 6                        | 172.9.200.24  | 37777         | M60-12U       | Private                 | M60                   |  |
| ◀                        |               |               | 11            |                         |                       |  |
| IP Search                | Add           |               |               | <b>Show Filter</b>      | None                  |  |
| <b>Added Device</b><br>4 | IP Address ▲  | <b>R</b> Port | <b>Status</b> | Edit<br>Delete          | Channel No.           |  |
| 1                        | 10.33.9.184   | 37777         | Succeed       | Í<br>×                  | 8                     |  |
| $\overline{c}$           | 172.9.2.219   | 37777         | <b>UNKNOW</b> | ×                       | 0                     |  |
| 3                        | 172.9.200.231 | 37777         | <b>UNKNOW</b> | ×                       | $\mathbf 0$           |  |
| 4                        | 172.9.200.193 | 37777         | <b>UNKNOW</b> | $\overline{\mathbf{x}}$ | $\mathbf 0$           |  |
| ◀                        |               |               |               |                         | $\blacktriangleright$ |  |
| Delete                   | Manual Add ]  |               |               |                         |                       |  |
|                          |               |               |               | OK                      | Cancel                |  |

Figure 4-17

<span id="page-124-0"></span>

| 19                                    | IP Address -                 | Port          | Device Name                    | Manufacturer       |      | Type       |    |
|---------------------------------------|------------------------------|---------------|--------------------------------|--------------------|------|------------|----|
| 1                                     | 172.3.66.113                 |               | 37777 G00DD2AAG0008            | Private            |      | <b>IPC</b> |    |
| $\overline{2}$                        | 172.3.88.3                   |               | 37777 20 12 34 70 9c           | Private            |      | <b>IPC</b> |    |
| 3                                     | 172.3.50.16                  | 37777         | IPC 3th West                   | Private            |      | <b>IPC</b> |    |
| $\overline{4}$                        | 172.3.3.234                  |               | 37777 000000000000001          | Private            |      | <b>IPC</b> |    |
| 5                                     | 172.3.4.68                   |               | 37777 C0439DYAG0000            | Private            |      | <b>IPC</b> |    |
| 6                                     | 172.3.88.5                   |               | 37777 C054C8YAZ0001:           | Private            |      | <b>IPC</b> |    |
|                                       |                              |               |                                |                    |      |            |    |
| ٠<br>IP Search<br><b>Added Device</b> | Add                          |               | Ш                              | <b>Show Filter</b> |      |            | PC |
|                                       |                              |               |                                |                    |      |            |    |
| 17<br>1                               | IP Address -<br>172.3.66.106 | Port<br>37777 | <b>Status</b><br><b>UNKNOW</b> |                    | Edit | Delete C-  |    |
|                                       | 172 3 50 211                 | 37777         | <b>UNKNOW</b>                  |                    |      | ×          |    |
| $\overline{2}$<br>3                   | 172.3.88.4                   | 37777         | <b>UNKNOW</b>                  |                    |      | ×          | ٠  |
|                                       | Ш                            |               |                                |                    |      | ×          | F  |
| Delete                                | Manual Add                   |               |                                |                    |      |            |    |
| PgUp                                  | PgDn                         | $1/1$ 1       |                                | Go To              |      |            |    |

Figure 4-18

### <span id="page-124-1"></span>**1. Add by IP Search**

Step 1 In [Figure 4-17,](#page-124-0) Click IP search button, you can view all network devices in current IP segment. You can view device IP address, port, device name, manufacturer and type.

- Step 2 Check corresponding box to select the network device you want to add. You can select several devices one by one. Check the box at the top of the list, so that you can add all searched devices at the same time.
- Step 3 Click Add button, you can add the device to the list.
- Step 4 Click OK button.

#### **2. Manual Add**

- Step 1 In [Figure 4-17,](#page-124-0) Click Manual add button.
- Step 2 System pops up the following interface. See [Figure 4-19.](#page-125-0)Here you can input device name, manufacturer, IP address, TCP port, user, password.
- Step 3 Click OK button.

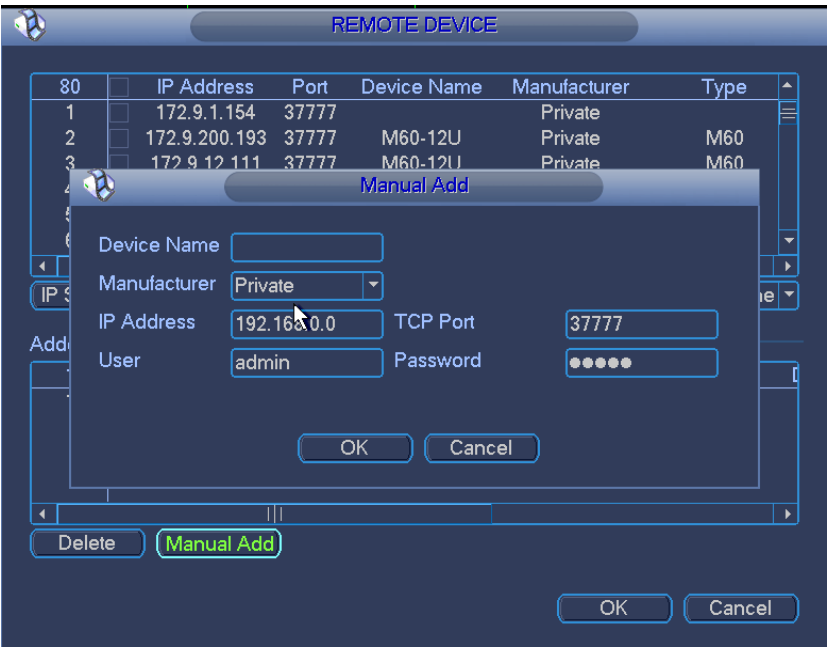

Figure 4-19

#### <span id="page-125-0"></span>4.2.1.4 Decoded Info

It is display channel decoded information. It includes decoding status, resolution, frame rate, data flow, and decoded flow.

Click Decode info, you can enter decode info interface. See [Figure 4-20.](#page-126-0)

- Status: It is to display channel status. It includes monitor, playback, decode tour and idle.
- Resolution: Current bit stream resolution
- Frame rate: Current bit stream frame rate.
- Data flow: Current bit stream connected data flow.
- Decoded flow: The decoded bit rate of current bit stream.

| Channel               | <b>Status</b>        | Resolution     | Frame Rate(FPS) | Date Flow(kb ▲                   |
|-----------------------|----------------------|----------------|-----------------|----------------------------------|
| Channel1              | Monitor              | D <sub>1</sub> | 25              | 1988                             |
| Channel <sub>2</sub>  | Monitor              | D <sub>1</sub> | 25              | 1988                             |
| Channel3              | Monitor              | D1             | 25              | 1988                             |
| Channel4              | <b>Monitor</b>       | D1             | 25              | 1988                             |
| Channel <sub>5</sub>  | Monitor              | D1             | 25              | 1988                             |
| Channel <sub>6</sub>  | Monitor              | D <sub>1</sub> | 25              | 1988                             |
| Channel7              | Monitor              | D <sub>1</sub> | 25              | 1988                             |
| Channel <sub>8</sub>  | Monitor              | D1             | 25              | 1988                             |
| Channel9              | Monitor              | D <sub>1</sub> | 25              | 1988                             |
| Channel10             | <b>Monitor</b>       | D <sub>1</sub> | 25              | 1988                             |
| Channel <sub>11</sub> | Monitor <sup>1</sup> | D <sub>1</sub> | 25              | 0                                |
| Channel12             | Monitor              | D1             | 25              | 600                              |
| Channel13             | Monitor              | D <sub>1</sub> | 25              | 1924                             |
| Channel14             | Monitor              | D <sub>1</sub> | 25              | 1924                             |
| Channel15             | Monitor              | D1             | 25              | 1924                             |
| Channel16             | Monitor              | D1             | 25              | 1924                             |
| Channel17             | Monitor              | D <sub>1</sub> | 25              | 1935                             |
| Channel18             | Monitor              | D <sub>1</sub> | 25              | 1935<br>$\overline{\phantom{0}}$ |
| 14 O                  |                      | $\sim$ 4       | <u>^=</u>       | ABE                              |
|                       |                      |                |                 | $\blacktriangleright$            |

Figure 4-20

#### <span id="page-126-0"></span>4.2.1.5 Sniffer

Sniffer is to intercept, retransmit, edit, save the network sending or receiving data. It is to check network security.

Once the device has network error, you can go to the Sniffer interface to save the sniffer data to the USB device and then submit to the technical engineer to analyze network status.

Sniffer interface is shown as below. See [Figure 4-21\(](#page-127-0)1-channel 4K high definition series/) or [Figure 4-22](#page-127-1) (4-channel 4K high definition series/1-channel 4K(H.265) high definition series).

- Format: Click it to format current flash drive.
- Refresh: Click it to refresh flash drive Sniffer interface.
- Delete: Select a file from the flash drive and then click Delete button, you can delete it.
- New folder: It is to add a new folder and input customized folder name.

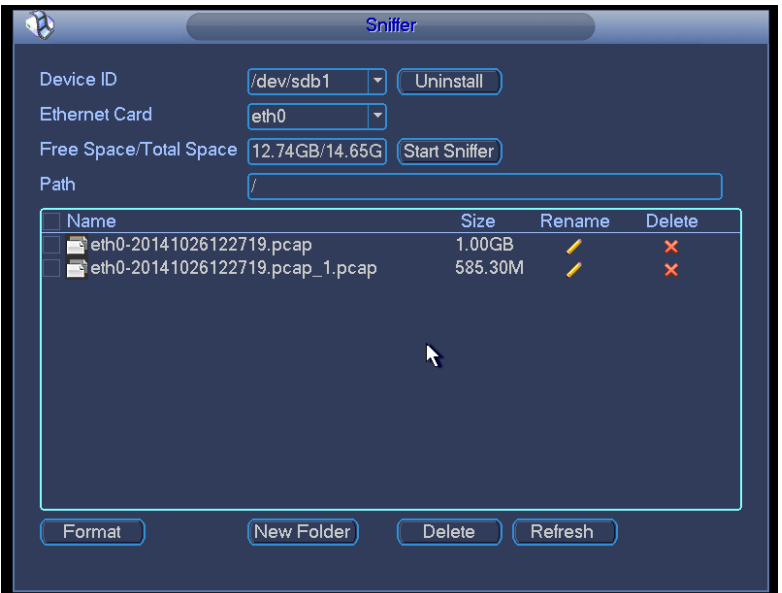

Figure 4-21

<span id="page-127-0"></span>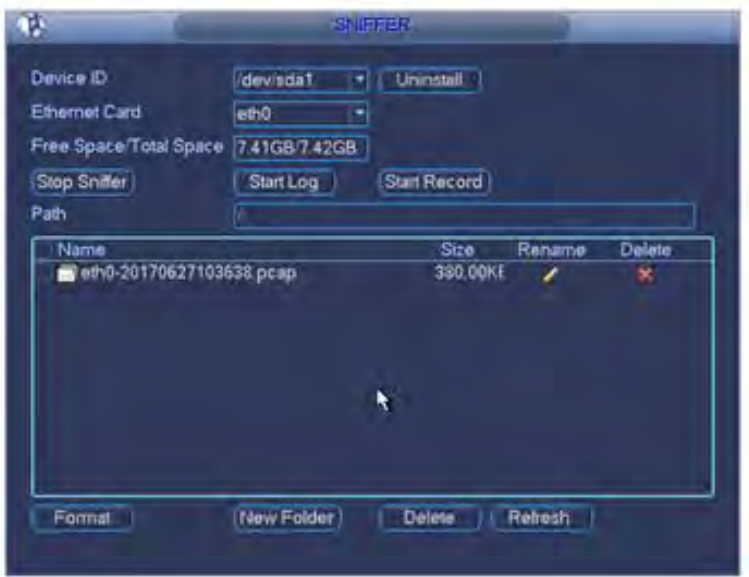

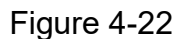

<span id="page-127-1"></span>Follow the steps listed below to sniffer data:

- Step 1 Insert flash drive to the USB port at the front panel of the decoder and then click refresh button. After you see device ID, free space, you can see system has detected flash drive. Now you can go to the next step. Otherwise, you need to check flash drive connection.
- Step 2 Select a folder (Click new folder button to add a new one and input customized name.). Click Start Sniffer button, you can see system writes data to the flash drive and the Start Sniffer button becomes Stop Sniffer button.
- Step 3 Click Refresh button, you can see the sniffer file .pcap.
- Step 4 Click Stop Sniffer button, system stops writing data to the flash drive.

Step 5 Click Uninstall button and remove the flash drive.

# **Note**

Before you remove flash drive, please click Uninstall button first.

- Click Format, it is to format the connected flash disk.
- Click Refresh to refresh flash disk sniffer interface.
- Select a file on the flash disk and then click Delete, it is to delete the file.
- Click New folder to create a new folder and give it a name.
- Click Start log, system can save COM logs on the flash disk.
- Click Start record and select the corresponding channel, it can write bit streams of current channel to the flash disk.

# **Note**

Only 1-channel 4K(H.265) high definition series/4-channel 4K high definition series supports Start writing log and Start writing record function.

### 4.2.1.6 Version

Double click Version button, you can view device software version, released date, etc. See [Figure 4-23](#page-128-0) (1-channel 4K high definition series/1-channel 4K (H.265) high definition series) and [Figure 4-24](#page-129-0) (4-channel 4K high definition series).

# **Note**

- 1-channel 4K high definition series/1-channel 4K (H.265) high definition series product support upgrade function.
- Before you update, please copy the upgrade file to your USB device and then insert the device to the USB port. Click the Start button to begin the upgrade process.

<span id="page-128-0"></span>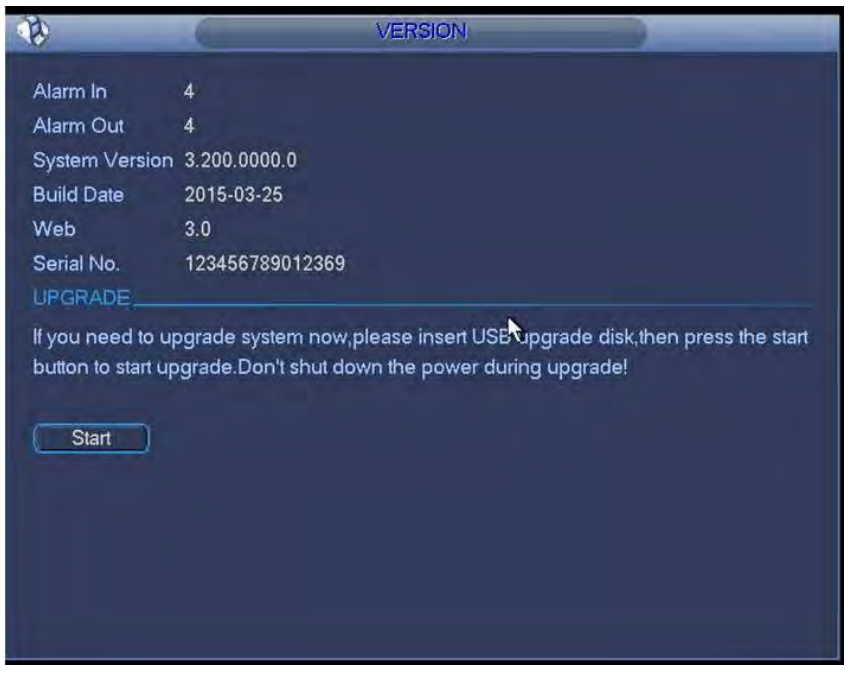

Figure 4-23

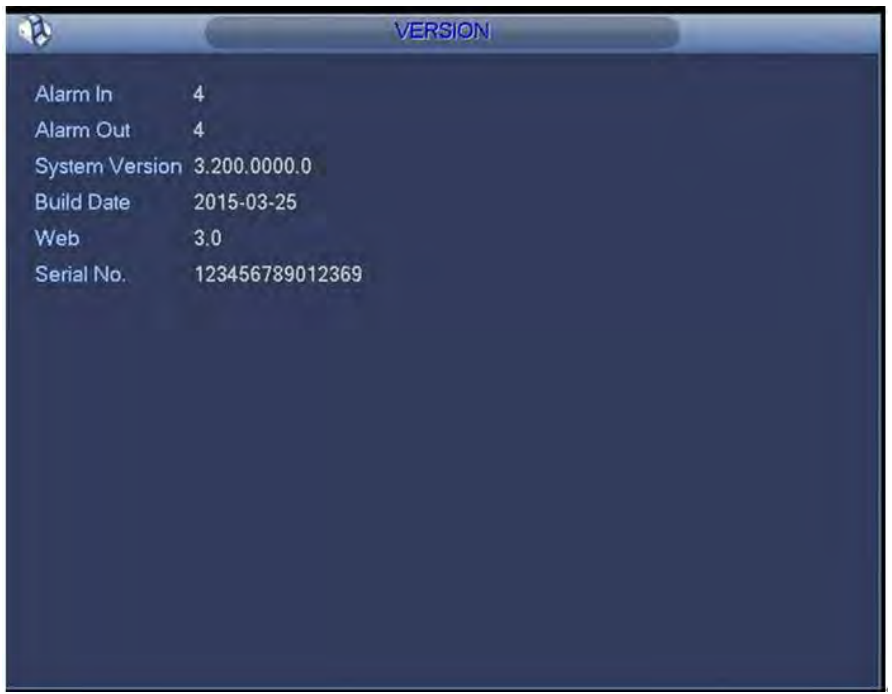

Figure 4-24

### <span id="page-129-0"></span>4.2.1.7 Shutdown

It is to logout system user, shut down device, reboot device or switch user.

Double click shutdown button, system pops up a dialogue box for you to select. See [Figure 4-25](#page-129-1)

- Logout menu user: log out menu. You need to input password when you login the next time.
- Shutdown: system shuts down and turns off power.
- Restart system: system begins rebooting.
- Switch user: you can use another account to log in.

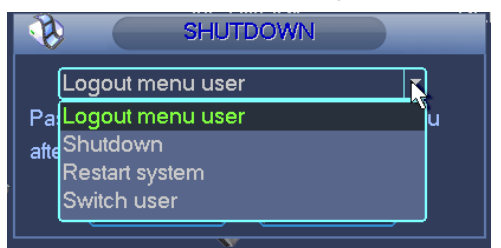

Figure 4-25

### <span id="page-129-1"></span>**4.2.2 Remote Device**

Please refer to chapter [4.2.1.3](#page-123-0) for detailed information.

#### **4.2.3 Network**

Please refer to chapter [4.2.1.2](#page-122-0) for detailed information.

## <span id="page-130-0"></span>**4.2.4 Close**

Click it, and then click OK button, system will close all windows.

# **Note**

If you want to close one window, please move your mouse to the right corner of the

displayed window and then you can see the  $\mathbb R$  button. Click it, you can close one window.

# **5 Alarm Input and Output**

Before device connection, please make sure:

#### **Alarm Input**

Here we take NKB100 as an example.

Please check the alarm type (Normal open/normal close) first. Then set decoder network alarm type. Set decoder alarm type as NO (Normal Open) if it is ground alarm, otherwise set it as NC (Normal Close).

Please note alarm input is active in low voltage, please ground it.

Please use a relay to separate devices, when there are two decoders, or there is one decoder and one another device.

#### **Alarm Output**

Do not connect the alarm output port to high power load directly (It shall be less than 1A); it may result in heavy current which may destroy the relay. Please use co contactor to realize the connection between the alarm output port and the load.

#### **Sound Ground**

Please make sure the front-end device has earthed. Otherwise it may result in chip damage.

Alarm input type can be NO (normal open) or NC (normal close).

## **5.1 Alarm Ports**

### **5.1.1 1-Channel 4K High Definition Series/1-Channel 4K (H.265) High Definition Series**

The 1-channel 4K high definition series/1-channel 4K (H.265) high definition series product interface is shown as in [Figure 5-1.](#page-131-0)

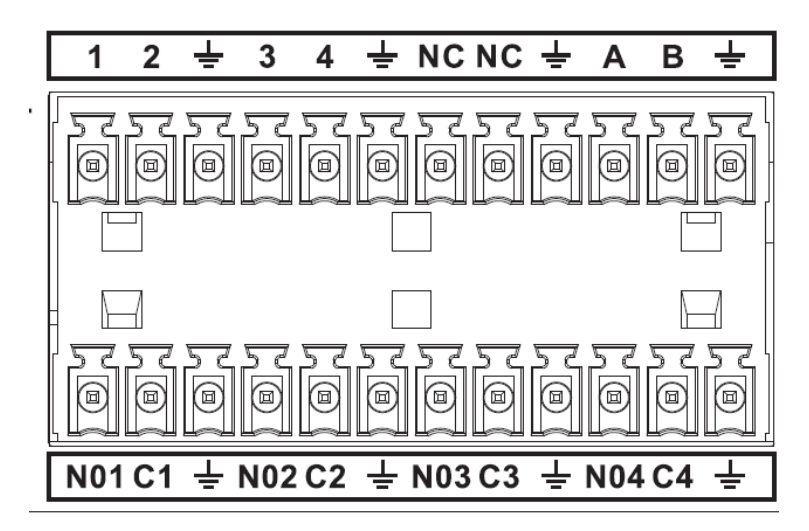

Figure 5-1

<span id="page-131-0"></span>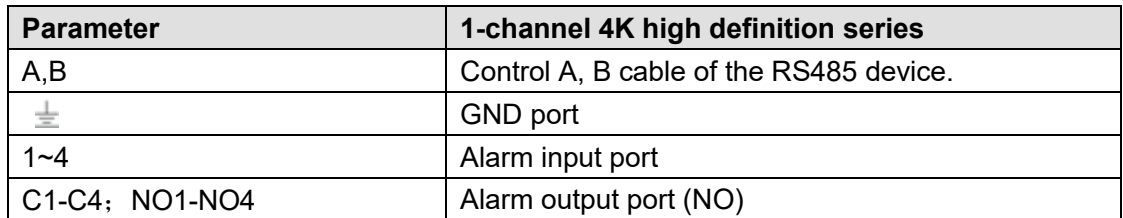

## **5.1.2 4-Channel 4K High Definition Series**

The 4-channel 4K high definition series product interface is shown as in [Figure 5-2.](#page-132-0)

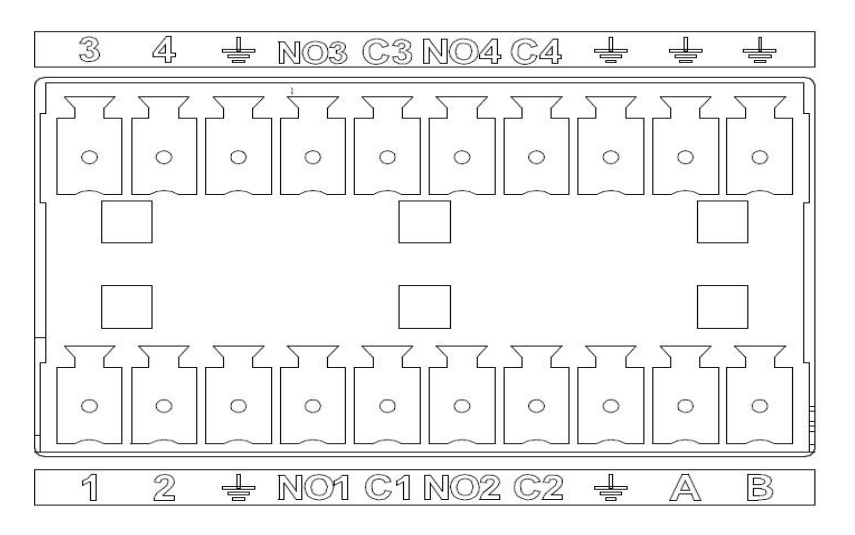

Figure 5-2

<span id="page-132-0"></span>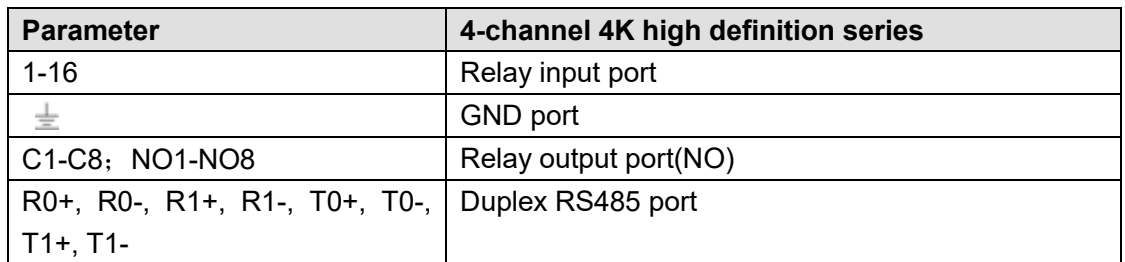

### **5.1.3 9-Channel 4K High Definition Series/9-Channel 4K High Definition (With 4 Input Ports) Series/9-Channel High Definition Series**

The interface is shown as in [Figure 5-3.](#page-132-1)

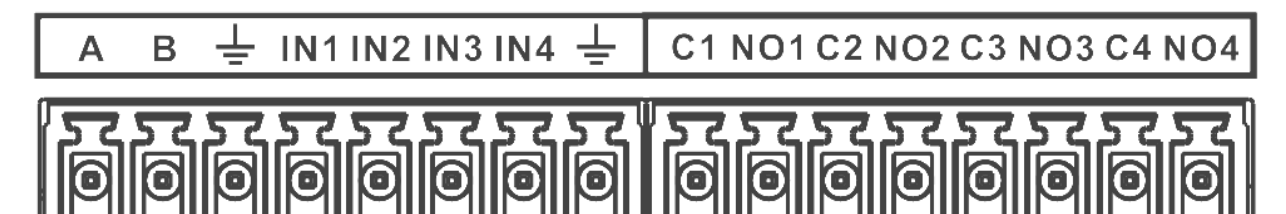

Figure 5-3

<span id="page-132-1"></span>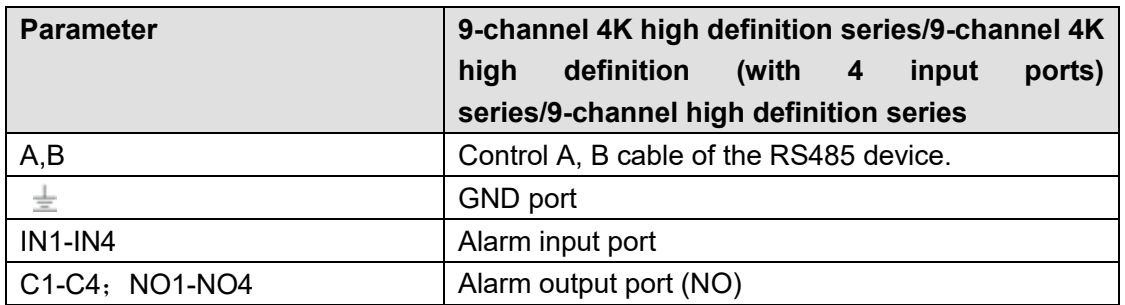

**5.1.4 12-Channel 4K High Definition Series/12-Channel 4K High Definition (With 4 Input Ports) Series/15-Channel 4K High Definition Series/15-Channel 4K High Definition (With 4 Input Ports)** 

**Series/18-Channel 4K High Definition Series/18-Channel 4K High Definition (With 4 Input Ports) Series/21-Channel 4K High Definition Series/21-Channel 4K High Definition (With 4 Input Ports) Series** 

The series interface is shown as in [Figure 5-4.](#page-133-0)

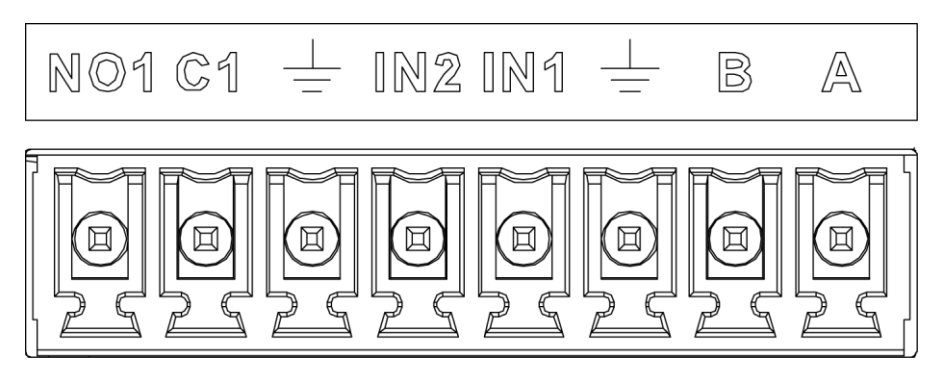

Figure 5-4

<span id="page-133-0"></span>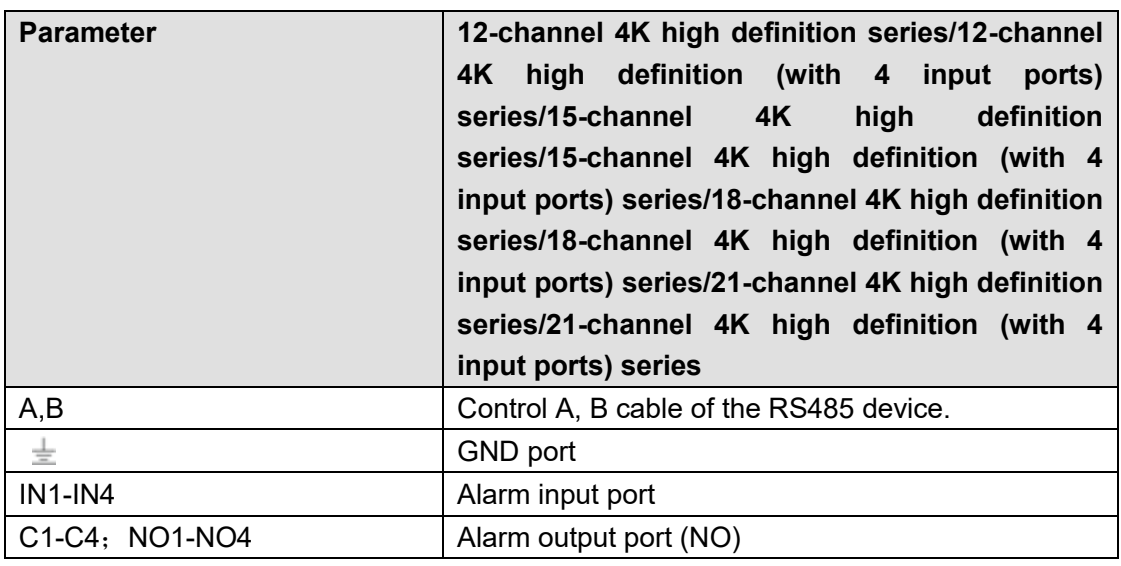

## **5.2 Alarm Input Port Notice**

- There are 16-ch alarm inputs and the input type can be NO or NC.
- Connect the NC port of alarm detector to the device alarm input port (ALARM)
- When using external power to provide power to the alarm device, please make it has the same ground with the device.

Please refer to the following figure for more information. See [Figure 5-5.](#page-134-0)

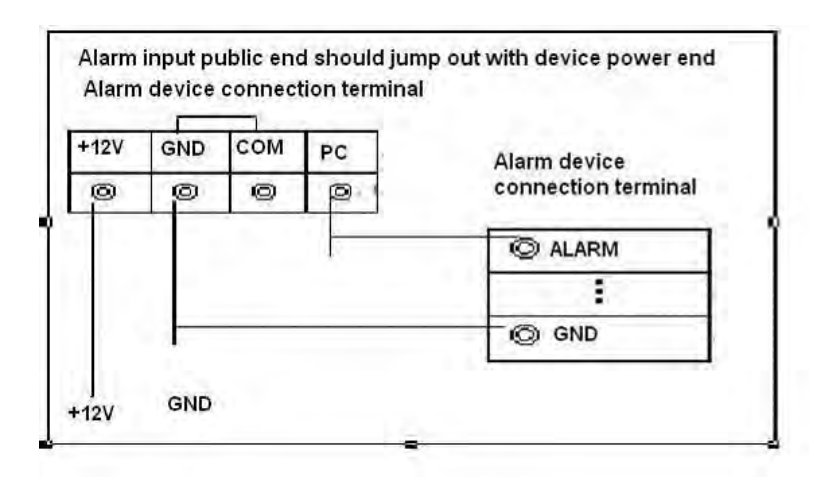

Figure 5-5

## <span id="page-134-0"></span>**5.3 Alarm Output Port**

- 8-ch alarm output (normal open contact). The external alarm device needs the battery supported.
- $\bullet$  To avoid overload to damage the device, please refer to the following sheet for relay specification information.
- About A/B cable of RS485, they are used to connect to the PTZ decoder A/B cable. Please refer to [Figure 5-6](#page-134-1) for alarm input module information.

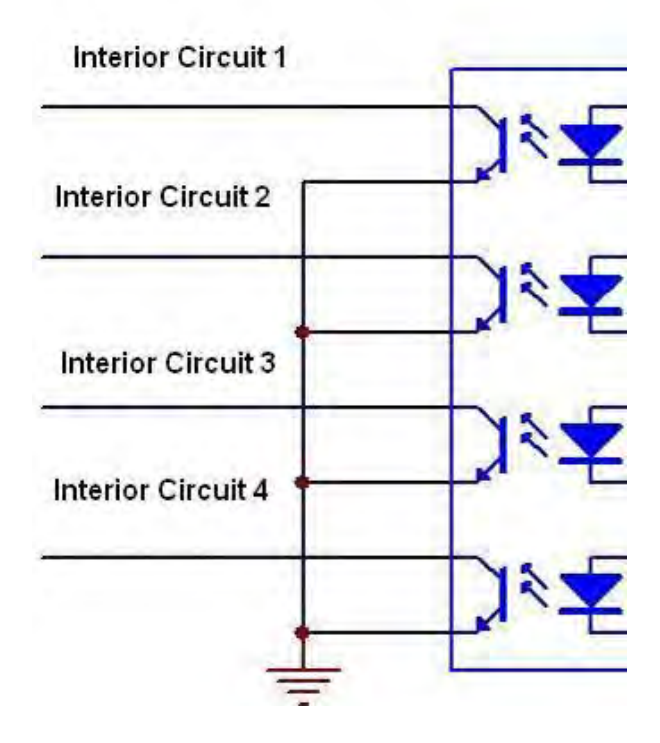

Figure 5-6

<span id="page-134-1"></span>Please refer to [Figure 5-7](#page-135-0) for alarm output module information.

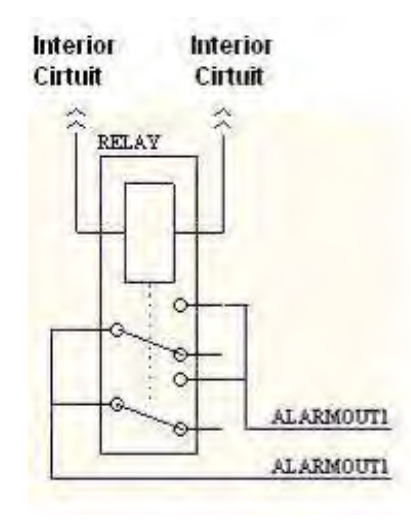

Figure 5-7

# <span id="page-135-0"></span>**5.4 Alarm Output Relay Specifications**

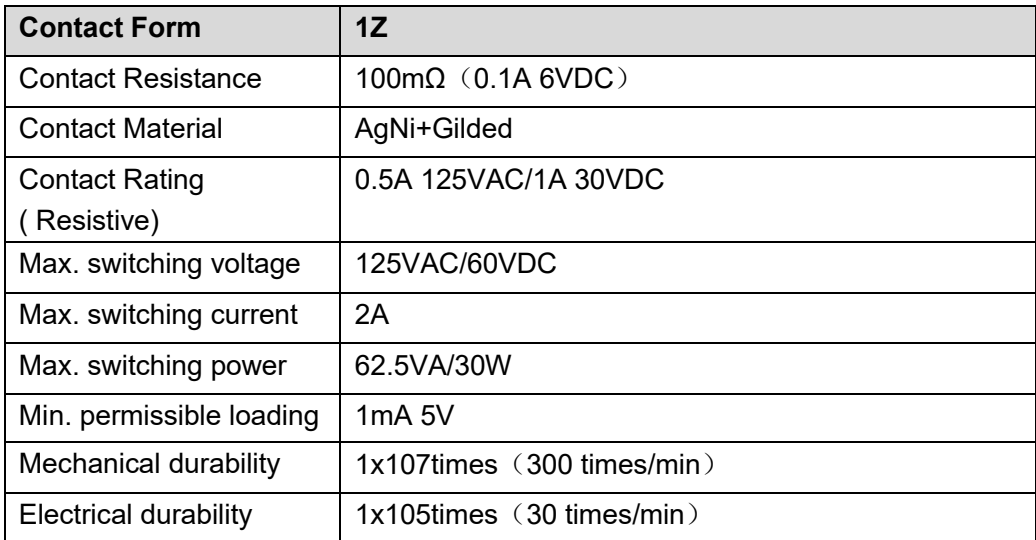